# R&S®FSWP-K7 Analog Modulation Analysis User Manual

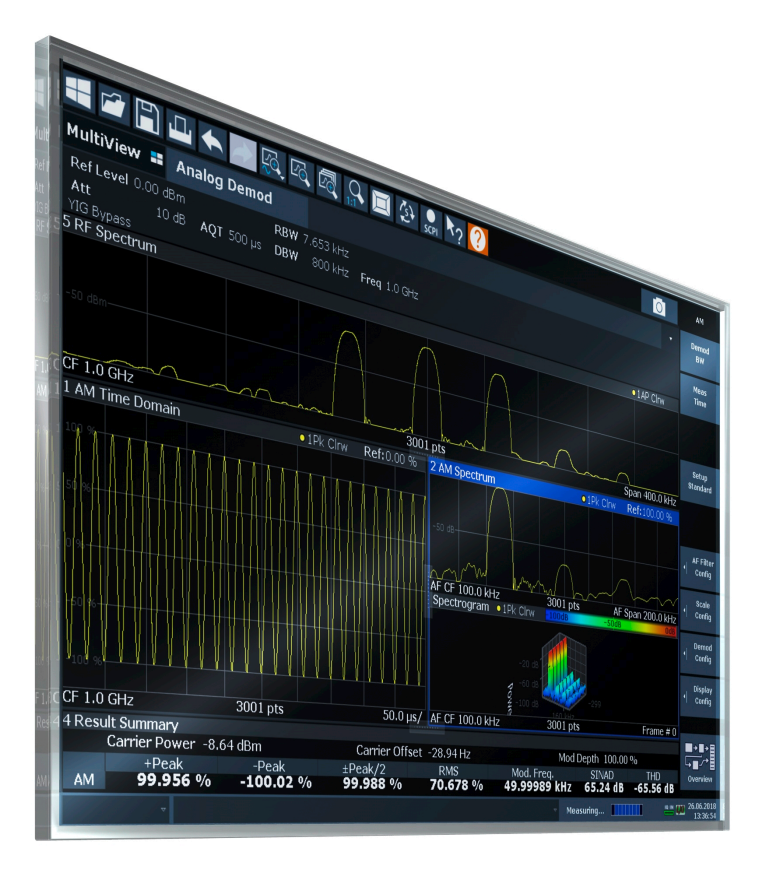

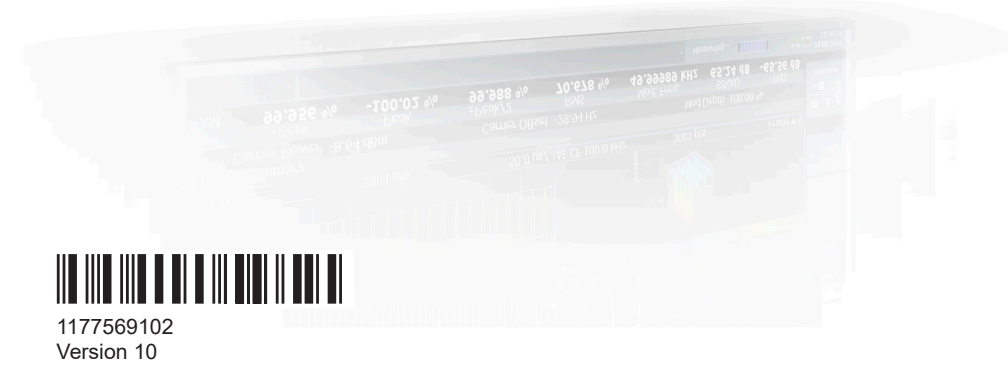

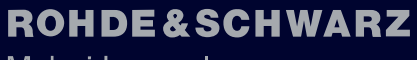

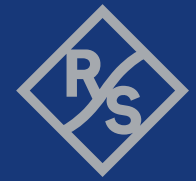

Make ideas real

This manual describes the following R&S®FSWP models with firmware version 3.02 or higher:

- R&S®FSWP8 (1322.8003K08)
- R&S®FSWP8 (1322.8003K09)
- R&S®FSWP26 (1322.8003K26)
- R&S®FSWP26 (1322.8003K27)
- R&S®FSWP50 (1322.8003K50)
- R&S®FSWP50 (1322.8003K51)

The following firmware options are described:

● R&S FSWP-K7 (1325.4238.02) (requires R&S FSWP-B1)

© 2024 Rohde & Schwarz Muehldorfstr. 15, 81671 Muenchen, Germany Phone: +49 89 41 29 - 0 Email: [info@rohde-schwarz.com](mailto:info@rohde-schwarz.com) Internet: [www.rohde-schwarz.com](http://www.rohde-schwarz.com) Subject to change – data without tolerance limits is not binding. R&S® is a registered trademark of Rohde & Schwarz GmbH & Co. KG. Trade names are trademarks of the owners.

1177.5691.02 | Version 10 | R&S®FSWP-K7

Throughout this manual, products from Rohde & Schwarz are indicated without the ® symbol, e.g. R&S®FSWP is indicated as R&S FSWP.

## **Contents**

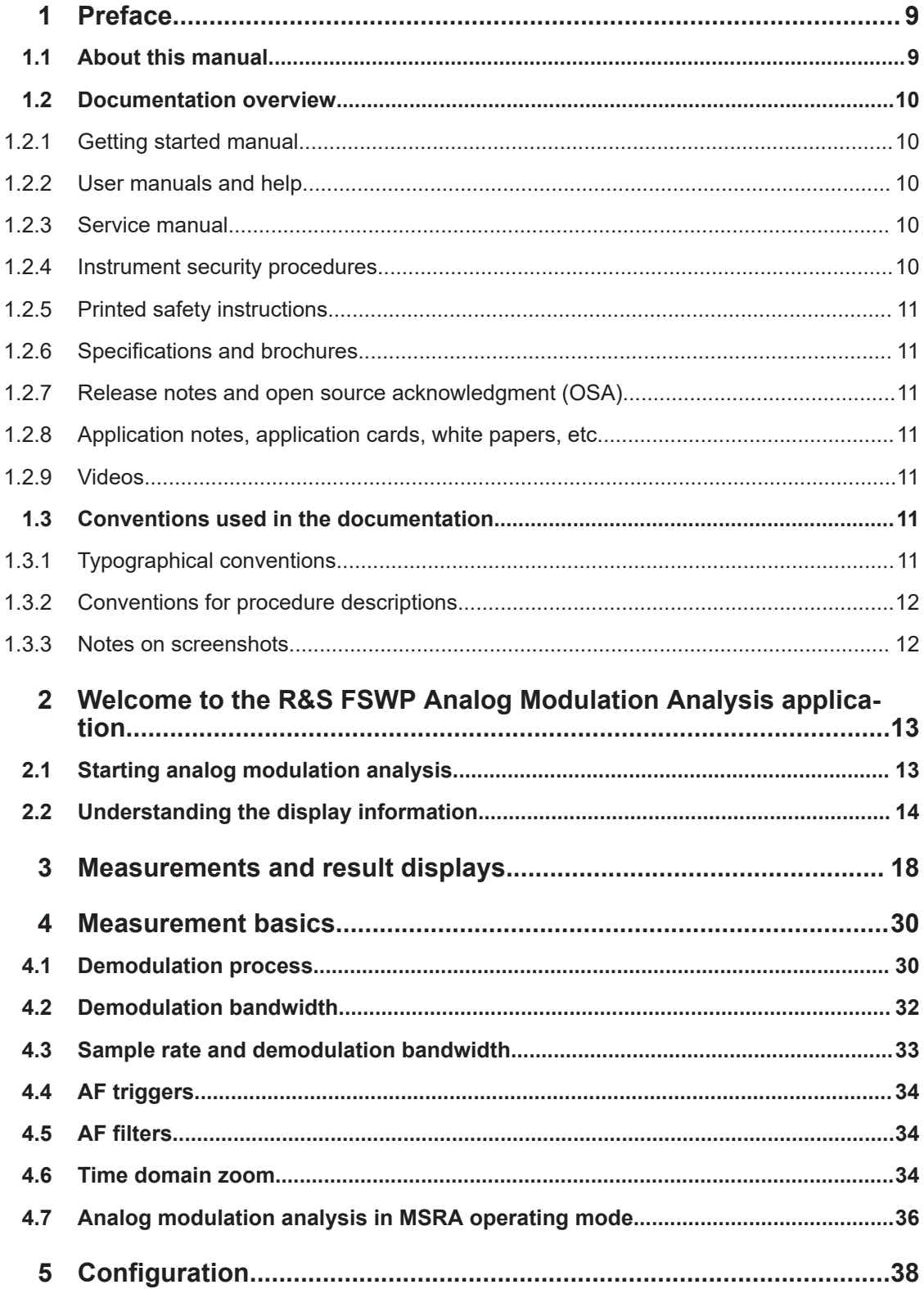

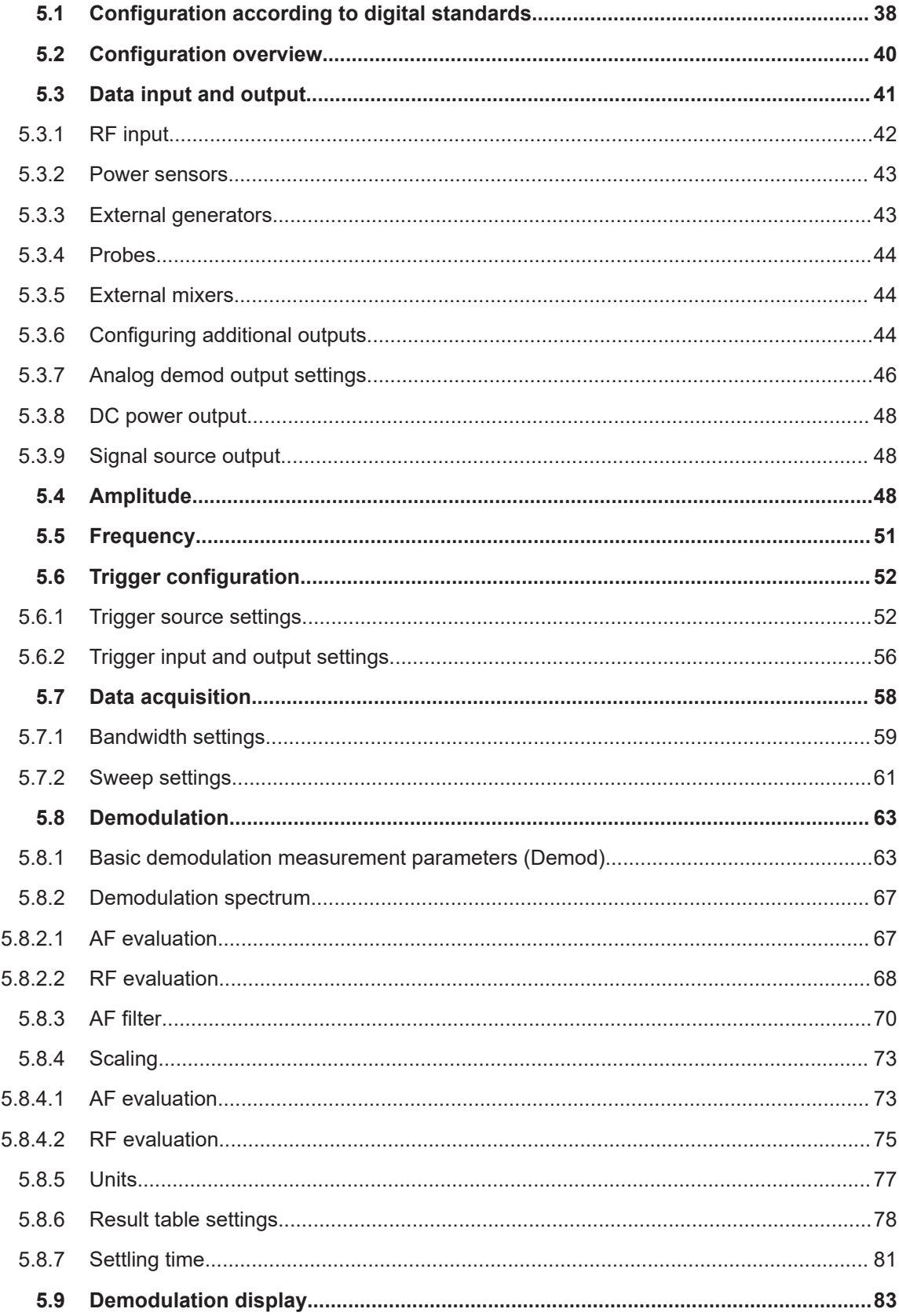

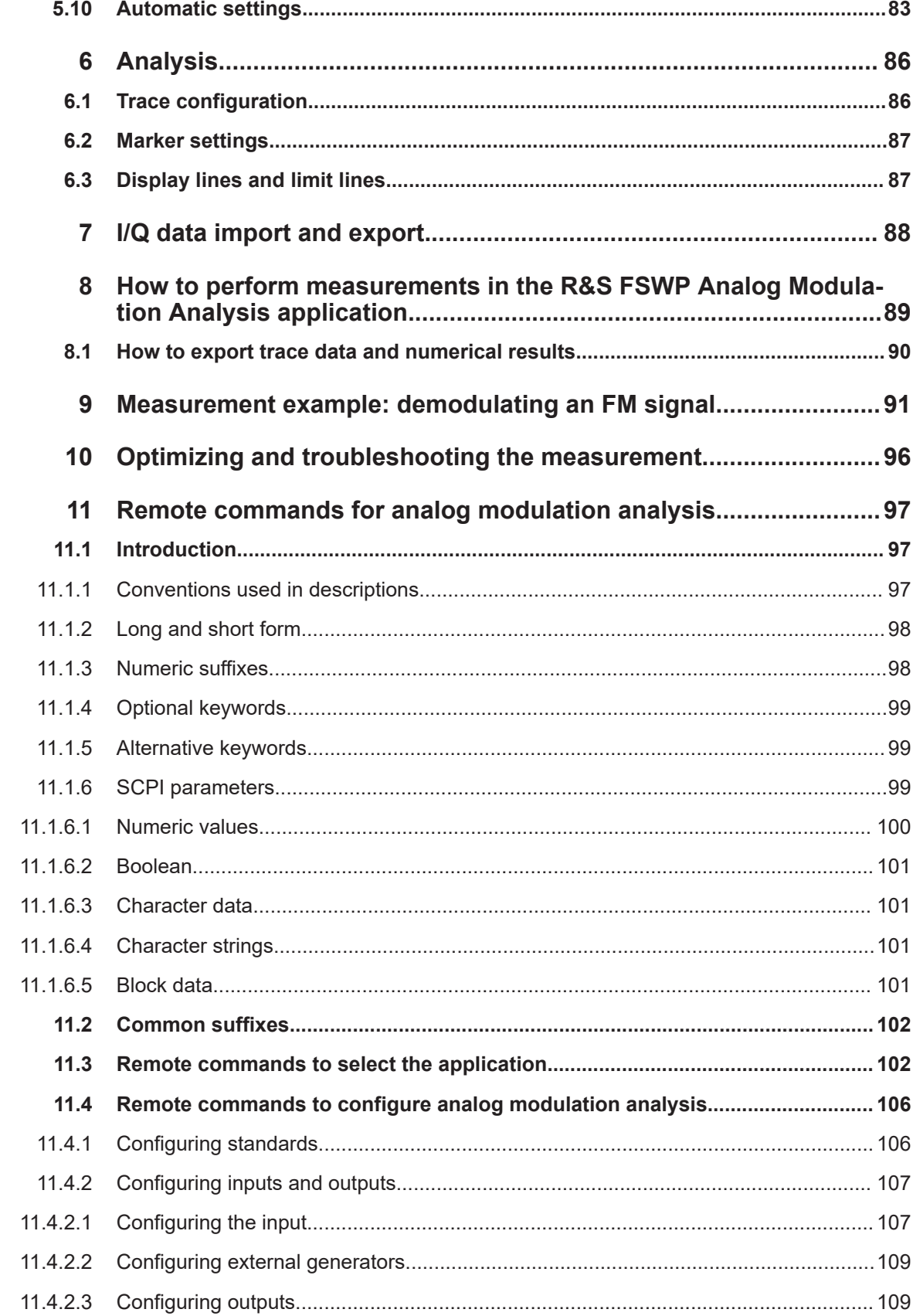

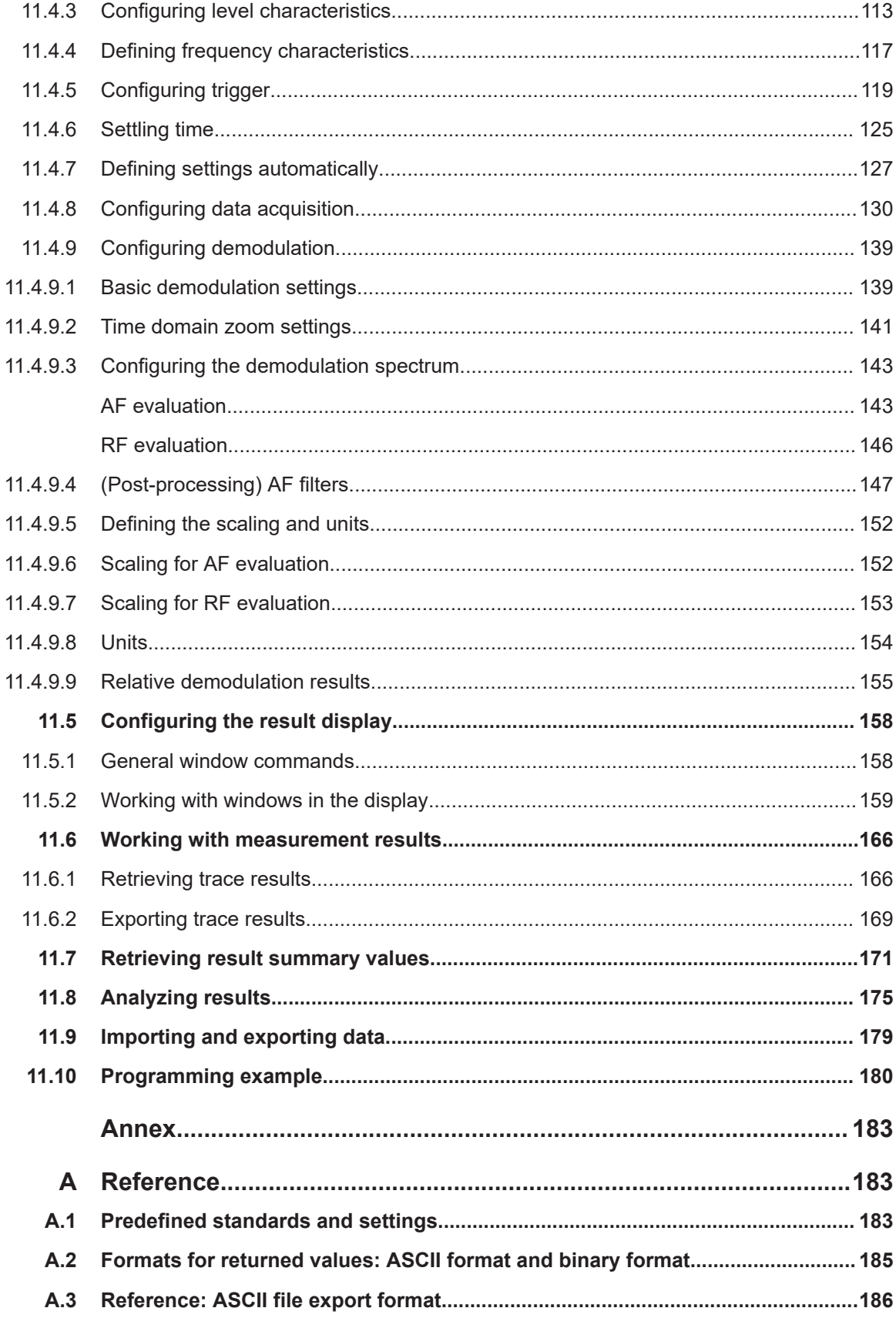

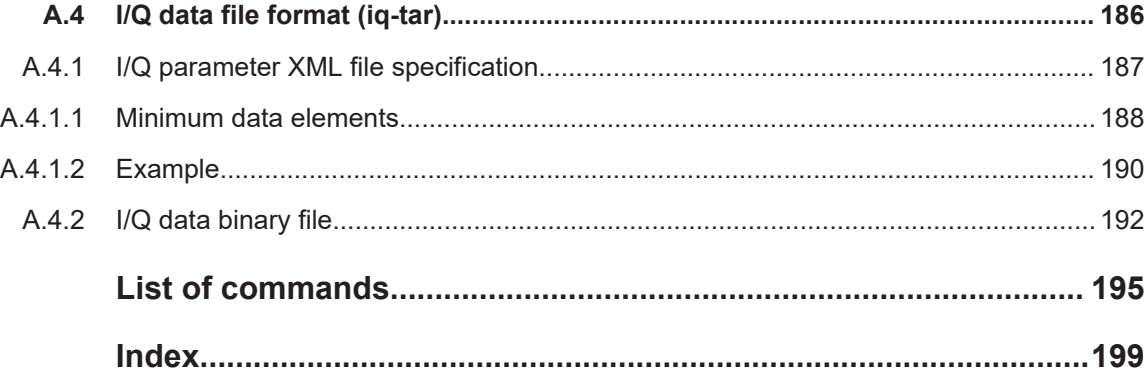

## <span id="page-8-0"></span>1 Preface

## **1.1 About this manual**

This Analog Modulation Analysis User Manual provides all the information **specific to the application**. All general instrument functions and settings common to all applications and operating modes are described in the main R&S FSWP User Manual.

The main focus in this manual is on the measurement results and the tasks required to obtain them. The following topics are included:

- **Welcome to the Analog Modulation Analysis Application** Introduction to and getting familiar with the application
- **Measurements and Result Displays** Details on supported measurements and their result types
- **Measurement Basics**

Background information on basic terms and principles in the context of the measurement

● **Configuration + Analysis**

A concise description of all functions and settings available to configure measurements and analyze results with their corresponding remote control command

- **I/Q Data Import and Export** Description of general functions to import and export raw I/Q (measurement) data
- **How to Perform Measurements in the Analog Modulation Analysis Application**

The basic procedure to perform each measurement and step-by-step instructions for more complex tasks or alternative methods

**Measurement Examples** 

Detailed measurement examples to guide you through typical measurement scenarios and allow you to try out the application immediately

- **Optimizing and Troubleshooting the Measurement** Hints and tips on how to handle errors and optimize the measurement configuration
- **Remote Commands for Analog Modulation Analysis Measurements** Remote commands required to configure and perform Analog Modulation Analysis measurements in a remote environment, sorted by tasks (Commands required to set up the environment or to perform common tasks on the instrument are provided in the main R&S FSWP User Manual) Programming examples demonstrate the use of many commands and can usually be executed directly for test purposes
- **List of remote commands** Alphabetical list of all remote commands described in the manual
- **Index**

### <span id="page-9-0"></span>**1.2 Documentation overview**

This section provides an overview of the R&S FSWP user documentation. Unless specified otherwise, you find the documents at:

[www.rohde-schwarz.com/manual/FSWP](http://www.rohde-schwarz.com/manual/fswp)

#### **1.2.1 Getting started manual**

Introduces the R&S FSWP and describes how to set up and start working with the product. Includes basic operations, typical measurement examples, and general information, e.g. safety instructions, etc.

A printed version is delivered with the instrument. A PDF version is available for download on the Internet.

#### **1.2.2 User manuals and help**

The user manual contains the description of all instrument modes and functions. It also provides an introduction to remote control, a complete description of the remote control commands with programming examples, and information on maintenance, instrument interfaces and error messages. Includes the contents of the getting started manual.

The contents of the user manual are available as help in the R&S FSWP. The help offers quick, context-sensitive access to the complete information for the instrument and its firmware.

The user manual is also available for download or for immediate display on the Internet.

#### **1.2.3 Service manual**

Describes the performance test for checking the rated specifications, module replacement and repair, firmware update, troubleshooting and fault elimination, and contains mechanical drawings and spare part lists.

The service manual is available for registered users on the global Rohde & Schwarz information system (GLORIS):

[https://gloris.rohde-schwarz.com](https://gloris.rohde-schwarz.com/)

#### **1.2.4 Instrument security procedures**

Deals with security issues when working with the R&S FSWP in secure areas. It is available for download on the internet.

#### <span id="page-10-0"></span>**1.2.5 Printed safety instructions**

Provides safety information in many languages. The printed document is delivered with the product.

#### **1.2.6 Specifications and brochures**

The specifications document, also known as the data sheet, contains the technical specifications of the R&S FSWP. It also lists the firmware applications and their order numbers, and optional accessories.

The brochure provides an overview of the instrument and deals with the specific characteristics.

See [www.rohde-schwarz.com/brochure-datasheet/FSWP](http://www.rohde-schwarz.com/brochure-datasheet/fswp)

#### **1.2.7 Release notes and open source acknowledgment (OSA)**

The release notes list new features, improvements and known issues of the current software version, and describe the software installation.

The software uses several valuable open source software packages. An open source acknowledgment document provides verbatim license texts of the used open source software.

See [www.rohde-schwarz.com/firmware/FSWP](http://www.rohde-schwarz.com/firmware/fswp)

#### **1.2.8 Application notes, application cards, white papers, etc.**

These documents deal with special applications or background information on particular topics.

See [www.rohde-schwarz.com/application/FSWP](http://www.rohde-schwarz.com/application/fswp)

#### **1.2.9 Videos**

Find various videos on Rohde & Schwarz products and test and measurement topics on YouTube:<https://www.youtube.com/@RohdeundSchwarz>

### **1.3 Conventions used in the documentation**

#### **1.3.1 Typographical conventions**

The following text markers are used throughout this documentation:

<span id="page-11-0"></span>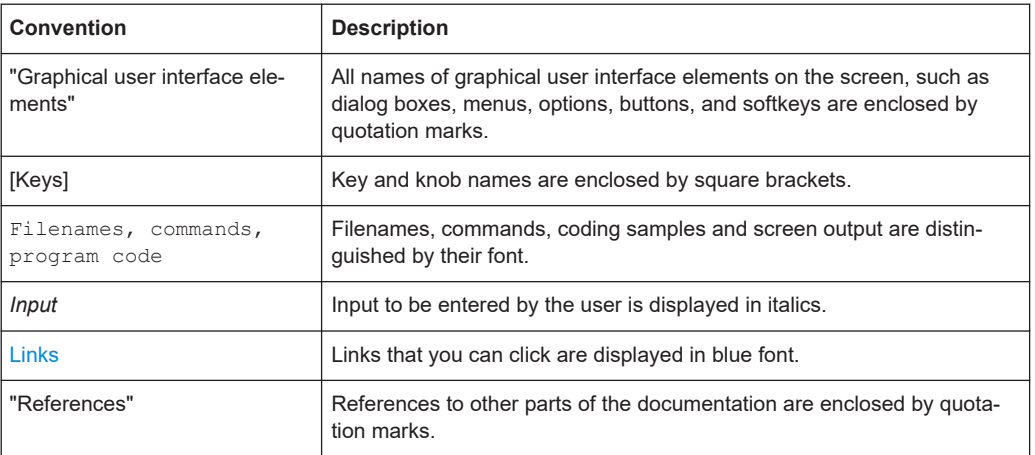

#### **1.3.2 Conventions for procedure descriptions**

When operating the instrument, several alternative methods may be available to perform the same task. In this case, the procedure using the touchscreen is described. Any elements that can be activated by touching can also be clicked using an additionally connected mouse. The alternative procedure using the keys on the instrument or the on-screen keyboard is only described if it deviates from the standard operating procedures.

The term "select" may refer to any of the described methods, i.e. using a finger on the touchscreen, a mouse pointer in the display, or a key on the instrument or on a keyboard.

#### **1.3.3 Notes on screenshots**

When describing the functions of the product, we use sample screenshots. These screenshots are meant to illustrate as many as possible of the provided functions and possible interdependencies between parameters. The shown values may not represent realistic usage scenarios.

The screenshots usually show a fully equipped product, that is: with all options installed. Thus, some functions shown in the screenshots may not be available in your particular product configuration.

## <span id="page-12-0"></span>2 Welcome to the R&S FSWP Analog Modulation Analysis application

The R&S FSWP Analog Modulation Analysis application converts the R&S FSWP into an analog modulation analyzer for amplitude-, frequency- or phase-modulated signals. It measures not only characteristics of the useful modulation, but also factors such as residual FM or synchronous modulation.

The digital signal processing in the R&S FSWP, used in the Spectrum application for digital IF filters, is also ideally suited for demodulating AM, FM, or PM signals.

The R&S FSWP Analog Modulation Analysis application features:

- AM, FM, and PM demodulation, with various result displays:
	- Modulation signal versus time
	- Spectrum of the modulation signal (FFT)
	- RF signal power versus time
	- Spectrum of the RF signal
- Determining maximum, minimum and average or current values in parallel over a selected number of measurements
- Maximum accuracy and temperature stability due to sampling (digitization) already at the IF and digital down-conversion to the baseband (I/Q)
- Error-free AM to FM conversion and vice versa, without deviation errors, frequency response or frequency drift at DC coupling
- Relative demodulation, in relation to a user-defined or measured reference value

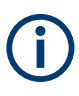

#### **Availability of the R&S FSWP Analog Modulation Analysis application**

Analog modulation analysis requires the optional spectrum analyzer hardware (R&S FSWP-B1).

This user manual contains a description of the functionality that the application provides, including remote control operation.

All functions not discussed in this manual are the same as in the base unit and are described in the R&S FSWP User Manual. The latest version is available for download at the product homepage http://www.rohde-schwarz.com/product/fswp.

#### **Installation**

You can find detailed installation instructions in the R&S FSWP Getting Started manual or in the Release Notes.

## **2.1 Starting analog modulation analysis**

analog modulation analysis is a separate application on the R&S FSWP.

#### <span id="page-13-0"></span>**To activate analog modulation analysis**

1. Select [MODE].

A dialog box opens that contains all operating modes and applications currently available on your R&S FSWP.

2. Select the "AM FM PM Analog Demod" item.

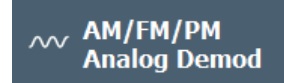

The R&S FSWP opens a new channel for the application for analog modulation analysis.

The measurement is started immediately with the default settings. It can be configured in the analog modulation analysis [Configuration overview](#page-39-0) dialog box, which is displayed when you select "Overview" from any menu.

#### **Multiple Channels and Sequencer Function**

When you activate an application, a new channel is created which determines the measurement settings for that application ("Channel"). The same application can be activated with different measurement settings by creating several "Channel"s for the same application.

The number of channels that can be configured at the same time depends on the available memory on the instrument.

Only one measurement can be performed at any time, namely the one in the currently active channel. However, to perform the configured measurements consecutively, a Sequencer function is provided.

If activated, the measurements configured in the currently defined "Channel"s are performed one after the other in the order of the tabs. The currently active measurement is indicated by a  $\mathbb Q$  symbol in the tab label.

The result displays of the individual channels are updated in the tabs (as well as the "MultiView") as the measurements are performed. Sequential operation itself is independent of the currently *displayed* tab.

For details on the Sequencer function, see the R&S FSWP User Manual.

## **2.2 Understanding the display information**

The following figure shows a measurement diagram during analog modulation analysis. All different information areas are labeled. They are explained in more detail in the following sections.

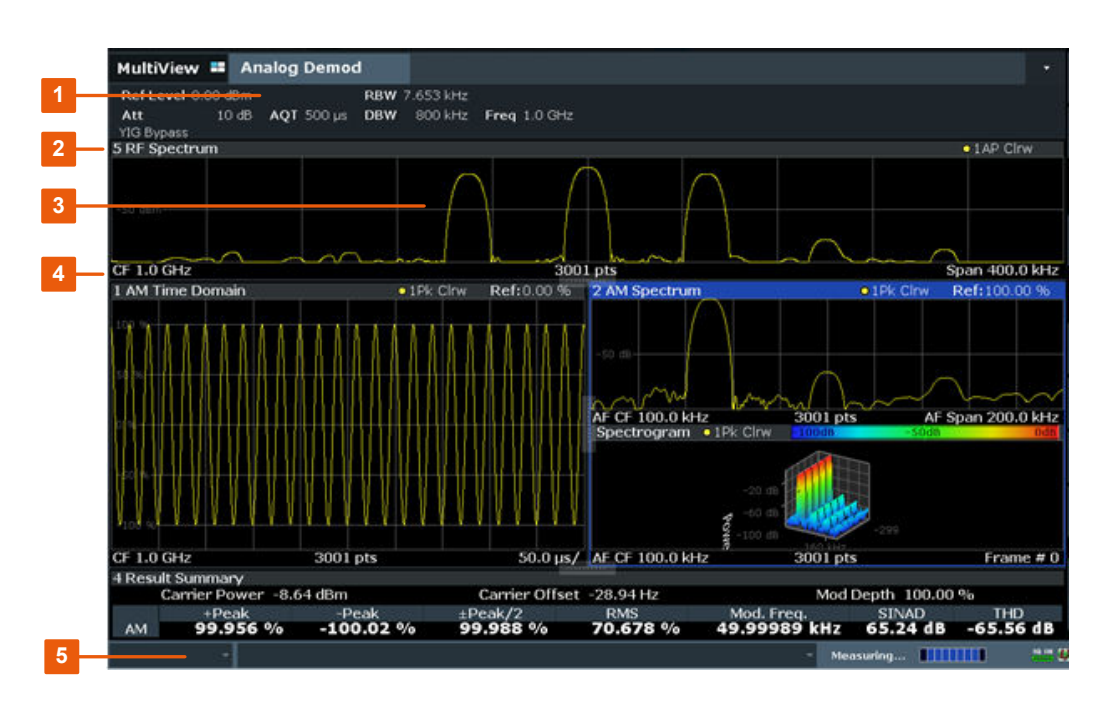

- 1 = Channel bar for firmware and measurement settings
- 2 = Window title bar with diagram-specific (trace) information
- 3 = Diagram area
- 4 = Diagram footer with diagram-specific information, depending on result display
- 5 = Instrument status bar with error messages and date/time display

#### **MSRA operating mode**

In MSRA operating mode, additional tabs and elements are available. A colored background of the screen behind the channel tabs indicates that you are in MSRA operating mode.

For details on the MSRA operating mode, see the R&S FSWP MSRA User Manual.

#### **Channel bar information**

In the Analog Modulation Analysis application, the R&S FSWP shows the following settings:

*Table 2-1: Information displayed in the channel bar in the application for analog modulation analysis*

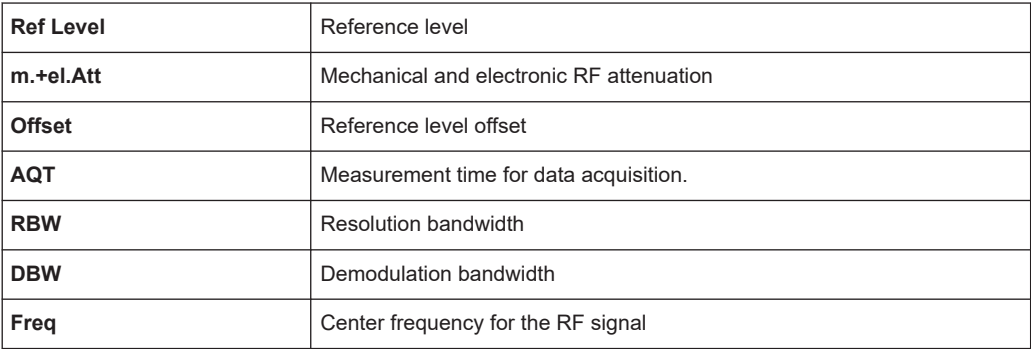

#### **Window title bar information**

For each diagram, the header provides the following information:

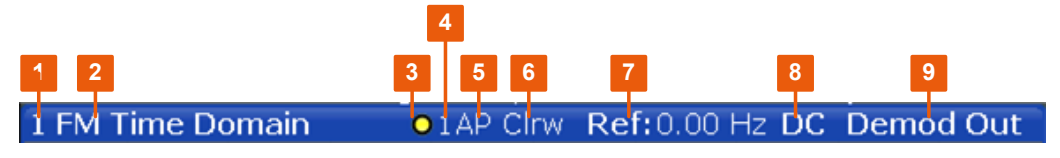

*Figure 2-1: Window title bar information in the application for analog modulation analysis*

- 1 = Window number
- $2 =$  Window type
- $3 =$ Trace color
- 4 = Trace number
- 5 = Detector
- 6 = Trace mode
- 7 = Reference value (at the defined reference position)
- 8 = AF coupling (AC/DC), only in AF time domains, if applicable
- 9 = Results are selected for demodulation output

#### **Diagram footer information**

The diagram footer (beneath the diagram) contains the following information, depending on the evaluation:

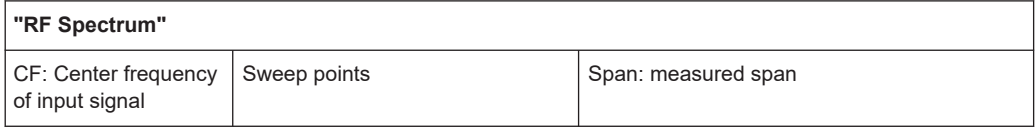

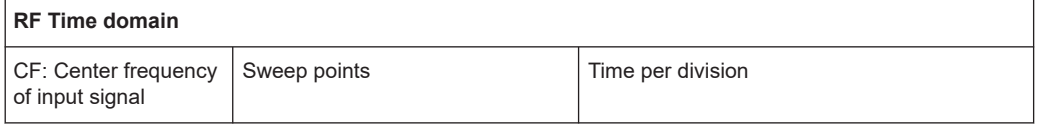

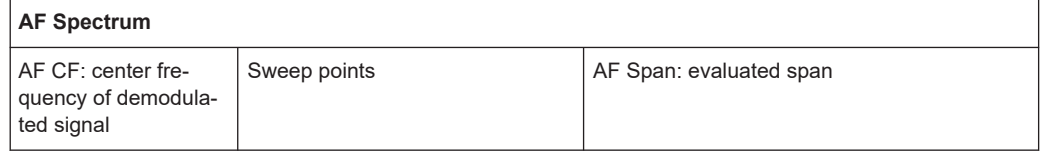

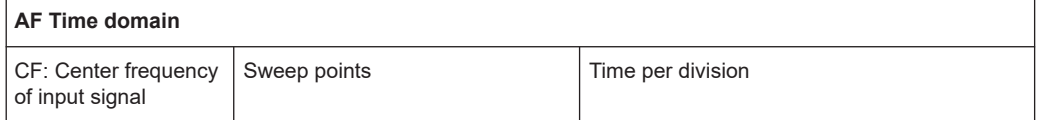

For most modes, the number of sweep points shown in the display are indicated in the diagram footer. In zoom mode, the (rounded) number of currently displayed points are indicated.

#### **Status bar information**

Global instrument settings, the instrument status and any irregularities are indicated in the status bar beneath the diagram.

Furthermore, the progress of the current operation is displayed in the status bar.

## <span id="page-17-0"></span>3 Measurements and result displays

**Access**: "Overview" > "Display Config"

**Or:** [MEAS] > "Display Config"

The data that was measured by the R&S FSWP can be evaluated using various different methods. In the Analog Modulation Analysis application, up to six evaluation methods can be displayed simultaneously in separate windows. The results can be displayed as absolute deviations or relative to a reference value or level.

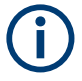

The abbreviation "AF" (for Audio Frequency) refers to the demodulated AM, FM or PM signal.

#### **Basis for evaluation**

All evaluations are based on the I/Q data set acquired during the measurement. The spectrum of the modulated signal to be evaluated is determined by the demodulation bandwidth. However, it can be restricted to a limited span ("AF Span") if only part of the signal is of interest. Furthermore, the time base for evaluations in the time domain can be restricted to analyze a smaller extract in more detail, see [Chapter 4.6, "Time](#page-33-0) [domain zoom", on page 34.](#page-33-0)

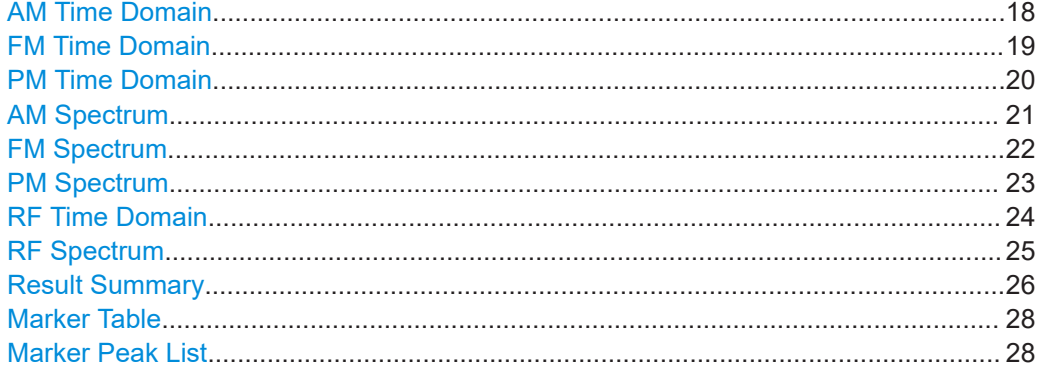

#### **AM Time Domain**

Displays the modulation depth of the demodulated AM signal (in %) versus time.

<span id="page-18-0"></span>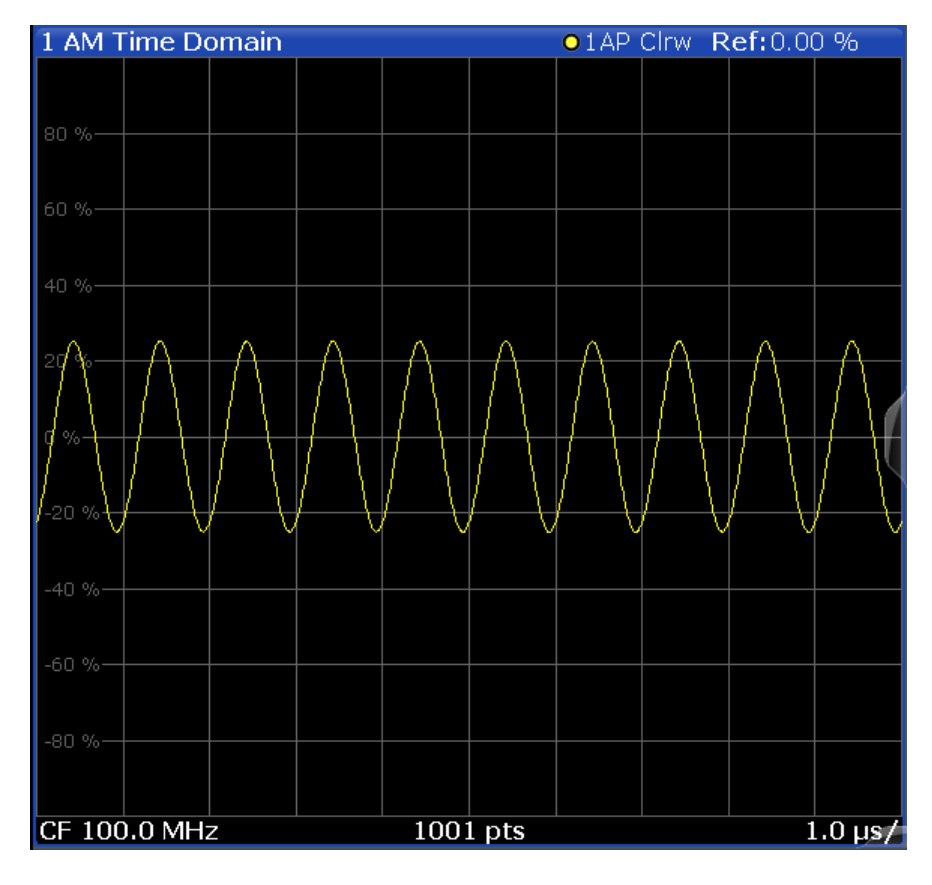

Remote command:

LAY:ADD? '1',RIGH,'XTIM:AM:REL' (See [LAYout:ADD\[:WINDow\]?](#page-158-0) on page 159)

#### **FM Time Domain**

Displays the frequency spectrum of the demodulated FM signal versus time.

<span id="page-19-0"></span>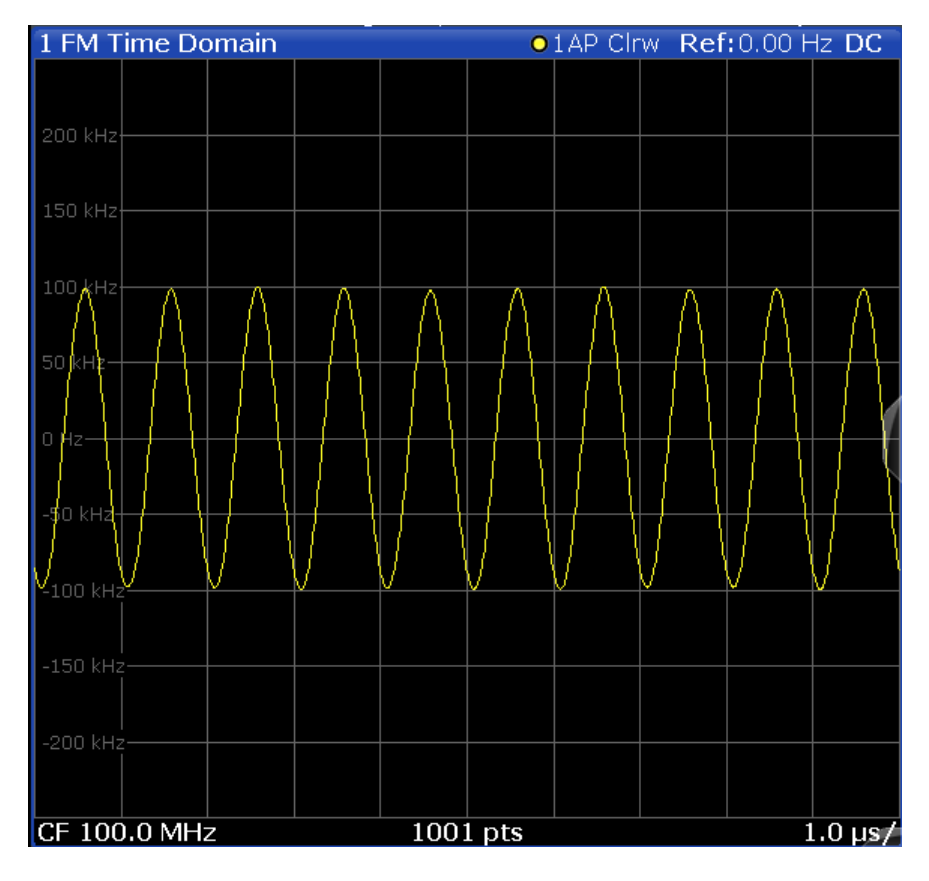

Remote command:

LAY:ADD? '1',RIGH,'XTIM:FM' (See [LAYout:ADD\[:WINDow\]?](#page-158-0) on page 159)

#### **PM Time Domain**

Displays the phase deviations of the demodulated PM signal (in rad or °) versus time.

<span id="page-20-0"></span>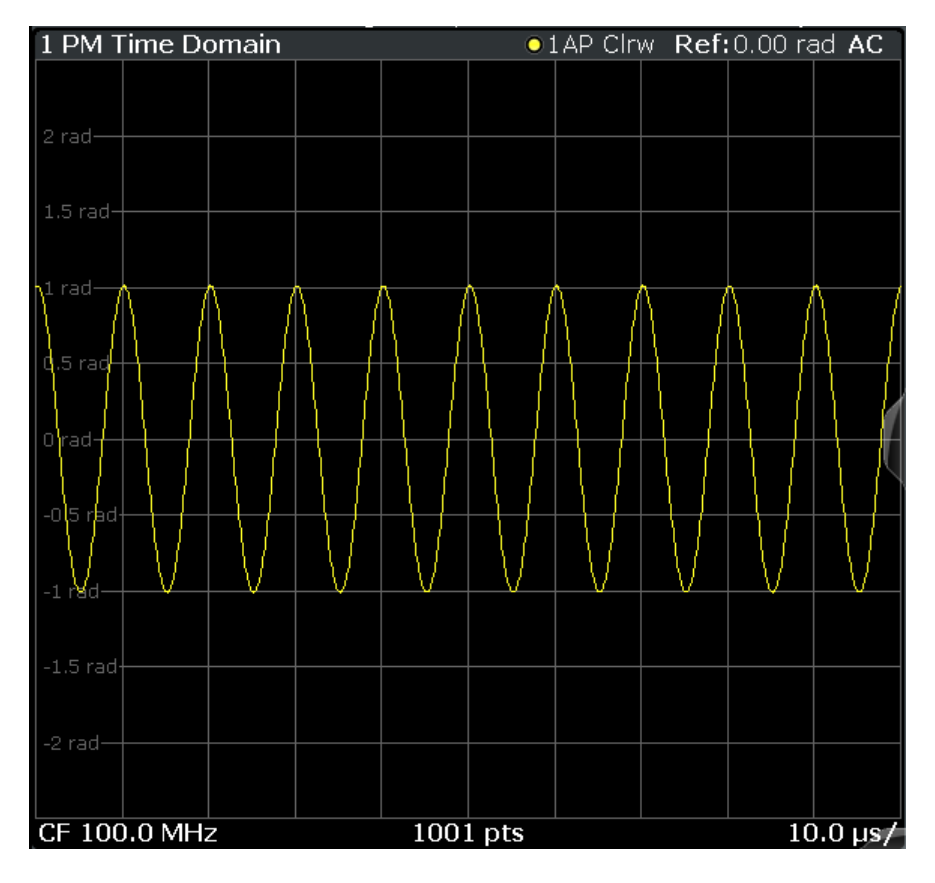

Remote command:

LAY:ADD? '1',RIGH,'XTIM:PM' (See [LAYout:ADD\[:WINDow\]?](#page-158-0) on page 159)

#### **AM Spectrum**

Displays the modulation depth of the demodulated AM signal (in % or dB) versus AF span. The spectrum is calculated from the demodulated AM signal in the time domain via FFT.

<span id="page-21-0"></span>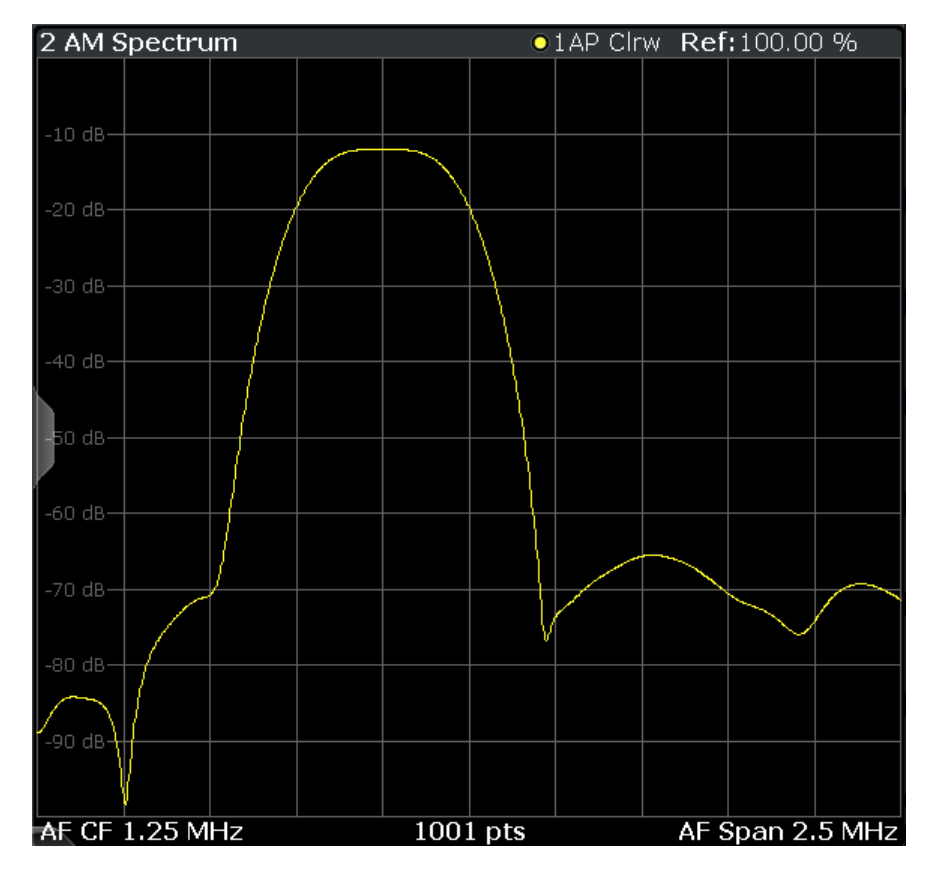

**Note:** If a high pass or low pass AF filter is defined, the filter is indicated by a vertical red line in the spectrum display.

#### Remote command:

```
LAY:ADD? '1',RIGH,'XTIMe:AM:REL:AFSPectrum1'
(see LAYout:ADD[:WINDow]? on page 159)
```
#### **FM Spectrum**

Displays the frequency deviations of the demodulated FM signal (in Hz or dB) versus AF span. The spectrum is calculated from the demodulated AM signal in the time domain via FFT.

<span id="page-22-0"></span>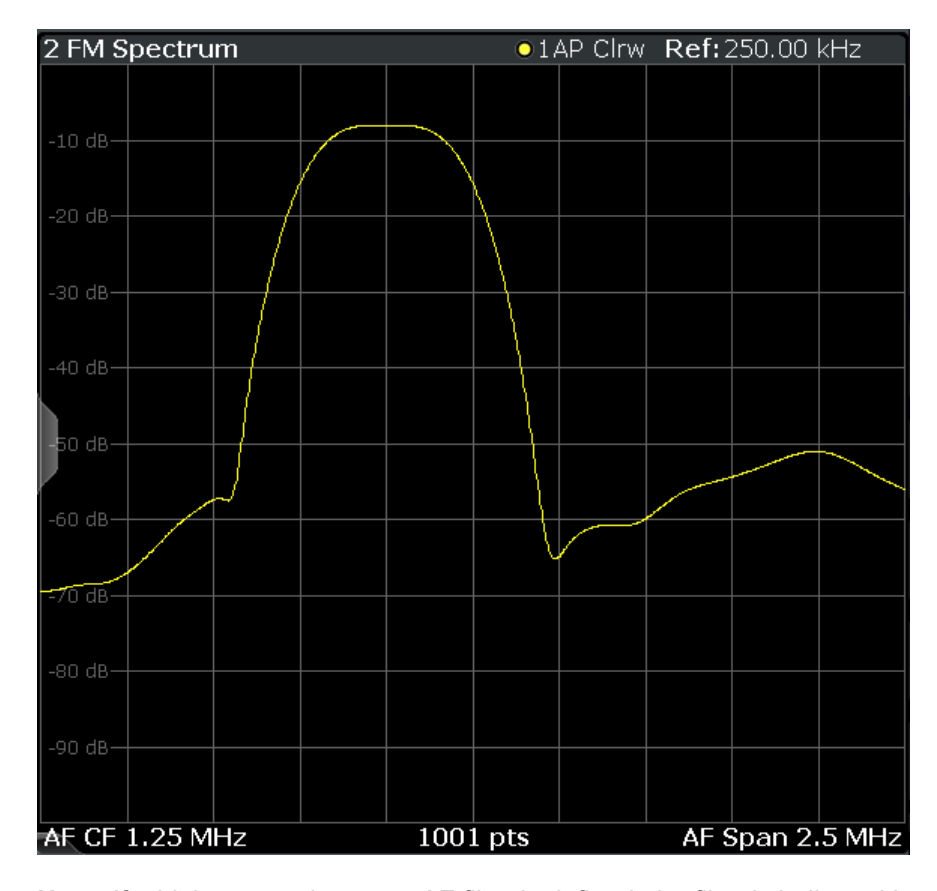

**Note:** If a high pass or low pass AF filter is defined, the filter is indicated by a vertical red line in the spectrum display.

#### Remote command:

```
LAY:ADD? '1',RIGH,'XTIMe:FM:AFSPectrum1'
(see LAYout:ADD[:WINDow]? on page 159)
```
#### **PM Spectrum**

Displays the phase deviations of the demodulated PM signal (in rad, ° or dB) versus AF span. The spectrum is calculated from the demodulated AM signal in the time domain via FFT.

<span id="page-23-0"></span>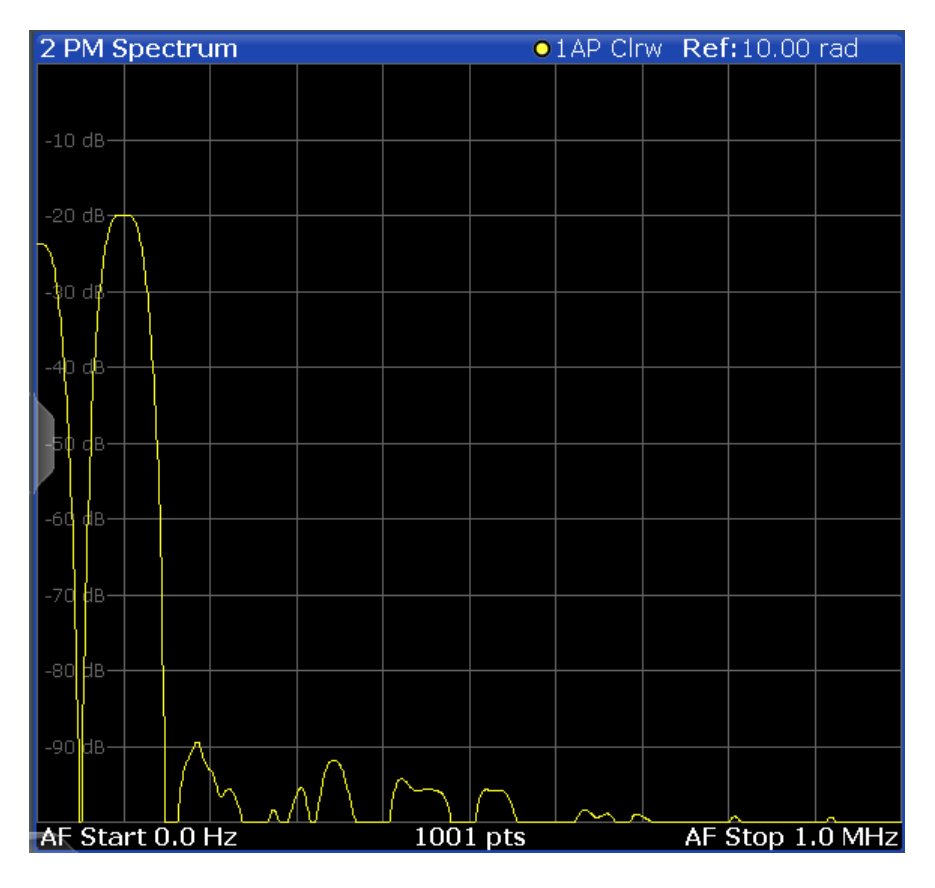

**Note:** If a high pass or low pass AF filter is defined, the filter is indicated by a vertical red line in the spectrum display.

Remote command:

LAY:ADD? '1',RIGH,'XTIMe:PM:AFSPectrum1' (see [LAYout:ADD\[:WINDow\]?](#page-158-0) on page 159)

#### **RF Time Domain**

Displays the RF power of the input signal versus time. The level values represent the magnitude of the I/Q data set.

<span id="page-24-0"></span>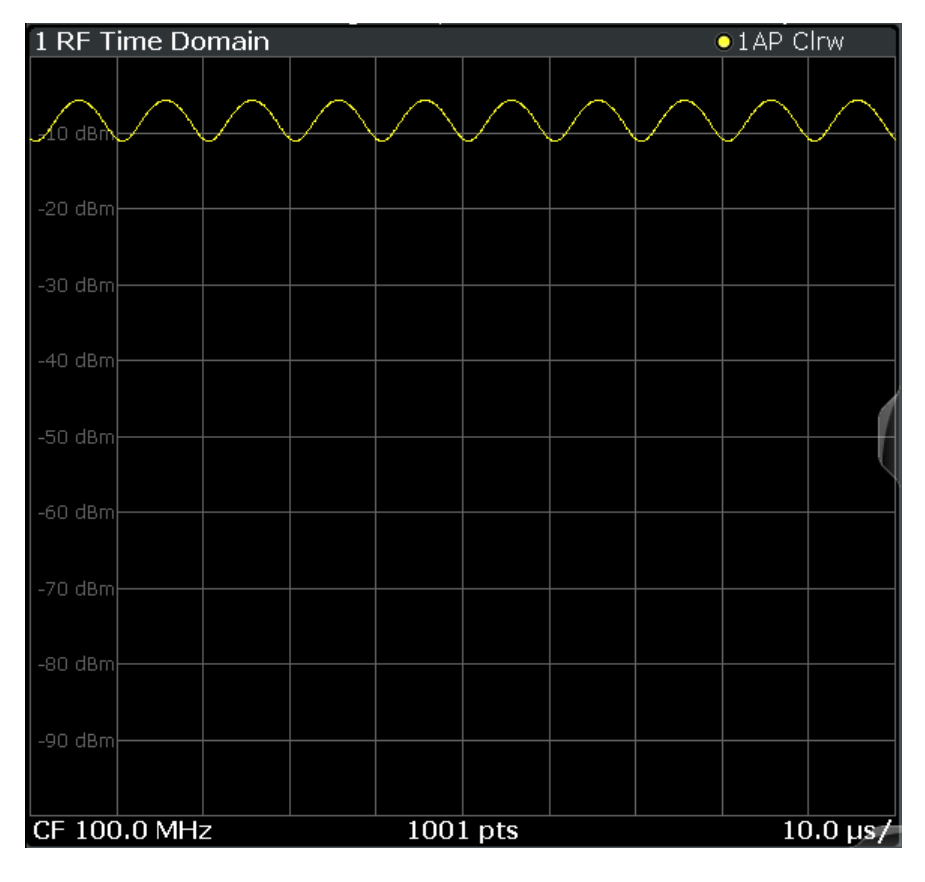

Remote command:

LAY:ADD? '1',RIGH,'XTIM:AM' (see [LAYout:ADD\[:WINDow\]?](#page-158-0) on page 159)

#### **RF Spectrum**

Displays the spectrum of the input signal. In contrast to the Spectrum application, the frequency values are determined using FFT from the recorded I/Q data set.

<span id="page-25-0"></span>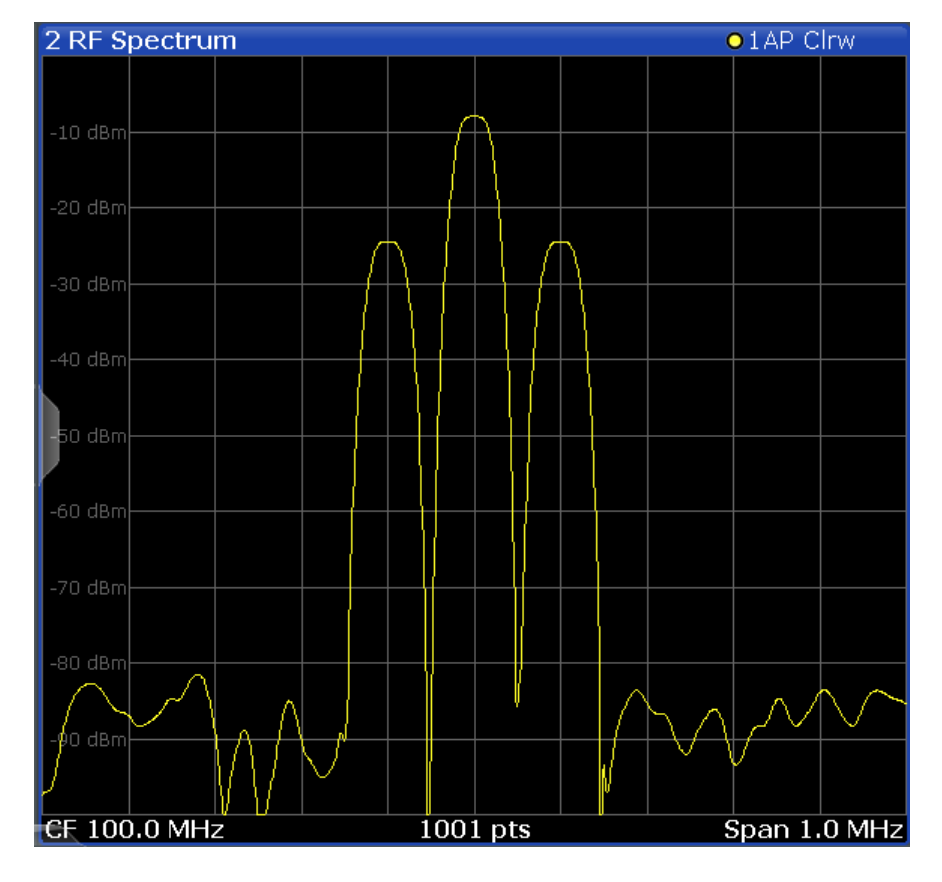

#### Remote command:

LAY:ADD? '1',RIGH,'XTIM:SPECTRUM'

(see [LAYout:ADD\[:WINDow\]?](#page-158-0) on page 159)

#### **Result Summary**

The "result summary" displays the results of the demodulation functions for all windows in a table.

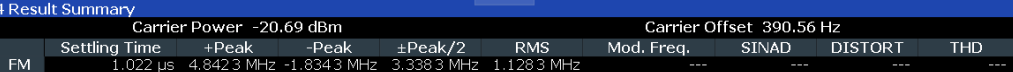

The following general results are provided:

For each demodulation, the following results are provided:

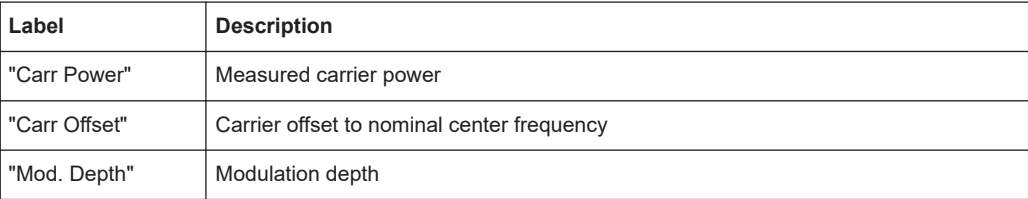

 $\overline{1}$ 

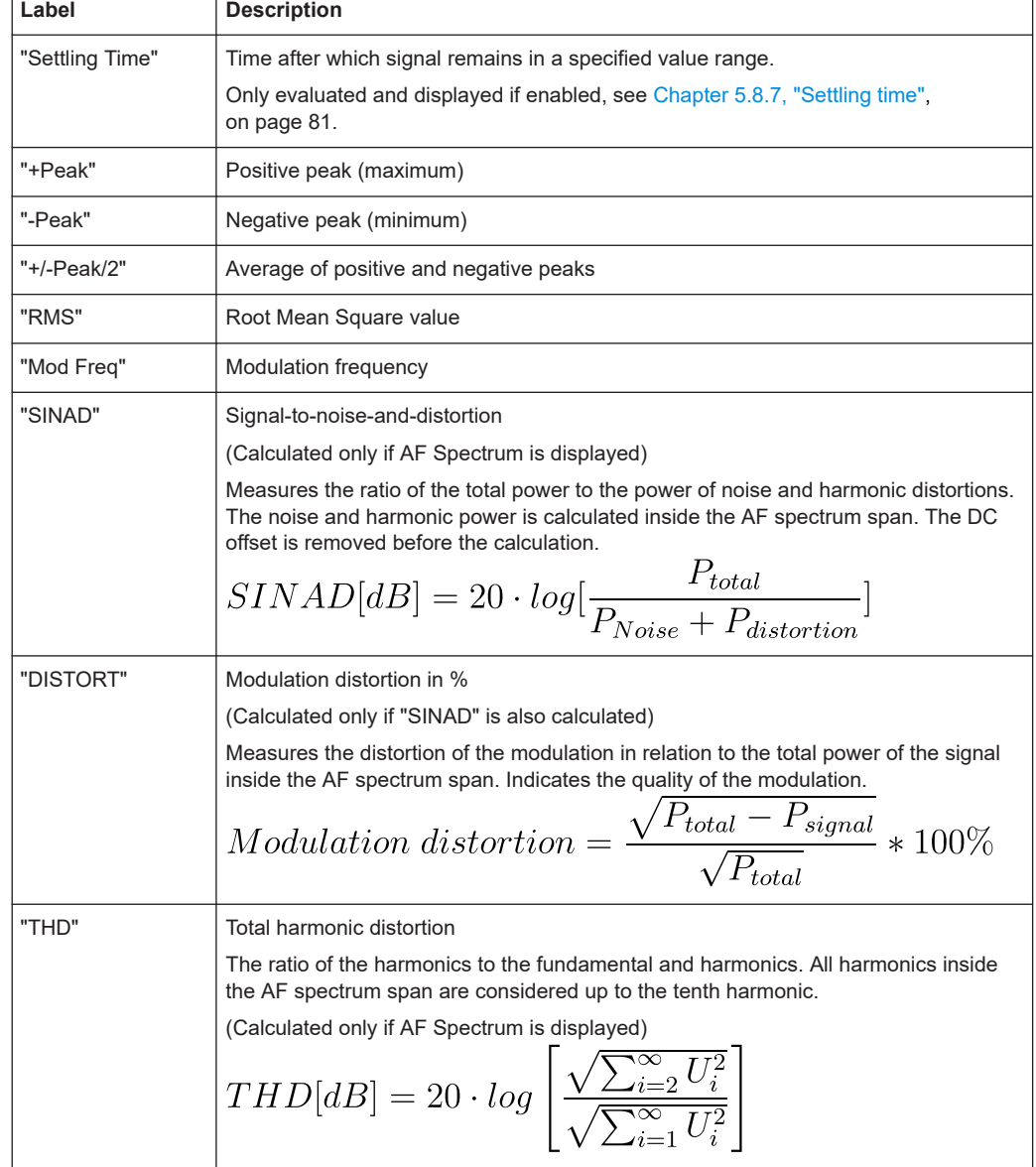

#### *Table 3-1: Result summary description*

**Note:** Relative demodulation results. Optionally, the demodulation results in relation to user-defined or measured reference values are determined. See [Chapter 5.8.6, "Result](#page-77-0) [table settings", on page 78](#page-77-0).

In addition, the following general information for the input signal is provided:

- "Carrier Power": the power of the carrier without modulation
- "Carrier Offset": the deviation of the calculated carrier frequency to the ideal carrier frequency
- "Modulation Depth" (AM or "RF Time Domain" only): the difference in amplitude the carrier signal is modulated with

#### <span id="page-27-0"></span>Remote command:

LAY: ADD? '1', RIGH, RSUM, see LAYout: ADD [: WINDow]? on page 159 Results:

[Chapter 11.7, "Retrieving result summary values", on page 171](#page-170-0)

#### **Marker Table**

Displays a table with the current marker values for the active markers.

This table is displayed automatically if configured accordingly.

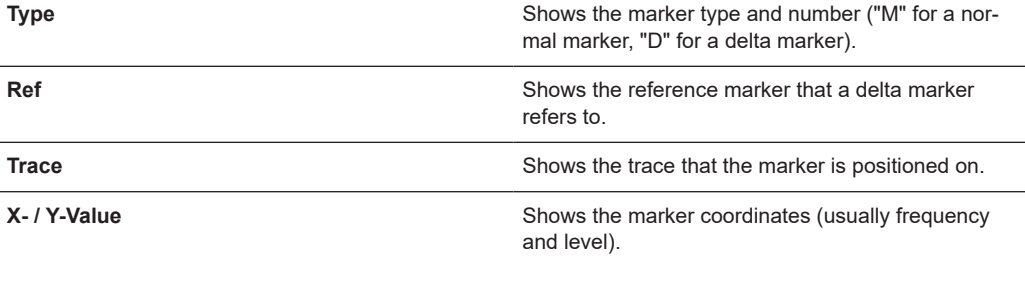

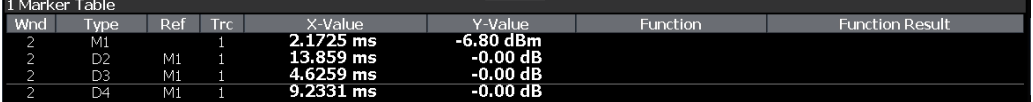

**Tip**: To navigate within long marker tables, simply scroll through the entries with your finger on the touchscreen.

#### Remote command:

LAY: ADD? '1', RIGH, MTAB, see LAYout: ADD [: WINDow]? on page 159 Results:

[CALCulate<n>:MARKer<m>:X](#page-174-0) on page 175 [CALCulate<n>:MARKer<m>:Y?](#page-175-0) on page 176

#### **Marker Peak List**

The marker peak list determines the frequencies and levels of peaks in the spectrum or time domain. How many peaks are displayed can be defined, as well as the sort order. In addition, the detected peaks can be indicated in the diagram. The peak list can also be exported to a file for analysis in an external application.

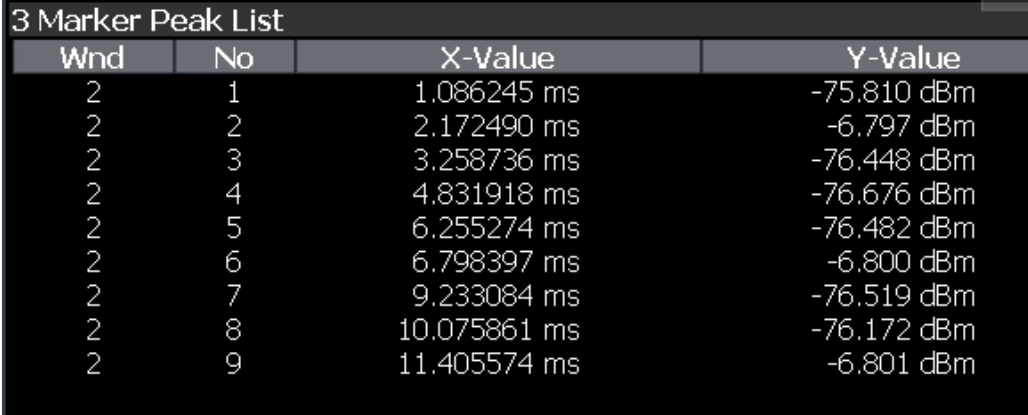

**Tip**: To navigate within long marker peak lists, simply scroll through the entries with your finger on the touchscreen.

Remote command:

LAY: ADD? '1', RIGH, PEAK, see LAYout: ADD [: WINDow]? on page 159 Results:

[CALCulate<n>:MARKer<m>:X](#page-174-0) on page 175 [CALCulate<n>:MARKer<m>:Y?](#page-175-0) on page 176

## <span id="page-29-0"></span>4 Measurement basics

Some background knowledge on basic terms and principles used in Analog Modulation Analysis measurements is provided here for a better understanding of the required configuration settings.

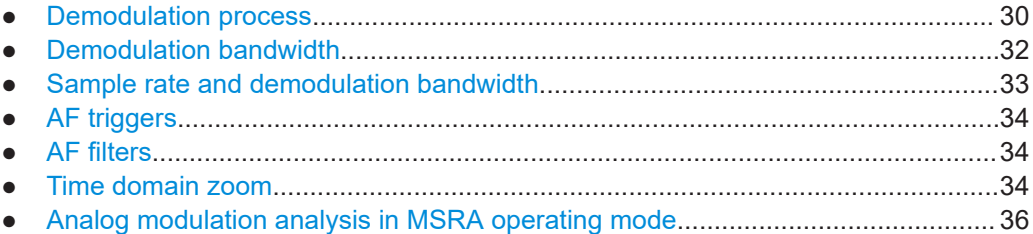

## **4.1 Demodulation process**

The demodulation process is shown in [Figure 4-1.](#page-30-0) All calculations are performed simultaneously with the same I/Q data set. Magnitude (= amplitude) and phase of the complex I/Q pairs are determined. The frequency result is obtained from the differential phase.

For details on general I/Q data processing in the R&S FSWP, refer to the reference part of the I/Q Analysis remote control description in the R&S FSWP User Manual.

<span id="page-30-0"></span>**R&S<sup>®</sup>FSWP-K7 Measurement basics BECOMERGIST CONTROLLER CONTROLLER CONTROLLER CONTROLLER CONTROLLER CONTROLLER CONTROLLER CONTROLLER CONTROLLER CONTROLLER CONTROLLER CONTROLLER CONTROLLER CONTROLLER CONTROLLER CONTROL** 

Demodulation process

Software demodulator

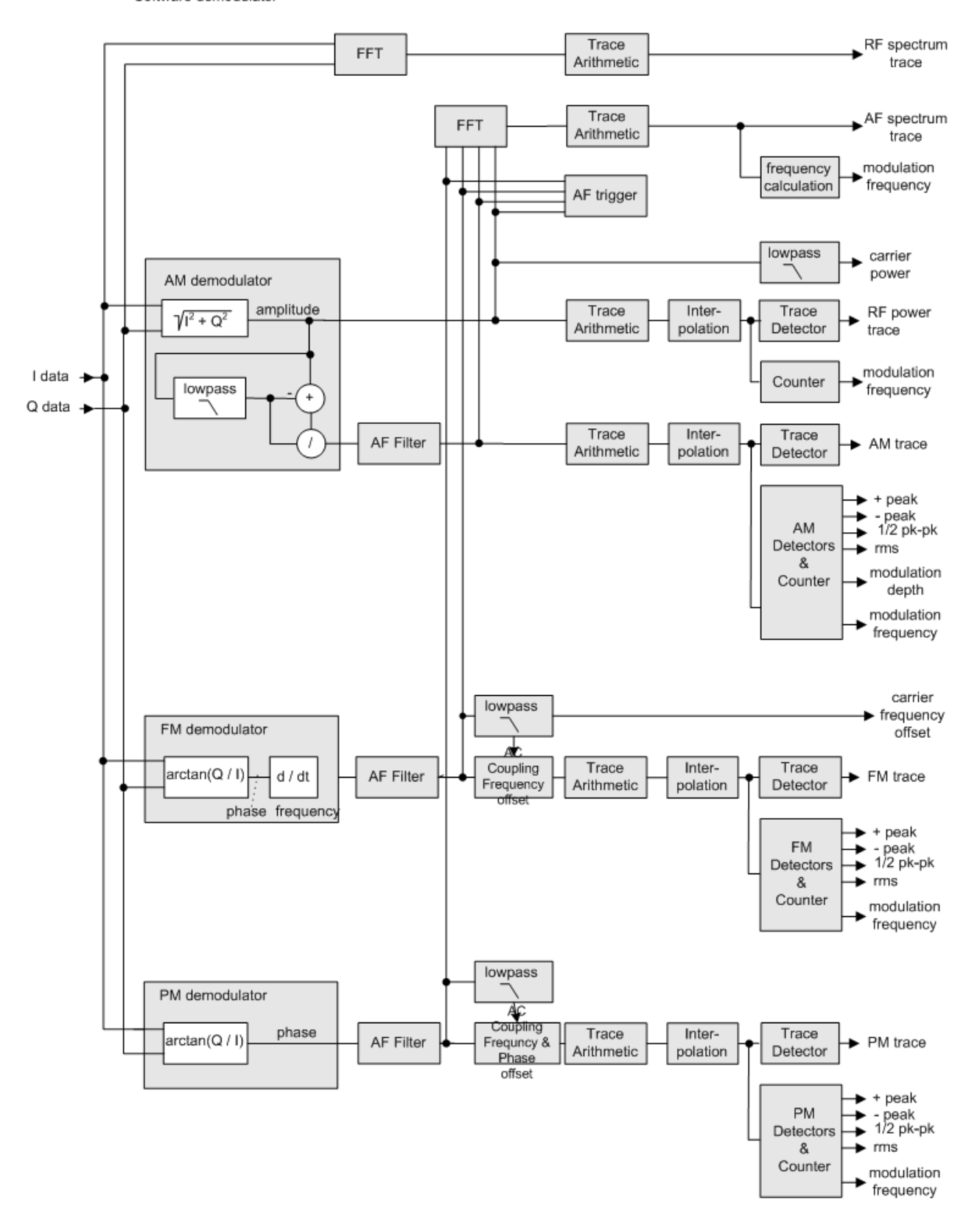

*Figure 4-1: Block diagram of software demodulator*

<span id="page-31-0"></span>The AM DC, FM DC and PM DC raw data of the demodulators is fed into the "Trace Arithmetic" block that combines consecutive data sets. Possible trace modes are: Clear Write, Max Hold, Min Hold and Average. The output data of the "Trace Arithmetic" block can be read via remote control ([SENS:]ADEM:<evaluation>:RES?, see [\[SENSe:\]ADEMod:AM\[:ABSolute\]\[:TDOMain\]:RESult?](#page-165-0) on page 166.

The collected measured values are evaluated by the selected detector. The result is displayed on the screen and can be read out via remote control.

In addition, important parameters are calculated:

- A counter determines the modulation frequency for AM, FM, and PM.
- average power = carrier power (RF power)
- average frequency = carrier frequency offset (FM)
- The modulation depth or the frequency or phase deviation; the deviations are determined from the trace data

AC coupling is possible with FM and PM display.

### **4.2 Demodulation bandwidth**

The demodulation bandwidth determines the span of the signal that is demodulated. It is not the 3-dB bandwidth of the filter, but the useful bandwidth which is distortion-free regarding phase and amplitude.

Therefore the following formulas apply:

- AM: demodulation bandwidth  $\geq 2$  x modulation frequency
- FM: demodulation bandwidth  $\geq 2$  x (frequency deviation + modulation frequency)
- PM: demodulation bandwidth ≥ 2 x modulation frequency x (1 + phase deviation)

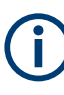

If the center frequency of the analyzer is not set exactly to the signal frequency, the demodulation bandwidth must be increased by the carrier offset, in addition to the requirement described above. The bandwidth must also be increased if FM or PM AC coupling is selected.

In general, select the demodulation bandwidth as narrow as possible to improve the S/N ratio. The residual FM caused by noise floor and phase noise increases dramatically with the bandwidth, especially with FM.

For help on determining the adequate demodulation bandwidth, see ["Determining the](#page-95-0) [demodulation bandwidth"](#page-95-0) on page 96.

A practical example is described in [Chapter 9, "Measurement example: demodulating](#page-90-0) [an FM signal", on page 91.](#page-90-0)

Sample rate and demodulation bandwidth

## <span id="page-32-0"></span>**4.3 Sample rate and demodulation bandwidth**

The maximum demodulation bandwidths that can be obtained during the measurement, depending on the sample rate, are listed in the tables below for different demodulation filter types. The allowed value range of the measurement time and trigger offset depends on the selected demodulation bandwidth and demodulation filter. If the AF filter or the AF trigger are not active, the measurement time increases by 20 %.

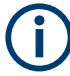

A maximum of 24 million samples can be captured, assuming sufficient memory is available; thus the maximum measurement time can be determined according to the following formula:

*Meas.timemax = Sample countmax / sample rate*

The minimum trigger offset is  $(-Meas.time_{max})$ 

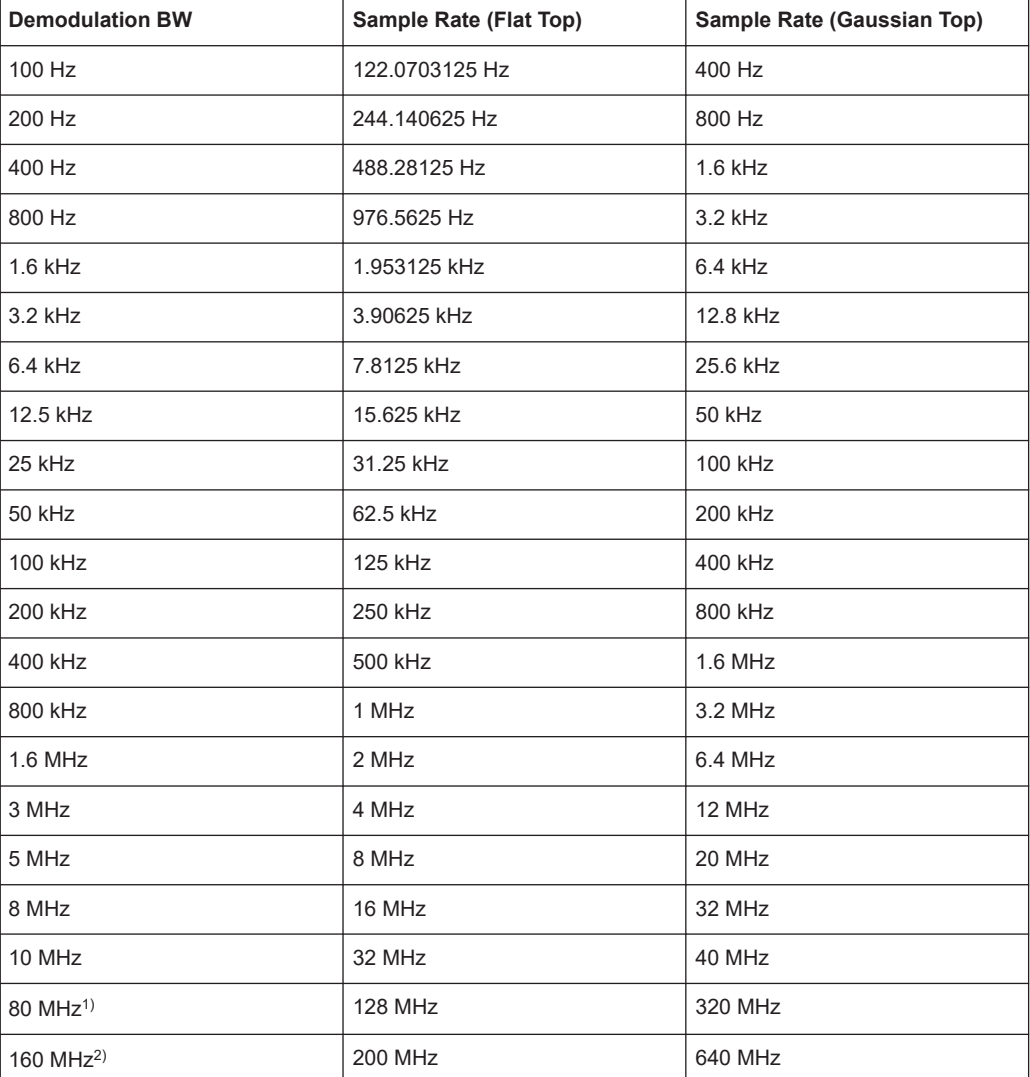

#### *Table 4-1: Available demodulation bandwidths and corresponding sample rates*

<span id="page-33-0"></span>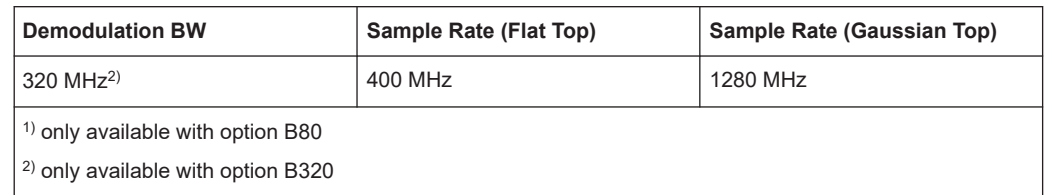

#### **Large numbers of samples**

Principally, the R&S FSWP can handle up to 24 million samples. However, when 480001 samples are exceeded, all traces that are not currently being displayed in a window are deactivated to improve performance. The traces can only be activated again when the samples are reduced.

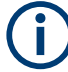

#### **Effects of measurement time on the stability of measurement results**

Despite amplitude and frequency modulation, the display of carrier power and carrier frequency offset is stable.

Stability is achieved by a digital filter which sufficiently suppresses the modulation. As a prerequisite, the measurement time must be  $\geq 3 \times 1$  / modulation frequency, i.e. at least three periods of the AF signal are recorded.

The mean carrier power for calculating the AM is also calculated with a digital filter. The filter returns stable results after a measurement time of  $\geq 3 \times 1$  / modulation frequency, i.e. at least three cycles of the AF signal must be recorded before a stable AM can be shown.

## **4.4 AF triggers**

The Analog Modulation Analysis application allows triggering to the demodulated signal. The display is stable if a minimum of five modulation periods are within the recording time.

Triggering is always DC-coupled. Therefore triggering is possible directly to the point where a specific carrier level, phase or frequency is exceeded or not attained.

### **4.5 AF filters**

Additional filters applied after demodulation help filter out unwanted signals, or correct pre-emphasized input signals. A CCITT filter allows you to evaluate the signal by simulating the characteristics of human hearing.

### **4.6 Time domain zoom**

For evaluations in the time domain, the demodulated data for a particular time span can be extracted and displayed in more detail using the "Time Domain Zoom" function. Zooming is useful if the measurement time is very large and thus each sweep point represents a large time span. The time domain zoom function distributes the available sweep points only among the time span defined by the zoom area length. The time span displayed per division of the diagram is decreased. Thus, the display of the extracted time span becomes more precise.

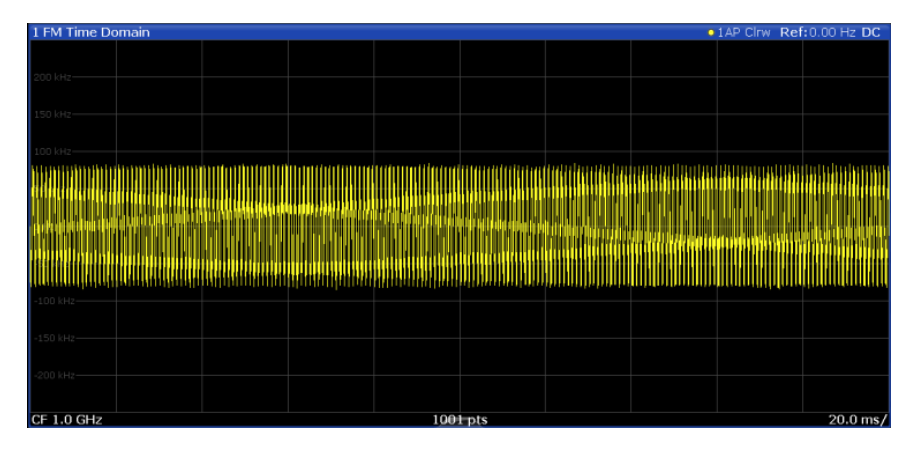

*Figure 4-2: FM time domain measurement with a very long measurement time (200 ms)*

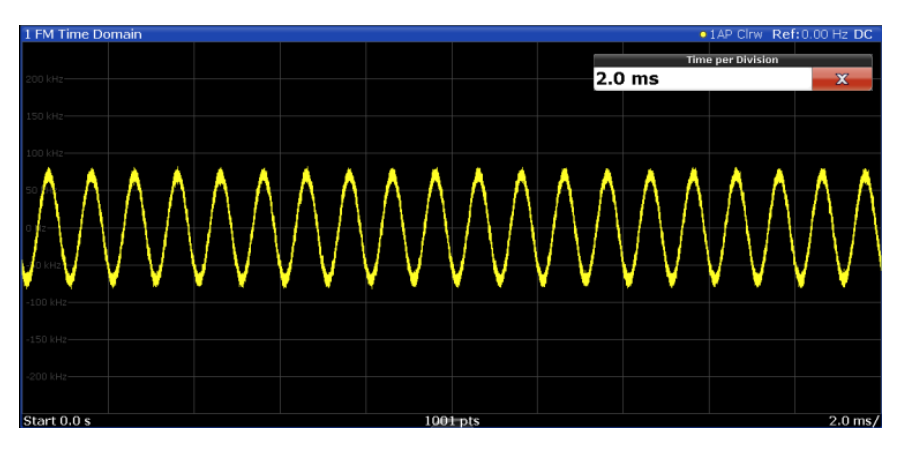

*Figure 4-3: FM time domain measurement with time domain zoom (2.0 ms per division)*

The time domain zoom area affects not only the diagram display, but the entire evaluation for the current window.

In contrast to the time domain zoom, the graphical zoom is available for all diagram evaluations. However, the graphical zoom is useful only if more measured values than trace points are available. The (time) span represented by each measurement point remains the same.

Analog modulation analysis in MSRA operating mode

<span id="page-35-0"></span>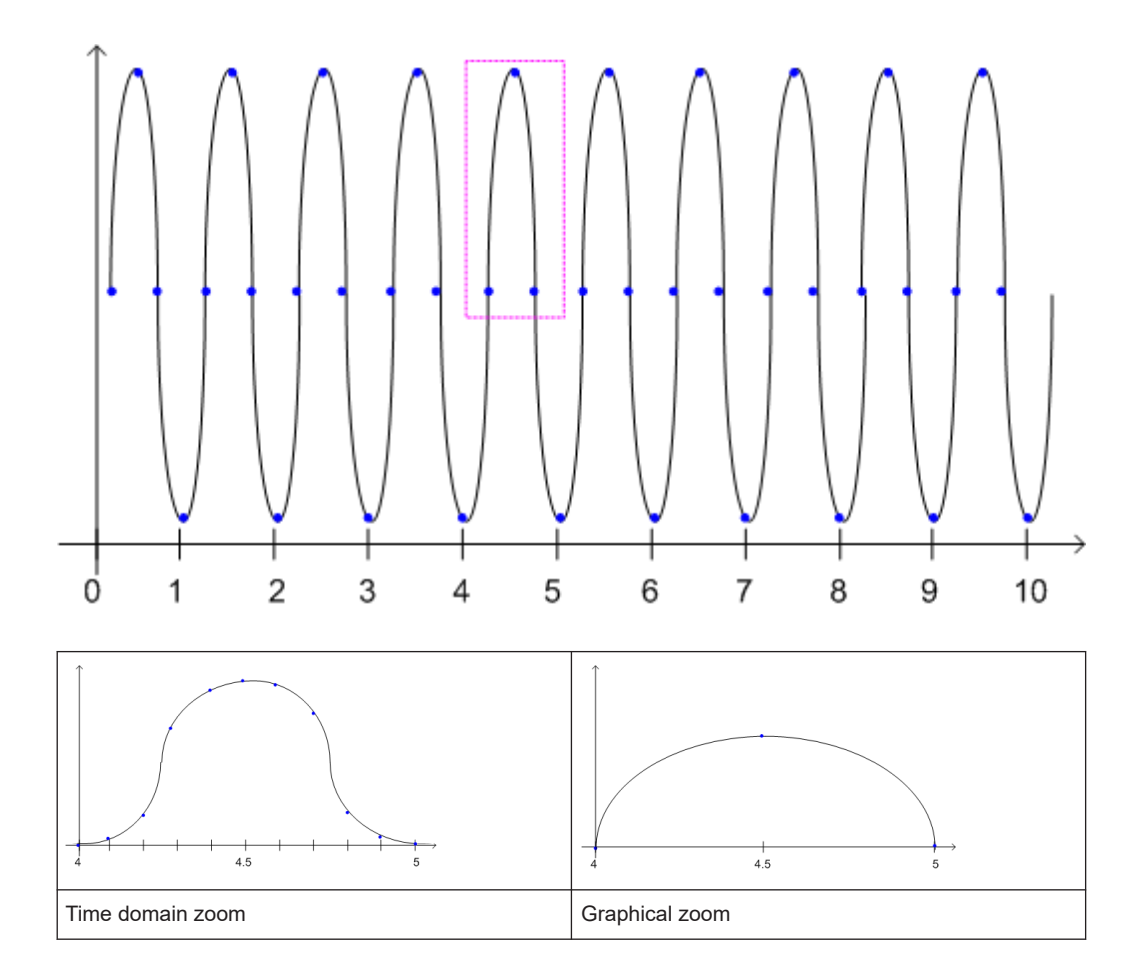

## **4.7 Analog modulation analysis in MSRA operating mode**

The Analog Modulation Analysis application can also be used to analyze data in MSRA operating mode.

In MSRA operating mode, only the MSRA primary actually captures data. The data acquisition settings for an analog modulation analysis application channel in MSRA mode configure the **analysis interval**, not an actual data capture from the input signal.

In addition, a capture offset can be defined, i.e. an offset from the start of the captured data to the start of the analysis interval for analog modulation analysis.

The currently used analysis interval (in seconds, related to measurement start) is indicated in the window header for each result display.
#### **Analysis line**

A frequent question when analyzing multi-standard signals is how each data channel is correlated (in time) to others. Thus, an analysis line has been introduced. The analysis line is a common time marker for all MSRA secondary applications. It can be positioned in any MSRA secondary application or the MSRA primary and is then adjusted in all other secondary applications. Thus, you can easily analyze the results at a specific time in the measurement in all secondary applications and determine correlations.

If the analysis interval of the secondary application contains the marked point in time, the line is indicated in all time-based result displays, such as time, symbol, slot or bit diagrams. By default, the analysis line is displayed. However, you can hide it from view manually. In all result displays, the "AL" label in the window title bar indicates whether the analysis line lies within the analysis interval or not:

- orange "AL": the line lies within the interval
- white "AL": the line lies within the interval, but is not displayed (hidden)
- no "AL": the line lies outside the interval

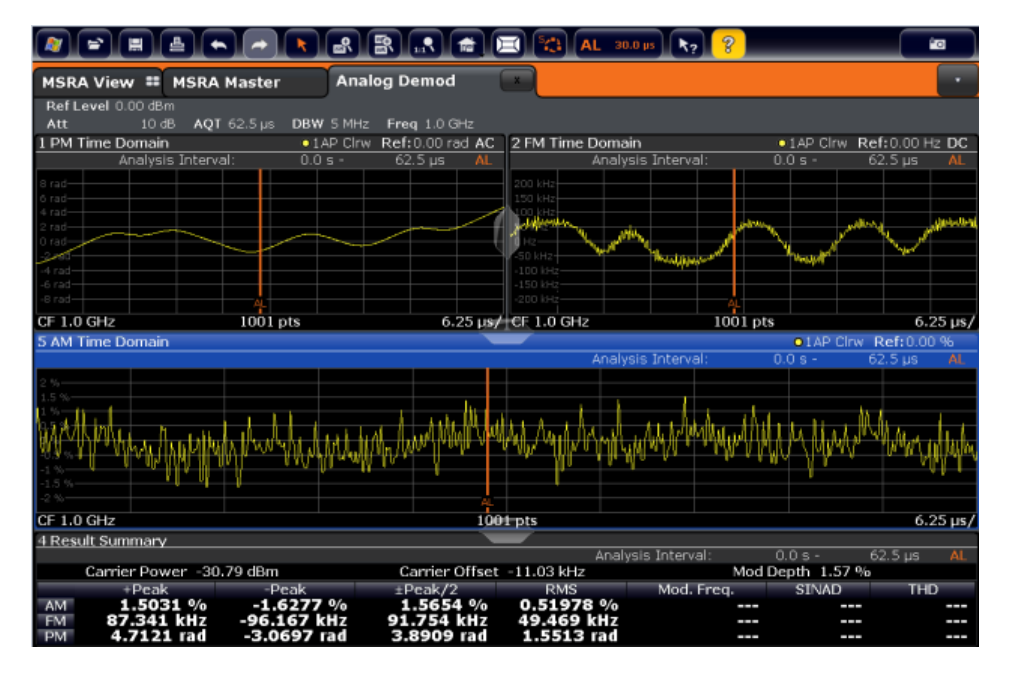

For details on the MSRA operating mode, see the R&S FSWP MSRA User Manual.

# 5 Configuration

The optional application for analog modulation analysis is an application, which you activate using the [MODE] key on the front panel. The Analog Modulation Analysis application requires the optional Spectrum application.

When you activate the Analog Modulation Analysis application, a Analog Modulation Analysis measurement for the input signal is started automatically with the default configuration. It can be configured in the Analog Modulation Analysis "Overview" dialog box, which is displayed when you select the "Overview" softkey from any menu.

The main configuration settings and dialog boxes are also available via the "Analog Demod" menu which is displayed when you press the [MEAS CONFIG] key.

#### **Predefined settings**

For commonly performed measurements, standard setup files are provided for quick and easy configuration. Simply load an existing standard settings file and, if necessary, adapt the measurement settings to your specific requirements.

For an overview of predefined standards and settings see [Chapter A.1, "Predefined](#page-182-0) [standards and settings", on page 183.](#page-182-0)

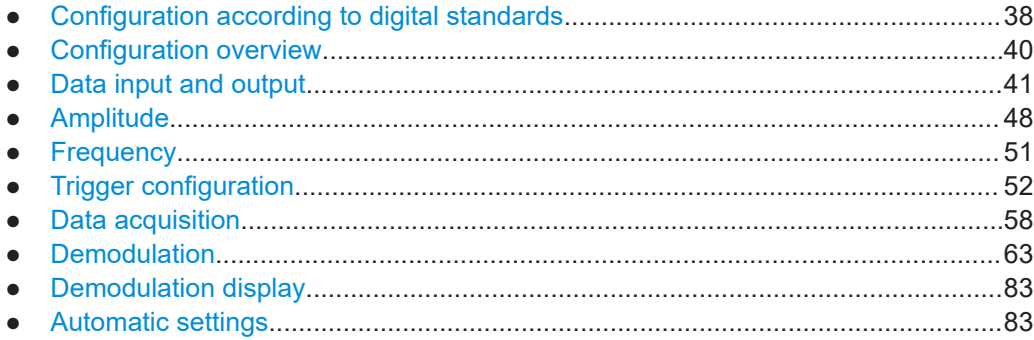

## **5.1 Configuration according to digital standards**

Various predefined settings files for common digital standards are provided for use with the Analog Modulation Analysis application. In addition, you can create your own settings files for user-specific measurements.

For details on which settings are defined and an overview of predefined standards see [Chapter A.1, "Predefined standards and settings", on page 183](#page-182-0).

Digital standard settings are available via the "Digital Standards" softkey in the [MEAS] menu or the "Overview".

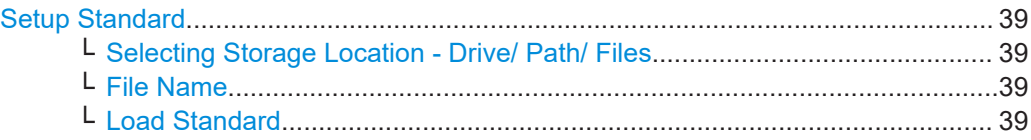

Configuration according to digital standards

<span id="page-38-0"></span>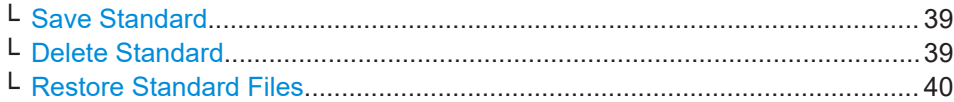

#### **Setup Standard**

Opens a file selection dialog box to select a predefined setup file. The predefined settings are configured in the R&S FSWP Analog Modulation Analysis application, which allows for quick and easy configuration for commonly performed measurements.

#### **Selecting Storage Location - Drive/ Path/ Files ← Setup Standard**

Select the storage location of the file on the instrument or an external drive.

The default storage location for the settings files is: C:\R\_S\INSTR\USER\predefined\AdemodPredefined.

**Note:** Saving instrument settings in secure user mode.

In secure user mode, settings that are stored on the instrument are stored to volatile memory, which is restricted to 256 MB. Thus, a "memory limit reached" error can occur although the hard disk indicates that storage space is still available.

To store data permanently, select an external storage location such as a USB memory device.

For details, see "Protecting Data Using the Secure User Mode" in the "Data Management" section of the R&S FSWP base unit user manual.

#### **File Name ← Setup Standard**

Contains the name of the data file without the path or extension.

File names must be compatible with the Windows conventions for file names. In particular, they must not contain special characters such as ":", "\*", "?".

For details on the filename and location, see the "Data Management" topic in the R&S FSWP User Manual.

#### **Load Standard ← Setup Standard**

Loads the selected measurement settings file.

Remote command: [SENSe: ] ADEMod: PRESet [: STANdard] on page 106

#### **Save Standard ← Setup Standard**

Saves the current measurement settings for a specific standard as a file with the defined name.

Remote command: [\[SENSe:\]ADEMod:PRESet:STORe](#page-106-0) on page 107

#### **Delete Standard ← Setup Standard**

Deletes the selected standard. Standards predefined by Rohde & Schwarz can also be deleted. A confirmation query is displayed to avoid unintentional deletion of the standard.

**Note:** Restoring predefined standard files. The standards predefined by Rohde & Schwarz available at the time of delivery can be restored using the "Restore Standard Files" function (see ["Restore Standard Files"](#page-39-0) on page 40).

#### <span id="page-39-0"></span>**Restore Standard Files ← Setup Standard**

Restores the standards predefined by Rohde & Schwarz available at the time of delivery.

Note that this function overwrites customized standards that have the same name as predefined standards.

Remote command: [\[SENSe:\]ADEMod:PRESet:RESTore](#page-105-0) on page 106

## **5.2 Configuration overview**

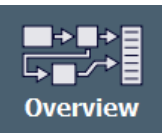

Using the R&S FSWP Analog Modulation Analysis application you can perform analog modulation analysis using predefined standard setting files, or independently of standards using user-defined measurement settings. Such settings can be stored for recurrent use.

Thus, configuring analog modulation analysis measurements requires one of the following tasks:

- Selecting an existing standard settings file and, if necessary, adapting the measurement settings to your specific requirements.
- Configuring the measurement settings and, if necessary, storing the settings in a file.

## **"Overview" window**

Throughout the channel configuration, an overview of the most important currently defined settings is provided in the "Overview".

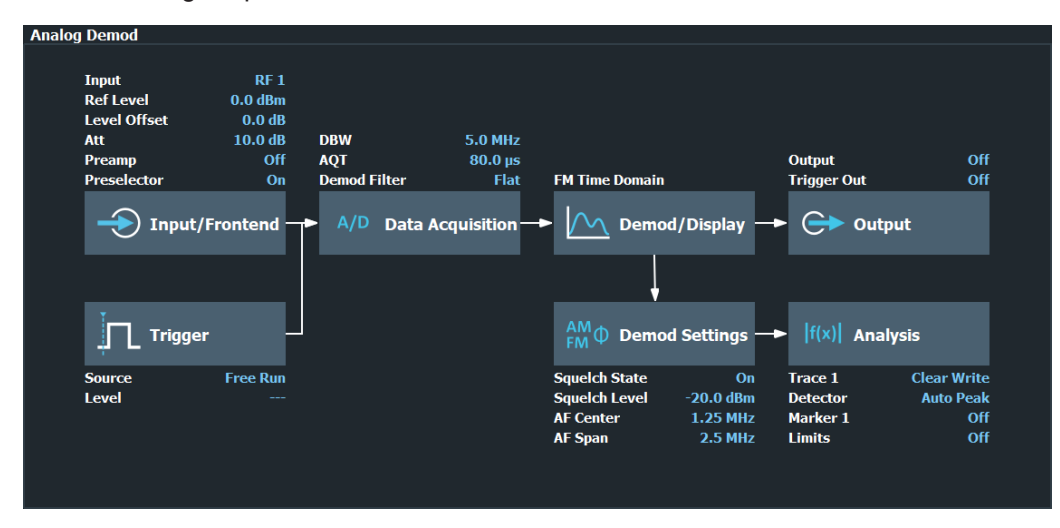

In addition to the main measurement settings, the "Overview" provides quick access to the main settings dialog boxes. Thus, you can easily configure an entire Analog Modulation Analysis measurement channel from input over processing to output and analysis by stepping through the dialog boxes as indicated in the "Overview".

#### <span id="page-40-0"></span>**To configure settings**

Select any button in the "Overview" to open the corresponding dialog box. Select a setting in the channel bar (at the top of the measurement channel tab) to change a specific setting.

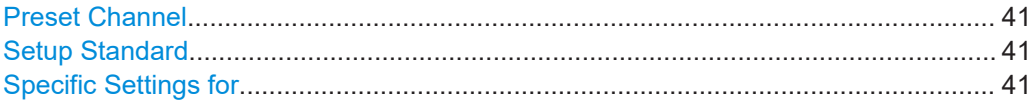

#### **Preset Channel**

Select "Preset Channel" in the lower left-hand corner of the "Overview" to restore all measurement settings *in the current channel* to their default values.

**Note:** Do not confuse "Preset Channel" with the [Preset] *key*, which restores the entire instrument to its default values and thus closes *all channels* on the R&S FSWP (except for the default channel)!

Remote command: [SYSTem:PRESet:CHANnel\[:EXEC\]](#page-104-0) on page 105

#### **Setup Standard**

Opens a file selection dialog box to select a predefined setup file. See ["Setup Stan](#page-38-0)dard" [on page 39.](#page-38-0)

#### **Specific Settings for**

The channel can contain several windows for different results. Thus, the settings indicated in the "Overview" and configured in the dialog boxes vary depending on the selected window.

Select an active window from the "Specific Settings for" selection list that is displayed in the "Overview" and in all window-specific configuration dialog boxes.

The "Overview" and dialog boxes are updated to indicate the settings for the selected window.

## **5.3 Data input and output**

The R&S FSWP can analyze signals from different input sources and provide various types of output (such as video or trigger signals).

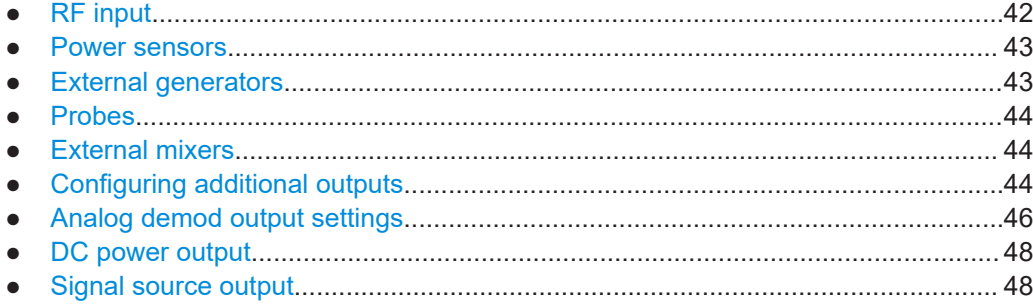

## <span id="page-41-0"></span>**5.3.1 RF input**

**Access**: "Overview" > "Input / Frontend" > "Input Source" > "Radio Frequency"

These settings control the characteristics of the RF input connector at the front panel of the R&S FSWP.

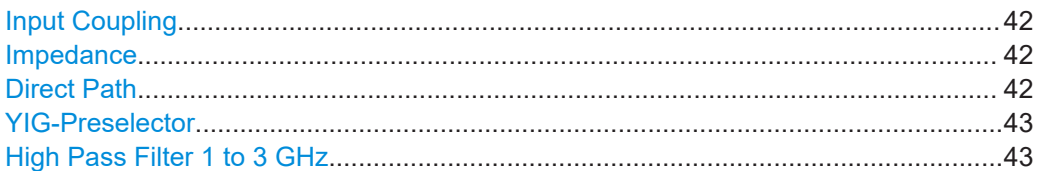

## **Input Coupling**

The RF input of the R&S FSWP can be coupled by alternating current (AC) or direct current (DC).

AC coupling blocks any DC voltage from the input signal. AC coupling is activated by default to prevent damage to the instrument. Very low frequencies in the input signal can be distorted.

However, some specifications require DC coupling. In this case, you must protect the instrument from damaging DC input voltages manually. For details, refer to the specifications document.

Remote command: [INPut:COUPling](#page-106-0) on page 107

#### **Impedance**

For some measurements, the reference impedance for the measured levels of the R&S FSWP can be set to 50  $\Omega$  or 75  $\Omega$ .

Select 75 Ω if the 50 Ω input impedance is transformed to a higher impedance using a 75 Ω adapter of the RAZ type. (That corresponds to 25 $Ω$  in series to the input impedance of the instrument.) The correction value in this case is 1.76 dB = 10 log (75 $\Omega$ / 50Ω).

This value also affects the unit conversion.

Remote command:

[INPut:IMPedance](#page-108-0) on page 109

## **Direct Path**

Enables or disables the use of the direct path for small frequencies.

In spectrum analyzers, passive analog mixers are used for the first conversion of the input signal. In such mixers, the LO signal is coupled into the IF path due to its limited isolation. The coupled LO signal becomes visible at the RF frequency 0 Hz. This effect is referred to as LO feedthrough.

To avoid the LO feedthrough the spectrum analyzer provides an alternative signal path to the A/D converter, referred to as the *direct path*. By default, the direct path is selected automatically for RF frequencies close to zero. However, this behavior can be disabled. If "Direct Path" is set to "Off", the spectrum analyzer always uses the analog mixer path.

<span id="page-42-0"></span>"Auto" (Default) The direct path is used automatically for frequencies close to zero.

"Off" The analog mixer path is always used.

Remote command: [INPut:DPATh](#page-107-0) on page 108

#### **YIG-Preselector**

Enables or disables the YIG-preselector.

This setting requires an additional option on the R&S FSWP.

An internal YIG-preselector at the input of the R&S FSWP ensures that image frequencies are rejected. However, image rejection is only possible for a restricted bandwidth. To use the maximum bandwidth for signal analysis you can disable the YIG-preselector at the input of the R&S FSWP, which can lead to image-frequency display.

**Note:** Note that the YIG-preselector is active only on frequencies greater than 8 GHz. Therefore, switching the YIG-preselector on or off has no effect if the frequency is below that value.

Remote command: [INPut:FILTer:YIG\[:STATe\]](#page-108-0) on page 109

#### **High Pass Filter 1 to 3 GHz**

Activates an additional internal highpass filter for RF input signals from 1 GHz to 3 GHz. This filter is used to remove the harmonics of the analyzer to measure the harmonics for a DUT, for example.

This function requires an additional hardware option.

**Note:** For RF input signals outside the specified range, the high-pass filter has no effect. For signals with a frequency of approximately 4 GHz upwards, the harmonics are suppressed sufficiently by the YIG-preselector, if available.)

#### Remote command: [INPut:FILTer:HPASs\[:STATe\]](#page-107-0) on page 108

## **5.3.2 Power sensors**

**Access**: "Overview" > "Input / Frontend" > "Power Sensors"

The functionality to use power sensors is the same as in the optional spectrum application.

For a comprehensive description, refer to the user manual of the optional R&S FSWP spectrum application.

## **5.3.3 External generators**

**Access**: "Overview" > "Input / Frontend" > "External Generator"

Controlling external generators is available with the optional external generator control. The functionality is the same as in the optional spectrum application.

<span id="page-43-0"></span>For a comprehensive description, refer to the user manual of the optional R&S FSWP spectrum application.

## **5.3.4 Probes**

**Access**: "Overview" > "Input / Frontend" > "Probes"

The functionality to use probes (via the RF input) is the same as in the optional spectrum application.

For a comprehensive description, refer to the user manual of the optional R&S FSWP spectrum application.

## **5.3.5 External mixers**

**Access**: "Overview" > "Input / Frontend" > "Input Source" > "External Mixer"

Input through external mixers is available with the optional external mixer control hardware.

The features are the same as in the phase noise application. For a comprehensive description, refer to the R&S FSWP user manual.

## **5.3.6 Configuring additional outputs**

**Access**: "Overview" > "Output Config" > "Output"

The R&S FSWP provides additional outputs that you can use for various tasks.

The remote commands required to configure the outputs are described in [Chap](#page-108-0)[ter 11.4.2.3, "Configuring outputs", on page 109.](#page-108-0)

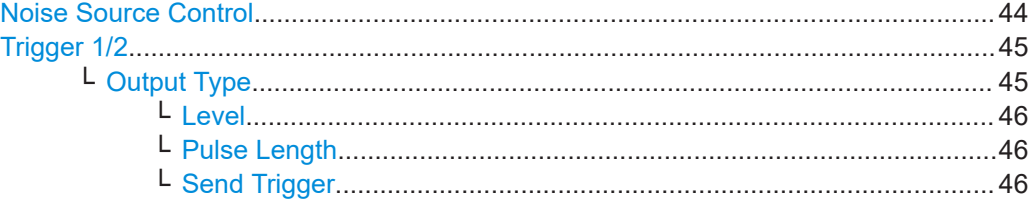

#### **Noise Source Control**

Enables or disables the 28 V voltage supply for an external noise source connected to the "Noise source control / Power sensor") connector. By switching the supply voltage for an external noise source on or off in the firmware, you can enable or disable the device as required.

External noise sources are useful when you are measuring power levels that fall below the noise floor of the R&S FSWP itself, for example when measuring the noise level of an amplifier.

<span id="page-44-0"></span>In this case, you can first connect an external noise source (whose noise power level is known in advance) to the R&S FSWP and measure the total noise power. From this value, you can determine the noise power of the R&S FSWP. Then when you measure the power level of the actual DUT, you can deduct the known noise level from the total power to obtain the power level of the DUT.

#### Remote command:

[DIAGnostic:SERVice:NSOurce](#page-109-0) on page 110

### **Trigger 1/2**

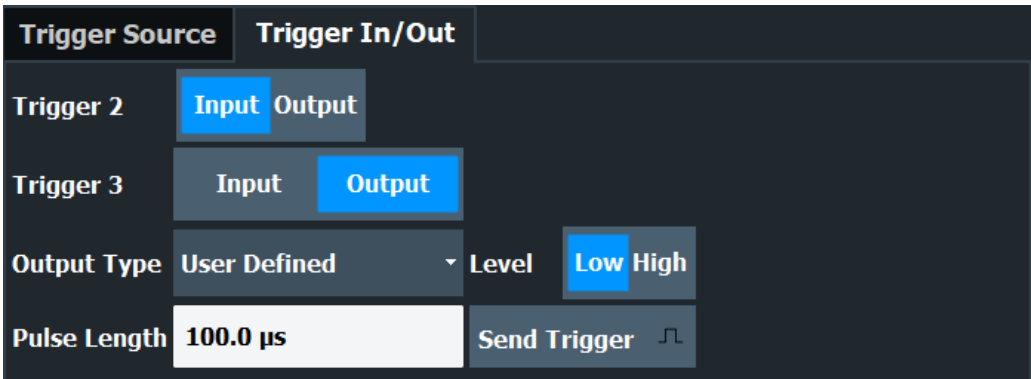

The trigger input and output functionality depends on how the variable "Trigger Input/ Output" connectors are used.

**Note:** Providing trigger signals as output is described in detail in the R&S FSWP base unit user manual.

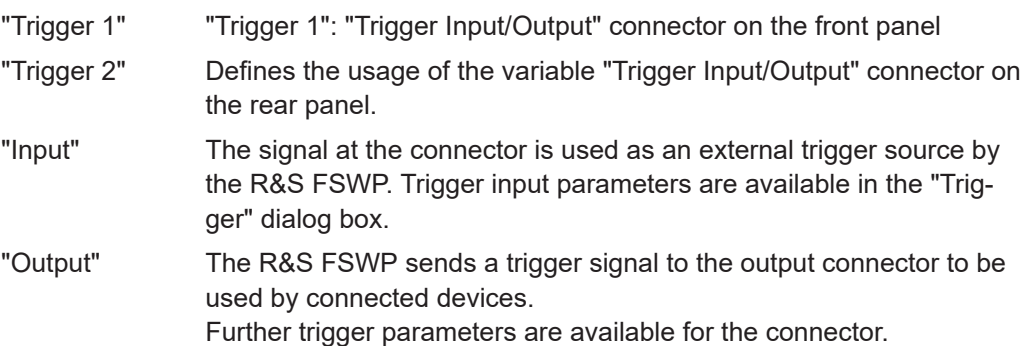

**Note:** For offline AF or RF triggers, no output signal is provided.

## Remote command:

[OUTPut:TRIGger<tp>:DIRection](#page-111-0) on page 112

## **Output Type ← Trigger 1/2**

Type of signal to be sent to the output

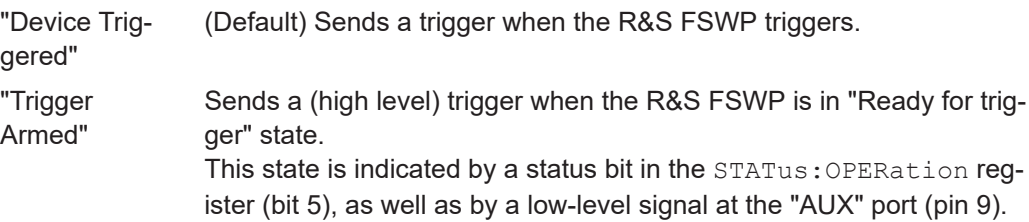

<span id="page-45-0"></span>"User Defined" Sends a trigger when you select "Send Trigger". In this case, further parameters are available for the output signal.

Remote command:

[OUTPut:TRIGger<tp>:OTYPe](#page-111-0) on page 112

#### **Level ← Output Type ← Trigger 1/2**

Defines whether a high (1) or low (0) constant signal is sent to the trigger output connector (for "Output Type": "User Defined".

The trigger pulse level is always opposite to the constant signal level defined here. For example, for "Level" = "High", a constant high signal is output to the connector until you select the Send Trigger function. Then, a low pulse is provided.

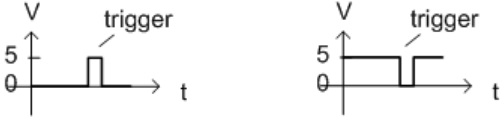

low-level constant, high-level trigger

high-level constant, low-level trigger

Remote command: [OUTPut:TRIGger<tp>:LEVel](#page-111-0) on page 112

#### **Pulse Length ← Output Type ← Trigger 1/2**

Defines the duration of the pulse (pulse width) sent as a trigger to the output connector.

Remote command:

[OUTPut:TRIGger<tp>:PULSe:LENGth](#page-112-0) on page 113

#### **Send Trigger ← Output Type ← Trigger 1/2**

Sends a user-defined trigger to the output connector immediately.

Note that the trigger pulse level is always opposite to the constant signal level defined by the output Level setting. For example, for "Level" = "High", a constant high signal is output to the connector until you select the "Send Trigger" function. Then, a low pulse is sent.

Which pulse level is sent is indicated by a graphic on the button.

Remote command:

[OUTPut:TRIGger<tp>:PULSe:IMMediate](#page-112-0) on page 113

## **5.3.7 Analog demod output settings**

**Access**: "Overview" ≥ "Output" > "Analog Demod"

The demodulated signal in time domain results can be output to the IF/VIDEO/DEMOD output connector on the R&S FSWP.

The following settings and functions are available to configure the output in the R&S FSWP Analog Modulation Analysis application.

<span id="page-46-0"></span>Note that the audio frequency (AF) filter settings used for demodulation also apply to the online output. However, a maximum of two high pass, low pass or deemphasis filters can be active at the same time if "Analog Demod" output is active.

(See [Chapter 5.8.3, "AF filter", on page 70\)](#page-69-0)

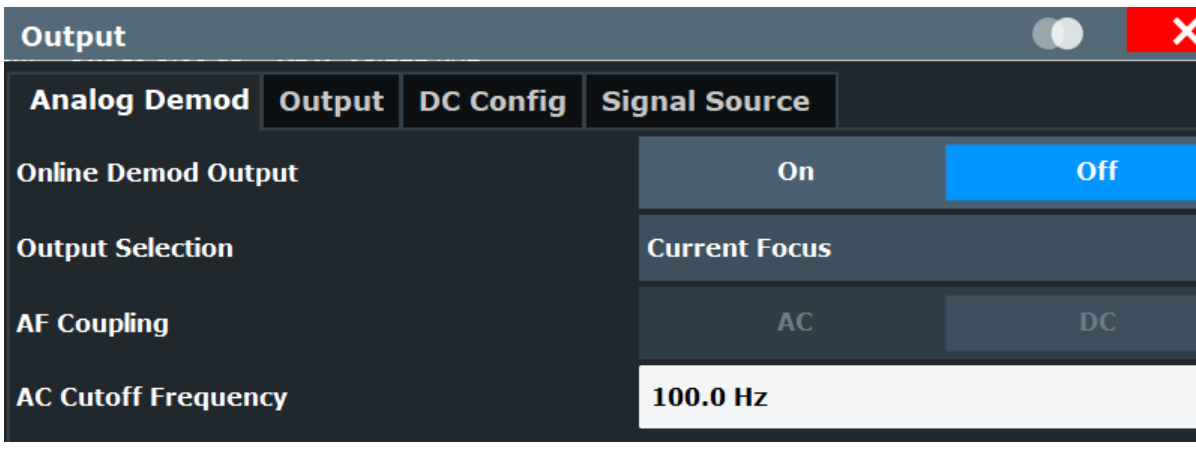

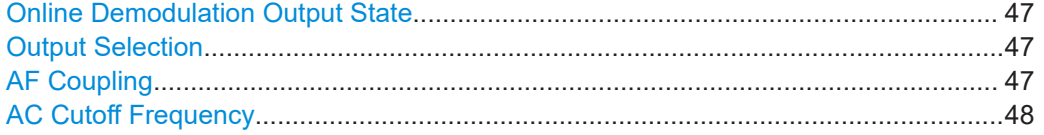

#### **Online Demodulation Output State**

Enables or disables online demodulation output. If enabled, the demodulated audio frequencies are output to the IF/VIDEO/DEMOD output connector on the R&S FSWP.

Remote command:

[OUTPut:ADEMod\[:ONLine\]\[:STATe\]](#page-110-0) on page 111

#### **Output Selection**

Selects the result display whose results are output. Only time domain results can be selected. All currently active time domain result displays are listed.

"Current Focus" dynamically switches to the currently selected window. Thus you can easily change the output signal simply by selecting the windows in the display. If a window is selected that does not contain a time-domain result display, the selection is ignored and the previous setting is maintained.

The result display currently used for output is indicated by a "Demod Out" label in the window title bar.

Remote command: [OUTPut:ADEMod\[:ONLine\]:SOURce](#page-109-0) on page 110

#### **AF Coupling**

Controls the automatic correction of the frequency offset and phase offset of the input signal:

This function is only available for FM or PM time domain evaluations.

● FM time evaluation

<span id="page-47-0"></span>If DC is selected, the absolute frequency is displayed. That means, an input signal with an offset relative to the center frequency is not displayed symmetrically to the zero line.

If AC is selected, the frequency offset is automatically corrected, i.e. the trace is always symmetric to the zero line.

● PM time evaluation

If DC is selected, the phase runs according to the existing frequency offset. In addition, the DC signal contains a phase offset of  $±$  π.

If AC is selected, the frequency offset and phase offset are automatically corrected, i.e. the trace is always symmetric to the zero line.

## Remote command:

[\[SENSe:\]ADEMod<n>:AF:COUPling](#page-138-0) on page 139

#### **AC Cutoff Frequency**

Defines the cutoff frequency for the AC highpass filter (for AC coupling only, see [AF](#page-46-0) [Coupling\)](#page-46-0).

Note that the audio frequency (AF) filter settings used for demodulation also apply to the online output.

(See [Chapter 5.8.3, "AF filter", on page 70\)](#page-69-0)

Remote command: [OUTPut:ADEMod\[:ONLine\]:AF\[:CFRequency\]](#page-109-0) on page 110

## **5.3.8 DC power output**

**Access**: "Overview" > "Output Config" > "DC Config"

The configuration of the DC power supply is the same as in the phase noise application.

For a comprehensive description, refer to the R&S FSWP user manual.

## **5.3.9 Signal source output**

**Access**: "Overview" > "Output Config" > "Signal Source"

The configuration of the optional signal source is the same as in the phase noise application.

For a comprehensive description, refer to the R&S FSWP user manual.

## **5.4 Amplitude**

**Access**: "Overview" > "Input / Frontend" > "Amplitude"

The amplitude is configured in the "Amplitude" tab of the "Input" dialog box.

For background information on amplitude settings see the R&S FSWP user manual.

The remote commands required to define these settings are described in [Chap](#page-112-0)[ter 11.4.3, "Configuring level characteristics", on page 113](#page-112-0).

Functions to configure level characteristics described elsewhere:

- ["Input Coupling"](#page-41-0) on page 42
- ["Impedance"](#page-41-0) on page 42

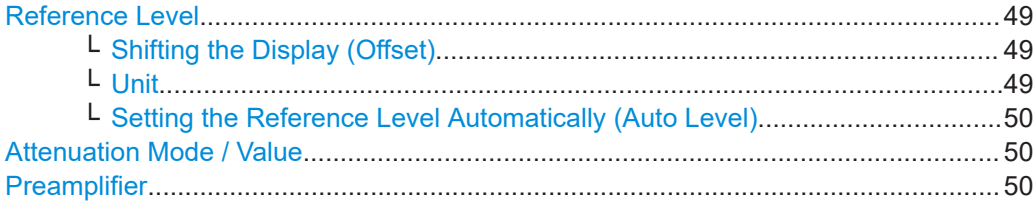

#### **Reference Level**

Defines the expected maximum reference level. Signal levels above this value are possibly not measured correctly. Signals above the reference level are indicated by an "IF Overload" or "OVLD" status display.

The reference level can also be used to scale power diagrams; the reference level is then used for the calculation of the maximum on the y-axis.

Since the hardware of the R&S FSWP is adapted according to this value, it is recommended that you set the reference level close above the expected maximum signal level. Thus you ensure an optimal measurement (no compression, good signal-tonoise ratio).

Note that for input from the External Mixer (R&S FSWP-B21) the maximum reference level also depends on the conversion loss; see the R&S FSWP base unit user manual for details.

Remote command:

[DISPlay\[:WINDow<n>\]\[:SUBWindow<w>\]:TRACe<t>:Y\[:SCALe\]:RLEVel](#page-113-0) [on page 114](#page-113-0)

## **Shifting the Display (Offset) ← Reference Level**

Defines an arithmetic level offset. This offset is added to the measured level. In some result displays, the scaling of the y-axis is changed accordingly.

Define an offset if the signal is attenuated or amplified before it is fed into the R&S FSWP so the application shows correct power results. All displayed power level results are shifted by this value.

The setting range is  $\pm 200$  dB in 0.01 dB steps.

Note, however, that the *internal* reference level (used to adjust the hardware settings to the expected signal) ignores any "Reference Level Offset". Thus, it is important to keep in mind the actual power level the R&S FSWP must handle. Do not rely on the displayed reference level (internal reference level = displayed reference level - offset).

Remote command:

[DISPlay\[:WINDow<n>\]\[:SUBWindow<w>\]:TRACe<t>:Y\[:SCALe\]:RLEVel:](#page-114-0) OFFSet [on page 115](#page-114-0)

#### **Unit ← Reference Level**

The R&S FSWP measures the signal voltage at the RF input.

<span id="page-49-0"></span>In the default state, the level is displayed at a power level of 1 mW  $(=$  dBm). Via the known input impedance (50  $\Omega$  or 75  $\Omega$ , see ["Impedance"](#page-41-0) on page 42), conversion to other units is possible.

Remote command: [INPut:IMPedance](#page-108-0) on page 109 [CALCulate<n>:UNIT:POWer](#page-113-0) on page 114

#### **Setting the Reference Level Automatically (Auto Level) ← Reference Level**

Automatically determines a reference level which ensures that no overload occurs at the R&S FSWP for the current input data. At the same time, the internal attenuators are adjusted. As a result, the signal-to-noise ratio is optimized, while signal compression and clipping are minimized.

To determine the required reference level, a level measurement is performed on the R&S FSWP.

If necessary, you can optimize the reference level further. Decrease the attenuation level manually to the lowest possible value before an overload occurs, then decrease the reference level in the same way.

You can change the measurement time for the level measurement if necessary (see ["Changing the Automatic Measurement Time \(Meas Time Manual\)"](#page-84-0) on page 85).

Remote command: [\[SENSe:\]ADJust:LEVel](#page-116-0) on page 117

#### **Attenuation Mode / Value**

Defines the attenuation applied to the RF input of the R&S FSWP.

The RF attenuation can be set automatically as a function of the selected reference level (Auto mode). Automatic attenuation ensures that no overload occurs at the RF Input connector for the current reference level. It is the default setting.

In "Manual" mode, you can set the RF attenuation in 1 dB steps (down to 0 dB). Other entries are rounded to the next integer value. The range is specified in the specifications document. If the defined reference level cannot be set for the defined RF attenuation, the reference level is adjusted accordingly and the warning "limit reached" is displayed.

**NOTICE!** Risk of hardware damage due to high power levels. When decreasing the attenuation manually, ensure that the power level does not exceed the maximum level allowed at the RF input, as an overload can lead to hardware damage.

Remote command:

[INPut:ATTenuation](#page-114-0) on page 115 [INPut:ATTenuation:AUTO](#page-114-0) on page 115

#### **Preamplifier**

If the (optional) internal preamplifier hardware is installed on the R&S FSWP, a preamplifier can be activated for the RF input signal.

You can use a preamplifier to analyze signals from DUTs with low output power.

The preamplifier amplifies the signal by 15 dB or 30 dB and is only available for frequencies above 8 GHz for the phase noise measurement. In the spectrum analyzer, the preamplifier is available for the whole frequency range.

<span id="page-50-0"></span>Note that the preamplifier is located before the point where the signal is split into two paths. Consequently, the influence of cross-correlation is limited in this configuration.

**Note:** The preamplifier is useful for signals with power levels of -20 dBm or less, particularly when large offsets are important.

"Off" Deactivates the preamplifier.

"On" The RF input signal is amplified.

Remote command:

[INPut:GAIN:STATe](#page-115-0) on page 116

[INPut:GAIN\[:VALue\]](#page-115-0) on page 116

## **5.5 Frequency**

**Access**: "Overview" > "Input / Frontend" > "Frequency"

The center frequency of the input signal is configured in the "Frequency" tab of the "Input/Frontend" dialog box.

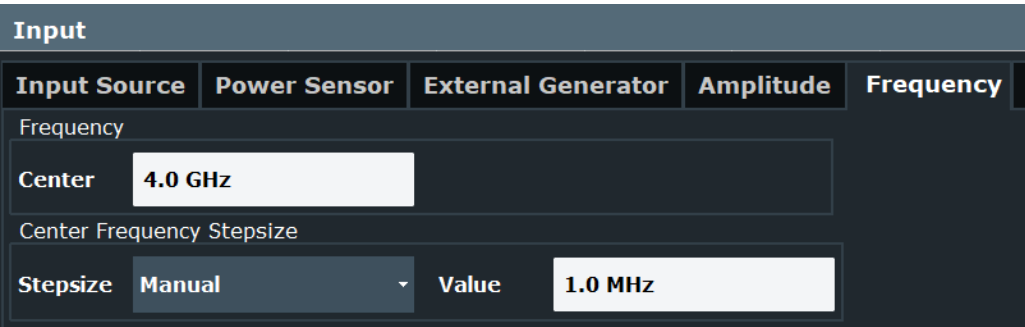

The remote commands required to configure the frequency are described in [Chap](#page-116-0)[ter 11.4.4, "Defining frequency characteristics", on page 117](#page-116-0).

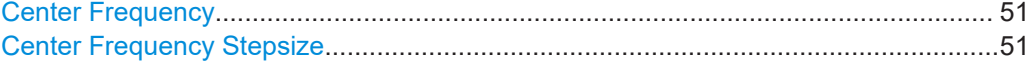

#### **Center Frequency**

Defines the center frequency of the signal in Hertz.

The allowed range of values for the center frequency depends on the frequency span.

span > 0: span<sub>min</sub>/2  $\leq$  f<sub>center</sub>  $\leq$  f<sub>max</sub> – span<sub>min</sub>/2

 $f_{\text{max}}$  and span<sub>min</sub> depend on the instrument and are specified in the specifications document.

Remote command: [\[SENSe:\]FREQuency:CENTer](#page-116-0) on page 117

#### **Center Frequency Stepsize**

Defines the step size of the center frequency. The step size can be coupled to the demodulation bandwidth, or you can set it to a fixed value manually.

<span id="page-51-0"></span>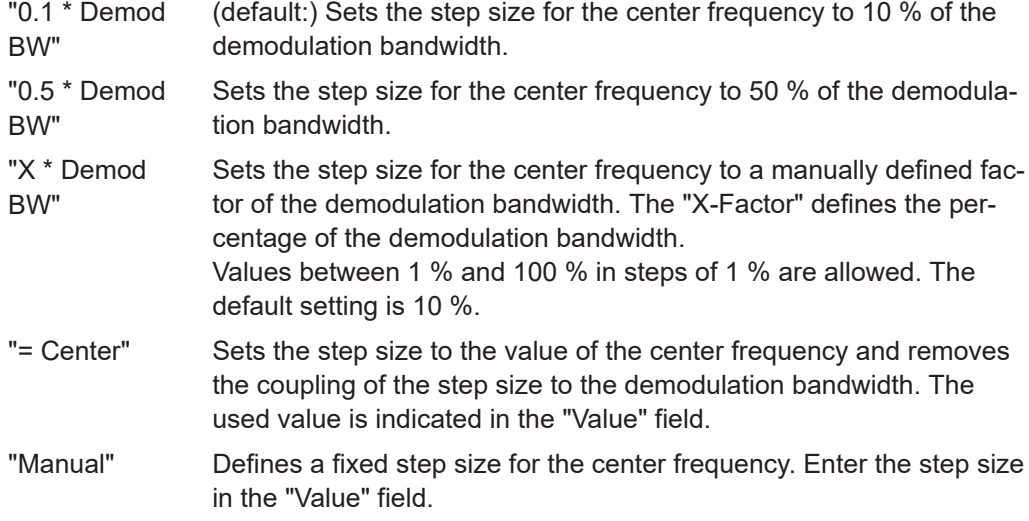

## Remote command:

```
[SENSe:]FREQuency:CENTer:STEP:LINK on page 118
[SENSe:]FREQuency:CENTer:STEP:LINK:FACTor on page 118
[SENSe:]FREQuency:CENTer:STEP on page 117
```
## **5.6 Trigger configuration**

### **Access**: "Overview" > "Trigger"

Triggering means to capture the interesting part of the signal. Choosing the right trigger type and configuring all trigger settings correctly allows you to detect various incidents in your demodulated signals.

Optionally, the trigger signal used by the R&S FSWP can be output to a connected device, and an external trigger signal from a connected device can be used by the R&S FSWP.

For a comprehensive description, refer to the user manual of the optional spectrum application.

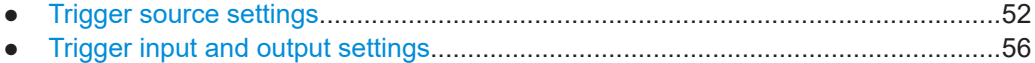

## **5.6.1 Trigger source settings**

**Access**: "Overview" > "Trigger" > "Trigger Source"

The trigger source settings contain parameter to configure triggered measurements.

Trigger configuration

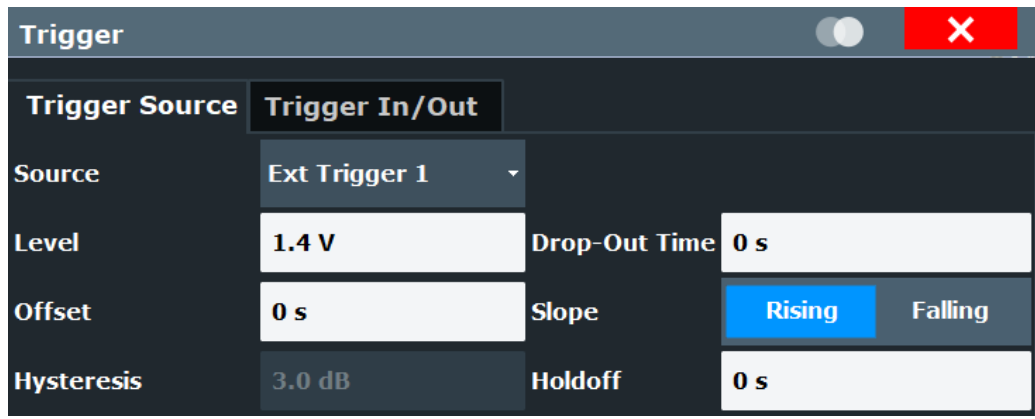

The remote commands required to configure the trigger source are described in [Chap](#page-118-0)[ter 11.4.5, "Configuring trigger", on page 119](#page-118-0).

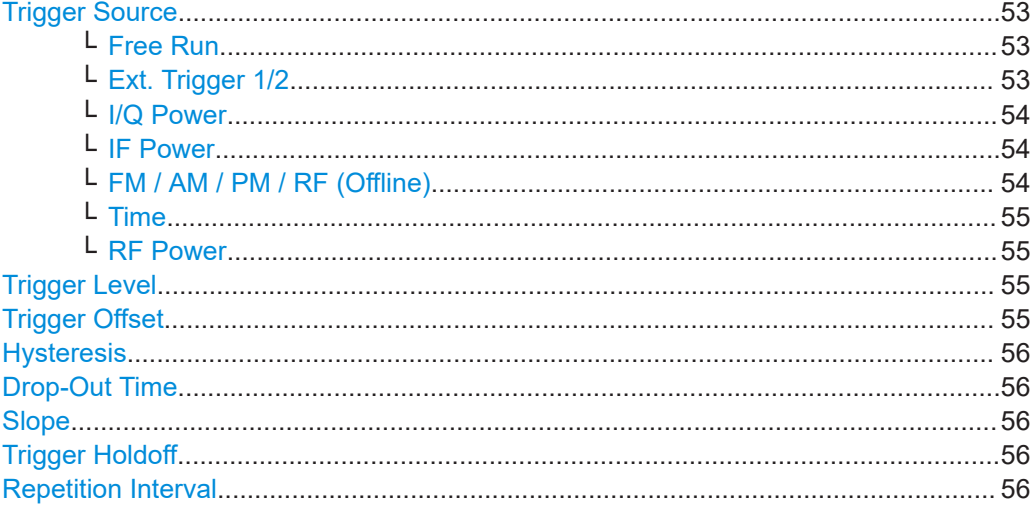

#### **Trigger Source**

In the Analog Modulation Analysis application, the next measurement can be triggered if the selected input signal exceeds the threshold specified using the "Trigger Level" setting (see ["Trigger Level"](#page-54-0) on page 55). Thus, a periodic signal modulated onto the carrier frequency can be displayed. It is recommended that the measurement time covers at least five periods of the audio signal.

#### Remote command:

[TRIGger\[:SEQuence\]:SOURce](#page-123-0) on page 124

#### **Free Run ← Trigger Source**

No trigger source is considered. Data acquisition is started manually or automatically and continues until stopped explicitly.

Remote command: TRIG:SOUR IMM, see [TRIGger\[:SEQuence\]:SOURce](#page-123-0) on page 124

#### **Ext. Trigger 1/2 ← Trigger Source**

Data acquisition starts when the TTL signal fed into the specified input connector meets or exceeds the specified trigger level.

<span id="page-53-0"></span>**Note:** "External Trigger 1" automatically selects the trigger signal from the "Trigger Input / Output" connector on the front panel.

For details, see the "Instrument Tour" chapter in the R&S FSWP Getting Started manual.

"External Trigger 1"

Trigger signal from the "Trigger Input / Output" connector. (front panel)

"External Trigger 2"

Trigger signal from the "Sync Trigger Input / Output" connector.

(rear panel)

Note: Connector must be configured for "Input" in the "Output" configuration

(See the R&S FSWP base unit user manual).

Remote command:

TRIG:SOUR EXT, TRIG:SOUR EXT2 See TRIGger [: SEQuence]: SOURce on page 124

#### **I/Q Power ← Trigger Source**

Triggers the measurement when the magnitude of the sampled I/Q data exceeds the trigger threshold.

The trigger bandwidth corresponds to the resolution bandwidth setting for data acquisition (see ["Resolution Bandwidth"](#page-59-0) on page 60).

Remote command:

TRIG: SOUR IQP, see TRIGger [: SEQuence]: SOURce on page 124

#### **IF Power ← Trigger Source**

The R&S FSWP starts capturing data as soon as the trigger level is exceeded around the third intermediate frequency.

For frequency sweeps, the third IF represents the start frequency. The trigger threshold depends on the defined trigger level, as well as on the RF attenuation and preamplification. A reference level offset, if defined, is also considered. The trigger bandwidth at the intermediate frequency depends on the RBW and sweep type. For details on available trigger levels and trigger bandwidths, see the instrument specifications document.

For measurements on a fixed frequency (e.g. zero span or I/Q measurements), the third IF represents the center frequency.

This trigger source is only available for RF input.

The available trigger levels depend on the RF attenuation and preamplification. A reference level offset, if defined, is also considered.

For details on available trigger levels and trigger bandwidths, see the specifications document.

Remote command:

TRIG:SOUR IFP, see [TRIGger\[:SEQuence\]:SOURce](#page-123-0) on page 124

#### **FM / AM / PM / RF (Offline) ← Trigger Source**

Triggers when the demodulated input signal exceeds the trigger level.

<span id="page-54-0"></span>Remote command:

[TRIGger\[:SEQuence\]:SOURce](#page-123-0) on page 124

#### **Time ← Trigger Source**

Triggers in a specified repetition interval.

See ["Repetition Interval"](#page-55-0) on page 56.

## Remote command:

TRIG:SOUR TIME, see [TRIGger\[:SEQuence\]:SOURce](#page-123-0) on page 124

#### **RF Power ← Trigger Source**

Defines triggering of the measurement via signals which are outside the displayed measurement range.

For this purpose, the instrument uses a level detector at the first intermediate frequency.

The input signal must be in the frequency range between 500 MHz and 8 GHz.

The resulting trigger level at the RF input depends on the RF attenuation and preamplification. For details on available trigger levels, see the instrument's specifications document.

**Note:** If the input signal contains frequencies outside of this range (e.g. for fullspan measurements), the measurement can be aborted. A message indicating the allowed input frequencies is displayed in the status bar.

A "Trigger Offset", "Trigger Polarity" and "Trigger Holdoff" (to improve the trigger stability) can be defined for the RF trigger, but no "Hysteresis".

#### Remote command:

TRIG:SOUR RFP, see [TRIGger\[:SEQuence\]:SOURce](#page-123-0) on page 124

#### **Trigger Level**

Defines the trigger level for the specified trigger source.

For details on supported trigger levels, see the instrument specifications document.

#### Remote command:

```
TRIGger[:SEQuence]:LEVel:IFPower on page 122
TRIGger[:SEQuence]:LEVel:IQPower on page 122
TRIGger[:SEQuence]:LEVel[:EXTernal<port>] on page 121
TRIGger[:SEQuence]:LEVel:RFPower on page 123
TRIGger[:SEQuence]:LEVel:AM:RELative on page 121
TRIGger[:SEQuence]:LEVel:AM[:ABSolute] on page 121
TRIGger[:SEQuence]:LEVel:FM on page 122
TRIGger[:SEQuence]:LEVel:PM on page 123
```
#### **Trigger Offset**

Defines the time offset between the trigger event and the start of the measurement.

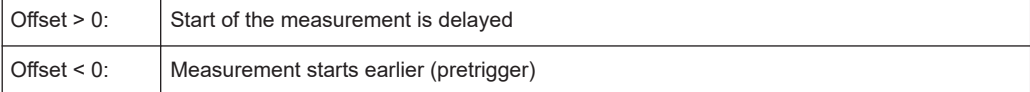

For the "Time" trigger source in swept measurements, this function is not available.

<span id="page-55-0"></span>Remote command:

[TRIGger\[:SEQuence\]:HOLDoff\[:TIME\]](#page-119-0) on page 120

#### **Hysteresis**

Defines the distance in dB to the trigger level that the trigger source must exceed before a trigger event occurs. Setting a hysteresis avoids unwanted trigger events caused by noise oscillation around the trigger level.

This setting is only available for "IF Power" trigger sources. The range of the value is between 3 dB and 50 dB with a step width of 1 dB.

Remote command:

[TRIGger\[:SEQuence\]:IFPower:HYSTeresis](#page-119-0) on page 120

#### **Drop-Out Time**

Defines the time that the input signal must stay below the trigger level before triggering again.

Remote command: [TRIGger\[:SEQuence\]:DTIMe](#page-119-0) on page 120

#### **Slope**

For all trigger sources except time, you can define whether triggering occurs when the signal rises to the trigger level or falls down to it.

Remote command: [TRIGger\[:SEQuence\]:SLOPe](#page-122-0) on page 123

#### **Trigger Holdoff**

Defines the minimum time (in seconds) that must pass between two trigger events. Trigger events that occur during the holdoff time are ignored.

Remote command: [TRIGger\[:SEQuence\]:IFPower:HOLDoff](#page-119-0) on page 120

#### **Repetition Interval**

Defines the repetition interval for a time trigger.

The shortest interval is 2 ms.

Set the repetition interval to the exact pulse period, burst length, frame length or other repetitive signal characteristic. If the required interval cannot be set with the available granularity, configure a multiple of the interval that can be set. Thus, the trigger remains synchronized to the signal.

Remote command: [TRIGger\[:SEQuence\]:TIME:RINTerval](#page-124-0) on page 125

## **5.6.2 Trigger input and output settings**

**Access**: "Overview" > "Trigger" > "Trigger In / Out"

The trigger input and output settings control usage of the trigger connectors available on the R&S FSWP.

The remote commands required to configure the trigger input and output are described in [Chapter 11.4.2.3, "Configuring outputs", on page 109](#page-108-0).

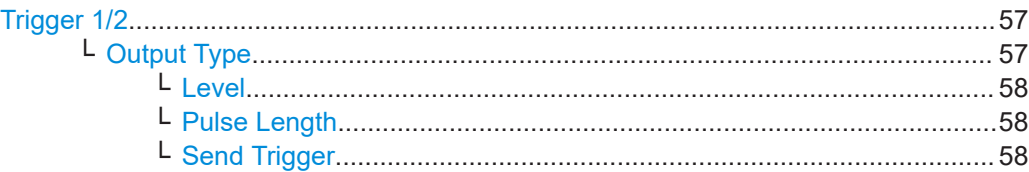

## **Trigger 1/2**

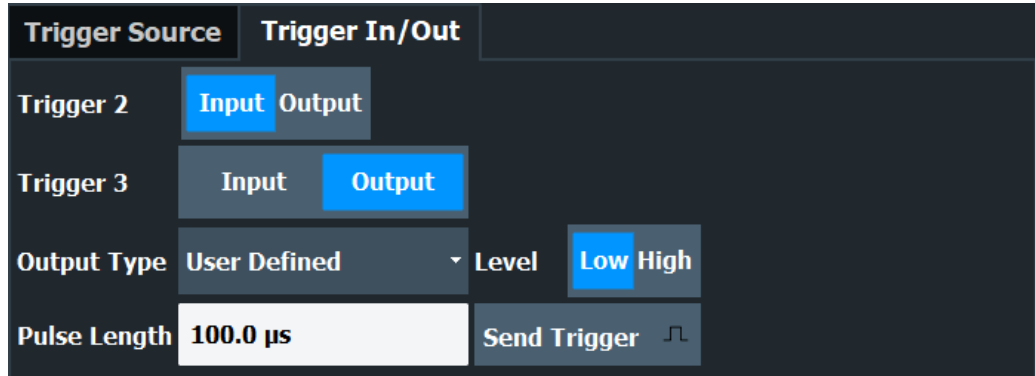

The trigger input and output functionality depends on how the variable "Trigger Input/ Output" connectors are used.

**Note:** Providing trigger signals as output is described in detail in the R&S FSWP base unit user manual.

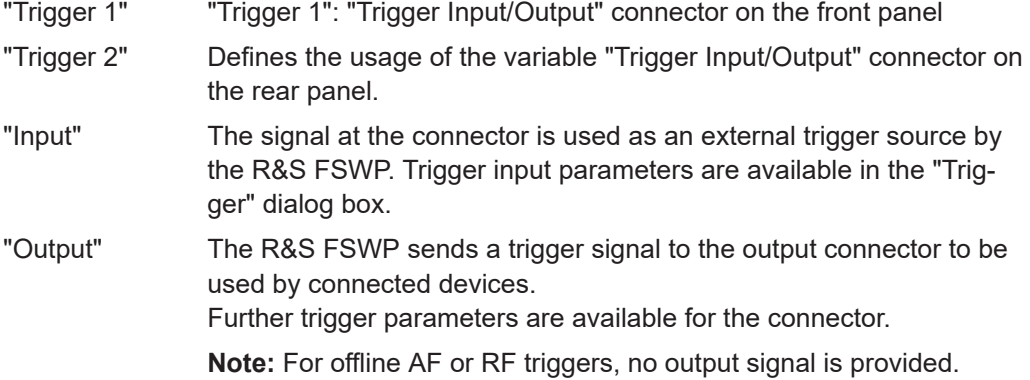

Remote command:

[OUTPut:TRIGger<tp>:DIRection](#page-111-0) on page 112

## **Output Type ← Trigger 1/2**

Type of signal to be sent to the output

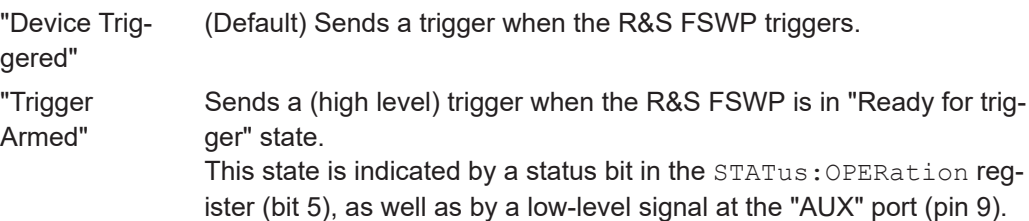

<span id="page-57-0"></span>"User Defined" Sends a trigger when you select "Send Trigger". In this case, further parameters are available for the output signal.

Remote command:

[OUTPut:TRIGger<tp>:OTYPe](#page-111-0) on page 112

#### **Level ← Output Type ← Trigger 1/2**

Defines whether a high (1) or low (0) constant signal is sent to the trigger output connector (for "Output Type": "User Defined".

The trigger pulse level is always opposite to the constant signal level defined here. For example, for "Level" = "High", a constant high signal is output to the connector until you select the [Send Trigger](#page-45-0) function. Then, a low pulse is provided.

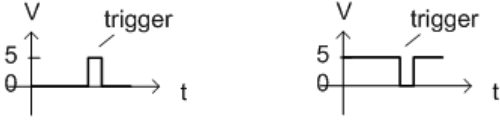

low-level constant, high-level trigger

high-level constant, low-level trigger

Remote command: [OUTPut:TRIGger<tp>:LEVel](#page-111-0) on page 112

#### **Pulse Length ← Output Type ← Trigger 1/2**

Defines the duration of the pulse (pulse width) sent as a trigger to the output connector.

Remote command:

[OUTPut:TRIGger<tp>:PULSe:LENGth](#page-112-0) on page 113

#### **Send Trigger ← Output Type ← Trigger 1/2**

Sends a user-defined trigger to the output connector immediately.

Note that the trigger pulse level is always opposite to the constant signal level defined by the output [Level](#page-45-0) setting. For example, for "Level" = "High", a constant high signal is output to the connector until you select the "Send Trigger" function. Then, a low pulse is sent.

Which pulse level is sent is indicated by a graphic on the button.

Remote command:

[OUTPut:TRIGger<tp>:PULSe:IMMediate](#page-112-0) on page 113

## **5.7 Data acquisition**

**Access**: "Overview" > "Data Acquisition"

How data is to be acquired and then demodulated is configured in the "Data Acquisition" dialog box.

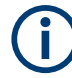

## **MSRA operating mode**

In MSRA operating mode, only the MSRA Master channel actually captures data from the input signal. The data acquisition settings for the Analog Modulation Analysis application in MSRA mode define the analysis interval.

For details on the MSRA operating mode see the R&S FSWP MSRA User Manual.

- Bandwidth settings..................................................................................................59
- [Sweep settings........................................................................................................61](#page-60-0)

## **5.7.1 Bandwidth settings**

**Access**: "Overview" > "Data Acquisition" > "Bandwidth"

The bandwidth settings define which parts of the input signal are acquired and then demodulated.

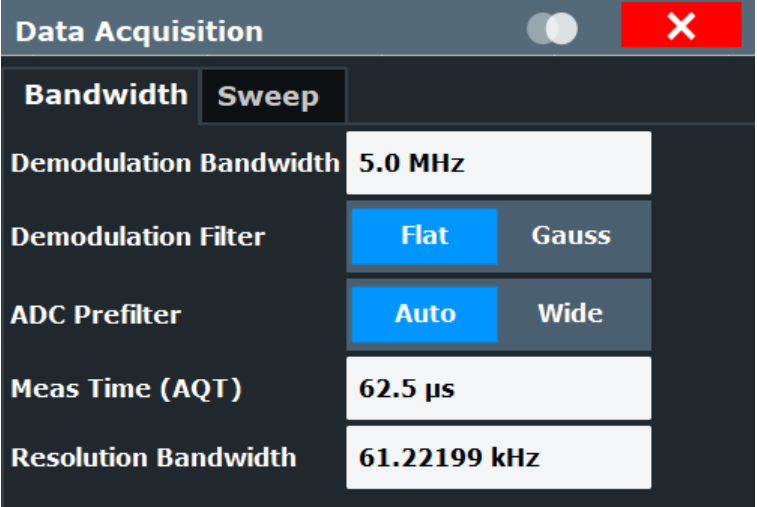

The remote commands required to configure the bandwidth are described in [Chap](#page-129-0)[ter 11.4.8, "Configuring data acquisition", on page 130](#page-129-0).

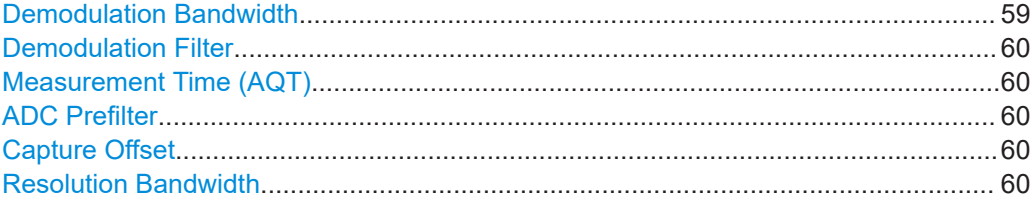

#### **Demodulation Bandwidth**

Defines the demodulation bandwidth of the measurement. The demodulation bandwidth determines the sample rate with which the input signal is captured and analyzed.

For recommendations on finding the correct demodulation bandwidth, see [Chapter 4.2,](#page-31-0) ["Demodulation bandwidth", on page 32](#page-31-0).

For details on the relation between demodulation bandwidth and sample rate, refer to [Chapter 4.3, "Sample rate and demodulation bandwidth", on page 33](#page-32-0).

<span id="page-59-0"></span>Remote command:

[\[SENSe:\]BWIDth:DEMod](#page-135-0) on page 136

#### **Demodulation Filter**

Defines the filter to be used for demodulation.

For details on sample rates, measurement times and trigger offsets for various demodulation bandwidths when using a Gaussian filter, see [Chapter 4.3, "Sample rate and](#page-32-0) [demodulation bandwidth", on page 33.](#page-32-0)

"Flat" Default

"Gauss" Optimizes the settling behavior of the filter

Remote command:

[SENSe: ] BWIDth: DEMod: TYPE on page 136

#### **Measurement Time (AQT)**

Defines how long data is acquired for demodulation.

Remote command: [\[SENSe:\]ADEMod:MTIMe](#page-133-0) on page 134

#### **ADC Prefilter**

Selects the IF filter bandwidth mode.

- "Auto" The bandwidth of the IF filter is selected automatically, depending on the demodulation bandwidth.
- "Wide" Selects the largest possible bandwidth of the IF filter.

## Remote command:

[\[SENSe:\]ADEMod:ADCPrefilter](#page-133-0) on page 134

#### **Capture Offset**

This setting is only available for secondary applications in **MSRA operating mode**. It has a similar effect as the trigger offset in other measurements: it defines the time offset between the capture buffer start and the start of the extracted secondary application data.

In MSRA mode, the offset must be a positive value, as the capture buffer starts at the trigger time = 0.

For details on the MSRA operating mode, see the R&S FSWP MSRA User Manual.

Remote command:

[\[SENSe:\]MSRA:CAPTure:OFFSet](#page-136-0) on page 137

#### **Resolution Bandwidth**

Defines the resolution bandwidth for data acquisition. The available range is defined in the specifications document.

Remote command: [\[SENSe:\]BANDwidth\[:RESolution\]](#page-136-0) on page 137

## <span id="page-60-0"></span>**5.7.2 Sweep settings**

**Access**: "Overview" > "Data Acquisition" > "Sweep" tab

The sweep settings define how often data from the input signal is acquired and then demodulated.

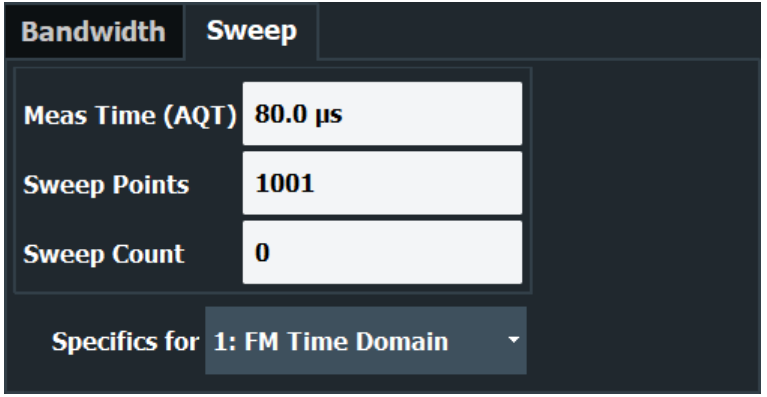

For more information on the spectrogram settings that become available when you turn on a spectrogram, refer to the R&S FSWP user manual.

The remote commands required to configure the sweep are described in [Chap](#page-129-0)[ter 11.4.8, "Configuring data acquisition", on page 130](#page-129-0).

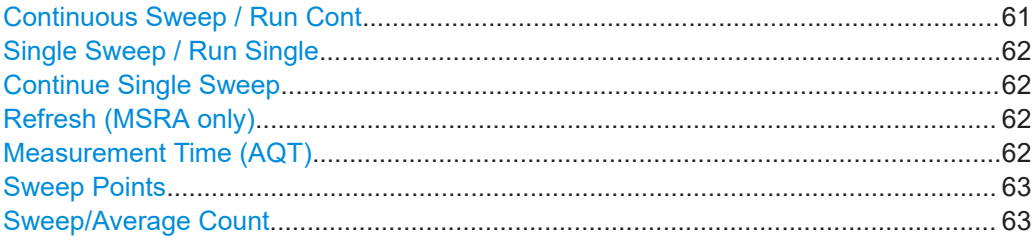

## **Continuous Sweep / Run Cont**

After triggering, starts the sweep and repeats it continuously until stopped. This is the default setting.

While the measurement is running, "Continuous Sweep" and [RUN CONT] are highlighted. The running measurement can be aborted by selecting the highlighted softkey or key again. The results are not deleted until a new measurement is started.

**Note:** Sequencer. If the Sequencer is active, "Continuous Sweep" only controls the sweep mode for the currently selected channel. However, the sweep mode only takes effect the next time the Sequencer activates that channel, and only for a channeldefined sequence. In this case, a channel in continuous sweep mode is swept repeatedly.

Furthermore, [RUN CONT] controls the Sequencer, not individual sweeps. [RUN CONT] starts the Sequencer in continuous mode.

For details on the Sequencer, see the R&S FSWP base unit user manual.

Remote command:

[INITiate<n>:CONTinuous](#page-130-0) on page 131

#### <span id="page-61-0"></span>**Single Sweep / Run Single**

After triggering, starts the number of sweeps set in "Sweep Count". The measurement stops after the defined number of sweeps has been performed.

While the measurement is running, "Single Sweep" and [RUN SINGLE] are highlighted. The running measurement can be aborted by selecting the highlighted softkey or key again.

**Note:** Sequencer. If the Sequencer is active, "Single Sweep" only controls the sweep mode for the currently selected channel. However, the sweep mode only takes effect the next time the Sequencer activates that channel, and only for a channel-defined sequence. In this case, the Sequencer sweeps a channel in single sweep mode only once.

Furthermore, [RUN SINGLE] controls the Sequencer, not individual sweeps. [RUN SINGLE] starts the Sequencer in single mode.

If the Sequencer is off, only the evaluation for the currently displayed channel is updated.

For details on the Sequencer, see the R&S FSWP base unit user manual.

Remote command:

[INITiate<n>\[:IMMediate\]](#page-132-0) on page 133

#### **Continue Single Sweep**

After triggering, repeats the number of sweeps set in "Sweep Count", without deleting the trace of the last measurement.

While the measurement is running, "Continue Single Sweep" and [RUN SINGLE] are highlighted. The running measurement can be aborted by selecting the highlighted softkey or key again.

Remote command: [INITiate<n>:CONMeas](#page-130-0) on page 131

#### **Refresh (MSRA only)**

This function is only available if the Sequencer is deactivated and only for **MSRA secondary applications**.

The data in the capture buffer is re-evaluated by the currently active secondary application only. The results for any other secondary applications remain unchanged.

This is useful, for example, after evaluation changes have been made or if a new sweep was performed from another secondary application. In this case, only that secondary application is updated automatically after data acquisition.

**Note:** To update all active secondary applications at once, use the "Refresh All" function in the "Sequencer" menu.

Remote command:

[INITiate<n>:REFResh](#page-131-0) on page 132

## **Measurement Time (AQT)**

Defines how long data is acquired for demodulation.

#### Remote command:

[\[SENSe:\]ADEMod:MTIMe](#page-133-0) on page 134

## <span id="page-62-0"></span>**Sweep Points**

Defines the number of measured values to be collected during one sweep.

All values from 101 to 100001 can be set. The default value is 1001 sweep points.

Remote command:

[\[SENSe:\]SWEep\[:WINDow<n>\]:POINts](#page-137-0) on page 138

#### **Sweep/Average Count**

Defines the number of measurements to be performed in the single sweep mode. Values from 0 to 200000 are allowed. If the values 0 or 1 are set, one measurement is performed.

The sweep count is applied to all the traces in all diagrams.

If the trace modes "Average", "Max Hold" or "Min Hold" are set, this value also determines the number of averaging or maximum search procedures.

In continuous sweep mode, if "Sweep Count" = 0 (default), averaging is performed over 10 measurements. For "Sweep Count" =1, no averaging, maxhold or minhold operations are performed.

Remote command: [\[SENSe:\]SWEep:COUNt](#page-136-0) on page 137

## **5.8 Demodulation**

**Access**: "Overview" > "Demod Settings"

**Or**: "Meas Setup" > "Demod"

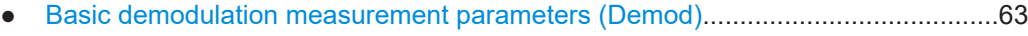

- [Demodulation spectrum.......................................................................................... 67](#page-66-0)
- [AF filter....................................................................................................................70](#page-69-0) ● [Scaling.................................................................................................................... 73](#page-72-0)
- [Units........................................................................................................................77](#page-76-0)
- [Result table settings................................................................................................78](#page-77-0)
- [Settling time............................................................................................................ 81](#page-80-0)

## **5.8.1 Basic demodulation measurement parameters (Demod)**

**Access**: "Overview" > "Demod Settings" > "Demod"

**Or**: "Meas Setup" > "Demod" > "Demod" tab

The basic demodulation measurement parameters define how the measurement is performed.

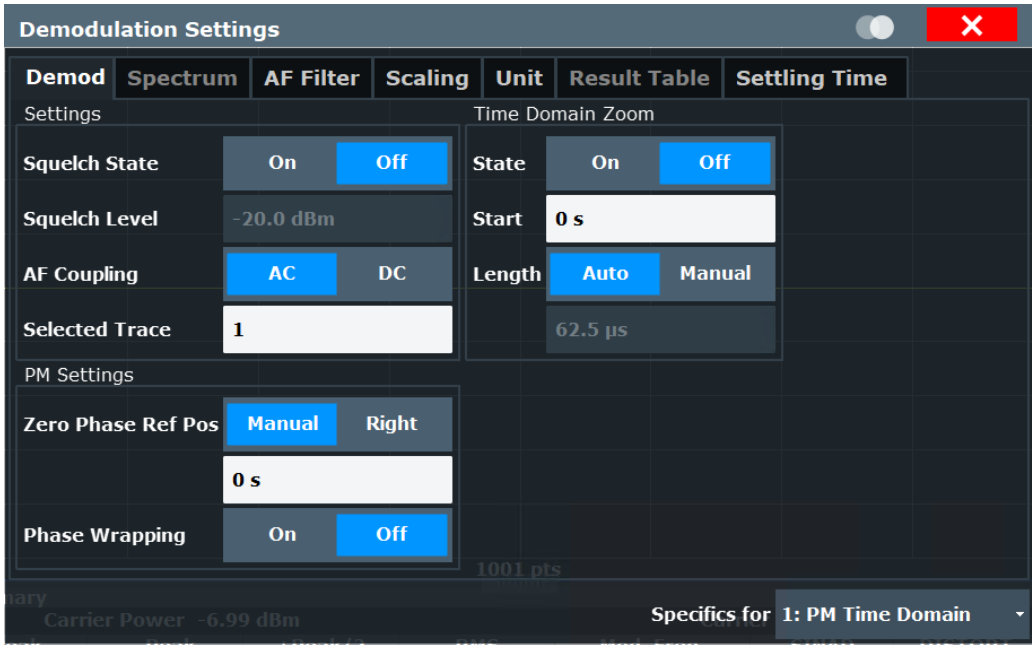

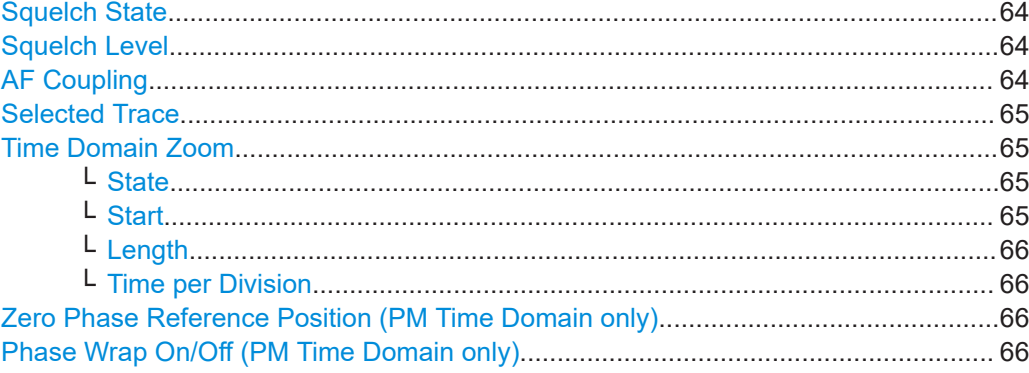

#### **Squelch State**

Activates the squelch function, that is: if the signal falls below a defined threshold, the demodulated data is automatically set to 0. This is useful, for example, to avoid demodulation noise during transmission breaks.

This function is only available for FM demodulation.

#### Remote command:

[\[SENSe:\]ADEMod:SQUelch\[:STATe\]](#page-139-0) on page 140

## **Squelch Level**

Defines the level threshold below which the demodulated data is set to 0 if squelching is enabled. The squelch level is an absolute value.

Remote command: [\[SENSe:\]ADEMod:SQUelch:LEVel](#page-139-0) on page 140

#### **AF Coupling**

Controls the automatic correction of the frequency offset and phase offset of the input signal:

<span id="page-64-0"></span>This function is only available for FM or PM time domain evaluations.

**FM time evaluation** 

If DC is selected, the absolute frequency is displayed. That means, an input signal with an offset relative to the center frequency is not displayed symmetrically to the zero line.

If AC is selected, the frequency offset is automatically corrected, i.e. the trace is always symmetric to the zero line.

● PM time evaluation

If DC is selected, the phase runs according to the existing frequency offset. In addition, the DC signal contains a phase offset of  $±$  π.

If AC is selected, the frequency offset and phase offset are automatically corrected, i.e. the trace is always symmetric to the zero line.

#### Remote command:

[\[SENSe:\]ADEMod<n>:AF:COUPling](#page-138-0) on page 139

## **Selected Trace**

Defines the trace used to determine the results in the "Result Summary".

## **Time Domain Zoom**

Using the time domain zoom, the demodulated data for a particular time span is extracted and displayed in more detail. Time domain zoom is useful if the measurement time is very large and thus each sweep point represents a large time span. The time domain zoom function distributes the available sweep points only among the time span defined by the zoom area length. The time span displayed per division of the diagram is decreased. Thus, the display of the extracted time span becomes more precise. Note that the time domain zoom area affects not only the diagram display, but the entire evaluation for the current window.

This function is only available for evaluations in the time domain.

**Tip:** In addition to the Time Domain Zoom, a graphical zoom is available for all diagram evaluations. However, the graphical zoom is useful only if more measured values than trace points are available. The (time) span represented by each measurement point remains the same.

## **State ← Time Domain Zoom**

Activates or deactivates the time domain zoom mode.

"On" Activates the time domain zoom.

"Off" Deactivates the time domain zoom and restores the original display. If more measured values than measurement points are available, several measured values are combined in one measurement point according to the method of the selected trace detector.

#### Remote command:

[\[SENSe:\]ADEMod<n>:ZOOM\[:STATe\]](#page-141-0) on page 142

## **Start ← Time Domain Zoom**

Defines the start time for the time domain zoom area. For spectrum evaluations, the start time is always 0.

<span id="page-65-0"></span>Remote command:

[\[SENSe:\]ADEMod<n>:ZOOM:STARt](#page-141-0) on page 142

#### **Length ← Time Domain Zoom**

Defines the length of the time domain zoom area. Enter the length as a time value manually, or use the "Auto" setting to set the length to the current number of sweep points automatically.

Remote command:

[\[SENSe:\]ADEMod<n>:ZOOM:LENGth](#page-140-0) on page 141 [\[SENSe:\]ADEMod<n>:ZOOM:LENGth:MODE](#page-140-0) on page 141

#### **Time per Division ← Time Domain Zoom**

Enables the "Time Domain Zoom" function and defines the zoom area length in one step. The width of the zoom display is divided into 10 divisions; thus, by entering the time that is displayed in each division, you indirectly define the zoom area length ("Time per Division" \* 10). The starting point of the zoom area is determined automati-cally. To specify the starting point manually, use the [Start](#page-64-0) setting.

"Time per Division" is available from the main "AM FM PM Analog Demod" menu.

#### **Zero Phase Reference Position (PM Time Domain only)**

Defines the position in time at which the phase of the PM-demodulated signal is set to 0 rad.

In the default setting, the time of the first measured value is set to 0 rad. You can define a different position manually, or select the time of the last measured value (i.e. the furthest to the right in the diagram) as the reference position. The time of the last measured value corresponds to the total acquisition time, considering the trigger event and trigger offset, if applicable. If the acquisition time or the trigger values are changed, the reference position is automatically adapted.

This setting is only available for PM time domain displays with DC coupling.

Remote command:

```
[SENSe: ] ADEMod: PM: RPOint [: X] on page 140
[SENSe:]ADEMod:PM:RPOint[:X]:MODE on page 178
```
#### **Phase Wrap On/Off (PM Time Domain only)**

Activates/deactivates the phase wrap.

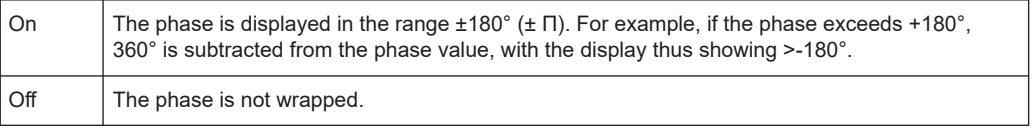

This setting is only available for PM time domain displays with DC coupling.

#### Remote command:

CALC:FORM PHAS/CALC:FORM UPH, see [CALCulate<n>:FORMat](#page-157-0) on page 158

## <span id="page-66-0"></span>**5.8.2 Demodulation spectrum**

**Access**: "Overview" > "Demod Settings" > "Spectrum"

**Or**: "Meas Setup" > "Demod" > "Spectrum" tab

The demodulation spectrum defines which span of the demodulated data is evaluated.

Depending on the evaluation (AF or RF display), the settings vary.

- AF evaluation.......................................................................................................... 67
- [RF evaluation..........................................................................................................68](#page-67-0)

## **5.8.2.1 AF evaluation**

**Access**: "Overview" > "Demod Settings" > "Spectrum"

**Or**: "Meas Setup" > "Demod" > "Spectrum" tab

These settings are only available for AF Spectrum evaluations, not in the time domain.

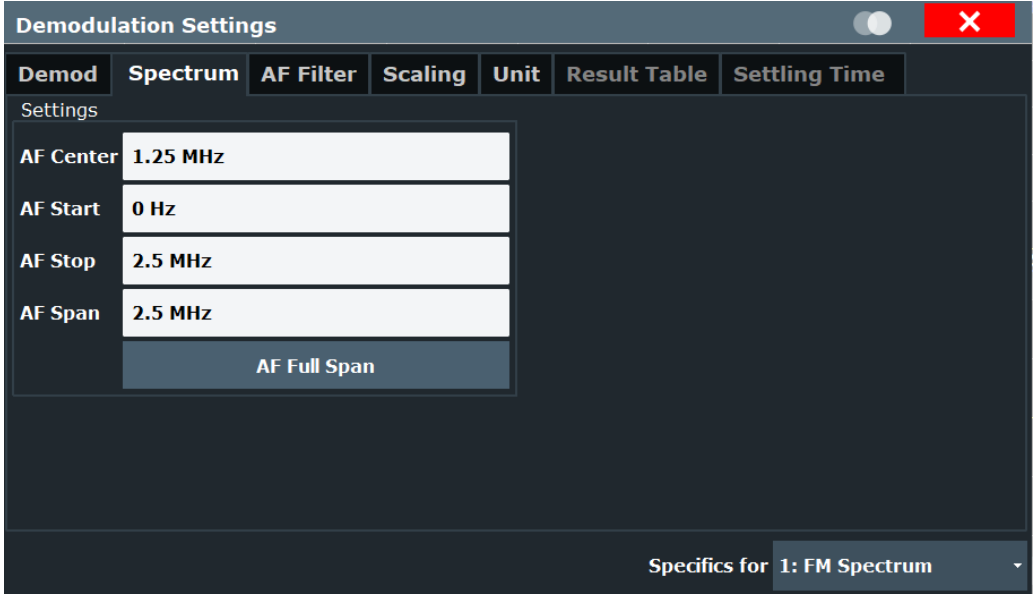

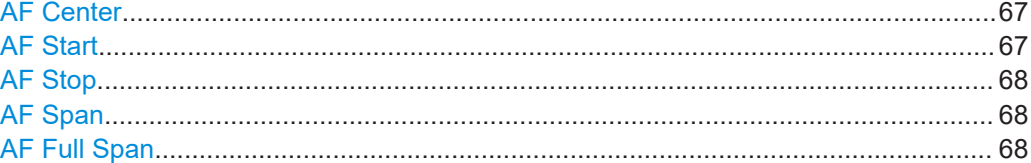

## **AF Center**

Defines the center frequency of the demodulated data to evaluate.

Remote command:

[\[SENSe:\]ADEMod:AF:CENTer](#page-143-0) on page 144

#### **AF Start**

Defines the start frequency of the demodulated data to evaluate.

<span id="page-67-0"></span>Remote command: [\[SENSe:\]ADEMod:AF:STARt](#page-144-0) on page 145

## **AF Stop**

Defines the stop frequency of the demodulated data to evaluate.

The maximum AF stop frequency corresponds to half the demodulation bandwidth.

Remote command: [\[SENSe:\]ADEMod:AF:STOP](#page-144-0) on page 145

#### **AF Span**

Defines the span (around the center frequency) of the demodulated data to evaluate. The maximum span is DBW/2.

Remote command: [\[SENSe:\]ADEMod:AF:SPAN](#page-144-0) on page 145

#### **AF Full Span**

Sets the span (around the center frequency) of the demodulated data to the maximum of DBW/2.

Remote command: [\[SENSe:\]ADEMod:AF:SPAN:FULL](#page-144-0) on page 145

## **5.8.2.2 RF evaluation**

**Access**: "Overview" > "Demod Settings" > "Spectrum"

**Or**: "Meas Setup" > "Demod" > "Spectrum" tab

These settings are only available for RF evaluation, both in time and frequency domain. Note that for RF data the center frequency and demodulation bandwidth correspond to the settings defined in the "Input" and "Data Acquisition" configuration.

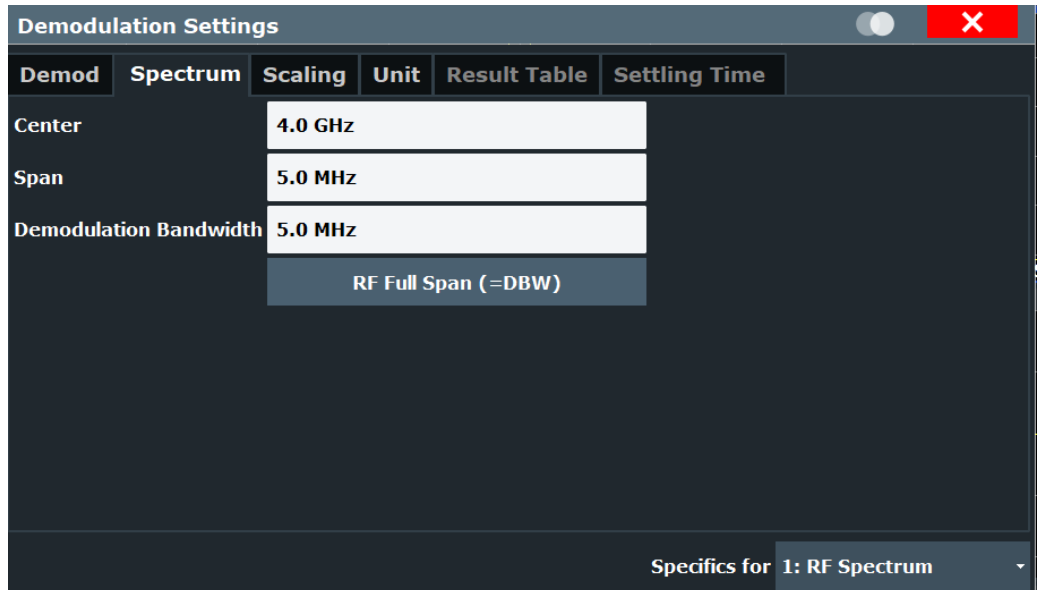

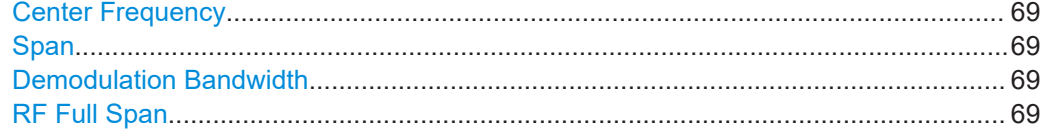

#### **Center Frequency**

Defines the center frequency of the signal in Hertz.

The allowed range of values for the center frequency depends on the frequency span.

span > 0: span<sub>min</sub>/2  $\leq f_{\text{center}} \leq f_{\text{max}} - \text{span}_{\text{min}}/2$ 

 $f_{\text{max}}$  and span<sub>min</sub> depend on the instrument and are specified in the specifications document.

Remote command: [\[SENSe:\]FREQuency:CENTer](#page-116-0) on page 117

## **Span**

Defines the frequency span. The center frequency is kept constant. The following range is allowed:

span =  $0:0$  Hz

span >0:

span<sub>min</sub> ≤ f<sub>span</sub> ≤ f<sub>max</sub>

and  $f_{\text{max}}$ =DBW/2

 $f_{\text{max}}$  and span<sub>min</sub> are specified in the specifications document.

Remote command:

[\[SENSe:\]ADEMod:SPECtrum:SPAN\[:MAXimum\]](#page-145-0) on page 146 [\[SENSe:\]ADEMod:SPECtrum:SPAN:ZOOM](#page-145-0) on page 146

#### **Demodulation Bandwidth**

Defines the demodulation bandwidth of the measurement. The demodulation bandwidth determines the sample rate with which the input signal is captured and analyzed.

For recommendations on finding the correct demodulation bandwidth, see [Chapter 4.2,](#page-31-0) ["Demodulation bandwidth", on page 32](#page-31-0).

For details on the relation between demodulation bandwidth and sample rate, refer to [Chapter 4.3, "Sample rate and demodulation bandwidth", on page 33](#page-32-0).

Remote command:

[SENSe: ] BWIDth: DEMod on page 136

#### **RF Full Span**

Sets the span (around the center frequency) of the RF data to be evaluated to the demodulation bandwidth.

Remote command:

[\[SENSe:\]ADEMod:SPECtrum:SPAN\[:MAXimum\]](#page-145-0) on page 146

## <span id="page-69-0"></span>**5.8.3 AF filter**

**Access**: "Overview" > "Demod Settings" > "AF Filter"

**Or**: "Meas Setup" > "Demod" > "AF Filter" tab

The AF filter reduces the evaluated bandwidth of the demodulated signal and can define a weighting function.

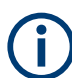

AF filters are only available for AF evaluations, not for RF evaluation.

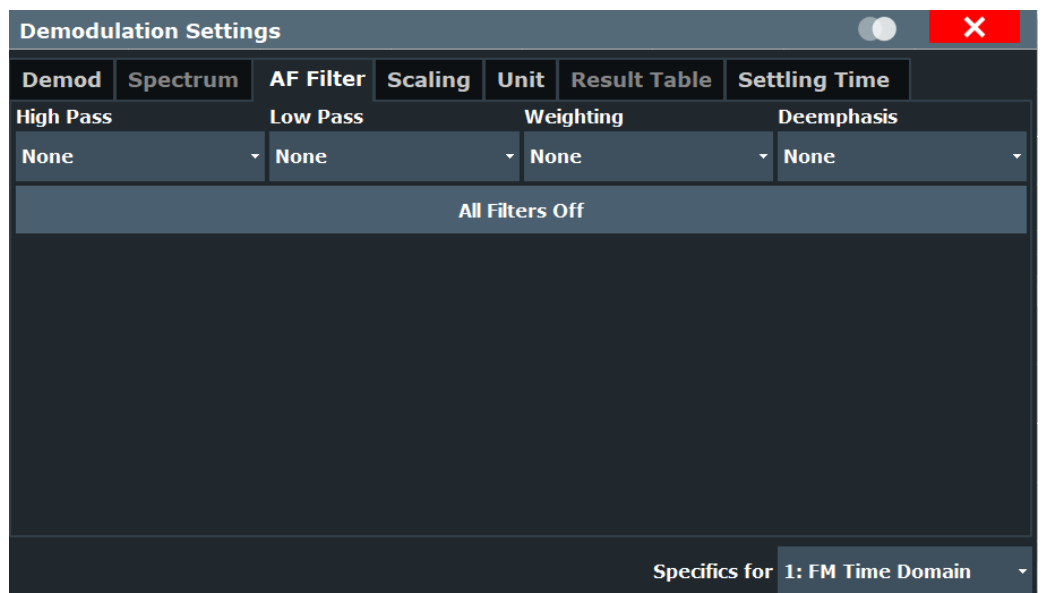

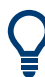

If a high pass or low pass AF filter is defined, the filter is indicated by a vertical red line in the spectrum display.

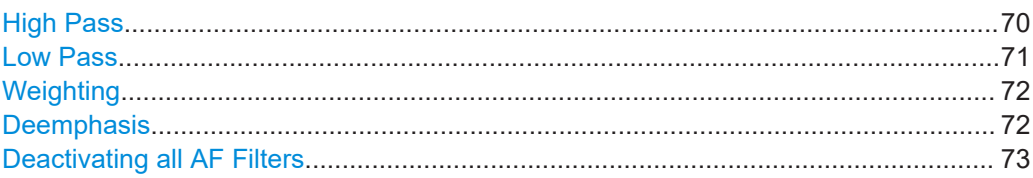

## **High Pass**

Defines a high pass filter with the given limit to separate the DC component. The filters are indicated by the 3 dB cutoff frequency. The 50 Hz and 300 Hz filters are designed as 2nd-order Butterworth filter (12 dB/octave). The 20 Hz filter is designed as 3rd-order Butterworth filter (18 dB/octave).

The high pass filters are active in the following demodulation bandwidth range:

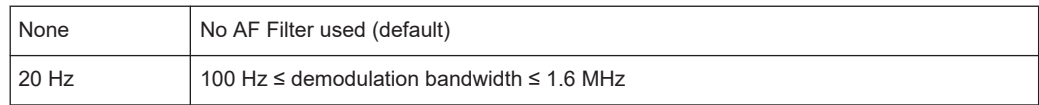

<span id="page-70-0"></span>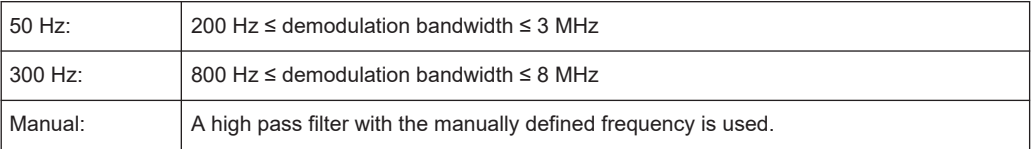

**Note:** If online demodulation output is active, the predefined (fixed) filters are not available. In this case, you must define the frequency for the high pass filter manually. (See also [Chapter 5.3.7, "Analog demod output settings", on page 46\)](#page-45-0).

If a filter was already configured when online demodulation output is activated, it is replaced by a manual filter that provides corresponding results, if possible.

Remote command:

```
[SENSe:]FILTer<n>:HPASs[:STATe] on page 150
[SENSe: ]FILTer<n>: HPASs: FREQuency [: ABSolute] on page 149
[SENSe:]FILTer<n>:HPASs:FREQuency:MANual on page 150
```
#### **Low Pass**

Defines a low pass filter type. Relative and absolute low pass filter are available.

Absolute low pass filters:

Absolute filters are indicated by the 3 dB cutoff frequency. The 3 kHz, 15 kHz and 23 kHz filters are designed as 5th-order Butterworth filters (30 dB/octave). The 150 kHz filter is designed as 8th-order Butterworth filter (48 dB/octave).

The absolute low pass filters are active in the following demodulation bandwidth range:

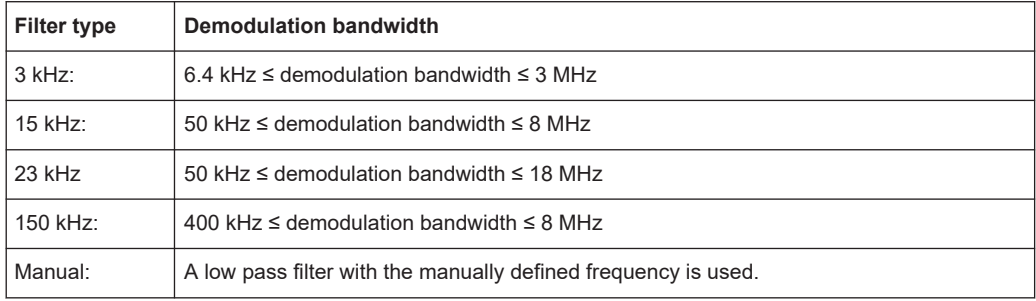

**Note:** If online demodulation output is active, the predefined (fixed) filters are not available. In this case, you must define the frequency for the low pass filter manually (see also ["AC Cutoff Frequency"](#page-47-0) on page 48).

If a filter was already configured when online demodulation output is activated, it is replaced by a manual filter that provides corresponding results, if possible.

- Relative low pass filters: Relative filters (3 dB) can be selected in % of the demodulation bandwidth. The filters are designed as 5th-order Butterworth filter (30 dB/octave) and active for all demodulation bandwidths.
- "NONE" deactivates the AF low pass filter (default).

Remote command:

```
[SENSe:]FILTer<n>:LPASs[:STATe] on page 151
[SENSe:]FILTer<n>:LPASs:FREQuency[:ABSolute] on page 150
```
## <span id="page-71-0"></span>[\[SENSe:\]FILTer<n>:LPASs:FREQuency:RELative](#page-150-0) on page 151 [\[SENSe:\]FILTer<n>:LPASs:FREQuency:MANual](#page-150-0) on page 151

#### **Weighting**

Selects a weighting AF filter. By default, no weighting filter is active.

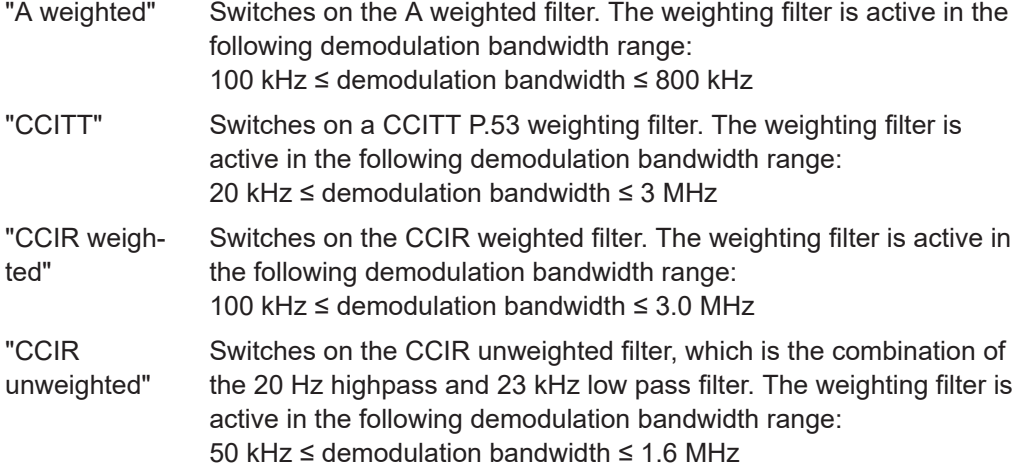

Remote command:

```
[SENSe:]FILTer<n>:CCITt[:STATe] on page 148
[SENSe:]FILTer<n>:CCIR[:UNWeighted][:STATe] on page 148
[SENSe:]FILTer<n>:CCIR:WEIGhted[:STATe] on page 147
[SENSe:]FILTer<n>:AWEighted[:STATe] on page 147
```
#### **Deemphasis**

Activates a deemphasis filter with the given time constant.

Sometimes a modulated signal is extorted by a pre-emphasis filter before transmission, for example to eliminate frequencies that are more prone to interferences. In this case, the emphasis function must be reversed after demodulation, which is done by the deemphasis filter.

The deemphasis filter is active in the following demodulation bandwidth range:

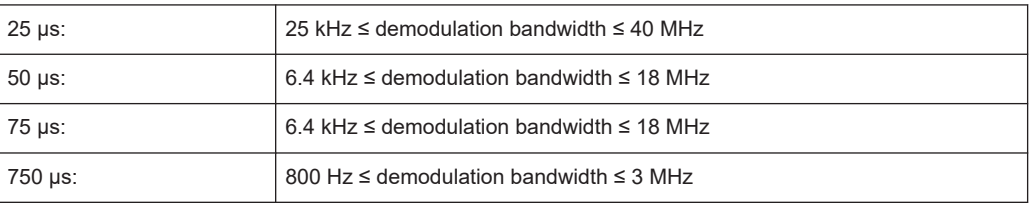

Depending on the deemphasis filter, a minimum demodulation bandwidth is required for an error less than 0.5 dB, up to a maximum AF frequency. The following table shows the dependencies.

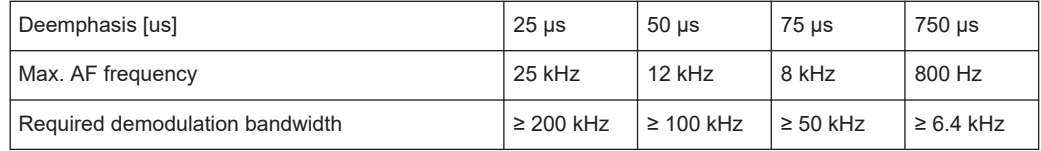
For higher AF frequencies, you must increase the demodulation bandwidth.

Remote command:

[\[SENSe:\]FILTer<n>:DEMPhasis\[:STATe\]](#page-148-0) on page 149 [\[SENSe:\]FILTer<n>:DEMPhasis:TCONstant](#page-147-0) on page 148

#### **Deactivating all AF Filters**

"All Filter Off" deactivates all AF filters for the selected evaluation.

```
Remote command: 
[SENSe:]FILTer<n>:AOFF on page 147
```
## **5.8.4 Scaling**

**Access**: "Overview" > "Demod Settings" > "Scaling"

**Or**: "Meas Setup" > "Demod" > "Scaling" tab

The scaling parameters define the range of the demodulated data to be displayed.

- AF evaluation.......................................................................................................... 73
- [RF evaluation..........................................................................................................75](#page-74-0)

## **5.8.4.1 AF evaluation**

**Access**: "Overview" > "Demod Settings" > "Scaling"

**Or**: "Meas Setup" > "Demod" > "Scaling" tab

These settings are only available for AF evaluations.

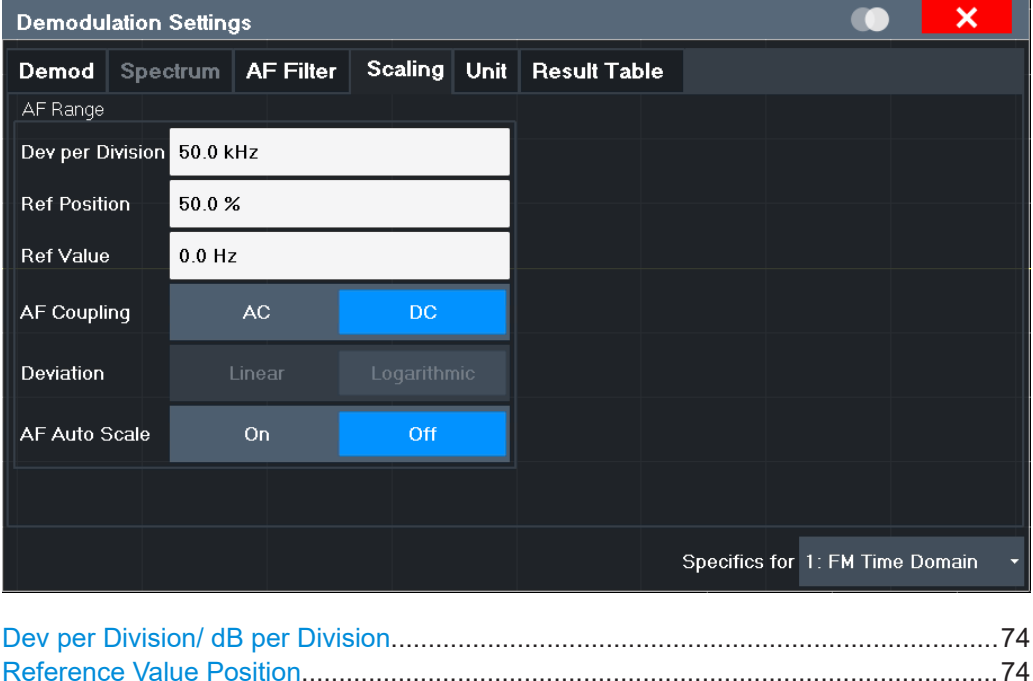

[Reference Value............................................................................................................74](#page-73-0)

<span id="page-73-0"></span>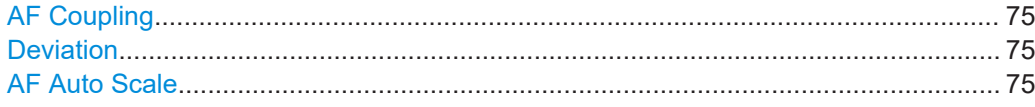

#### **Dev per Division/ dB per Division**

Defines the modulation depth or the phase deviation or frequency deviation per division (logarithmic: 0.1 dB to 20 dB):

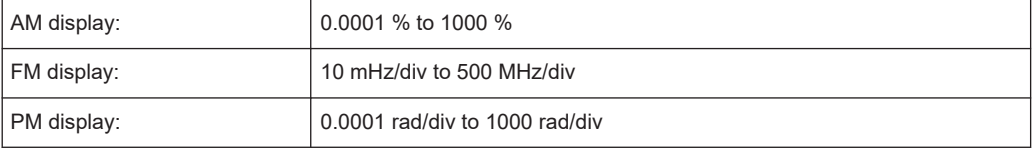

**Note:** The value defined per division refers to the default display of 10 divisions on the y-axis. If fewer divisions are displayed (e.g. because the window is reduced in height), the range per division is increased. Thus, the same result range is displayed in the smaller window. In this case, the per division value does not correspond to the actual display.

#### Remote command:

[DISPlay\[:WINDow<n>\]\[:SUBWindow<w>\]:TRACe<t>:Y\[:SCALe\]:PDIVision](#page-142-0) [on page 143](#page-142-0)

#### **Reference Value Position**

Determines the position of the reference value for the modulation depth or the phase deviation or frequency deviation on the y-axis of the diagram.

The position is entered as a percentage of the diagram height with 100 % corresponding to the upper diagram border. The default setting is 50 % (diagram center) for the AF time evaluations and 100 % (upper diagram border) for the AF spectrum evaluations.

Remote command:

[DISPlay\[:WINDow<n>\]\[:SUBWindow<w>\]:TRACe<t>:Y\[:SCALe\]:RPOSition](#page-142-0) [on page 143](#page-142-0)

#### **Reference Value**

Determines the modulation depth or the phase deviation or the frequency deviation at the reference line of the y-axis. The reference value can be set specifically for each evaluation.

AF time display

The trace display takes individual frequency/phase offsets into account (in contrast, the [AF Coupling](#page-46-0) setting permits automatic correction by the average frequency/ phase offset of the signal, and therefore cannot be activated simultaneously).

AF spectrum display In the default setting, the reference value defines the modulation depth or the FM/PM deviation at the upper diagram border.

Possible values:

- AM: 0 and  $\pm$  10000 %
- $FM: 0$  and  $± 10$  MHz
- $PM: 0$  and  $± 10000$  rad

<span id="page-74-0"></span>**Note:** The reference value for the AF range in the **window title bar** is displayed with respect to the defined reference *position*. The position can vary for different windows. For time domain and frequency domain windows, for example, a different reference value can be displayed, although the same reference is actually used (but the positions vary).

Remote command:

[DISPlay\[:WINDow<n>\]\[:SUBWindow<w>\]:TRACe<t>:Y\[:SCALe\]:RVALue](#page-151-0) [on page 152](#page-151-0)

#### **AF Coupling**

Controls the automatic correction of the frequency offset and phase offset of the input signal:

This function is only available for FM or PM time domain evaluations.

**FM time evaluation** 

If DC is selected, the absolute frequency is displayed. That means, an input signal with an offset relative to the center frequency is not displayed symmetrically to the zero line.

If AC is selected, the frequency offset is automatically corrected, i.e. the trace is always symmetric to the zero line.

**PM time evaluation** 

If DC is selected, the phase runs according to the existing frequency offset. In addition, the DC signal contains a phase offset of  $±$  π.

If AC is selected, the frequency offset and phase offset are automatically corrected, i.e. the trace is always symmetric to the zero line.

Remote command:

[\[SENSe:\]ADEMod<n>:AF:COUPling](#page-138-0) on page 139

#### **Deviation**

Switches between logarithmic and linear display of the modulation depth or the phase deviation or the frequency deviation.

Remote command:

[DISPlay\[:WINDow<n>\]\[:SUBWindow<w>\]:TRACe<t>:Y:SPACing](#page-143-0) on page 144

#### **AF Auto Scale**

Activates automatic scaling of the y-axis for AF measurements. RF power and RF spectrum measurements are not affected by the auto-scaling.

Remote command:

[\[SENSe:\]ADJust:SCALe\[:Y\]:AUTO\[:CONTinuous\]](#page-129-0) on page 130

## **5.8.4.2 RF evaluation**

**Access**: "Overview" > "Demod Settings" > "Scaling"

**Or**: "Meas Setup" > "Demod" > "Scaling" tab

These settings are only available for RF evaluations and the "result summary".

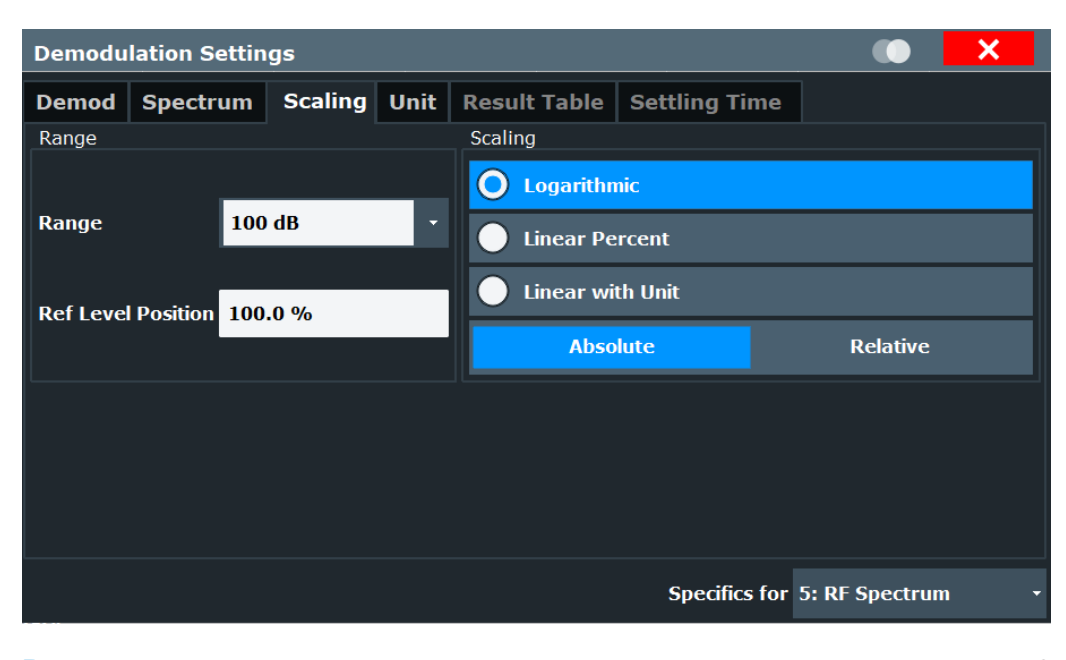

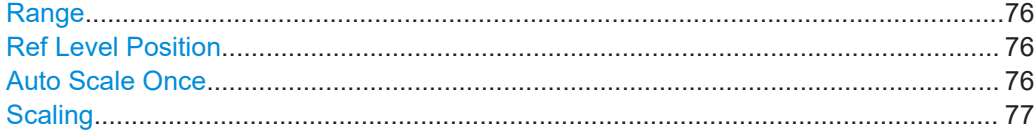

#### **Range**

Defines the displayed y-axis range in dB.

The default value is 100 dB.

For Analog Modulation Analysis measurements, time domain scaling is defined in Hz (default: 500 kHz).

Remote command: [DISPlay\[:WINDow<n>\]\[:SUBWindow<w>\]:TRACe<t>:Y\[:SCALe\]](#page-152-0) on page 153

#### **Ref Level Position**

Defines the reference level position, i.e. the position of the maximum AD converter value on the level axis in %.

0 % corresponds to the lower and 100 % to the upper limit of the diagram.

Values from -120 % to +280 % are available.

Larger values are useful for small scales, such as a power range of 10 dB or 20 dB, and low signal levels, for example 60 dB below the reference level. In this case, large reference level position values allow you to see the trace again.

Only available for RF measurements.

Remote command:

[DISPlay\[:WINDow<n>\]\[:SUBWindow<w>\]:TRACe<t>:Y\[:SCALe\]:RPOSition](#page-142-0) [on page 143](#page-142-0)

#### **Auto Scale Once**

Automatically determines the optimal range and reference level position to be displayed for the current measurement settings.

<span id="page-76-0"></span>The display is only set once; it is not adapted further if the measurement settings are changed again.

Remote command:

[DISPlay\[:WINDow<n>\]\[:SUBWindow<w>\]:TRACe<t>:Y\[:SCALe\]:AUTO ONCE](#page-152-0) [on page 153](#page-152-0)

#### **Scaling**

Defines the scaling method for the y-axis.

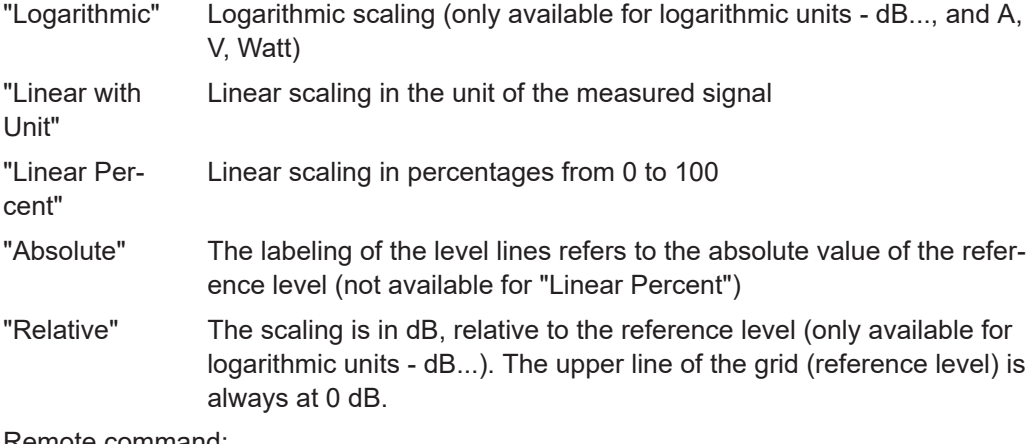

Remote command: [DISPlay\[:WINDow<n>\]\[:SUBWindow<w>\]:TRACe<t>:Y:SPACing](#page-143-0) on page 144 [DISPlay\[:WINDow<n>\]\[:SUBWindow<w>\]:TRACe<t>:Y\[:SCALe\]:MODE](#page-153-0)

```
on page 154
```
## **5.8.5 Units**

**Access**: "Overview" > "Demod Settings" > "Unit"

**Or**: "Meas Setup" > "Demod" > "Unit" tab

The units define how the demodulated data is displayed.

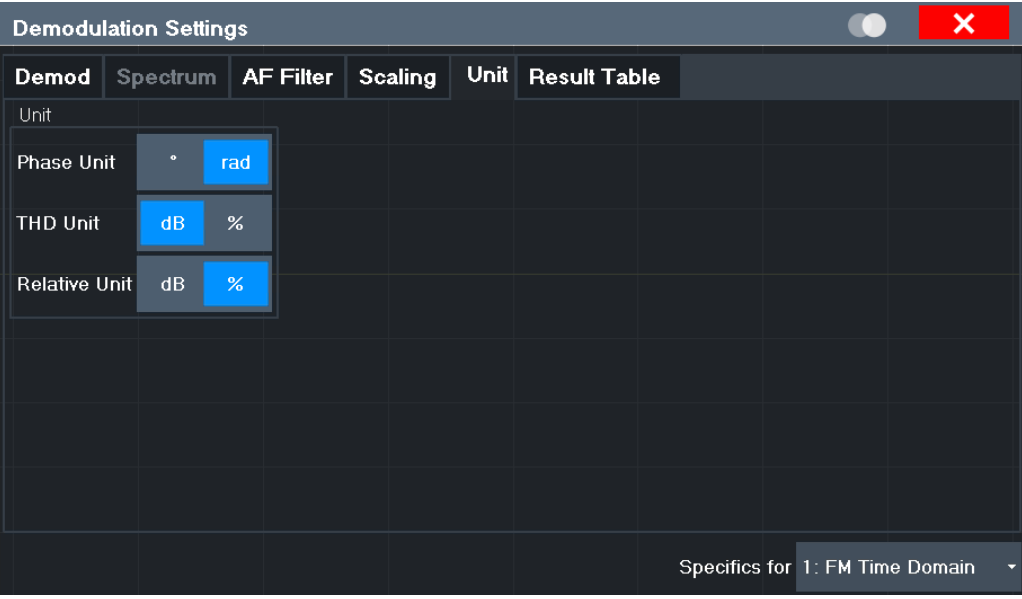

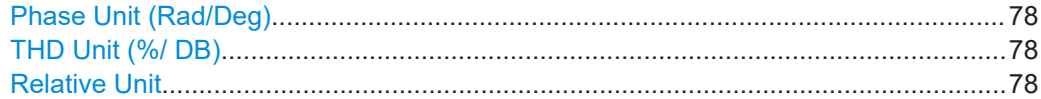

## **Phase Unit (Rad/Deg)**

Sets the phase unit to rad or deg for displaying PM signals.

Remote command: [UNIT<n>:ANGLe](#page-153-0) on page 154

#### **THD Unit (%/ DB)**

Sets the unit to percent or DB for the calculation of the THD (in the "Result Summary").

Remote command: UNIT<n>: THD on page 154

#### **Relative Unit**

Defines the unit for relative demodulation results (see Chapter 5.8.6, "Result table settings", on page 78).

Remote command: [CONFigure:ADEMod:RESults:UNIT](#page-156-0) on page 157

## **5.8.6 Result table settings**

**Access**: "Overview" > "Demod Settings" > "Result Table"

**Or**: "Meas Setup" > "Demod" > "Result Table" tab

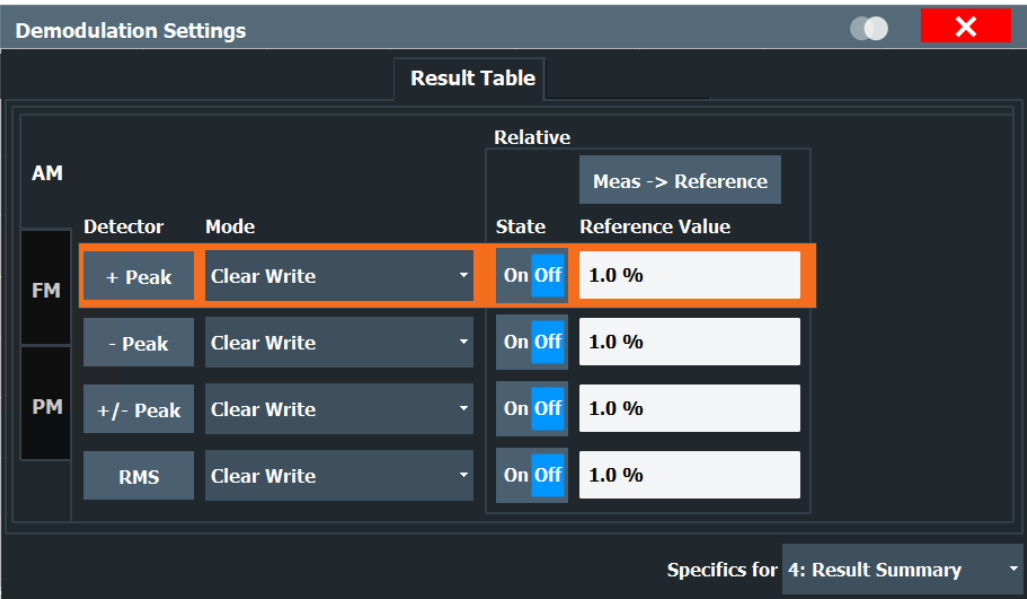

The demodulation results are displayed in the "Result Summary" table (see also ["Result Summary"](#page-25-0) on page 26). The detectors used to determine the results can be configured.

In addition to common absolute demodulation, the R&S FSWP Analog Modulation Analysis application also provides demodulation results relative to user-defined or measured reference values in the "Result Summary".

The settings for the "Result Summary" can be defined individually for the different modulation types (FM, AM, PM). For each modulation, a separate tab is provided in the dialog box.

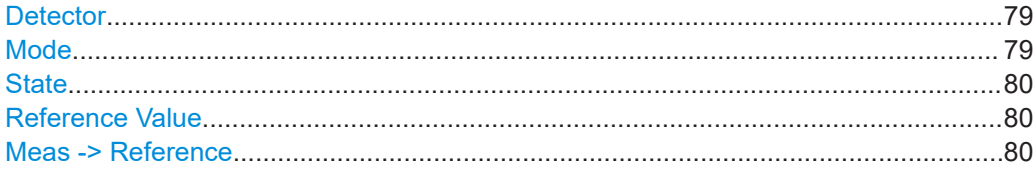

#### **Detector**

Detector type for demodulation results

- "+ Peak" Positive peak
- "- Peak" Negative peak
- "+/- Peak" Autopeak
- "RMS" Root mean square

Remote command:

The detector is specified by the DETector<det> suffix in

CONFigure:RELative:AM|FM|PM:DETector<det>... commands.

### **Mode**

Defines the mode with which the demodulation result is determined.

<span id="page-79-0"></span>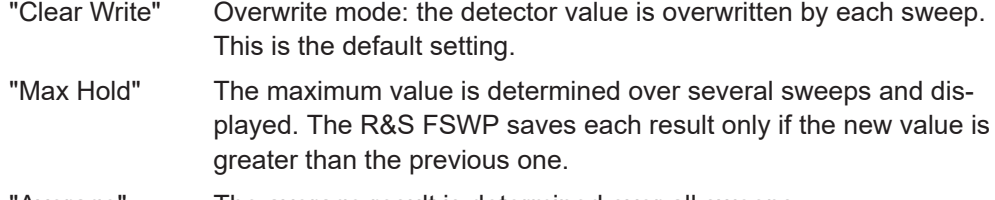

'Average" The average result is determined over all sweeps.

#### Remote command:

[CONFigure:ADEMod:RESults:AM:DETector<det>:MODE](#page-156-0) on page 157 [CONFigure:ADEMod:RESults:FM:DETector<det>:MODE](#page-156-0) on page 157 [CONFigure:ADEMod:RESults:PM:DETector<det>:MODE](#page-156-0) on page 157

#### **State**

Activates relative demodulation for the selected detector. If activated, the demodulated result is set in relation to the Reference Value.

#### Remote command:

```
CONFigure:ADEMod:RESults:AM:DETector<det>:STATe on page 156
CONFigure:ADEMod:RESults:FM:DETector<det>:STATe on page 156
CONFigure:ADEMod:RESults:PM:DETector<det>:STATe on page 156
```
#### **Reference Value**

Defines the reference value to be used for relative demodulation results and recalculates the results. If necessary, the detector is activated.

**Note:** A reference value *0* would provide infinite results and is thus automatically corrected to *0.1*.

#### Remote command:

```
CONFigure:ADEMod:RESults:AM:DETector<det>:REFerence on page 155
CONFigure:ADEMod:RESults:FM:DETector<det>:REFerence on page 155
CONFigure:ADEMod:RESults:PM:DETector<det>:REFerence on page 155
```
#### **Meas -> Reference**

Sets the Reference Value to be used for relative demodulation results to the currently measured value *for all relative detectors*.

**Note:** A reference value *0* would provide infinite results and is thus automatically corrected to *0.1*.

If necessary, the detectors are activated.

Remote command:

[CONFigure:ADEMod:RESults:AM:DETector<det>:REFerence:MEAStoref<t>](#page-155-0) [on page 156](#page-155-0)

[CONFigure:ADEMod:RESults:FM:DETector<det>:REFerence:MEAStoref<t>](#page-155-0) [on page 156](#page-155-0)

[CONFigure:ADEMod:RESults:PM:DETector<det>:REFerence:MEAStoref<t>](#page-155-0) [on page 156](#page-155-0)

## **5.8.7 Settling time**

**Access**: "Overview" > "Demod Settings" > "Settling Time"

**Or**: "Meas Setup" > "Demod" > "Settling Time" tab

The settling time defines when the signal remains within a specified target corridor. The corridor is defined by the upper and lower settling limit. The function is available for all time domain displays.

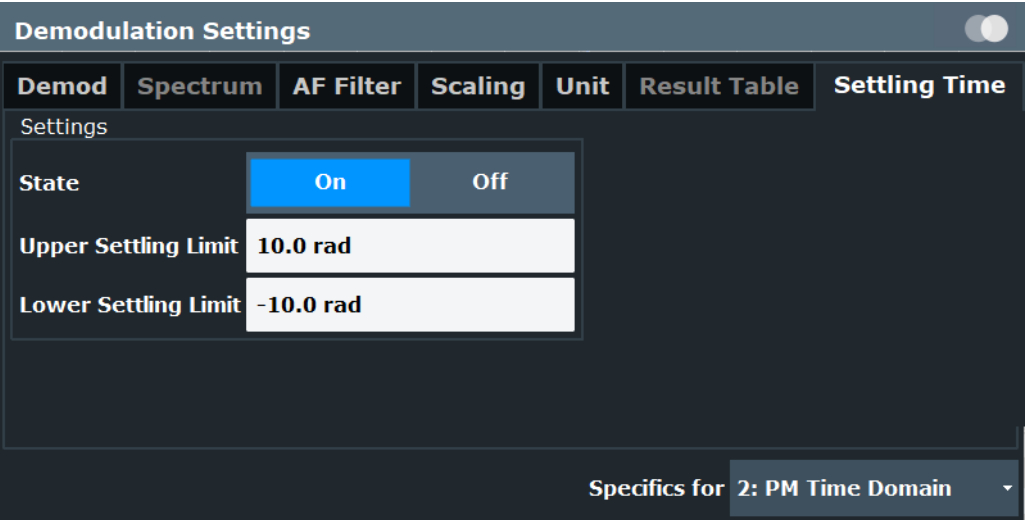

If enabled, the time is determined by evaluating the signal values from the end of the measurement. The last position at which the signal exceeds the corridor is the settling time. The settling time is defined with reference to the start of the data acquisition or the trigger event. A possible trigger offset is not considered.

The settling time is indicated by a temporary marker in the time domain diagram. The result is also indicated in the "result summary". The settling time is evaluated for each time domain window for the selected trace (see ["Selected Trace"](#page-64-0) on page 65).

## X Analog Demod MultiView **E** Spectrum × Ref Level -4.00 dBm .<br>SGL 6 dB AQT 2 µs DBW 5 MHz Freq 1.0 GHz o di<br>TRG:EXT1 YIG Bypass<br><mark>1 FM Time Domain</mark> .1AP Clrw DC Ref:0 Hz CF 1.0 GHz 1001 pts  $200.0$  ns CF 1.0 GHZ<br>4 Result Summary<br>Carrier Power -20.69 dBm<br>Settling Time + Peak - Pea Carrier Offset 390.56 Hz Mod. Freq. SINAD **DISTORT THD FM** Ready **THEFT DE**

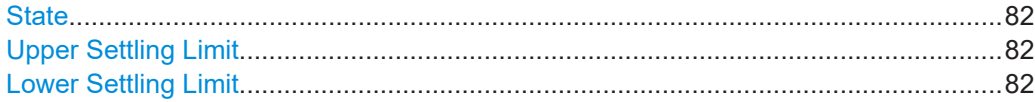

#### **State**

Enables or disables the calculation and display of the settling time.

Remote command:

[\[SENSe:\]ADEMod:SETTling:TIME:STATe](#page-125-0) on page 126 Result: [\[SENSe:\]ADEMod:SETTling:TIME:RESult<t>?](#page-174-0) on page 175

## **Upper Settling Limit**

Defines the upper limit of the settling time corridor. The value is defined with reference to the reference value, see also ["Reference Value"](#page-73-0) on page 74 and ["Zero Phase Refer](#page-65-0)[ence Position \(PM Time Domain only\)"](#page-65-0) on page 66.

Remote command:

[\[SENSe:\]ADEMod:SETTling:TIME:LIMit:UPPer](#page-125-0) on page 126

#### **Lower Settling Limit**

Defines the lower limit of the settling time corridor. The value is defined with reference to the reference value, see also ["Reference Value"](#page-73-0) on page 74 and ["Zero Phase Refer](#page-65-0)[ence Position \(PM Time Domain only\)"](#page-65-0) on page 66.

Remote command:

[\[SENSe:\]ADEMod:SETTling:TIME:LIMit:LOWer](#page-124-0) on page 125

# **5.9 Demodulation display**

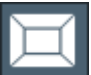

**Access**: "Overview" > "Demod/Display"

The demodulated signal can be displayed using various evaluation methods. All evaluation methods available for the Analog Modulation Analysis application are displayed in the evaluation bar in SmartGrid mode when you do one of the following:

Up to six evaluation methods can be displayed simultaneously in separate windows. The Analog Modulation Analysis evaluation methods are described in [Chapter 3, "Mea](#page-17-0)[surements and result displays", on page 18.](#page-17-0)

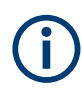

For details on working with the SmartGrid, see the R&S FSWP Getting Started manual.

# **5.10 Automatic settings**

**Access**: "AUTO SET"

Some settings can be adjusted by the R&S FSWP automatically according to the current measurement settings.

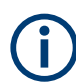

## **MSRA operating mode**

In MSRA operating mode, settings related to data acquisition can only be adjusted automatically for the MSRA Master, not the applications.

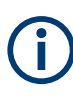

## **Adjusting settings automatically during triggered measurements**

When you select an auto adjust function a measurement is performed to determine the optimal settings. If you select an auto adjust function for a triggered measurement, you are asked how the R&S FSWP should behave:

- (default:) The measurement for adjustment waits for the next trigger
- The measurement for adjustment is performed without waiting for a trigger. The trigger source is temporarily set to "Free Run". After the measurement is completed, the original trigger source is restored. The trigger level is adjusted as follows:
	- For IF Power and RF Power triggers: Trigger Level = Reference Level - 15 dB
	- For Video trigger: Trigger Level = 85 %

## **Remote command:**

[\[SENSe:\]ADJust:CONFigure:TRIGger](#page-128-0) on page 129

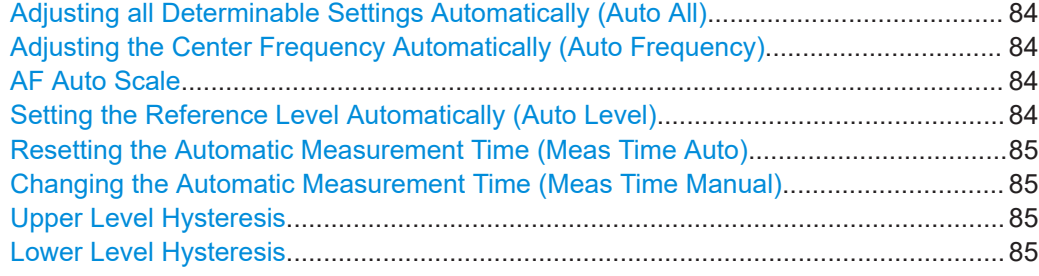

#### **Adjusting all Determinable Settings Automatically (Auto All)**

Activates all automatic adjustment functions for the current measurement settings, including:

- **Auto Frequency**
- **[Auto Level](#page-49-0)**
- ["AF Auto Scale"](#page-74-0) on page 75

**Note:** MSRA operating modes. In MSRA operating mode, this function is only available for the MSRA primary, not the secondary applications.

Remote command: [\[SENSe:\]ADJust:ALL](#page-126-0) on page 127

#### **Adjusting the Center Frequency Automatically (Auto Frequency)**

The R&S FSWP adjusts the center frequency automatically.

The optimum center frequency is the frequency with the highest S/N ratio in the frequency span. As this function uses the signal counter, it is intended for use with sinusoidal signals.

Remote command: [SENSe: ] ADJust: FREQuency on page 129

#### **AF Auto Scale**

Activates automatic scaling of the y-axis for AF measurements. RF power and RF spectrum measurements are not affected by the auto-scaling.

Remote command: [\[SENSe:\]ADJust:SCALe\[:Y\]:AUTO\[:CONTinuous\]](#page-129-0) on page 130

#### **Setting the Reference Level Automatically (Auto Level)**

Automatically determines a reference level which ensures that no overload occurs at the R&S FSWP for the current input data. At the same time, the internal attenuators are adjusted. As a result, the signal-to-noise ratio is optimized, while signal compression and clipping are minimized.

To determine the required reference level, a level measurement is performed on the R&S FSWP.

If necessary, you can optimize the reference level further. Decrease the attenuation level manually to the lowest possible value before an overload occurs, then decrease the reference level in the same way.

You can change the measurement time for the level measurement if necessary (see ["Changing the Automatic Measurement Time \(Meas Time Manual\)"](#page-84-0) on page 85).

<span id="page-84-0"></span>Remote command: [\[SENSe:\]ADJust:LEVel](#page-116-0) on page 117

#### **Resetting the Automatic Measurement Time (Meas Time Auto)**

Resets the measurement duration for automatic settings to the default value.

(Spectrum and AM/FM/PM modulation analysis application: 1 ms)

Remote command: [\[SENSe:\]ADJust:CONFigure:LEVel:DURation:MODE](#page-127-0) on page 128

#### **Changing the Automatic Measurement Time (Meas Time Manual)**

This function allows you to change the measurement duration for automatic setting adjustments. Enter the value in seconds.

**Note:** The maximum measurement duration depends on the currently selected measurement and the installed (optional) hardware. Thus, the measurement duration actually used to determine the automatic settings can be shorter than the value you define here.

Remote command:

[\[SENSe:\]ADJust:CONFigure:LEVel:DURation:MODE](#page-127-0) on page 128 [\[SENSe:\]ADJust:CONFigure:LEVel:DURation](#page-126-0) on page 127

#### **Upper Level Hysteresis**

When the reference level is adjusted automatically using the [Auto Level](#page-49-0) function, the internal attenuators and the preamplifier are also adjusted. To avoid frequent adaptation due to small changes in the input signal, you can define a hysteresis. This setting defines an upper threshold that the signal must exceed (compared to the last measurement) before the reference level is adapted automatically.

Remote command:

[\[SENSe:\]ADJust:CONFigure:HYSTeresis:UPPer](#page-127-0) on page 128

#### **Lower Level Hysteresis**

When the reference level is adjusted automatically using the [Auto Level](#page-49-0) function, the internal attenuators and the preamplifier are also adjusted. To avoid frequent adaptation due to small changes in the input signal, you can define a hysteresis. This setting defines a lower threshold that the signal must fall below (compared to the last measurement) before the reference level is adapted automatically.

Remote command:

[\[SENSe:\]ADJust:CONFigure:HYSTeresis:LOWer](#page-127-0) on page 128

# 6 Analysis

#### **Access**: "Overview" > "Analysis"

General result analysis settings concerning the trace, markers, lines etc. are similar to the analysis functions in the spectrum application, except for the features described here.

For more information, refer to the user manual of the R&S FSWP spectrum application.

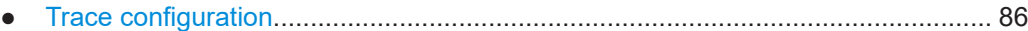

- [Marker settings........................................................................................................87](#page-86-0)
- [Display lines and limit lines..................................................................................... 87](#page-86-0)

## **6.1 Trace configuration**

#### **Access**

"Overview" > "Analysis" > "Trace"

For more information, refer to the R&S FSWP user manual.

#### **Spectrograms in the analog modulation analysis application**

Basically, spectrograms work the same as in the spectrum application (including the 3D spectrogram).

However, in the analog demodulator, they have the following distinctive features.

- Not all result displays support spectrograms.
- Compared to the spectrum application, a spectrogram can not be added as an independent result display. Instead, spectrograms relate to a certain measurement window (or result display). Result diagram and spectrogram are a single entity in that case and can not be divided.
- You can assign a specific trace to the spectrogram.

To view results in a spectrogram, select a window (indicated by a blue frame), then select [TRACE] > "Spectrogram Config".

Spectrograms are either displayed in "Split" mode (spectrogram is displayed below the trace diagram), in "Full" mode (trace diagram is not displayed), or not displayed at all ("Off)".

When the "Spectrogram Config"softkey is greyed out, spectrograms are not supported by the selected result display.

State..............................................................................................................................86 [Trace............................................................................................................................. 87](#page-86-0)

#### **State**

Activates and deactivates a Spectrogram subwindow.

<span id="page-86-0"></span>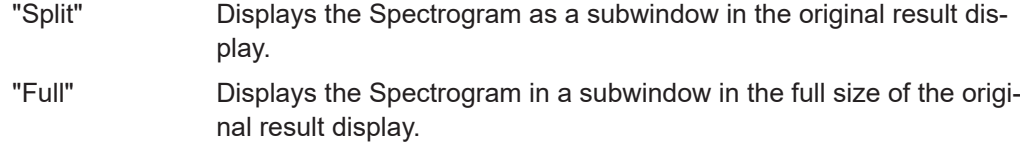

"Off" Closes the Spectrogram subwindow.

Remote command:

[CALCulate<n>:SPECtrogram:LAYout](#page-177-0) on page 178

#### **Trace**

Selects the diagram trace on which the spectrogram is based. Remote command: [CALCulate<n>:SGRam:TRACe](#page-178-0) on page 179

## **6.2 Marker settings**

#### **Access**

- "Overview" > "Analysis" > "Marker"
- "Overview" > "Analysis" > "Marker Function"

For more information, refer to the R&S FSWP user manual.

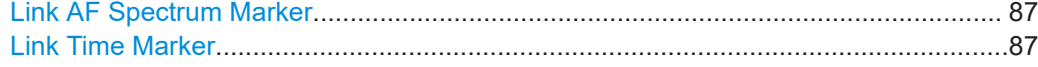

#### **Link AF Spectrum Marker**

Links the markers in all AF spectrum displays.

Remote command: [CALCulate<n>:MARKer<m>:LINK](#page-175-0) on page 176

#### **Link Time Marker**

Links the markers in all time domain diagrams. Remote command: [CALCulate<n>:MARKer<m>:LINK](#page-175-0) on page 176

## **6.3 Display lines and limit lines**

**Access** (limit lines): "Overview" > "Analysis" > "Lines" > "Limit Lines" **Access** (display lines): "Overview" > "Analysis" > "Lines" > "Display Lines" For more information, refer to the R&S FSWP user manual.

# 7 I/Q data import and export

Baseband signals mostly occur as so-called complex baseband signals, i.e. a signal representation that consists of two channels; the inphase (I) and the quadrature (Q) channel. Such signals are referred to as I/Q signals. The complete modulation information and even distortion that originates from the RF, IF or baseband domains can be analyzed in the I/Q baseband.

Importing and exporting I/Q signals is useful for various applications:

- Generating and saving I/Q signals in an RF or baseband signal generator or in external software tools to analyze them with the R&S FSWP later. The R&S FSWP supports various I/Q data formats for import. For details on formats, see the R&S FSWP I/Q Analyzer and I/Q Input user manual.
- Capturing and saving I/Q signals with the R&S FSWP to analyze them with the R&S FSWP or an external software tool later

As opposed to storing trace data, which can be averaged or restricted to peak values, I/Q data is stored as it was captured, without further processing. Multi-channel data is not supported.

The data is stored as complex values in 32-bit floating-point format. The file type is determined by the file extension. If no file extension is provided, the file type is assumed to be .iq.tar. For .mat files, Matlab® v4 is assumed. For a detailed description, see the R&S FSWP I/Q Analyzer and I/Q Input User Manual.

For example, you can capture I/Q data using the I/Q Analyzer application, if available, and then analyze that data later using the R&S FSWP Analog Modulation Analysis application.

An application note on converting Rohde & Schwarz I/Q data files is available from the Rohde & Schwarz website:

#### [1EF85: Converting R&S I/Q data files](http://www.rohde-schwarz.com/appnote/1EF85)

The import and export functions are available in the "Save/Recall" menu which is displayed when you select the **E** "Save" or **P** "Open" icon in the toolbar.

See the R&S FSWP I/Q Analyzer and I/Q Input User Manual.

## **Export only in MSRA mode**

In MSRA mode, I/Q data can only be exported to other applications; I/Q data cannot be imported to the MSRA primary or any MSRA secondary applications.

# 8 How to perform measurements in the R&S FSWP Analog Modulation Analysis application

The following step-by-step instructions demonstrate how to perform analog modulation analysis with the optional R&S FSWP Analog Modulation Analysis application.

- 1. Press [MODE].
- 2. Select the "analog modulation analysis" application.
- 3. Select "Overview" to display the "Overview" for analog modulation analysis.
- 4. Select "Input/Frontend" > "Frequency" tab to define the input signal's center frequency.
- 5. Select "Data Acquisition" and define the bandwidth parameters for the input signal: (Note: in MSRA mode, define the analysis interval using the same settings.)
	- "Demodulation Bandwidth": the span of the input signal to demodulate
	- "Measurement Time": how long the input signal is measured
	- "Resolution Bandwidth": how precise the signal is demodulated
	- "Capture Offset" (multistandard mode only): the offset of the analysis interval from the start of the capture buffer
- 6. Optionally, select "Trigger" and define a trigger for data acquisition, for example an offline demodulation trigger to start capturing data only when a useful signal is transmitted.
- 7. Select "Demod/Display" and select the demodulation displays that are of interest to you (up to 6).

Arrange them on the display to suit your preferences.

- 8. Exit the SmartGrid mode and select "Overview" to display the "Overview" again.
- 9. Select "Demodulation Settings" to define demodulation parameters for each evaluation:
	- Configure the "Squelch" function (on the "Demod" tab) to suppress noise during demodulation.
	- For time domain evaluations, zoom into the areas of interest by defining a zoom area (on the "Demod" tab).
	- For AF evaluations, use special filters to eliminate certain effects of demodulation or to correct pre-emphasized modulated signals (on the "AF Filters" tab).
	- Adapt the diagram scaling to the displayed data (on the "Scaling" tab).
- 10. Select "Overview" > "Analysis" to use the advanced analysis functions in the demodulation displays.

**application**

- Configure a trace to display the average over a series of sweeps (on the "Trace" tab. If necessary, increase the "Sweep Count" in the "Data Acquisition" settings).
- Configure markers and delta markers to determine deviations and offsets within the demodulated signal (on the "Marker" tab).
- Use special marker functions to calculate phase noise or an n-dB-down bandwidth (on the "Marker Config" tab).
- Configure a limit check to detect excessive deviations (on the "Lines" tab).
- 11. Start a new sweep with the defined settings. In multistandard mode, to stop the continuous measurement mode by the Sequencer and perform a single data acquisition:
	- a) Select the Sequencer  $($  $)$  from the toolbar.
	- b) Set the Sequencer state to "Off".
	- c) Press [RUN SINGLE].
- 12. Optionally, export the trace data of the demodulated signal to a file.
	- a) In the "Traces" tab of the "Analysis" dialog box, switch to the "Trace Export" tab.
	- b) Select "Export Trace to ASCII File".
	- c) Define a file name and storage location and select "OK".

## **8.1 How to export trace data and numerical results**

The measured trace data and numerical measurement results in tables can be exported to an ASCII file. For each measurement point, the measured trace position and value are output.

The file is stored with a .DAT or .CSV extension. For details on the storage format, see [Chapter A.3, "Reference: ASCII file export format", on page 186.](#page-185-0)

#### **To export trace data and table results**

- 1. Select [TRACE] > "Trace Config" > "Trace / Data Export" tab.
- 2. Select "Export all Traces and all Table Results" to export all available measurement result data for the current application, or select a specific "Trace to Export".
- 3. Optionally, select "Include Instrument & Measurement Settings" to insert additional information in the export file header.
- 4. If necessary, change the decimal separator for the ASCII export file.
- 5. Select "Export Trace to ASCII File".
- 6. In the file selection dialog box, select the storage location and file name for the export file.
- 7. Select "Save" to close the dialog box and export the data to the file.

# <span id="page-90-0"></span>9 Measurement example: demodulating an **FM** signal

A practical example for a basic Analog Modulation Analysis measurement is provided here. It demonstrates how operating and measurement errors can be avoided using correct configuration settings.

The measurement is performed using the following devices:

- An R&S FSWP with the optional Spectrum application and the optional Analog Modulation Analysis application
- A vector signal generator, e.g. R&S SMW

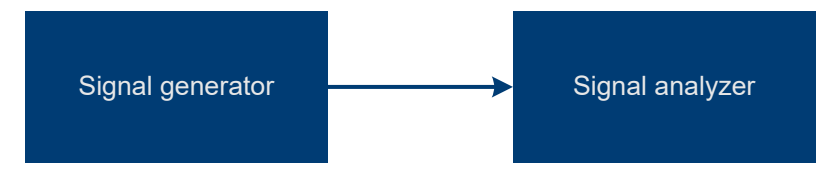

*Figure 9-1: Test setup*

#### **Signal generator settings (e.g. R&S SMW):**

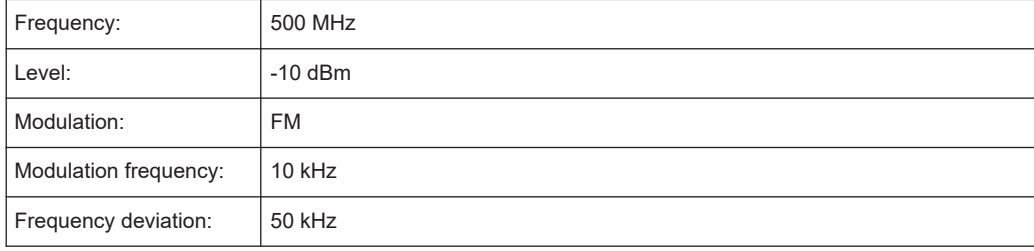

## **Procedure:**

- 1. Preset the R&S FSWP.
- 2. Set the center frequency to *500 MHz*.
- 3. Set the reference level to *0 dBm*.
- 4. Select [MODE] and then "AM FM PM Analog Demod".

By default, the "FM Time Domain" result display and a "Result Summary" are shown.

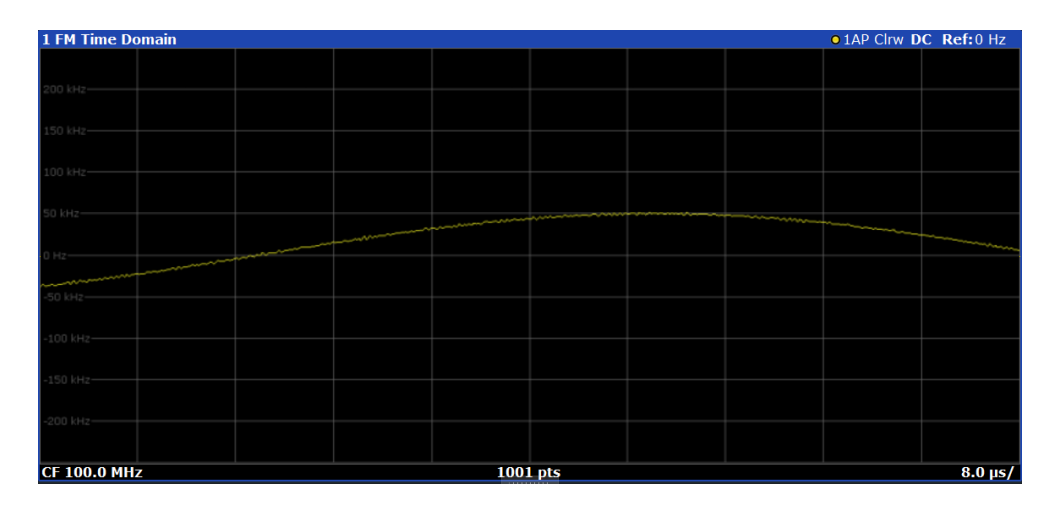

*Figure 9-2: Default Analog Modulation Analysis measurement result display*

- 5. Set the measurement time (AQT) to *1 ms* to measure 10 periods of the signal.
- 6. Adjust the y-axis scaling to the measured frequency deviation automatically by selecting "Scale Config" > "Scaling" tab > "AF Auto Scale": "On".

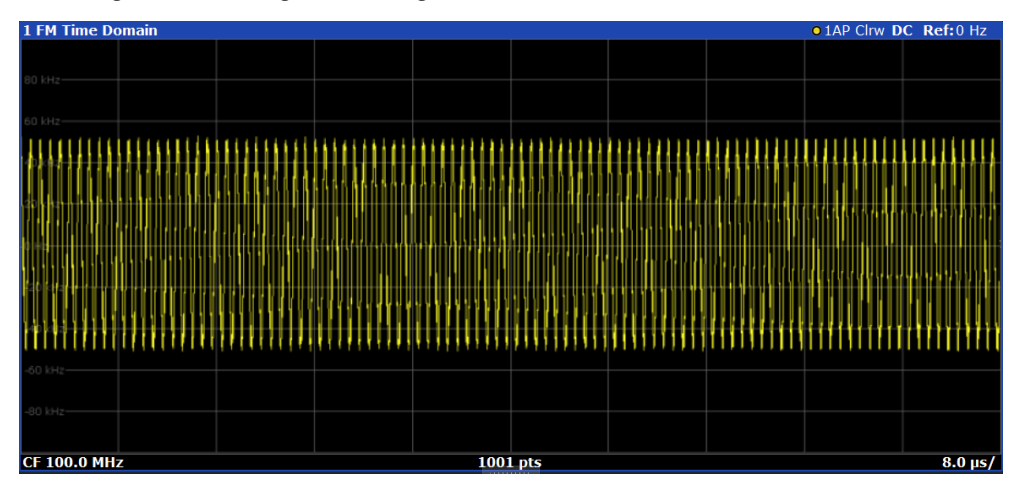

*Figure 9-3: Auto-scaled measurement of 10 signal periods (continuous)*

7. Display the RF spectrum of the measured signal to determine the required demodulation bandwidth. Select "Display Config" and add an "RF Spectrum" window to the display.

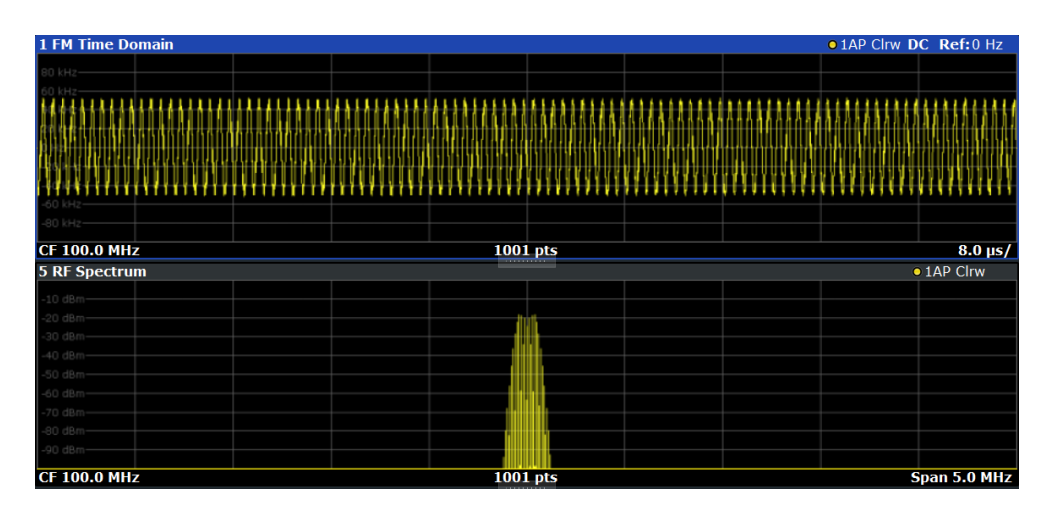

*Figure 9-4: RF spectrum of FM signal with default demodulation bandwidth = 5 MHz*

8. As you can see in Figure 9-4, the default demodulation bandwidth of 5 MHz is much too large - the actual signal takes up only a small part of the displayed range. That means that any noise or additional signals apart from the FM signal of interest may be included in the measured results. Select "Demod BW" and reduce the value to *200 kHz*.

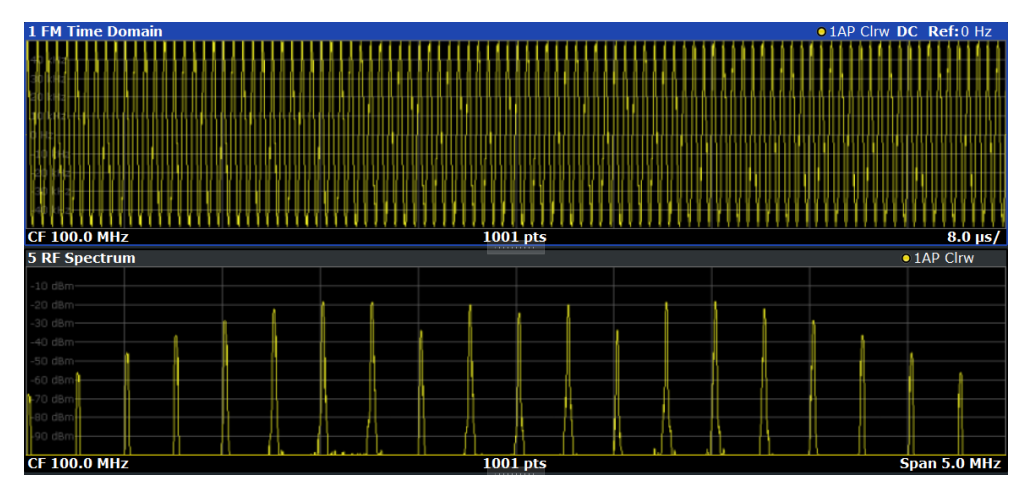

*Figure 9-5: RF spectrum with demodulation bandwidth = 200 kHz*

The span is automatically reduced to 200 kHz as well, as only the demodulated range can be displayed.

9. Now the RF spectrum shows that part of the FM signal is cut off. The missing signal parts are not included in the calculated results. Increase the demodulation bandwidth to *400 kHz* to include the entire signal, but no interfering frequencies.

The span is not automatically increased for the wider DBW since it may be useful to display only a small range from the demodulated bandwidth. However, this means the RF spectrum will still not show the entire signal.

- 10. Increase the span manually to show the entire demodulated bandwidth:
	- a) Select the "RF Spectrum" window.
- b) Press [SPAN].
- c) Select "Full Span".

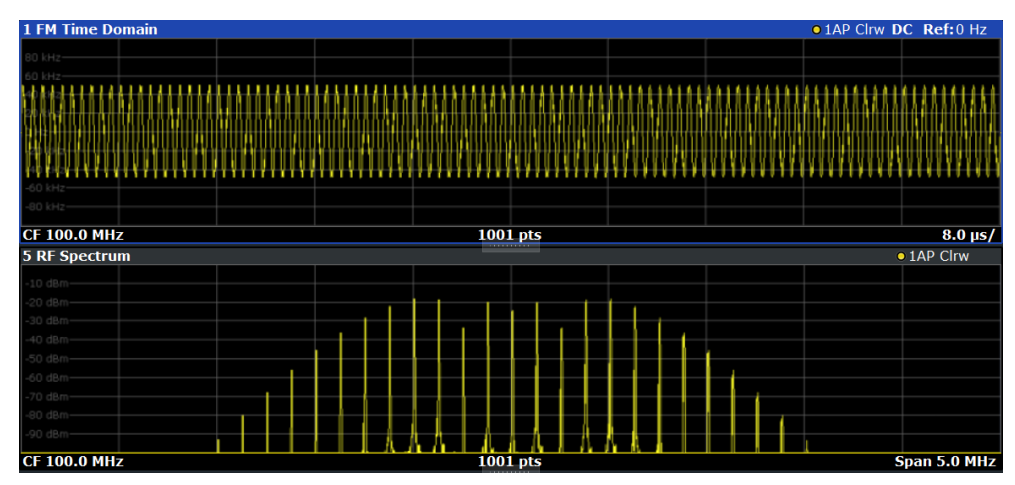

*Figure 9-6: RF spectrum with demodulation bandwidth = 400 kHz*

11. Once the correct DBW has been determined, you can replace the RF spectrum by the FM spectrum result display to analyze the spectrum of the FM signal. Select "Display Config" and move an "FM Spectrum" window over the "RF Spectrum" window in the display.

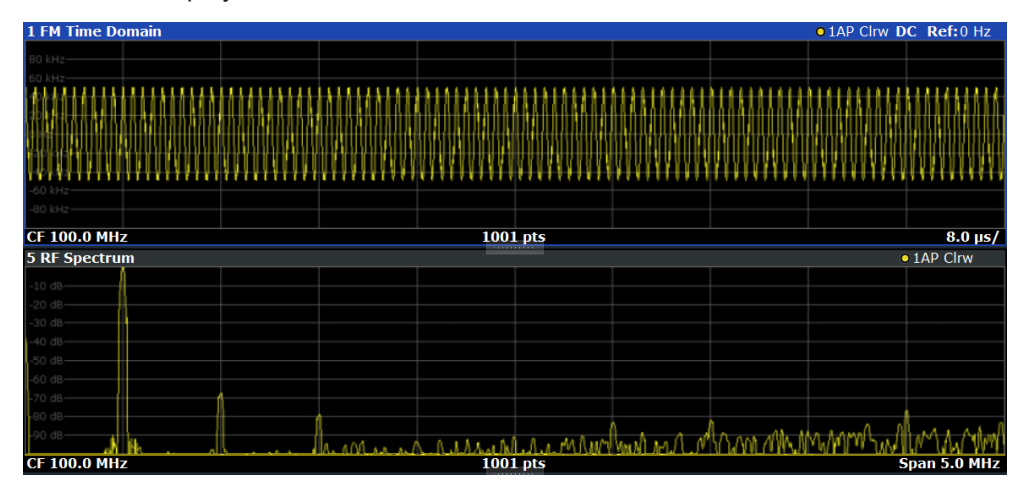

*Figure 9-7: FM spectrum and Result Summary including SINAD and THD values*

From the FM spectrum, the SINAD and THD are also calculated and displayed in the "Result Summary".

- 12. Since the "AF Auto Scale" function is enabled, the "FM Spectrum" diagram is scaled according to the current measurement automatically. Each diagram is scaled individually, so that the reference values at the top of the two diagrams can differ (100 kHz in the "FM Time Domain" versus 50 kHz in the "FM Spectrum". However, you can adjust the values manually.
	- a) Select the "FM Spectrum" window to set the focus in it.
	- b) Press [AMPT].
- c) Select "Scale Config".
- d) Disable the "AF Auto Scale" function.
- e) Define the new reference value (at 100% = top of the diagram) as *100 kHz*.

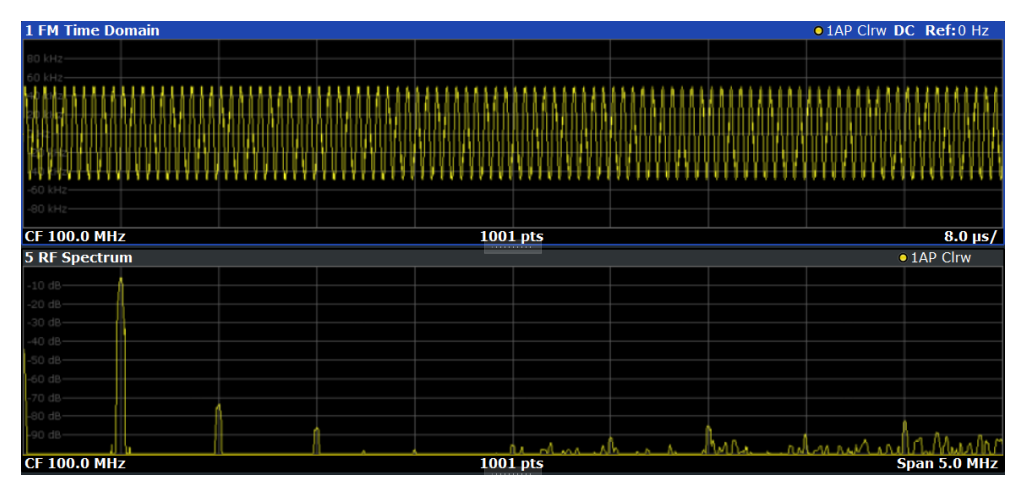

Note that while the reference values at the top of both y-axes are now identical, the reference values indicated in the window title bars are not. This is due to the fact that, by default, in AF time domain displays the reference value is defined at the reference position 50 % (=center of diagram), while in AF frequency domains it is defined at the position 100 % (= top of diagram).

# 10 Optimizing and troubleshooting the measurement

If the results do not meet your expectations, consider the following notes and tips to optimize the measurement.

#### **Determining the demodulation bandwidth**

A frequent cause for measurement errors and false results is an **incorrectly defined demodulation bandwidth** (DBW).

If the DBW is too large, the actual signal takes up only a small part of the demodulated range. That means that any noise or additional signal parts can be included in the measured results, which are then false.

On the other hand, if the DBW is too small, part of the signal is cut off and thus not included in the calculation of the results.

An easy way to determine the required DBW is to display the RF spectrum of the input signal. If the entire signal is displayed there and takes up most of the diagram width, the DBW is probably appropriate.

This procedure is demonstrated in the measurement example described in [Chapter 9,](#page-90-0) ["Measurement example: demodulating an FM signal", on page 91](#page-90-0).

For further recommendations on finding the correct demodulation bandwidth, see [Chapter 4.2, "Demodulation bandwidth", on page 32.](#page-31-0)

#### **Adjusting the displayed span**

Be aware that the span of the "RF Spectrum" display is not automatically increased for a wider DBW. Sometimes, it can be useful to display only a small range from the demodulated bandwidth. Thus, if the RF spectrum does not show the entire demodulated bandwidth, you must increase the span manually to show the entire signal.

#### **Determining the SINAD and THD**

The signal-to-noise-and-distortion ratio (SINAD) and the total harmonic distortion (THD) of the demodulated signal are a good indicator of the signal quality sent by the DUT. Both values are calculated inside the AF spectrum span and thus only if an AF spectrum window is displayed. If either value deviates strongly from the expected result, make sure that the demodulation bandwidth is defined correctly (see Determining the demodulation bandwidth).

# 11 Remote commands for analog modulation analysis

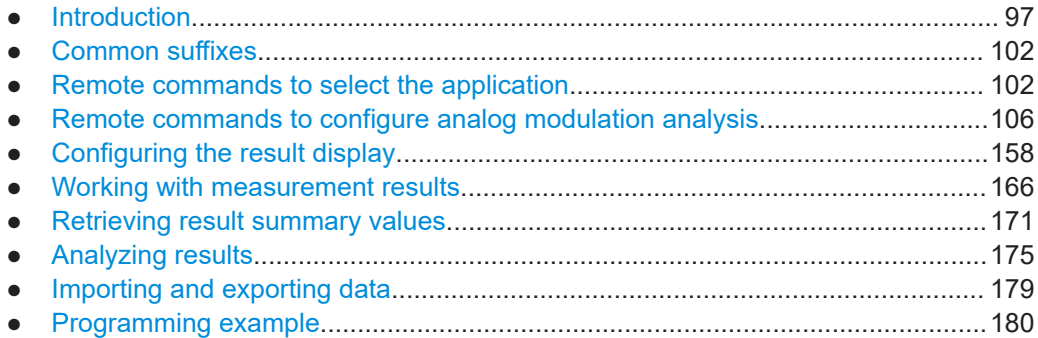

# **11.1 Introduction**

Commands are program messages that a controller (e.g. a PC) sends to the instrument or software. They operate its functions ('setting commands' or 'events') and request information ('query commands'). Some commands can only be used in one way, others work in two ways (setting and query). If not indicated otherwise, the commands can be used for settings and queries.

The syntax of a SCPI command consists of a header and, usually, one or more parameters. To use a command as a query, you have to append a question mark after the last header element, even if the command contains a parameter.

A header contains one or more keywords, separated by a colon. Header and parameters are separated by a "white space" (ASCII code 0 to 9, 11 to 32 decimal, e.g. blank). If there is more than one parameter for a command, they are separated by a comma from one another.

Only the most important characteristics that you need to know when working with SCPI commands are described here. For a more complete description, refer to the user manual of the R&S FSWP.

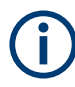

## **Remote command examples**

Note that some remote command examples mentioned in this general introduction are possibly not supported by this particular application.

## **11.1.1 Conventions used in descriptions**

The following conventions are used in the remote command descriptions:

Command usage If not specified otherwise, commands can be used both for setting and for querying parameters.

<span id="page-97-0"></span>If a command can be used for setting or querying only, or if it initiates an event, the usage is stated explicitly.

● *Parameter usage*

If not specified otherwise, a parameter can be used to set a value, and it is the result of a query.

Parameters required only for setting are indicated as "Setting parameters". Parameters required only to refine a query are indicated as "Query parameters". Parameters that are only returned as the result of a query are indicated as "Return values".

● *Conformity*

Commands that are taken from the SCPI standard are indicated as "SCPI confirmed". All commands used by the R&S FSWP follow the SCPI syntax rules.

● *Asynchronous commands*

A command which does not automatically finish executing before the next command starts executing (overlapping command) is indicated as an "Asynchronous command".

● *Reset values (\*RST)*

Default parameter values that are used directly after resetting the instrument (\*RST command) are indicated as "\*RST" values, if available.

- *Default unit* The default unit is used for numeric values if no other unit is provided with the parameter.
- *Manual operation* If the result of a remote command can also be achieved in manual operation, a link to the description is inserted.

## **11.1.2 Long and short form**

The keywords have a long and a short form. You can use either the long or the short form, but no other abbreviations of the keywords.

The short form is emphasized in uppercase letters. Note however, that this emphasis only serves the purpose to distinguish the short from the long form in the manual. For the instrument, the case does not matter.

#### **Example:**

SENSe:FREQuency:CENTer is the same as SENS:FREQ:CENT.

## **11.1.3 Numeric suffixes**

Some keywords have a numeric suffix if the command can be applied to multiple instances of an object. In that case, the suffix selects a particular instance (e.g. a measurement window).

Numeric suffixes are indicated by angular brackets (<n>) next to the keyword.

If you do not quote a suffix for keywords that support one, a 1 is assumed.

#### **Example:**

DISPlay[:WINDow<1...4>]:ZOOM:STATe enables the zoom in a particular measurement window, selected by the suffix at WINDow.

DISPlay:WINDow4:ZOOM:STATe ON refers to window 4.

## **11.1.4 Optional keywords**

Some keywords are optional and are only part of the syntax because of SCPI compliance. You can include them in the header or not.

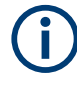

If an optional keyword has a numeric suffix and you need to use the suffix, you have to include the optional keyword. Otherwise, the suffix of the missing keyword is assumed to be the value 1.

Optional keywords are emphasized with square brackets.

#### **Example:**

Without a numeric suffix in the optional keyword: [SENSe:]FREQuency:CENTer is the same as FREQuency:CENTer With a numeric suffix in the optional keyword: DISPlay[:WINDow<1...4>]:ZOOM:STATe DISPlay:ZOOM:STATe ON enables the zoom in window 1 (no suffix). DISPlay:WINDow4:ZOOM:STATe ON enables the zoom in window 4.

## **11.1.5 Alternative keywords**

A vertical stroke indicates alternatives for a specific keyword. You can use both keywords to the same effect.

#### **Example:**

```
[SENSe:]BANDwidth|BWIDth[:RESolution]
```
In the short form without optional keywords, BAND 1MHZ would have the same effect as BWID 1MHZ.

## **11.1.6 SCPI parameters**

Many commands feature one or more parameters.

If a command supports more than one parameter, they are separated by a comma.

#### **Example:**

LAYout:ADD:WINDow Spectrum,LEFT,MTABle

Parameters can have different forms of values.

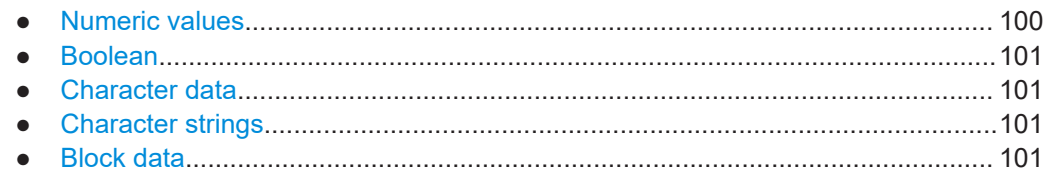

#### **11.1.6.1 Numeric values**

Numeric values can be entered in any form, i.e. with sign, decimal point or exponent. For physical quantities, you can also add the unit. If the unit is missing, the command uses the basic unit.

#### **Example:**

With unit: SENSe:FREQuency:CENTer 1GHZ Without unit: SENSe:FREQuency:CENTer 1E9 would also set a frequency of 1 GHz.

Values exceeding the resolution of the instrument are rounded up or down.

If the number you have entered is not supported (e.g. for discrete steps), the command returns an error.

Instead of a number, you can also set numeric values with a text parameter in special cases.

● MIN/MAX

Defines the minimum or maximum numeric value that is supported.

- DEF Defines the default value.
- UP/DOWN

Increases or decreases the numeric value by one step. The step size depends on the setting. Sometimes, you can customize the step size with a corresponding command.

#### **Querying numeric values**

When you query numeric values, the system returns a number. For physical quantities, it applies the basic unit (e.g. Hz for frequencies). The number of digits after the decimal point depends on the type of numeric value.

## **Example:**

```
Setting: SENSe:FREQuency:CENTer 1GHZ
Query: SENSe:FREQuency:CENTer? would return 1E9
```
Sometimes, numeric values are returned as text.

- INF/NINF Infinity or negative infinity. Represents the numeric values 9.9E37 or -9.9E37.
- **NAN**

Not a number. Represents the numeric value 9.91E37. NAN is returned if errors occur.

## <span id="page-100-0"></span>**11.1.6.2 Boolean**

Boolean parameters represent two states. The "on" state (logically true) is represented by "ON" or the numeric value 1. The "off" state (logically untrue) is represented by "OFF" or the numeric value 0.

#### **Querying Boolean parameters**

When you query Boolean parameters, the system returns either the value 1 ("ON") or the value 0 ("OFF").

#### **Example:**

```
Setting: DISPlay:WINDow:ZOOM:STATe ON
Query: DISPlay:WINDow:ZOOM:STATe? would return 1
```
#### **11.1.6.3 Character data**

Character data follows the syntactic rules of keywords. You can enter text using a short or a long form. For more information, see [Chapter 11.1.2, "Long and short form",](#page-97-0) [on page 98](#page-97-0).

#### **Querying text parameters**

When you query text parameters, the system returns its short form.

#### **Example:**

Setting: SENSe:BANDwidth:RESolution:TYPE NORMal Query: SENSe:BANDwidth:RESolution:TYPE? would return NORM

#### **11.1.6.4 Character strings**

Strings are alphanumeric characters. They have to be in straight quotation marks. You can use a single quotation mark ( ' ) or a double quotation mark ( " ).

#### **Example:**

INSTRument:DELete 'Spectrum'

### **11.1.6.5 Block data**

Block data is a format which is suitable for the transmission of large amounts of data.

The ASCII character # introduces the data block. The next number indicates how many of the following digits describe the length of the data block. The data bytes follow. During the transmission of these data bytes, all end or other control signs are ignored until

<span id="page-101-0"></span>all bytes are transmitted. #0 specifies a data block of indefinite length. The use of the indefinite format requires an NL^END message to terminate the data block. This format is useful when the length of the transmission is not known or if speed or other considerations prevent segmentation of the data into blocks of definite length.

## **11.2 Common suffixes**

In the R&S FSWP Analog Modulation Analysis application, the following common suffixes are used in remote commands:

*Table 11-1: Common suffixes used in remote commands in the R&S FSWP Analog Modulation Analysis application*

| <b>Suffix</b> | Value range               | <b>Description</b>                                                                                                    |
|---------------|---------------------------|----------------------------------------------------------------------------------------------------|
| $m$           | 1 to $16$                 | Marker                                                                                                    |
|               |                           | (or spot noise marker)                                                                                                    |
| < n >         | 1 to $6$                  | Window (in the currently selected channel)                                                                                                    |
| < t>          | 1 to 6                    | Trace                                                                                                    |
| $<$ li $>$    | 1 to $8$                  | Limit line                                                                                                    |
| <j></j>       | 1.10                      | Selects an integrated measurement range.                                                                                                    |
| $<\kappa>$    | 18 (Limit line)           | Selects a limit or display line.                                                                                                    |
|               | $1 \mid 2$ (Display line) |                                                                                                    |
| < r           | 1 x                       | Selects a half decade                                                                                                    |
|               |                           | The value range depends on the number of half decades. The first<br>half decade in the measurement always has the value "1". For sub-<br>sequent half decades, add "1" to get the value "x" (the fourth half<br>decade, for example, would have the value "4"). |
| < s           | 1.6                       | Selects a (user defined) spot noise marker.                                                                                                    |
| < x >         | 12                        | Selects a mixer in the test setup.                                                                                                    |

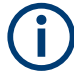

### **Selecting windows in multiple channels**

Note that the suffix <n> always refers to a window in the currently selected channel.

## **11.3 Remote commands to select the application**

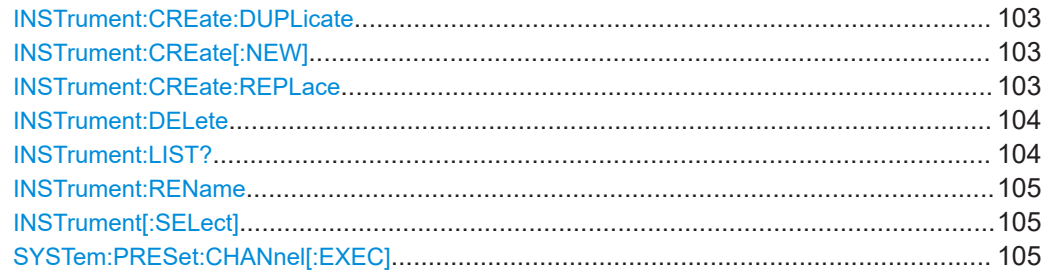

#### <span id="page-102-0"></span>**INSTrument:CREate:DUPLicate**

Duplicates the currently selected channel, i.e creates a new channel of the same type and with the identical measurement settings. The name of the new channel is the same as the copied channel, extended by a consecutive number (e.g. "IQAnalyzer" -> "IQAnalyzer 2").

The channel to be duplicated must be selected first using the INST: SEL command.

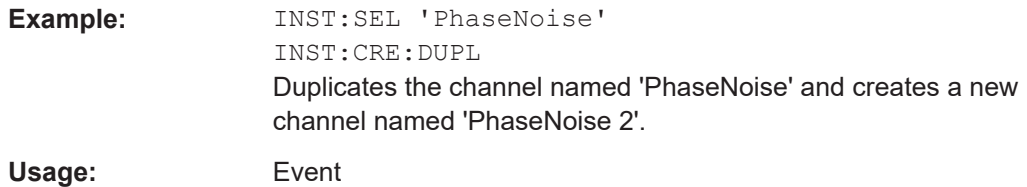

**INSTrument:CREate[:NEW]** <ChannelType>, <ChannelName>

Adds a measurement channel. You can configure up to 10 measurement channels at the same time (depending on available memory).

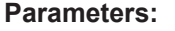

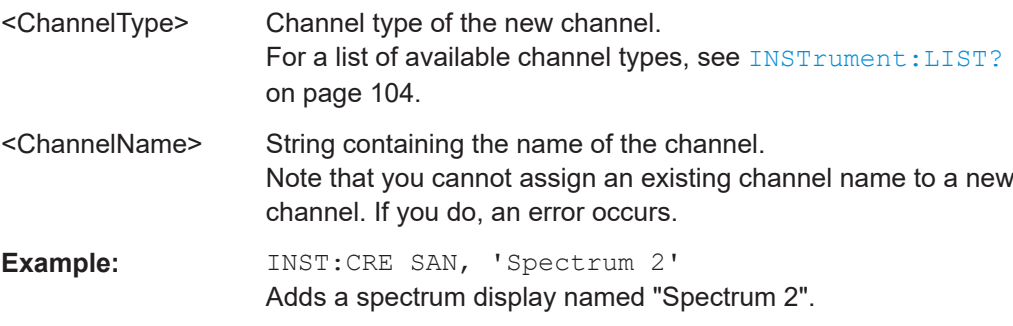

**INSTrument:CREate:REPLace** <ChannelName1>, <ChannelType>, <ChannelName2>

Replaces a channel with another one.

#### **Setting parameters:**

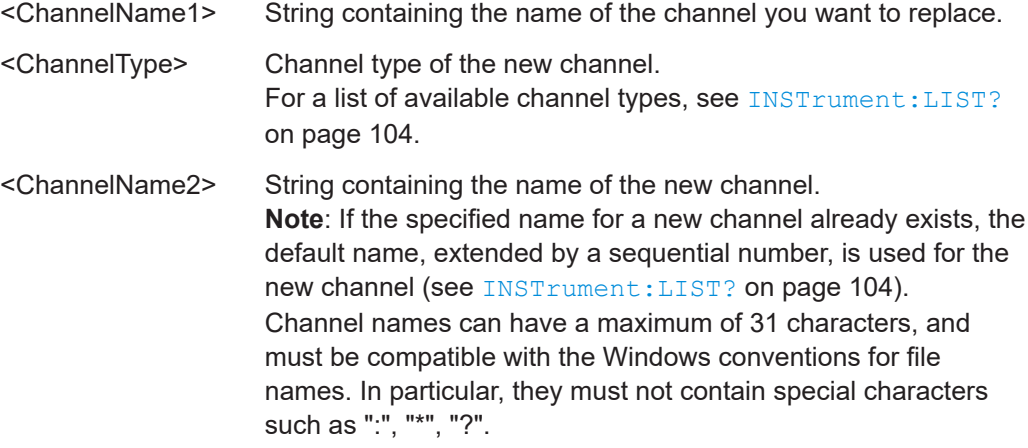

Remote commands to select the application

<span id="page-103-0"></span>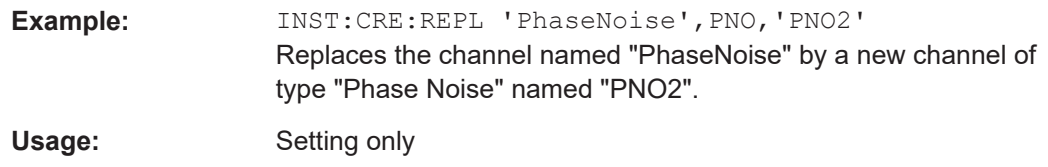

### **INSTrument:DELete** <ChannelName>

Deletes a channel.

If you delete the last channel, the default "Phase Noise" channel is activated.

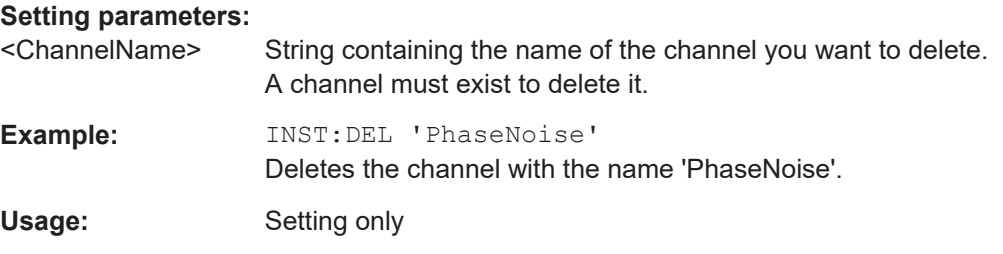

### **INSTrument:LIST?**

Queries all active channels. The query is useful to obtain the names of the existing channels, which are required to replace or delete the channels.

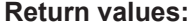

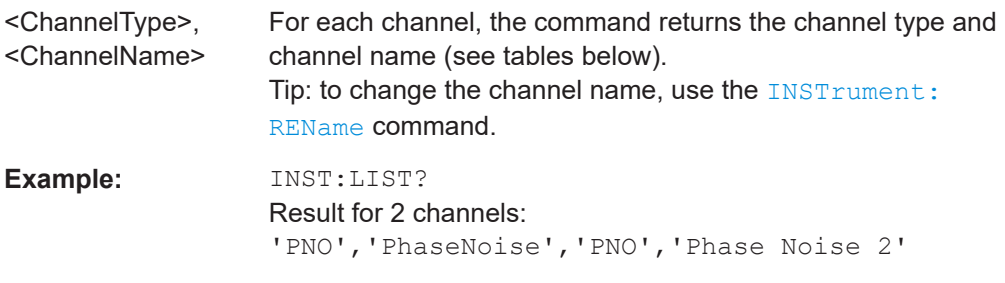

Usage: Query only

#### *Table 11-2: Available channel types and default channel names*

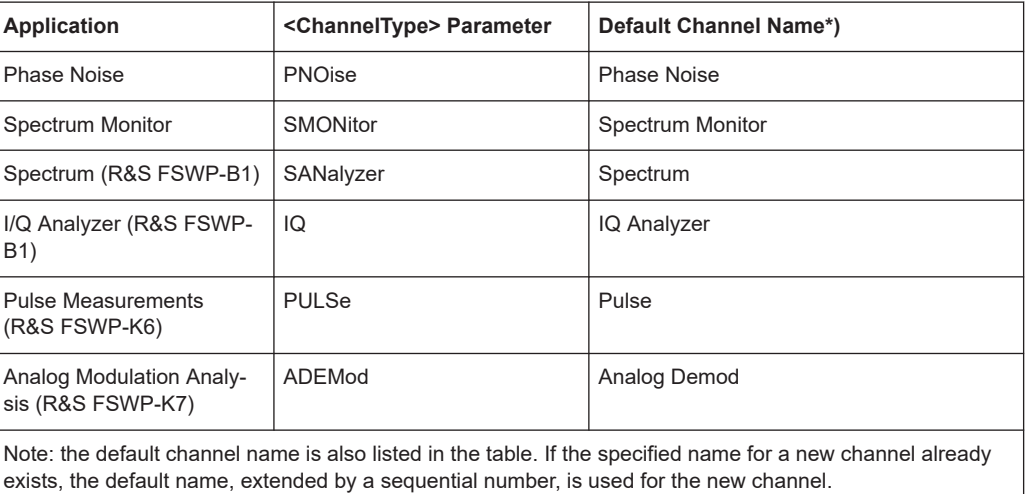

#### Remote commands to select the application

<span id="page-104-0"></span>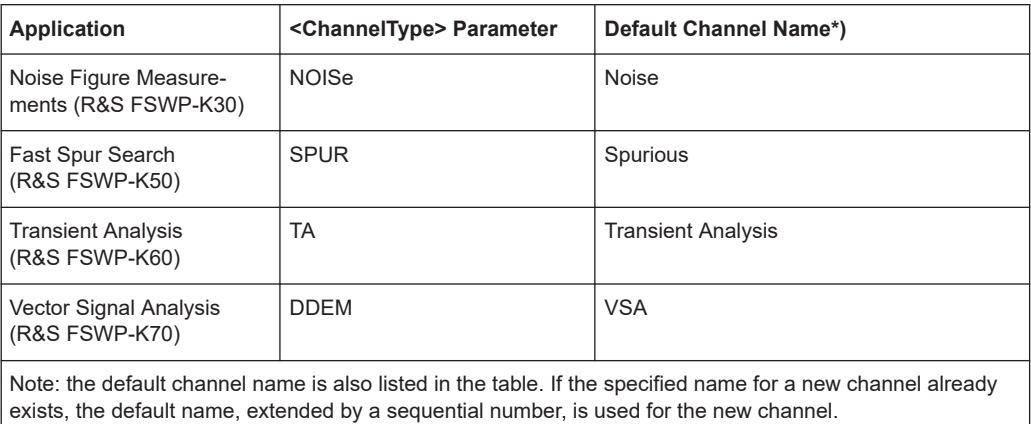

**INSTrument:REName** <ChannelName1>, <ChannelName2>

Renames a channel.

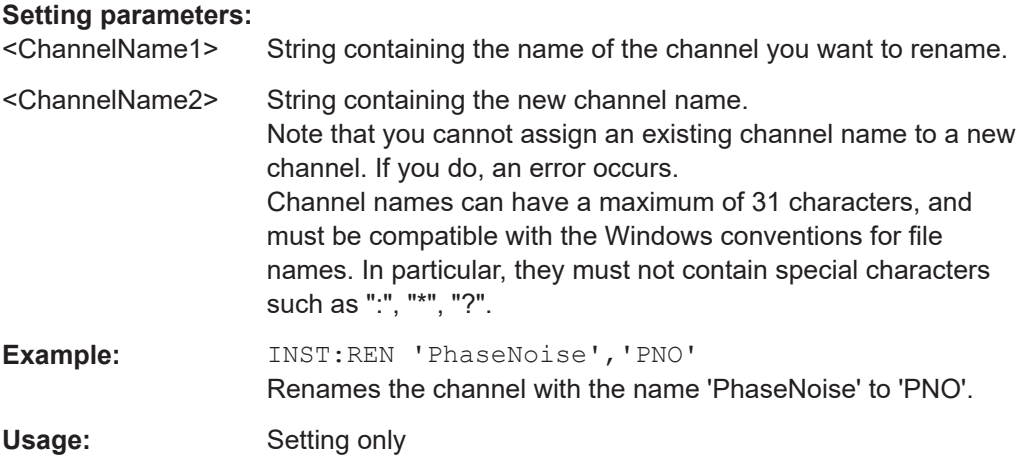

#### **INSTrument[:SELect]** <ChannelType>

Selects the channel type for the current channel.

See also INSTrument: CREate [: NEW] on page 103.

For a list of available channel types, see INSTrument: LIST? on page 104.

#### **Parameters:**

## <ChannelType> **ADEMod**

Optional Analog Modulation Analysis application.

#### **SYSTem:PRESet:CHANnel[:EXEC]**

Restores the default instrument settings in the current channel.

Use INST:SEL to select the channel.

<span id="page-105-0"></span>**R&S Remote commands for analog modulation analysis** ®**FSWP-K7**

Remote commands to configure analog modulation analysis

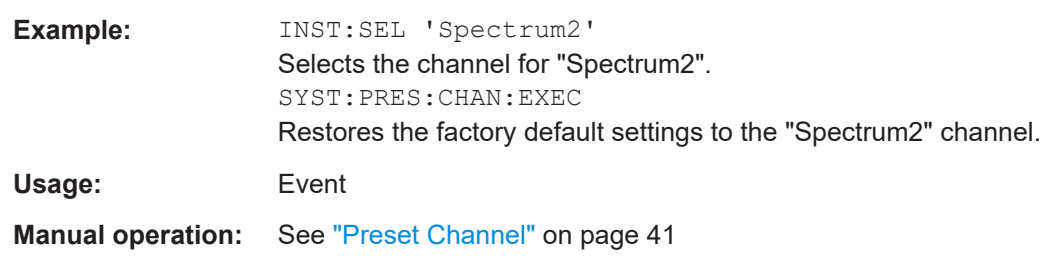

# **11.4 Remote commands to configure analog modulation analysis**

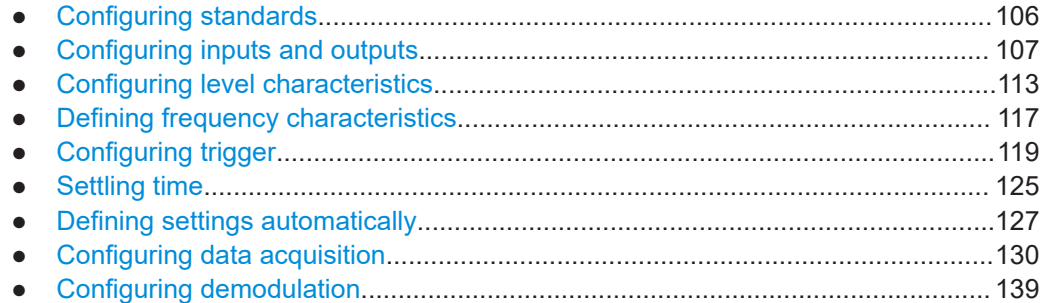

## **11.4.1 Configuring standards**

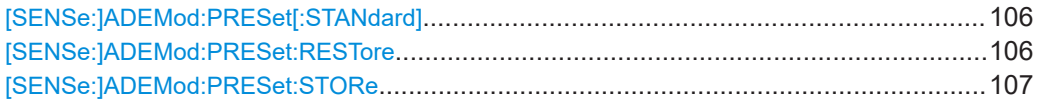

#### **[SENSe:]ADEMod:PRESet[:STANdard]** <Standard>

Loads a measurement configuration.

Standard definitions are stored in an xml file. The default directory for Analog Modulation Analysis standards is C:

\R\_S\INSTR\USER\predefined\AdemodPredefined.

## **Parameters:**

<Standard> String containing the file name. If you have stored the file in a subdirectory of the directory mentioned above, you have to include the relative path to the file.

**Manual operation:** See ["Load Standard"](#page-38-0) on page 39

#### **[SENSe:]ADEMod:PRESet:RESTore**

**Manual operation:** See ["Restore Standard Files"](#page-39-0) on page 40

<span id="page-106-0"></span>**R&S Remote commands for analog modulation analysis** ®**FSWP-K7**

#### **[SENSe:]ADEMod:PRESet:STORe** <Standard>

Saves the current Analog Modulation Analysis measurement configuration.

Standard definitions are stored in an XML file. The default directory for Analog Modulation Analysis standards is C:

\R\_S\INSTR\USER\predefined\AdemodPredefined.

#### **Parameters:**

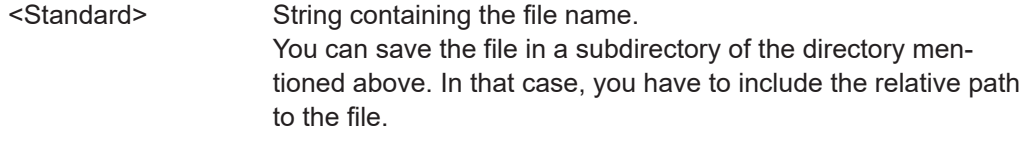

**Manual operation:** See ["Save Standard"](#page-38-0) on page 39

## **11.4.2 Configuring inputs and outputs**

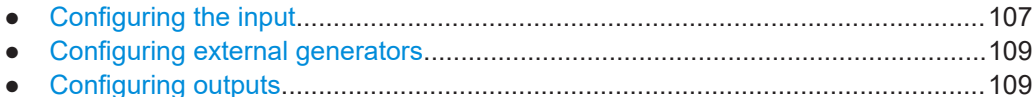

#### **11.4.2.1 Configuring the input**

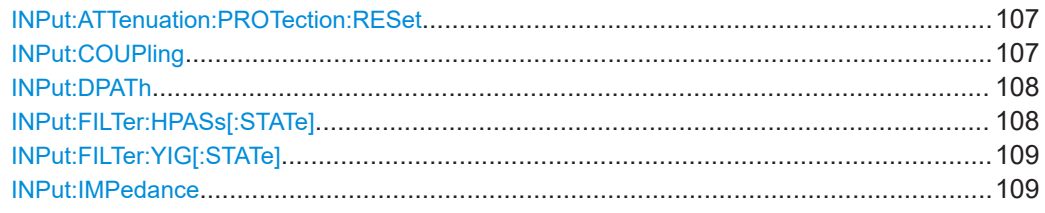

#### **INPut:ATTenuation:PROTection:RESet**

Resets the attenuator and reconnects the RF input with the input mixer for the R&S FSWP after an overload condition occurred and the protection mechanism intervened. The error status bit (bit 3 in the STAT: QUES: POW status register) and the INPUT OVLD message in the status bar are cleared.

(For details on the status register see the R&S FSWP base unit user manual).

The command works only if the overload condition has been eliminated first.

**Example:** INP:ATT:PROT:RES

#### **INPut:COUPling** <CouplingType>

Selects the coupling type of the RF input.

#### **Parameters:**

<CouplingType> AC | DC

<span id="page-107-0"></span>**R&S Remote commands for analog modulation analysis** ®**FSWP-K7**

#### Remote commands to configure analog modulation analysis

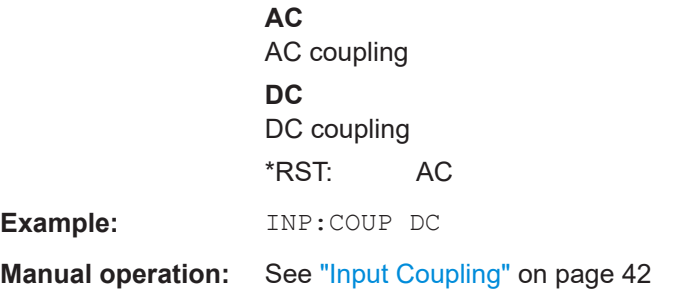

#### **INPut:DPATh** <DirectPath>

Enables or disables the use of the direct path for frequencies close to 0 Hz.

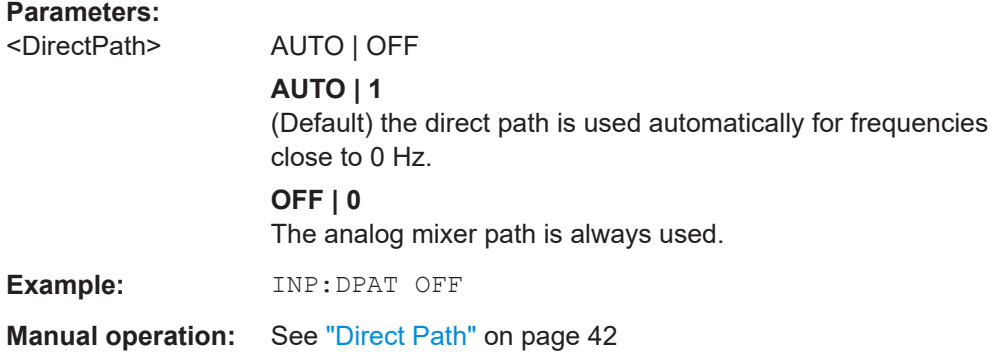

#### **INPut:FILTer:HPASs[:STATe]** <State>

Activates an additional internal high-pass filter for RF input signals from 1 GHz to 3 GHz. This filter is used to remove the harmonics of the R&S FSWP to measure the harmonics for a DUT, for example.

Requires an additional high-pass filter hardware option.

(Note: for RF input signals outside the specified range, the high-pass filter has no effect. For signals with a frequency of approximately 4 GHz upwards, the harmonics are suppressed sufficiently by the YIG-preselector, if available.)

## **Parameters:**

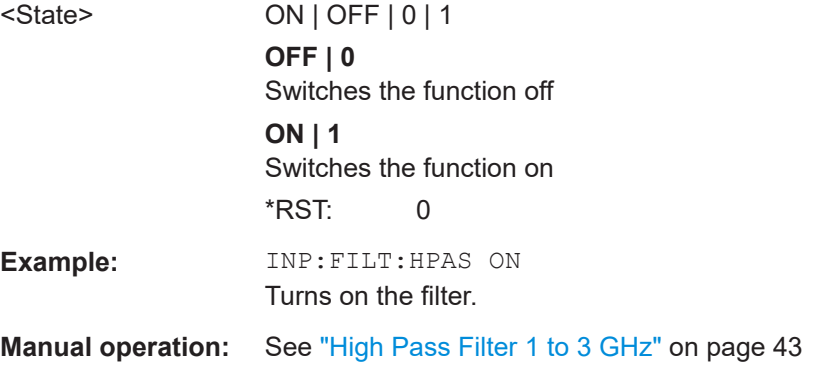
## <span id="page-108-0"></span>**INPut:FILTer:YIG[:STATe]** <State>

Enables or disables the YIG filter.

**Parameters:**

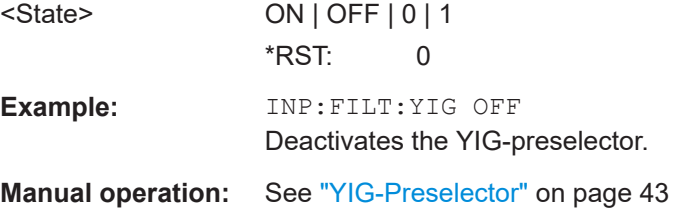

## **INPut:IMPedance** <Impedance>

Selects the nominal input impedance of the RF input. In some applications, only 50 Ω are supported.

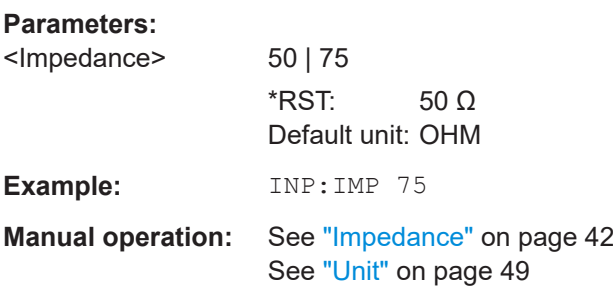

# **11.4.2.2 Configuring external generators**

The External Generator Control is available as an option.

Please refer to the User Manual of the R&S FSWP for a comprehensive list and description of remote commands necessary to control external generators.

# **11.4.2.3 Configuring outputs**

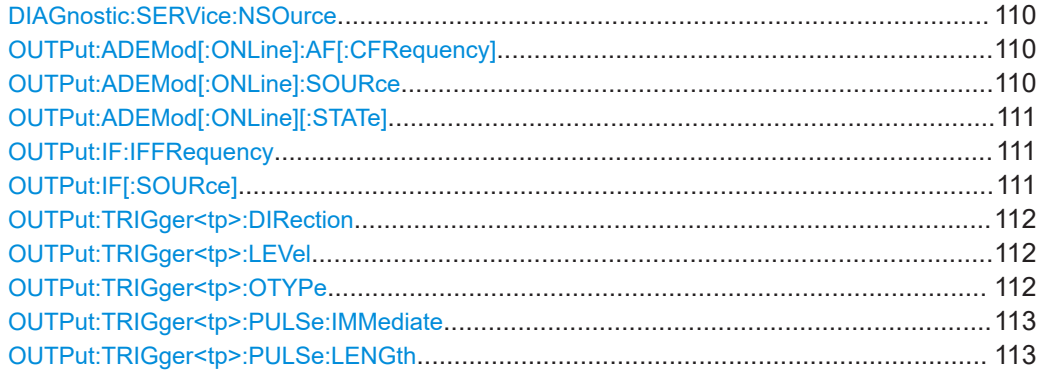

#### <span id="page-109-0"></span>**DIAGnostic:SERVice:NSOurce** <State>

Turns the 28 V supply of the BNC connector labeled [noise source control] on the R&S FSWP on and off.

# **Parameters:**

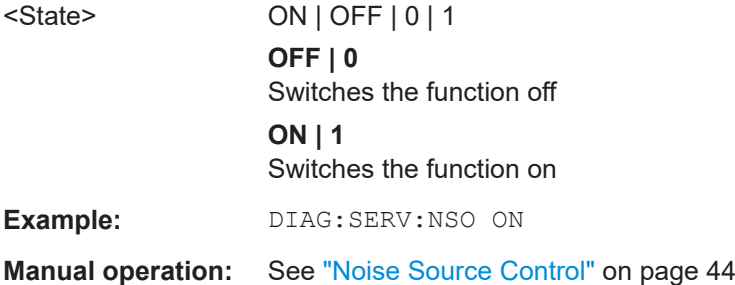

# **OUTPut:ADEMod[:ONLine]:AF[:CFRequency]** <Frequency>

Defines the cutoff frequency for the AC highpass filter (for AC coupling only, see [\[SENSe:\]ADEMod<n>:AF:COUPling](#page-138-0) on page 139).

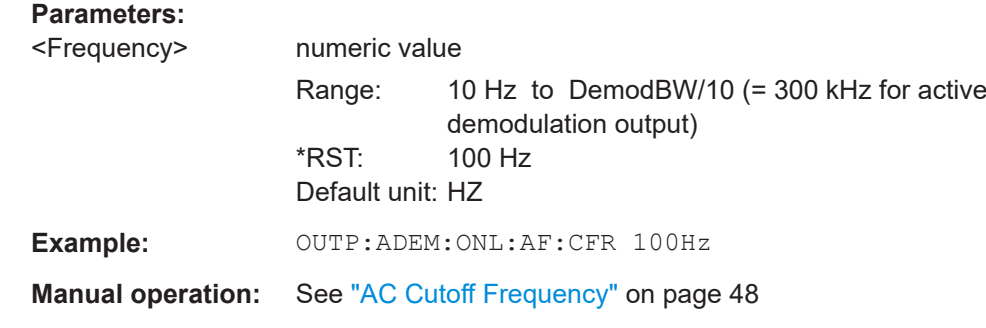

## **OUTPut:ADEMod[:ONLine]:SOURce** <WindowName>

Selects the result display whose results are output. Only active time domain results can be selected.

#### **Parameters:**

<WindowName> **<string>**

String containing the name of the window. By default, the name of a window is the same as its index. To

determine the name and index of all active windows, use the [LAYout:CATalog\[:WINDow\]?](#page-160-0) query.

# **FOCus**

Dynamically switches to the currently selected window. If a window is selected that does not contain a time-domain result display, the selection is ignored and the previous setting is maintained.

Remote commands to configure analog modulation analysis

<span id="page-110-0"></span>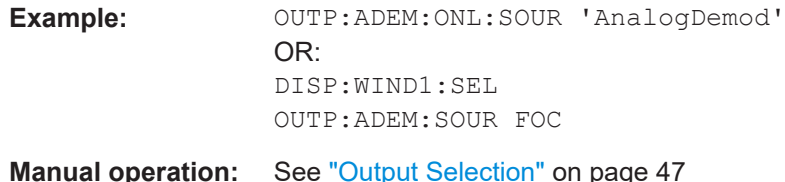

## **OUTPut:ADEMod[:ONLine][:STATe]** <State>

Enables or disables online demodulation output to the IF/VIDEO/DEMOD output connector on the rear panel of the R&S FSWP.

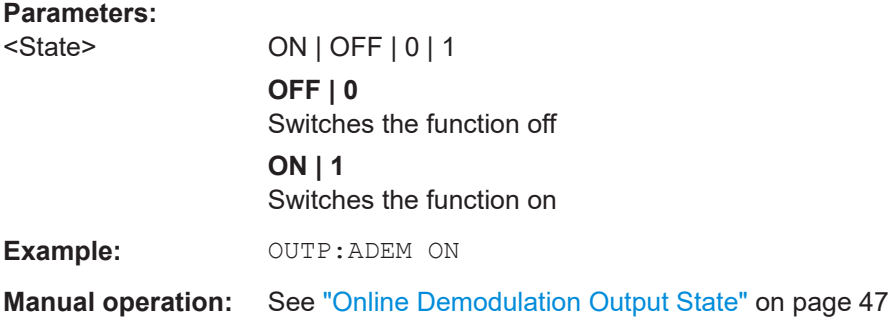

## **OUTPut:IF:IFFRequency** <Frequency>

Defines the frequency for the IF output of the R&S FSWP. The IF frequency of the signal is converted accordingly.

Is available in the time domain and if the IF/VIDEO/DEMOD output is configured for IF.

#### **Parameters:**

<Frequency> \*RST: 50.0 MHz Default unit: HZ

#### **OUTPut:IF[:SOURce]** <Source>

Defines the type of signal available at one of the output connectors of the R&S FSWP.

Note that you can use the audio frequency output only if the IF output source is "Video".

#### **Parameters:**

<Source> **IF**

The measured IF value is available at the IF/VIDEO/DEMOD output connector.

#### **VIDeo**

The displayed video signal (i.e. the filtered and detected IF signal, 200mV) is available at the IF/VIDEO/DEMOD output connector.

This setting is required to provide demodulated audio frequencies at the output.

<span id="page-111-0"></span>**R&S<sup>®</sup>FSWP-K7 Remote commands for analog modulation analysis Remote commands for analog modulation analysis** Remote commands to configure analog modulation analysis

\*RST: IF

**Example:** OUTP:IF VID Selects the video signal for the IF/VIDEO/DEMOD output connector.

## **OUTPut:TRIGger<tp>:DIRection** <Direction>

Selects the trigger direction for trigger ports that serve as an input as well as an output.

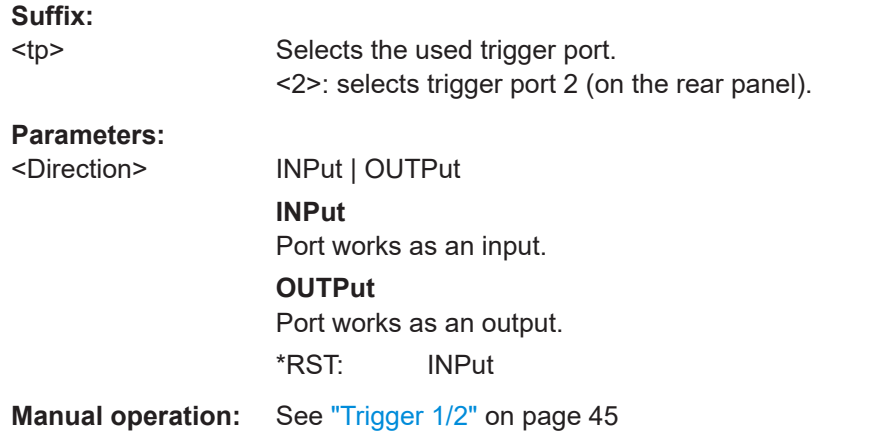

# **OUTPut:TRIGger<tp>:LEVel** <Level>

Defines the level of the (TTL compatible) signal generated at the trigger output.

Works only if you have selected a user-defined output with  $\text{overPut:} \text{rHIGger}\text{:$ OTYPe.

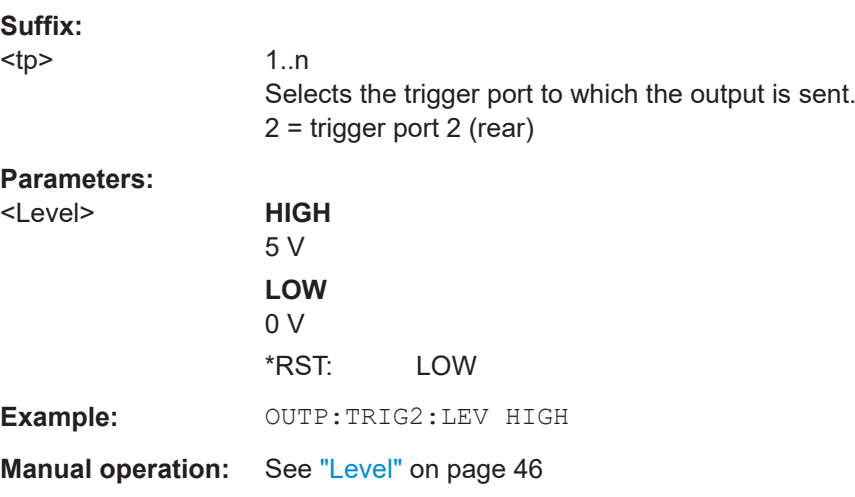

# **OUTPut:TRIGger<tp>:OTYPe** <OutputType>

Selects the type of signal generated at the trigger output.

**Note**: For offline AF or RF triggers, no output signal is provided.

<span id="page-112-0"></span>**R&S<sup>®</sup>FSWP-K7 Remote commands for analog modulation analysis Remote commands for analog modulation analysis** 

Remote commands to configure analog modulation analysis

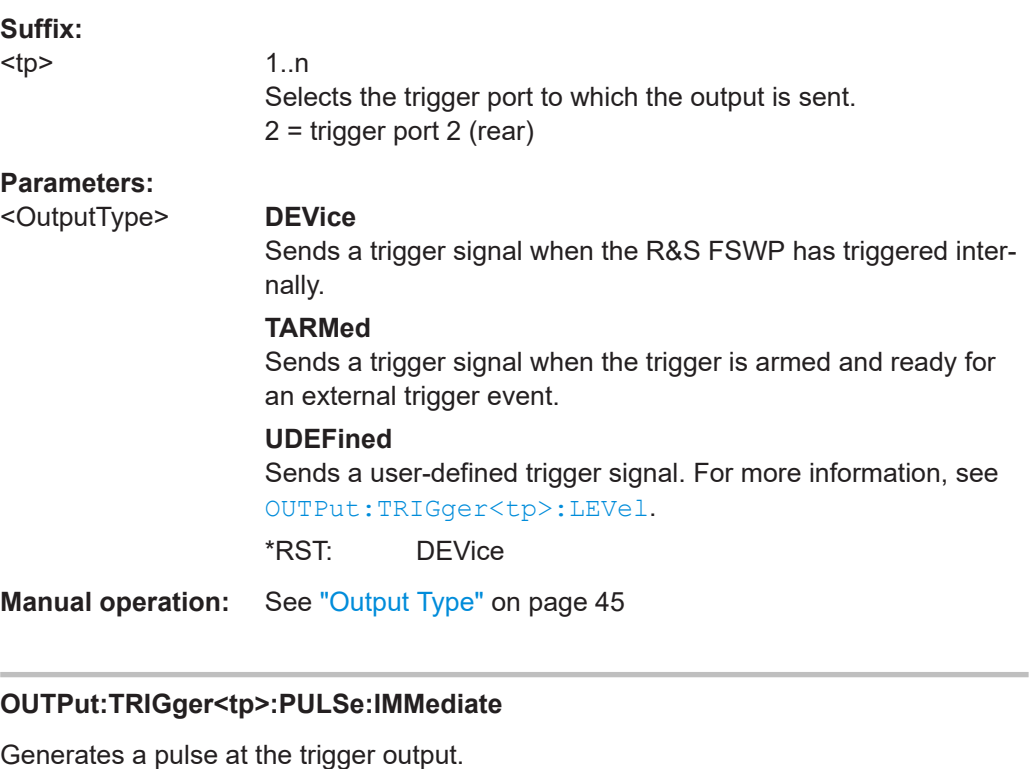

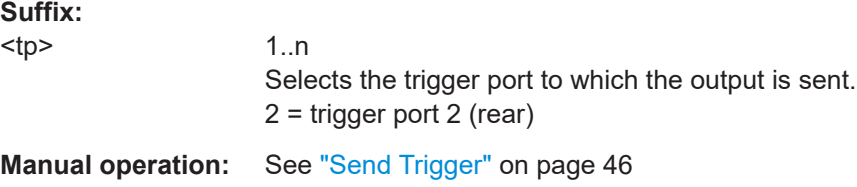

# **OUTPut:TRIGger<tp>:PULSe:LENGth** <Length>

Defines the length of the pulse generated at the trigger output.

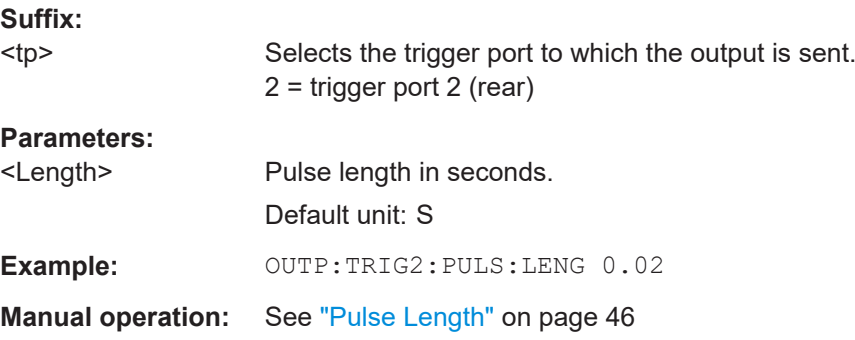

# **11.4.3 Configuring level characteristics**

Commands useful to configure level characteristics described elsewhere:

● [INPut:COUPling](#page-106-0) on page 107

**R&S<sup>®</sup>FSWP-K7 Remote commands for analog modulation analysis Remote commands for analog modulation analysis** 

#### Remote commands to configure analog modulation analysis

● [INPut:IMPedance](#page-108-0) on page 109

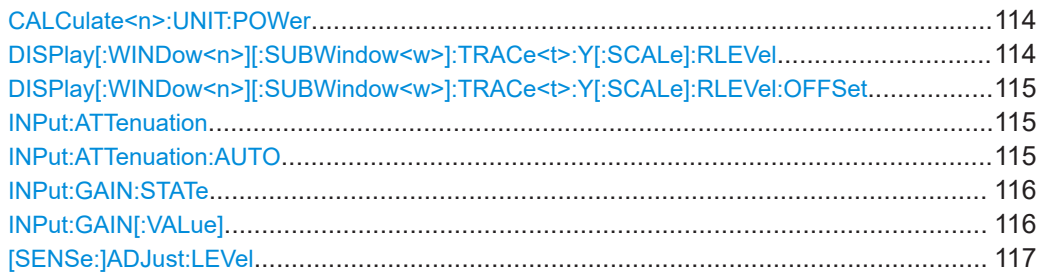

## **CALCulate<n>:UNIT:POWer** <Unit>

Selects the power unit.

The unit applies to all power-based measurement windows with absolute values.

In addition, the unit of the reference level is adapted to the same unit.

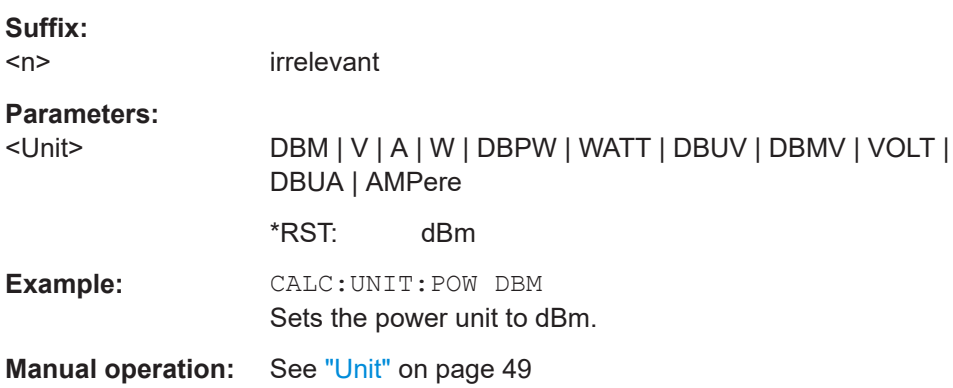

# **DISPlay[:WINDow<n>][:SUBWindow<w>]:TRACe<t>:Y[:SCALe]:RLEVel** <ReferenceLevel>

Defines the reference level (for all traces in all windows).

With a reference level offset  $\neq 0$ , the value range of the reference level is modified by the offset.

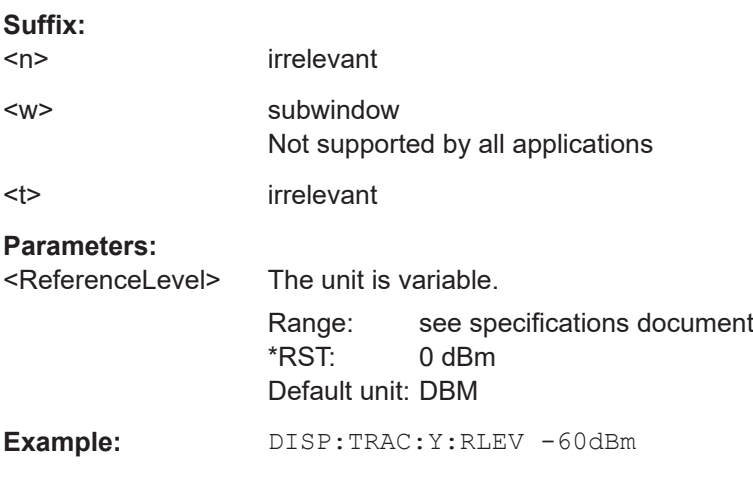

Remote commands to configure analog modulation analysis

<span id="page-114-0"></span>**Manual operation:** See ["Reference Level"](#page-48-0) on page 49

**DISPlay[:WINDow<n>][:SUBWindow<w>]:TRACe<t>:Y[:SCALe]:RLEVel:OFFSet** <Offset>

Defines a reference level offset (for all traces in all windows).

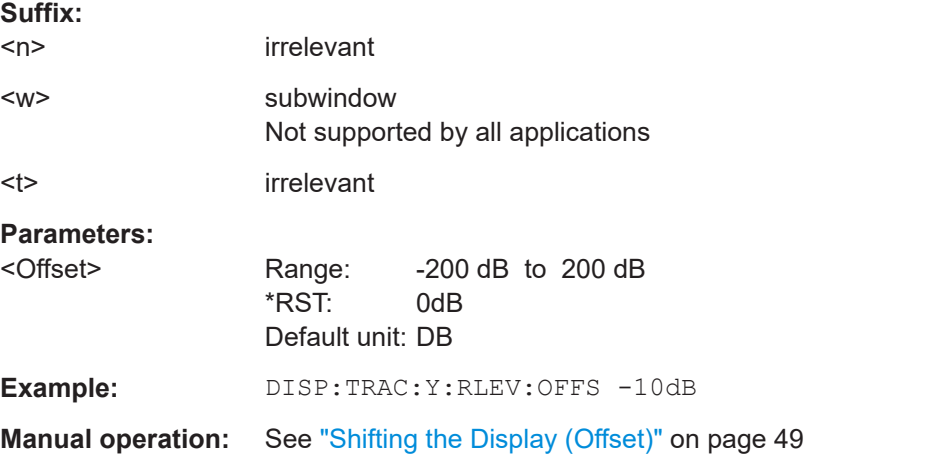

# **INPut:ATTenuation** <Attenuation>

Defines the total attenuation for RF input.

If you set the attenuation manually, it is no longer coupled to the reference level, but the reference level is coupled to the attenuation. Thus, if the current reference level is not compatible with an attenuation that has been set manually, the command also adjusts the reference level.

## **Parameters:**

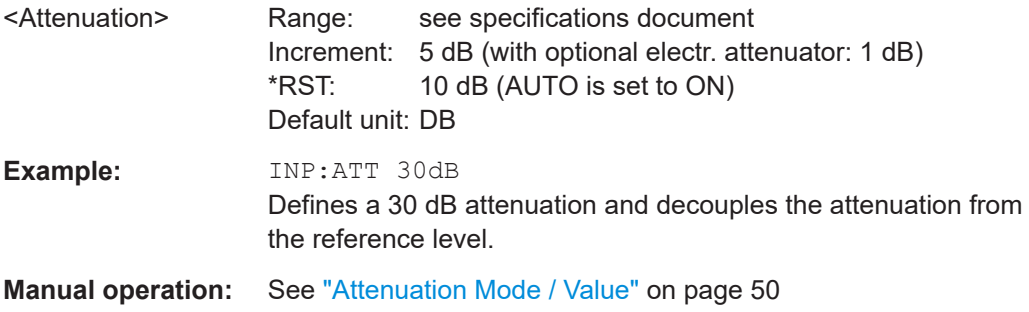

# **INPut:ATTenuation:AUTO** <State>

Couples or decouples the attenuation to the reference level. Thus, when the reference level is changed, the R&S FSWP determines the signal level for optimal internal data processing and sets the required attenuation accordingly.

#### **Parameters:**

<State> ON | OFF | 0 | 1  $*RST: 1$ 

Remote commands to configure analog modulation analysis

<span id="page-115-0"></span>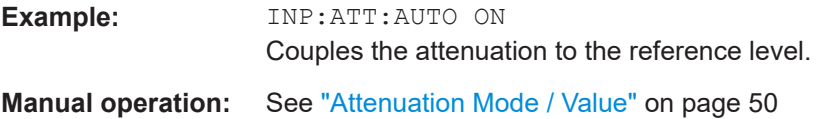

# **INPut:GAIN:STATe** <State>

Turns the internal preamplifier on and off. It requires the optional preamplifier hardware.

The preamplification value is defined using the INPut:GAIN [:VALue] on page 116.

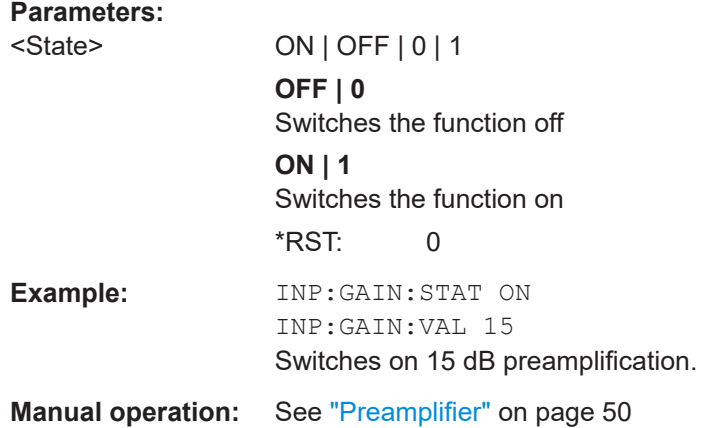

# **INPut:GAIN[:VALue]** <Gain>

Selects the "gain" if the preamplifier is activated (INP: GAIN: STAT ON, see INPut: GAIN:STATe on page 116).

The command requires the additional preamplifier hardware option.

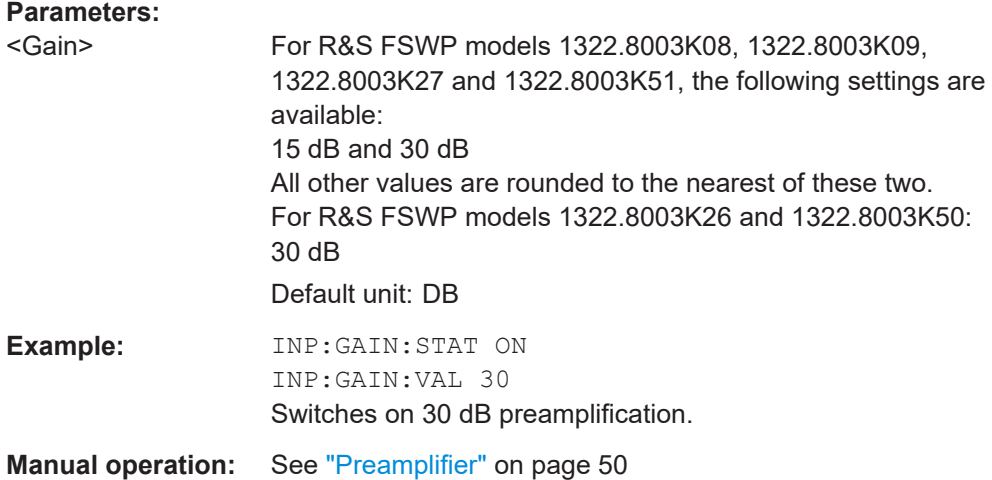

#### <span id="page-116-0"></span>**[SENSe:]ADJust:LEVel**

Initiates a single (internal) measurement that evaluates and sets the ideal reference level for the current input data and measurement settings. Thus, the settings of the RF attenuation and the reference level are optimized for the signal level. The R&S FSWP is not overloaded and the dynamic range is not limited by an S/N ratio that is too small.

**Example:** ADJ:LEV **Manual operation:** See ["Setting the Reference Level Automatically \(Auto Level\)"](#page-49-0) [on page 50](#page-49-0)

# **11.4.4 Defining frequency characteristics**

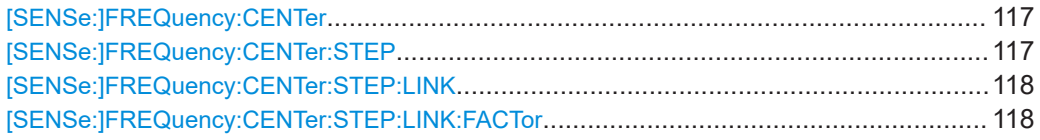

#### **[SENSe:]FREQuency:CENTer** <Frequency>

Defines the center frequency.

## **CW, pulsed and VCO measurements:**

This command defines or queries (in case of automatic frequency search) the current signal frequency.

#### **Transient measurement:**

This command defines the center frequency of the transient measurement.

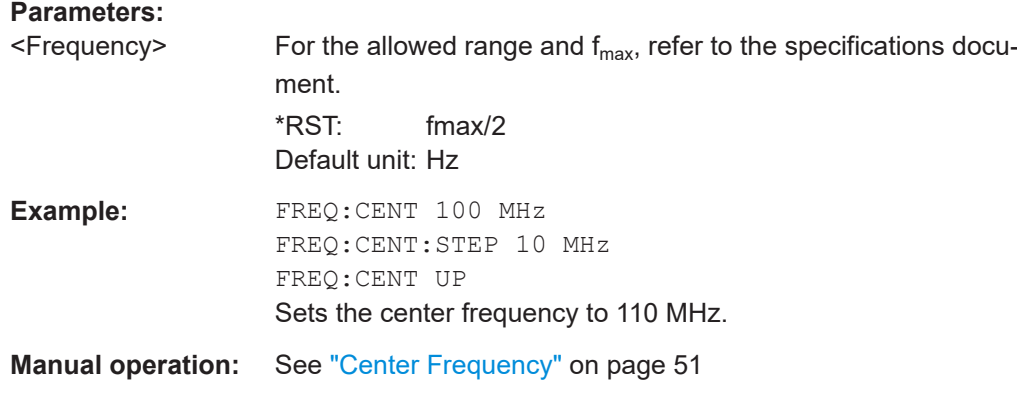

# **[SENSe:]FREQuency:CENTer:STEP** <StepSize>

Defines the center frequency step size.

You can increase or decrease the center frequency quickly in fixed steps using the SENS:FREQ UP AND SENS:FREQ DOWN commands, see [SENSe:]FREQuency: CENTer on page 117.

#### Remote commands to configure analog modulation analysis

<span id="page-117-0"></span>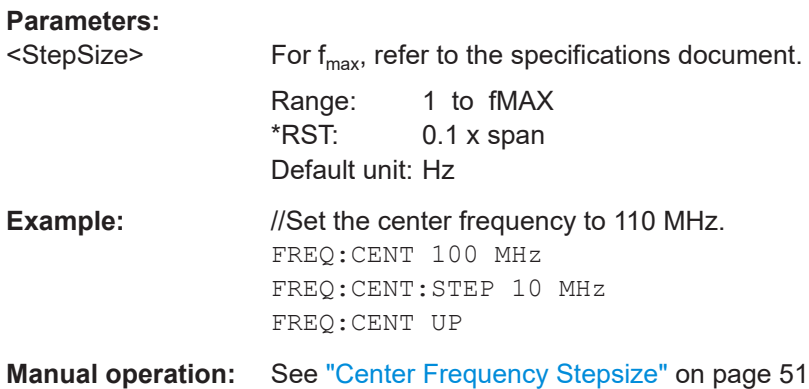

## **[SENSe:]FREQuency:CENTer:STEP:LINK** <CouplingType>

Couples and decouples the center frequency step size to the span or the resolution bandwidth.

# **Parameters:**

**Parameters:**

<CouplingType> SPAN | RBW | OFF **SPAN** Couples the step size to the span. Available for measurements in the frequency domain. (for RF spectrum result display) **RBW** Couples the step size to the resolution bandwidth. Available for measurements in the time domain. (for all result displays except RF spectrum) **OFF** Decouples the step size. \*RST: SPAN **Example:** //Couple step size to span FREQ:CENT:STEP:LINK SPAN **Manual operation:** See ["Center Frequency Stepsize"](#page-50-0) on page 51

# **[SENSe:]FREQuency:CENTer:STEP:LINK:FACTor** <Factor>

Defines a step size factor if the center frequency step size is coupled to the span or the resolution bandwidth.

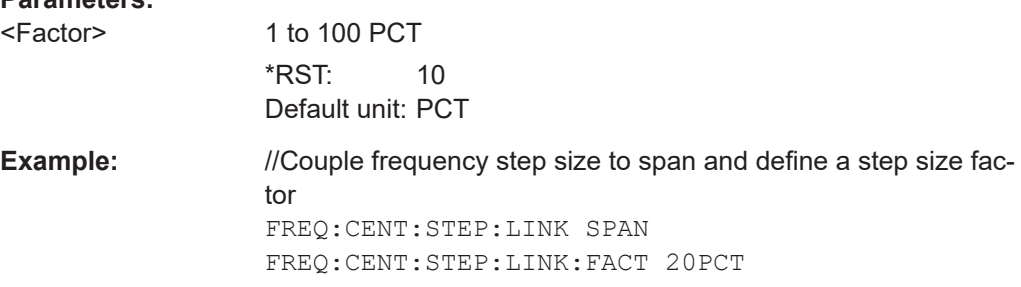

**R&S Remote commands for analog modulation analysis** ®**FSWP-K7** Remote commands to configure analog modulation analysis

**Manual operation:** See ["Center Frequency Stepsize"](#page-50-0) on page 51

# **11.4.5 Configuring trigger**

Useful commands to configure triggered measurements described elsewhere:

- [OUTPut:TRIGger<tp>:DIRection](#page-111-0) on page 112
- [OUTPut:TRIGger<tp>:LEVel](#page-111-0) on page 112
- [OUTPut:TRIGger<tp>:OTYPe](#page-111-0) on page 112
- [OUTPut:TRIGger<tp>:PULSe:IMMediate](#page-112-0) on page 113
- [OUTPut:TRIGger<tp>:PULSe:LENGth](#page-112-0) on page 113

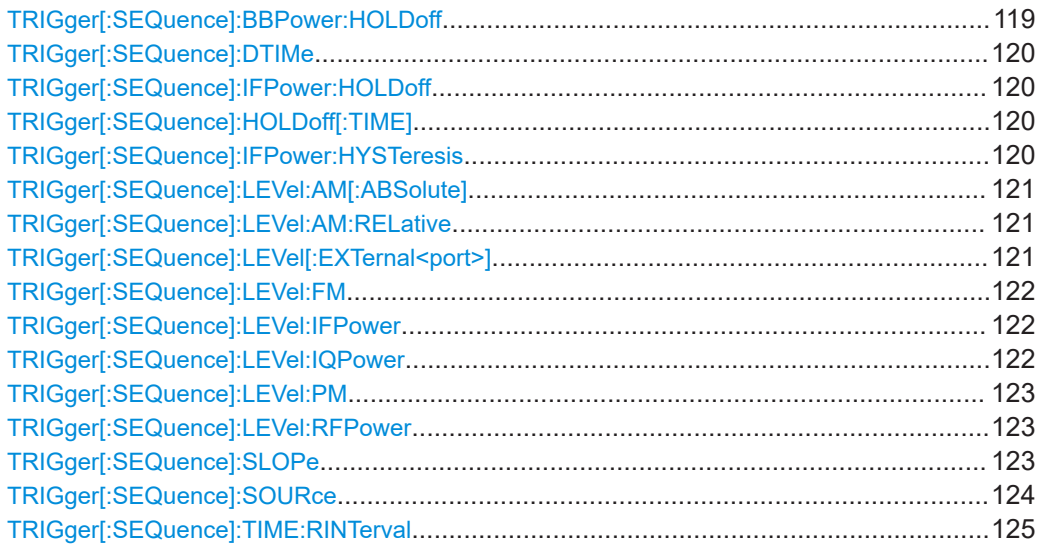

## **TRIGger[:SEQuence]:BBPower:HOLDoff** <Period>

Defines the holding time before the baseband power trigger event.

Note that this command is maintained for compatibility reasons only. Use the [TRIGger\[:SEQuence\]:IFPower:HOLDoff](#page-119-0) on page 120 command for new remote control programs.

#### **Parameters:**

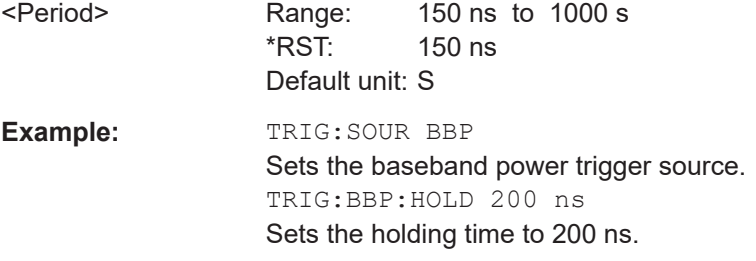

### <span id="page-119-0"></span>**TRIGger[:SEQuence]:DTIMe** <DropoutTime>

Defines the time the input signal must stay below the trigger level before a trigger is detected again.

#### **Parameters:**

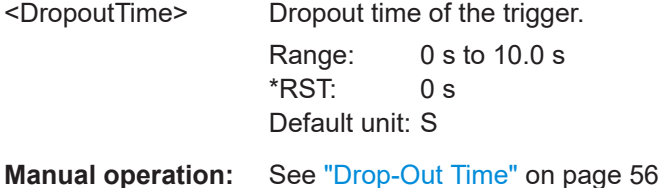

# **TRIGger[:SEQuence]:IFPower:HOLDoff** <Period>

Defines the holding time before the next trigger event.

Note that this command can be used for **any trigger source**, not just IF Power (despite the legacy keyword).

**Note:** If you perform gated measurements in combination with the IF Power trigger, the R&S FSWP ignores the holding time for frequency sweep, FFT sweep, zero span and I/Q data measurements.

#### **Parameters:**

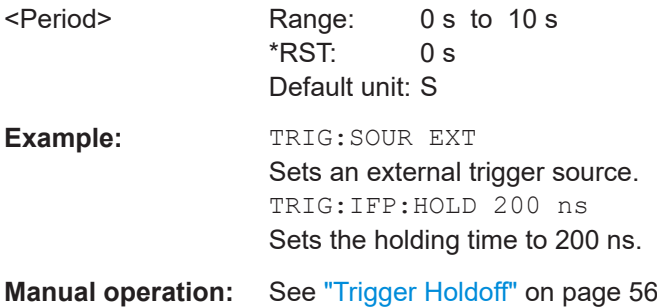

#### **TRIGger[:SEQuence]:HOLDoff[:TIME]** <Offset>

Defines the time offset between the trigger event and the start of the measurement.

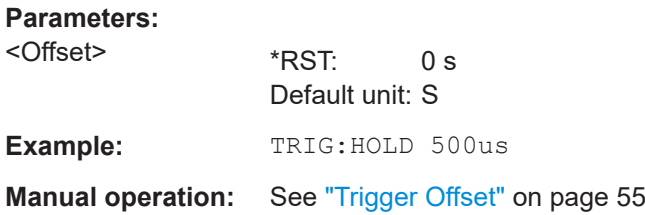

# **TRIGger[:SEQuence]:IFPower:HYSTeresis** <Hysteresis>

Defines the trigger hysteresis, which is only available for "IF Power" trigger sources.

<span id="page-120-0"></span>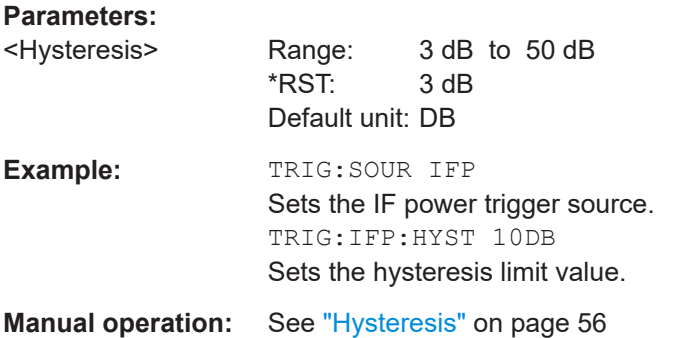

## **TRIGger[:SEQuence]:LEVel:AM[:ABSolute]** <Level>

The command sets the level when RF power signals are used as trigger source.

For triggering to be successful, the measurement time must cover at least 5 periods of the audio signal.

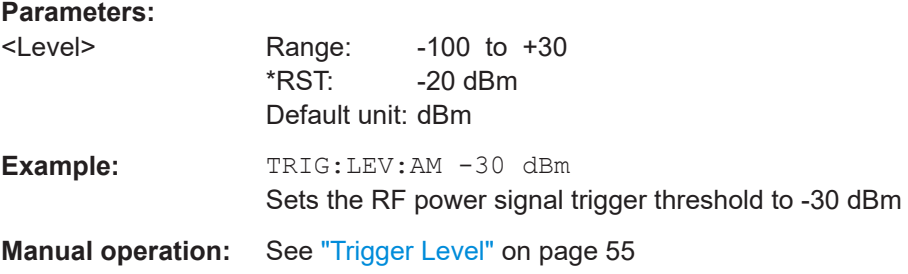

# **TRIGger[:SEQuence]:LEVel:AM:RELative** <Level>

The command sets the level when AM-modulated signals are used as trigger source.

For triggering to be successful, the measurement time must cover at least 5 periods of the audio signal.

# **Parameters:**

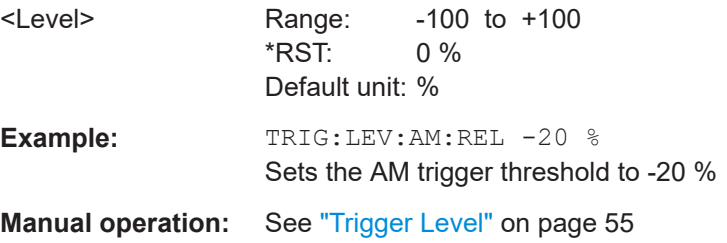

## **TRIGger[:SEQuence]:LEVel[:EXTernal<port>]** <TriggerLevel>

Defines the level the external signal must exceed to cause a trigger event.

<span id="page-121-0"></span>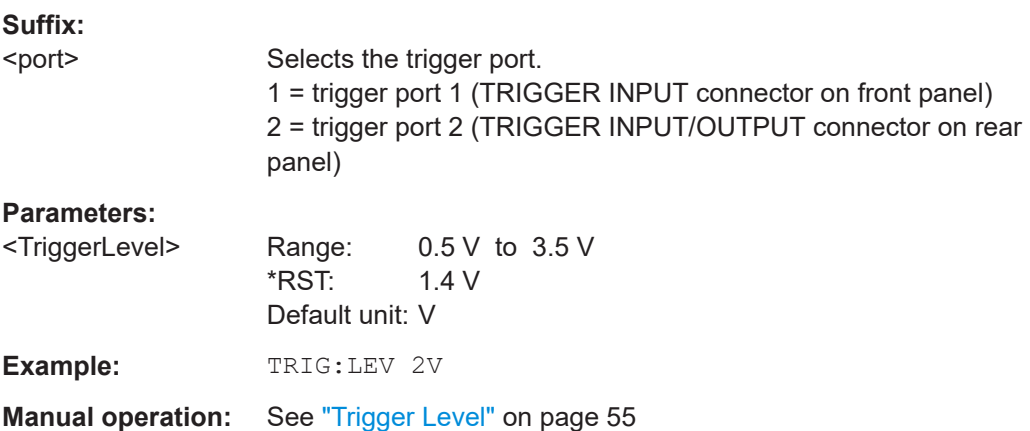

# **TRIGger[:SEQuence]:LEVel:FM** <Level>

The command sets the level when FM-modulated signals are used as trigger source.

For triggering to be successful, the measurement time must cover at least 5 periods of the audio signal.

#### **Parameters:**

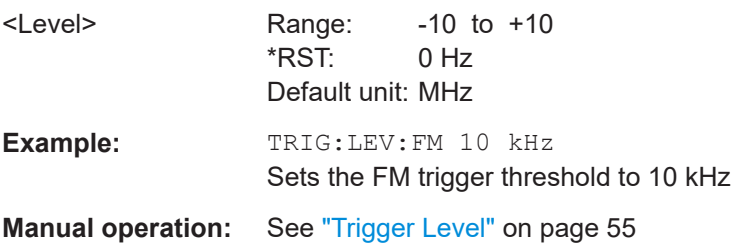

#### **TRIGger[:SEQuence]:LEVel:IFPower** <TriggerLevel>

Defines the power level at the third intermediate frequency that must be exceeded to cause a trigger event.

Note that any RF attenuation or preamplification is considered when the trigger level is analyzed. If defined, a reference level offset is also considered.

#### **Parameters:**

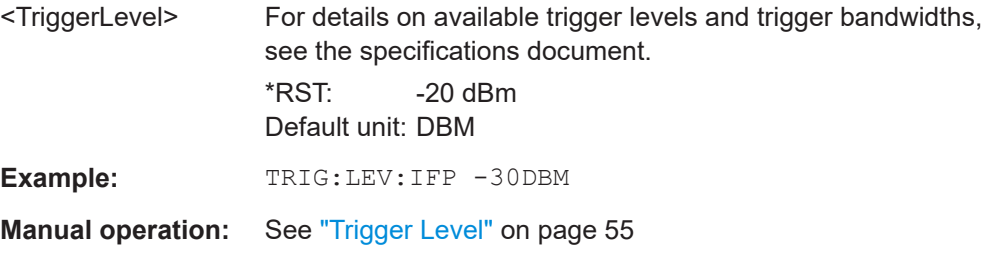

# **TRIGger[:SEQuence]:LEVel:IQPower** <TriggerLevel>

Defines the magnitude the I/Q data must exceed to cause a trigger event.

<span id="page-122-0"></span>Note that any RF attenuation or preamplification is considered when the trigger level is analyzed. If defined, a reference level offset is also considered.

# **Parameters:**

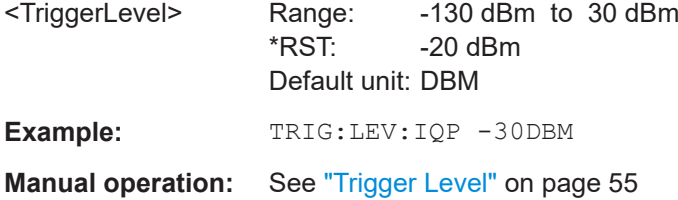

#### **TRIGger[:SEQuence]:LEVel:PM** <Level>

The command sets the level when PM-modulated signals are used as trigger source.

For triggering to be successful, the measurement time must cover at least 5 periods of the audio signal.

#### **Parameters:**

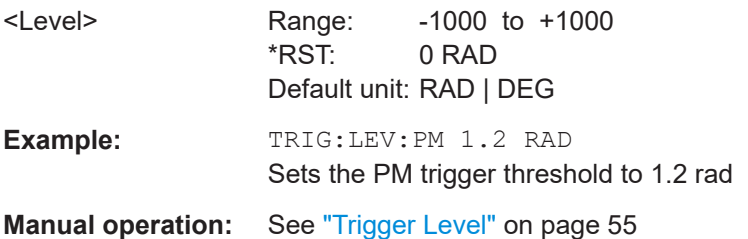

## **TRIGger[:SEQuence]:LEVel:RFPower** <TriggerLevel>

Defines the power level the RF input must exceed to cause a trigger event. Note that any RF attenuation or preamplification is considered when the trigger level is analyzed. If defined, a reference level offset is also considered.

The input signal must be between 500 MHz and 8 GHz.

#### **Parameters:**

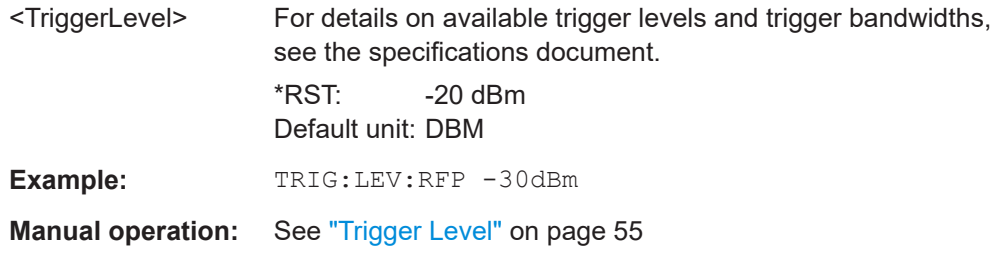

# **TRIGger[:SEQuence]:SLOPe** <Type>

Selects the trigger slope.

#### **Parameters:**

<Type> POSitive | NEGative

#### Remote commands to configure analog modulation analysis

# **POSitive**

Triggers when the signal rises to the trigger level (rising edge). **NEGative**

Triggers when the signal drops to the trigger level (falling edge). \*RST: POSitive

<span id="page-123-0"></span>**Example:** TRIG:SLOP NEG

**Manual operation:** See "Slope" [on page 56](#page-55-0)

# **TRIGger[:SEQuence]:SOURce** <Source>

Selects the trigger source.

#### **Note on external triggers:**

If a measurement is configured to wait for an external trigger signal in a remote control program, remote control is blocked until the trigger is received and the program can continue. Make sure that this situation is avoided in your remote control programs.

# **Parameters:**

# <Source> **IMMediate** Free Run **EXT | EXT2**

Trigger signal from one of the "Trigger Input/Output" connectors. Note: Connector must be configured for "Input".

#### **RFPower**

First intermediate frequency (Frequency and time domain measurements only.)

# **IFPower**

Second intermediate frequency

#### **IQPower**

Magnitude of sampled I/Q data For applications that process I/Q data, such as the I/Q Analyzer or optional applications.

#### **AF**

AF power signal

# **FM**

FM power signal

# **AM**

corresponds to the RF power signal

#### **AMRelative**

corresponds to the AM signal

# **PM**

PM power signal

\*RST: IMMediate

**Example:** TRIG:SOUR EXT

Selects the external trigger input as source of the trigger signal

#### Remote commands to configure analog modulation analysis

<span id="page-124-0"></span>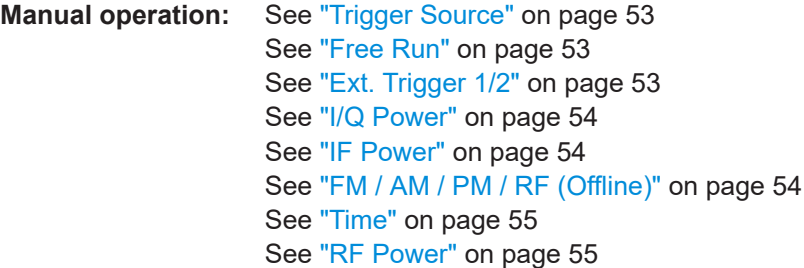

#### **TRIGger[:SEQuence]:TIME:RINTerval** <Interval>

Defines the repetition interval for the time trigger.

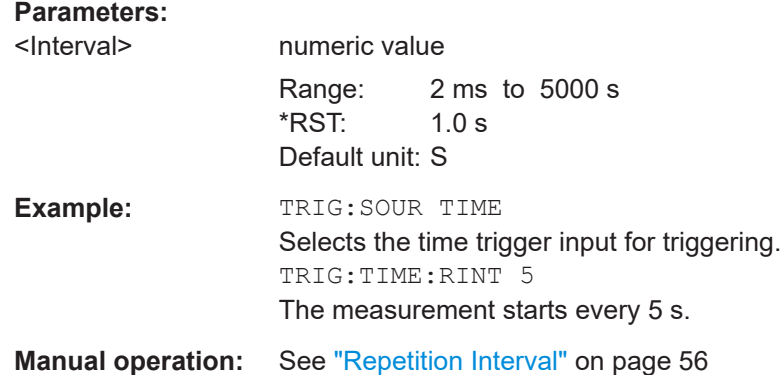

# **11.4.6 Settling time**

Optionally, the settling time can be evaluated for time domain measurements.

Useful commands for the settling time described elsewhere:

● [\[SENSe:\]ADEMod:SETTling:TIME:RESult<t>?](#page-174-0) on page 175

**Remote commands exclusive to configuring the settling time:**

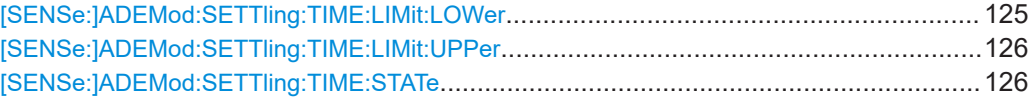

## **[SENSe:]ADEMod:SETTling:TIME:LIMit:LOWer** <Position>

Defines the upper limit of the settling time corridor. The value is defined with reference to the reference value, see also DISPlay [:WINDow<n>][:SUBWindow<w>]: [TRACe<t>:Y\[:SCALe\]:RVALue](#page-151-0) on page 152 and [\[SENSe:\]ADEMod:PM:](#page-139-0) RPOint [:X] on page 140.

For details, see [Chapter 5.8.7, "Settling time", on page 81](#page-80-0).

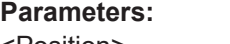

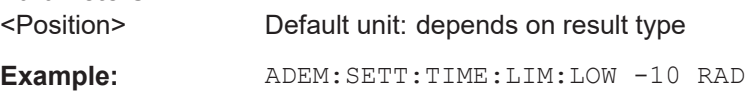

Remote commands to configure analog modulation analysis

<span id="page-125-0"></span>**Manual operation:** See ["Lower Settling Limit"](#page-81-0) on page 82

# **[SENSe:]ADEMod:SETTling:TIME:LIMit:UPPer** <Position>

Defines the upper limit of the settling time corridor. The value is defined with reference to the reference value, see also DISPlay [:WINDow<n>][:SUBWindow<w>]: [TRACe<t>:Y\[:SCALe\]:RVALue](#page-151-0) on page 152 and [\[SENSe:\]ADEMod:PM:](#page-139-0) RPOint [:X] on page 140.

For details, see [Chapter 5.8.7, "Settling time", on page 81](#page-80-0).

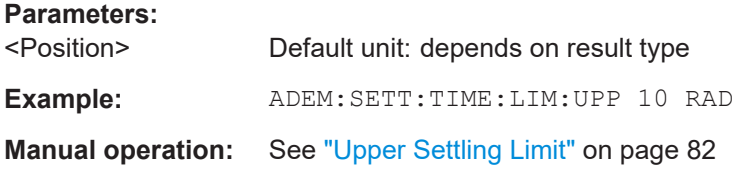

#### **[SENSe:]ADEMod:SETTling:TIME:STATe** <State>

Enables or disables the calculation and display of the settling time. The function is available for all time domain displays.

For details, see [Chapter 5.8.7, "Settling time", on page 81](#page-80-0).

#### **Parameters:**

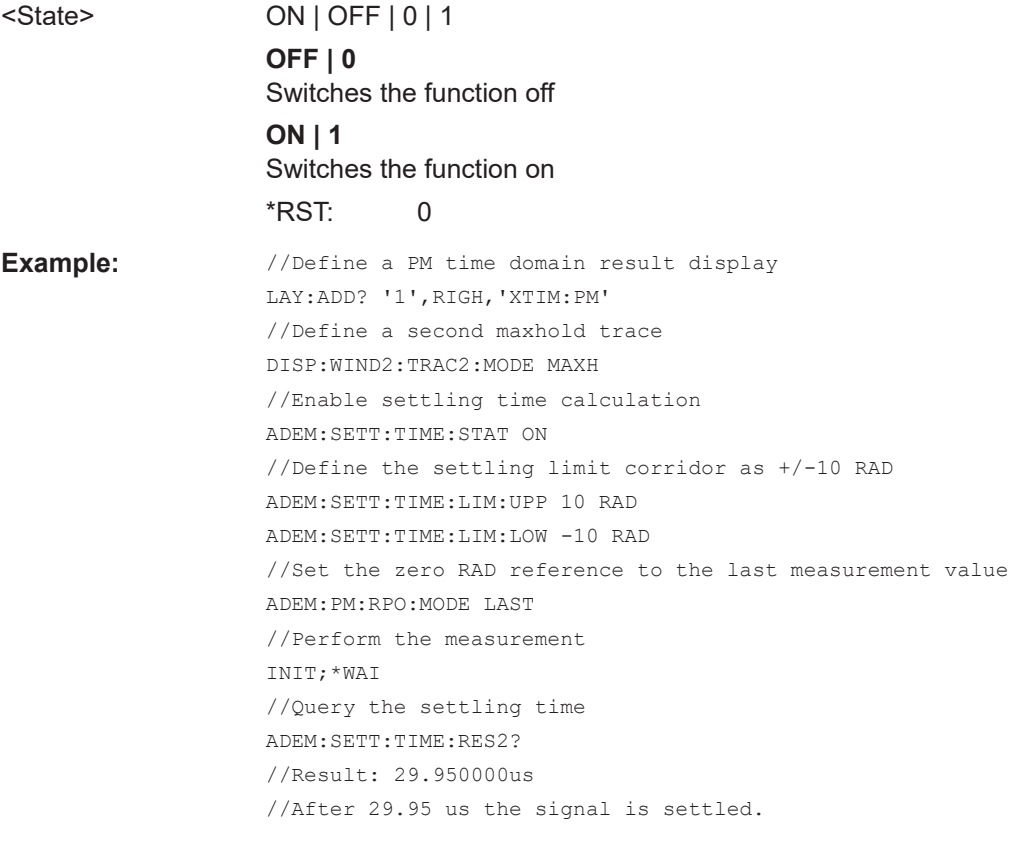

**Manual operation:** See "State" [on page 82](#page-81-0)

Remote commands to configure analog modulation analysis

# <span id="page-126-0"></span>**11.4.7 Defining settings automatically**

Commands useful for automatic configuration described elsewhere:

● [\[SENSe:\]ADJust:LEVel](#page-116-0) on page 117

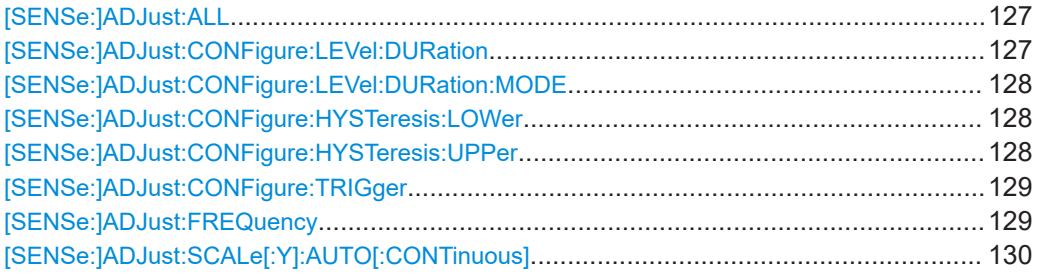

# **[SENSe:]ADJust:ALL**

Initiates a measurement to determine and set the ideal settings for the current task automatically (only once for the current measurement).

This includes:

- Center frequency
- Reference level
- **Scaling**

**Example:** ADJ:ALL

**Manual operation:** See ["Adjusting all Determinable Settings Automatically \(Auto](#page-83-0) All)" [on page 84](#page-83-0)

## **[SENSe:]ADJust:CONFigure:LEVel:DURation** <Duration>

To determine the ideal reference level, the R&S FSWP performs a measurement on the current input data. This command defines the length of the measurement if [\[SENSe:\]ADJust:CONFigure:LEVel:DURation:MODE](#page-127-0) is set to MANual.

# **Parameters:**

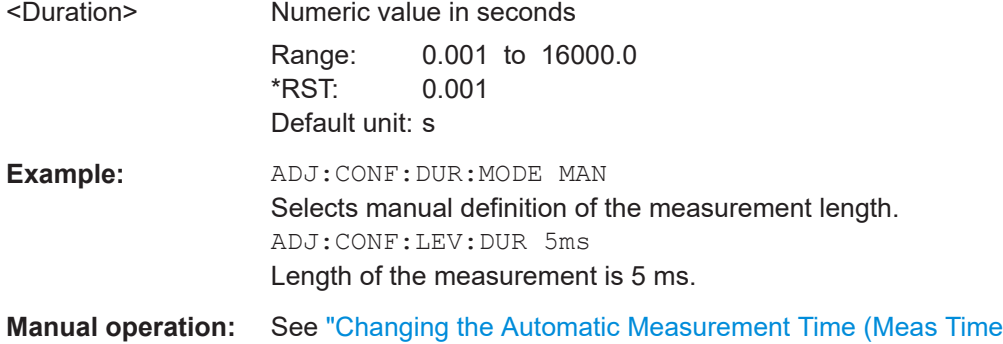

Manual)" [on page 85](#page-84-0)

#### <span id="page-127-0"></span>**[SENSe:]ADJust:CONFigure:LEVel:DURation:MODE** <Mode>

To determine the ideal reference level, the R&S FSWP performs a measurement on the current input data. This command selects the way the R&S FSWP determines the length of the measurement .

#### **Parameters:**

<Mode> **AUTO** The R&S FSWP determines the measurement length automatically according to the current input data. **MANual** The R&S FSWP uses the measurement length defined by [\[SENSe:\]ADJust:CONFigure:LEVel:DURation](#page-126-0) [on page 127](#page-126-0). \*RST: AUTO **Manual operation:** See ["Resetting the Automatic Measurement Time \(Meas Time](#page-84-0) Auto)" [on page 85](#page-84-0) See ["Changing the Automatic Measurement Time \(Meas Time](#page-84-0) Manual)" [on page 85](#page-84-0)

# **[SENSe:]ADJust:CONFigure:HYSTeresis:LOWer** <Threshold>

When the reference level is adjusted automatically using the  $[{\tt SENSE}]$   ${\tt ADDust}$ : LEVel [on page 117](#page-116-0) command, the internal attenuators and the preamplifier are also adjusted. To avoid frequent adaptation due to small changes in the input signal, you can define a hysteresis. This setting defines a lower threshold the signal must fall below (compared to the last measurement) before the reference level is adapted automatically.

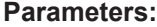

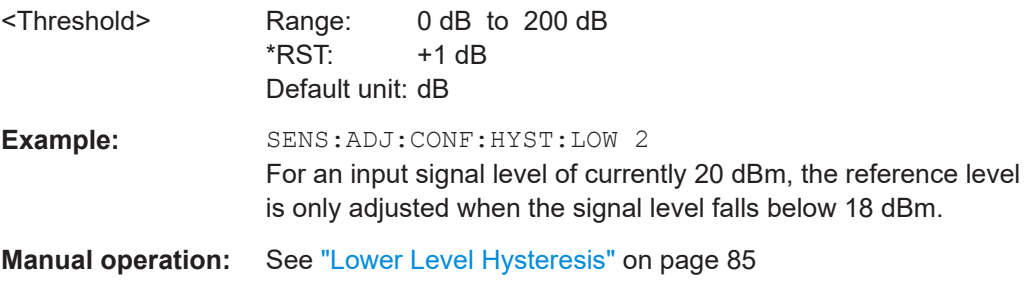

#### **[SENSe:]ADJust:CONFigure:HYSTeresis:UPPer** <Threshold>

When the reference level is adjusted automatically using the [SENSe: ]ADJust: LEVel [on page 117](#page-116-0) command, the internal attenuators and the preamplifier are also adjusted. To avoid frequent adaptation due to small changes in the input signal, you can define a hysteresis. This setting defines an upper threshold the signal must exceed (compared to the last measurement) before the reference level is adapted automatically.

<span id="page-128-0"></span>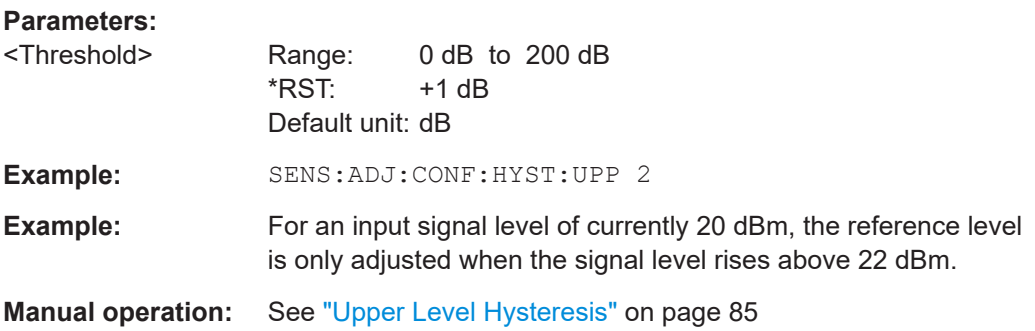

## **[SENSe:]ADJust:CONFigure:TRIGger** <State>

Defines the behavior of a triggered measurement when adjusting a setting automatically (using SENS: ADJ: LEV ON, for example).

# **Parameters:**

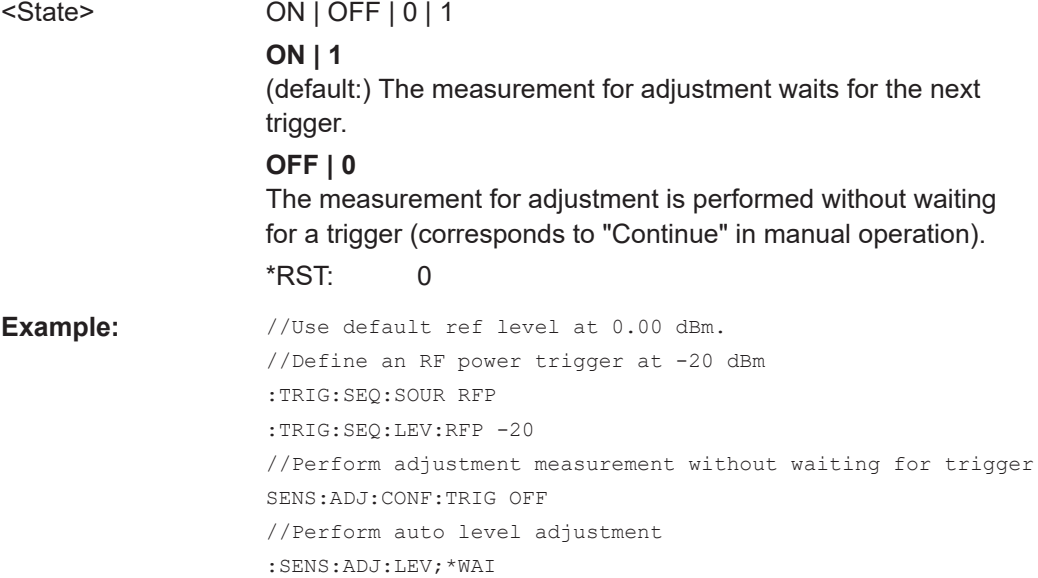

# **[SENSe:]ADJust:FREQuency**

Sets the center frequency to the frequency with the highest signal level in the current frequency range.

**Example:** ADJ:FREQ

**Manual operation:** See ["Adjusting the Center Frequency Automatically \(Auto Fre](#page-83-0)quency)" [on page 84](#page-83-0)

# <span id="page-129-0"></span>**[SENSe:]ADJust:SCALe[:Y]:AUTO[:CONTinuous]** <State>

Activates automatic scaling of the y-axis in all diagrams according to the current measurement results. Currently auto-scaling is only available for AF measurements. RF power and RF spectrum measurements are not affected by the auto-scaling.

# **Parameters:**

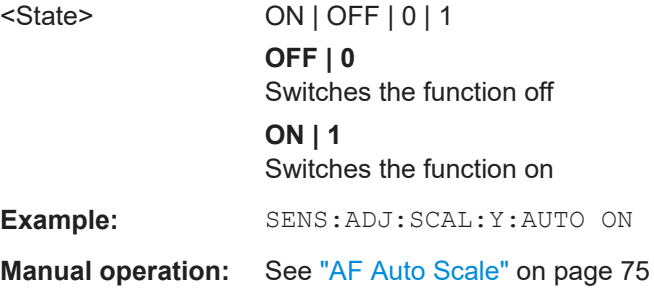

# **11.4.8 Configuring data acquisition**

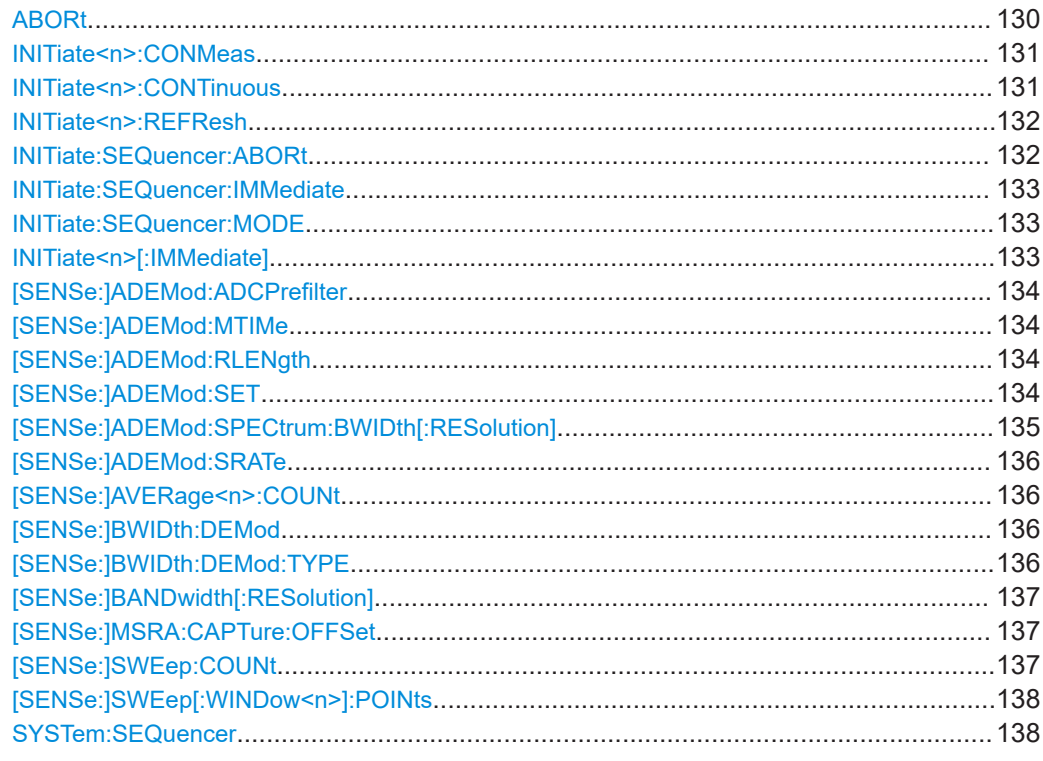

# **ABORt**

Aborts the measurement in the current channel and resets the trigger system.

To prevent overlapping execution of the subsequent command before the measurement has been aborted successfully, use the \*OPC? or \*WAI command after ABOR and before the next command.

For details on overlapping execution see [Remote control via SCPI](https://www.rohde-schwarz.com/rc-via-scpi).

<span id="page-130-0"></span>To abort a sequence of measurements by the Sequencer, use the [INITiate:](#page-131-0) [SEQuencer:ABORt](#page-131-0) command.

## **Note on blocked remote control programs**:

If a sequential command cannot be completed, for example because a triggered sweep never receives a trigger, the remote control program will never finish and the remote channel to the R&S FSWP is blocked for further commands. In this case, you must interrupt processing on the remote channel first in order to abort the measurement.

To do so, send a "Device Clear" command from the control instrument to the R&S FSWP on a parallel channel to clear all currently active remote channels. Depending on the used interface and protocol, send the following commands:

- **Visa**: viClear()
- **GPIB**: ibclr()
- **RSIB**: RSDLLibclr()

Now you can send the ABORt command on the remote channel performing the measurement.

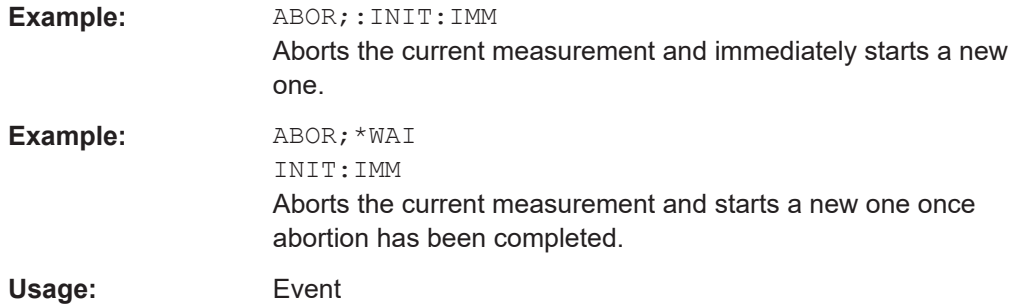

#### **INITiate<n>:CONMeas**

Restarts a (single) measurement that has been stopped (using ABORt) or finished in single measurement mode.

The measurement is restarted at the beginning, not where the previous measurement was stopped.

As opposed to [INITiate<n>\[:IMMediate\]](#page-132-0), this command does not reset traces in maxhold, minhold or average mode. Therefore it can be used to continue measurements using maxhold or averaging functions.

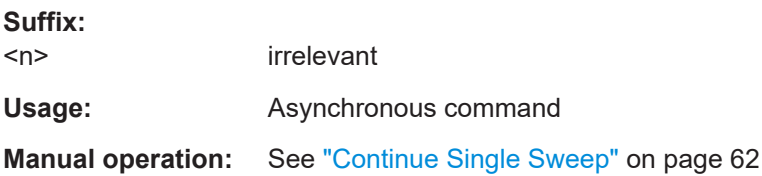

#### **INITiate<n>:CONTinuous** <State>

Controls the measurement mode for an individual channel.

<span id="page-131-0"></span>Note that in single measurement mode, you can synchronize to the end of the measurement with \*OPC, \*OPC? or \*WAI. In continuous measurement mode, synchronization to the end of the measurement is not possible. Thus, it is not recommended that you use continuous measurement mode in remote control, as results like trace data or markers are only valid after a single measurement end synchronization.

For details on synchronization see [Remote control via SCPI](https://www.rohde-schwarz.com/rc-via-scpi).

If the measurement mode is changed for a channel while the Sequencer is active, the mode is only considered the next time the measurement in that channel is activated by the Sequencer.

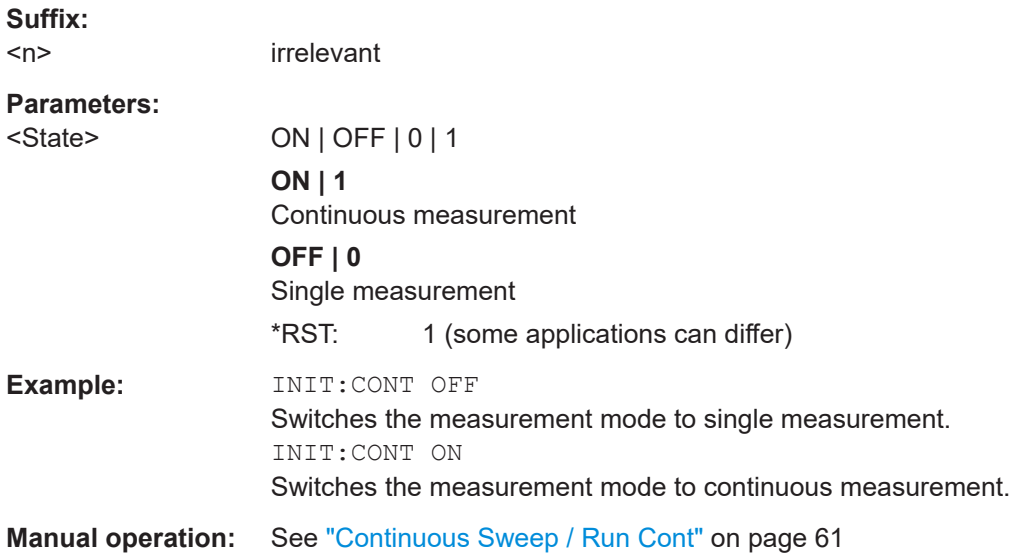

# **INITiate<n>:REFResh**

Updates the current measurement results to reflect the current measurement settings.

No new I/Q data is captured. Thus, measurement settings apply to the I/Q data currently in the capture buffer.

The command applies exclusively to I/Q measurements. It requires I/Q data.

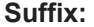

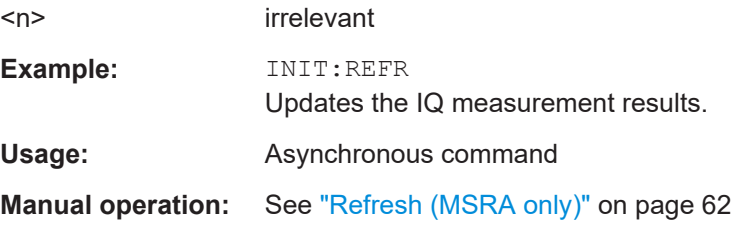

# **INITiate:SEQuencer:ABORt**

Stops the currently active sequence of measurements.

You can start a new sequence any time using INITiate: SEQuencer: IMMediate [on page 133](#page-132-0).

Remote commands to configure analog modulation analysis

<span id="page-132-0"></span>**Usage:** Event

#### **INITiate:SEQuencer:IMMediate**

Starts a new sequence of measurements by the Sequencer.

Its effect is similar to the  $INTitle \leq n > 1$ : IMMediate] command used for a single measurement.

Before this command can be executed, the Sequencer must be activated (see [SYSTem:SEQuencer](#page-137-0) on page 138).

**Example:** SYST:SEQ ON

Activates the Sequencer. INIT:SEQ:MODE SING Sets single sequence mode so each active measurement is performed once. INIT:SEQ:IMM Starts the sequential measurements.

#### **INITiate:SEQuencer:MODE** <Mode>

Defines the capture mode for the entire measurement sequence and all measurement groups and channels it contains.

**Note:** To synchronize to the end of a measurement sequence using \*OPC, \*OPC? or \*WAI, use SINGle Sequencer mode.

#### **Parameters:**

<Mode> **SINGle**

Each measurement group is started one after the other in the order of definition. All measurement channels in a group are started simultaneously and performed once. After *all* measurements are completed, the next group is started. After the last group, the measurement sequence is finished.

#### **CONTinuous**

Each measurement group is started one after the other in the order of definition. All measurement channels in a group are started simultaneously and performed once. After *all* measurements are completed, the next group is started. After the last group, the measurement sequence restarts with the first one and continues until it is stopped explicitly.

\*RST: CONTinuous

# **INITiate<n>[:IMMediate]**

Starts a (single) new measurement.

With measurement count or average count  $> 0$ , this means a restart of the corresponding number of measurements. With trace mode MAXHold, MINHold and AVERage, the previous results are reset on restarting the measurement.

Remote commands to configure analog modulation analysis

<span id="page-133-0"></span>You can synchronize to the end of the measurement with \*OPC, \*OPC? or \*WAI.

For details on synchronization see [Remote control via SCPI](https://www.rohde-schwarz.com/rc-via-scpi).

**Suffix:** 

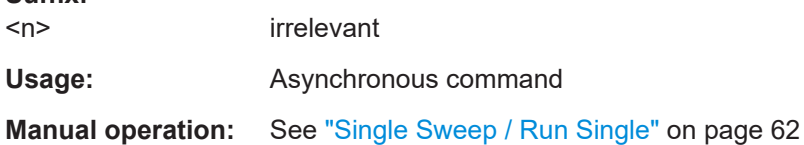

#### **[SENSe:]ADEMod:ADCPrefilter** <Mode>

This command selects the bandwidth selection mode for the ADC prefilter.

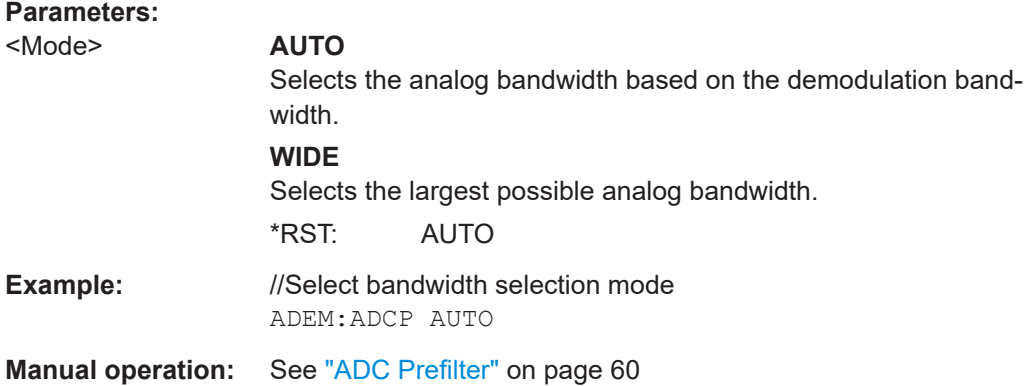

# **[SENSe:]ADEMod:MTIMe** <Time>

Defines the measurement time for Analog Modulation Analysis.

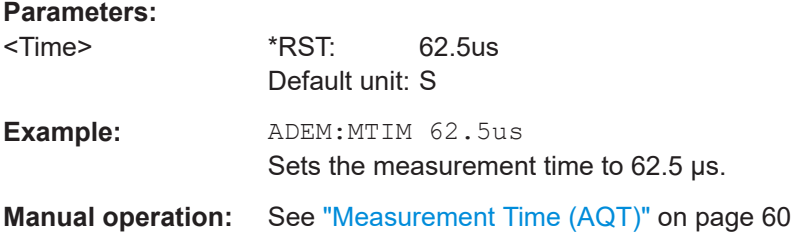

# **[SENSe:]ADEMod:RLENgth**

**[SENSe:]ADEMod:SET** <SampleRate>, <RecordLength>, <TriggerSource>, <TriggerSlope>, <OffsetSamples>, <NoOfMeas>

Configures the analog demodulator of the instrument.

#### Remote commands to configure analog modulation analysis

<span id="page-134-0"></span>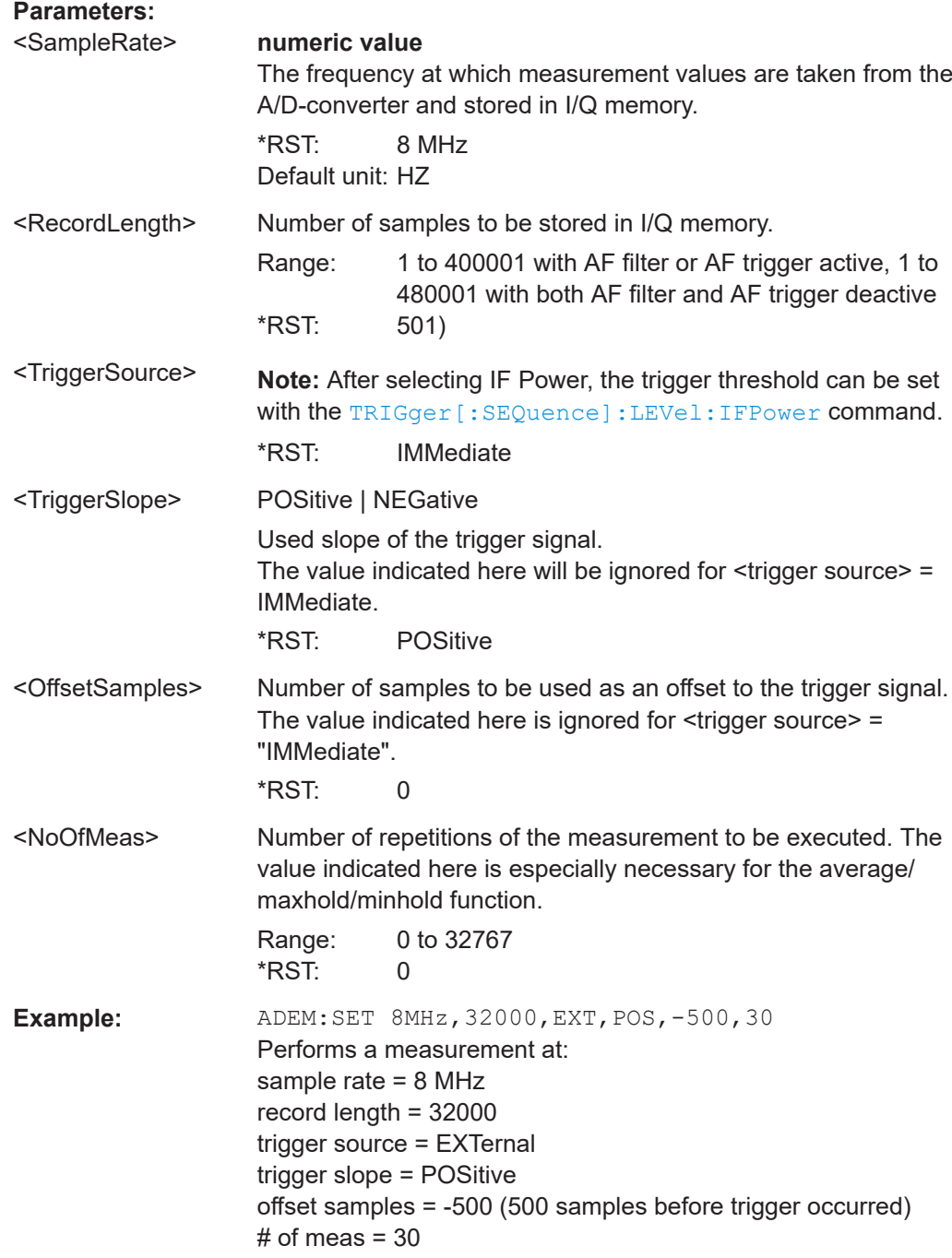

# [SENSe:]ADEMod:SPECtrum:BWIDth[:RESolution] <Bandwidth>

Defines the resolution bandwidth for data acquisition.

From the specified RBW and the demodulation span set by [SENSe: ]ADEMod: [SPECtrum:SPAN\[:MAXimum\]](#page-145-0) on page 146 or [\[SENSe:\]BWIDth:DEMod](#page-135-0) [on page 136](#page-135-0), the required measurement time is calculated. If the available measurement time is not sufficient for the given bandwidth, the measurement time is set to its maximum and the resolution bandwidth is increased to the resulting bandwidth.

<span id="page-135-0"></span>Is identical to SENS:BAND:RES, see the R&S FSWP User Manual.

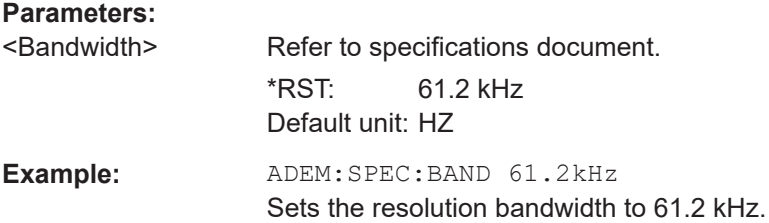

# **[SENSe:]ADEMod:SRATe**

#### **[SENSe:]AVERage<n>:COUNt** <AverageCount>

Defines the number of measurements that the application uses to average traces.

In case of continuous sweep mode, the application calculates the moving average over the average count.

In case of single sweep mode, the application stops the measurement and calculates the average after the average count has been reached.

#### **Suffix:**

**Parameters:**

 $<sub>n</sub>$ </sub> irrelevant

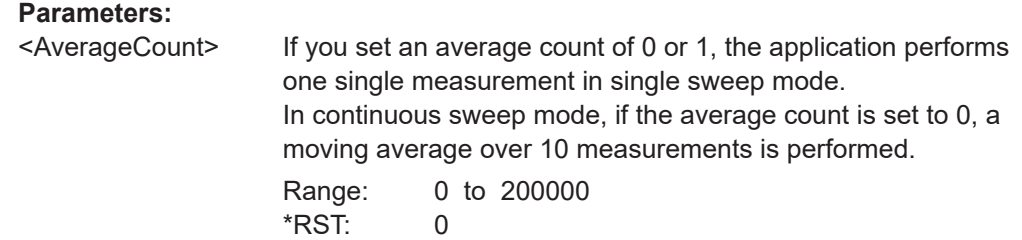

# **[SENSe:]BWIDth:DEMod <Bandwidth>**

Sets the bandwidth for Analog Modulation Analysis. Depending on the selected demodulation bandwidth, the instrument selects the required sample rate.

Is identical to SENS:ADEM:BAND:DEM.

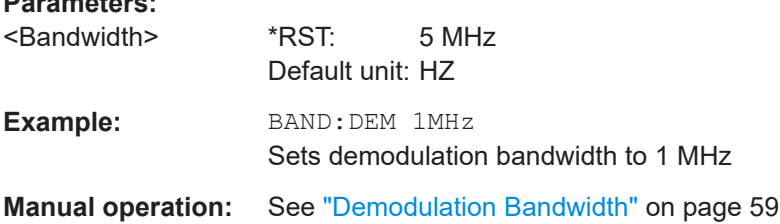

#### **[SENSe:]BWIDth:DEMod:TYPE** <FilterType>

Defines the type of demodulation filter to be used.

<span id="page-136-0"></span>Is identical to SENS:ADEM:BAND:DEM:TYPE:

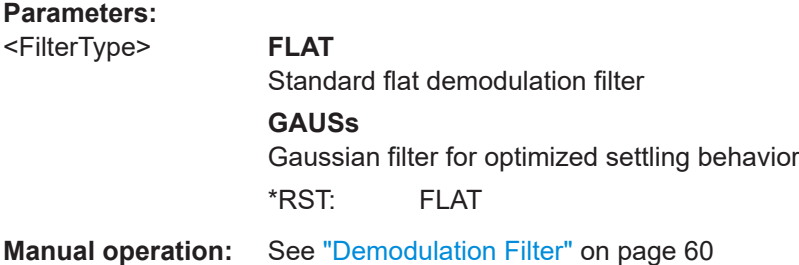

#### [SENSe:]BANDwidth[:RESolution] <Bandwidth>

Defines the resolution bandwidth and decouples the resolution bandwidth from the span.

For statistics measurements, this command defines the **demodulation** bandwidth.

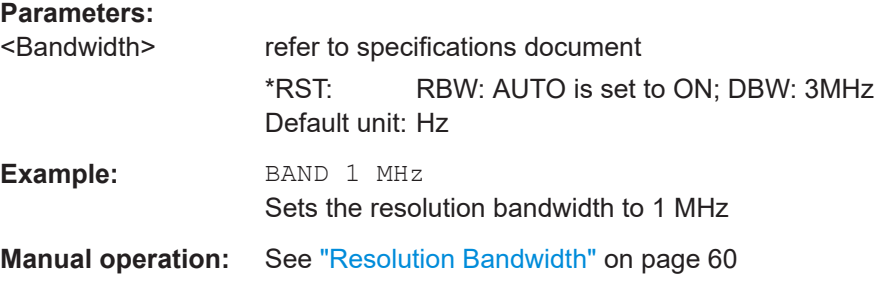

## **[SENSe:]MSRA:CAPTure:OFFSet** <Offset>

This setting is only available for secondary applications in MSRA mode, not for the MSRA primary application. It has a similar effect as the trigger offset in other measurements.

# **Parameters:**

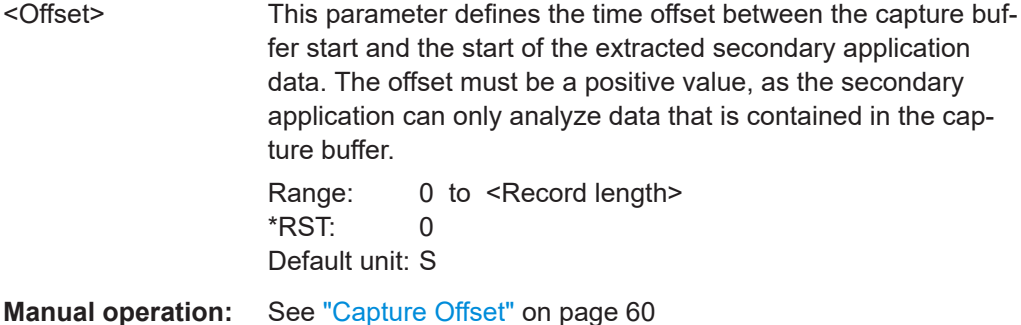

## **[SENSe:]SWEep:COUNt** <SweepCount>

Defines the number of measurements that the application uses to average traces.

In continuous measurement mode, the application calculates the moving average over the average count.

<span id="page-137-0"></span>In single measurement mode, the application stops the measurement and calculates the average after the average count has been reached.

# **Parameters:**

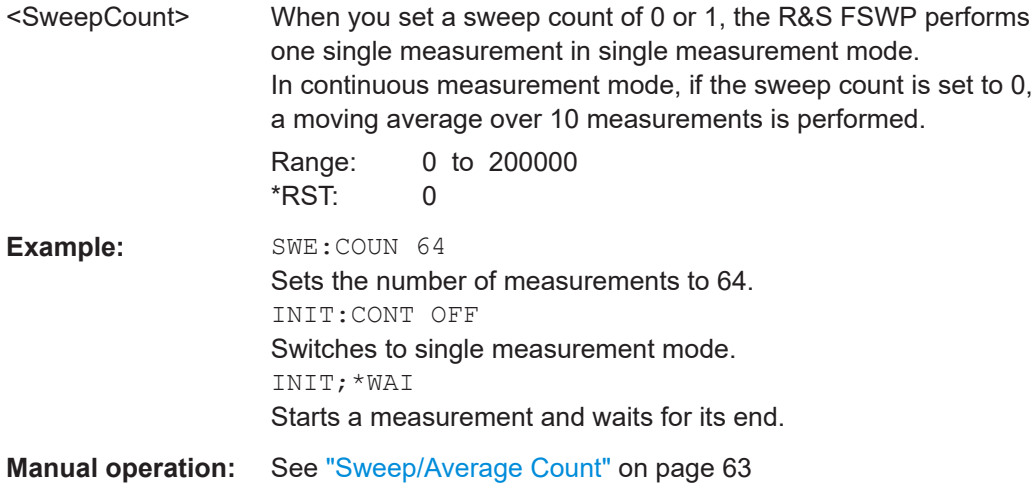

# **[SENSe:]SWEep[:WINDow<n>]:POINts** <SweepPoints>

This command defines the number of measurement points to analyze after a measurement.

#### **Suffix:**

 $<sub>n</sub>$ </sub>

**Example:** SWE:POIN 251

**Manual operation:** See ["Sweep Points"](#page-62-0) on page 63

# **SYSTem:SEQuencer** <State>

Turns the Sequencer on and off. The Sequencer must be active before any other Sequencer commands (INIT: SEQ...) are executed, otherwise an error occurs.

A detailed programming example is provided in the "Operating Modes" chapter in the R&S FSWP User Manual.

## **Parameters:**

<State> ON | OFF | 0 | 1 **ON | 1**

> The Sequencer is activated and a sequential measurement is started immediately.

# **OFF | 0**

The Sequencer is deactivated. Any running sequential measurements are stopped. Further Sequencer commands (INIT:SEQ...) are not available.

\*RST: 0

#### Remote commands to configure analog modulation analysis

<span id="page-138-0"></span>Example: SYST:SEQ ON Activates the Sequencer. INIT:SEQ:MODE SING Sets single Sequencer mode so each active measurement is performed once. INIT:SEQ:IMM Starts the sequential measurements. SYST:SEQ OFF

# **11.4.9 Configuring demodulation**

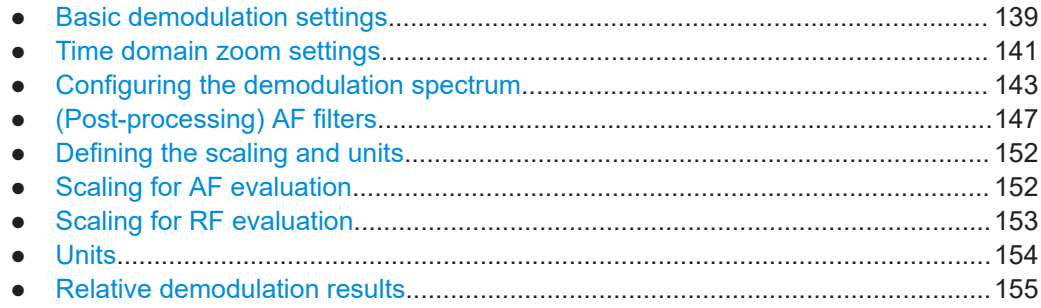

# **11.4.9.1 Basic demodulation settings**

The basic demodulation measurement parameters define how the measurement is performed.

Useful commands described elsewhere:

● [Chapter 11.4.9.2, "Time domain zoom settings", on page 141](#page-140-0)

# **Basic demodulation commands:**

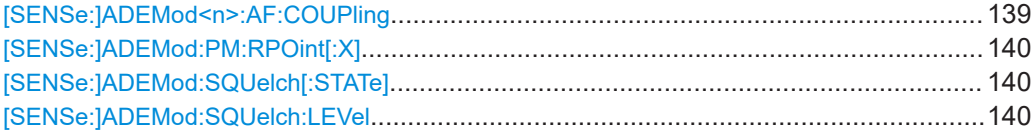

## **[SENSe:]ADEMod<n>:AF:COUPling** <Coupling>

Selects the coupling of the AF path of the analyzer in the specified window.

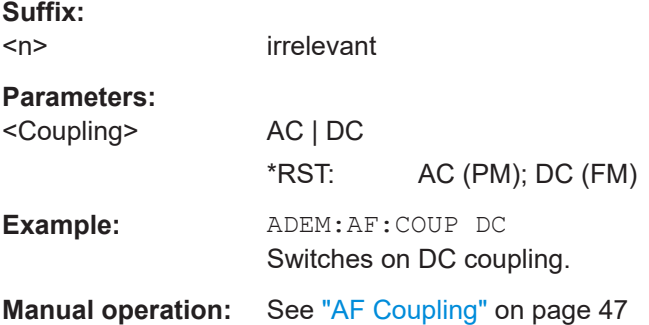

## <span id="page-139-0"></span>**[SENSe:]ADEMod:PM:RPOint[:X]** <Time>

Determines the position where the phase of the PM-demodulated signal is set to 0 rad. The maximum value depends on the measurement time selected in the instrument; this value is output in response to the query ADEM: PM: RPO: X? MAX.

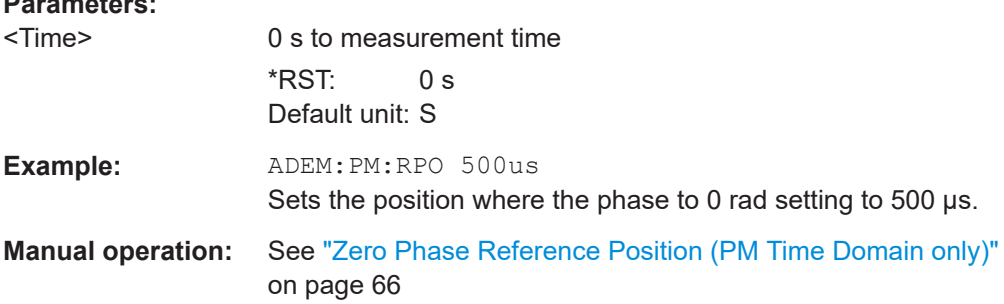

#### **[SENSe:]ADEMod:SQUelch[:STATe]** <State>

Activates the squelch function, i.e. if the signal falls below a defined threshold (see [SENSe:]ADEMod:SQUelch:LEVel on page 140), the demodulated data is automatically set to 0.

#### **Parameters:**

**Parameters:**

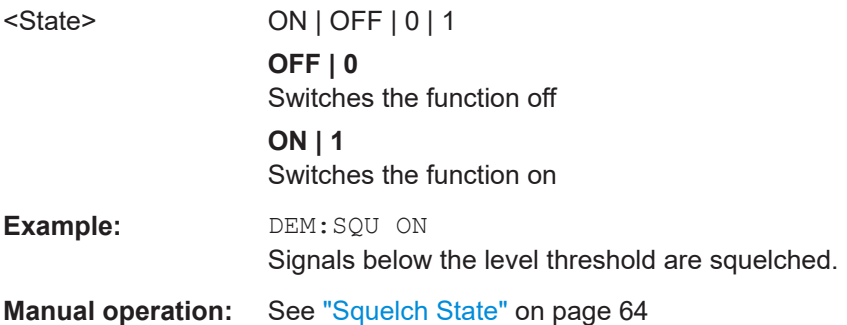

# **[SENSe:]ADEMod:SQUelch:LEVel** <Threshold>

Defines the level threshold below which the demodulated data is set to 0 if squelching is enabled (see [SENSe:]ADEMod:SQUelch[:STATe] on page 140).

# **Parameters:**

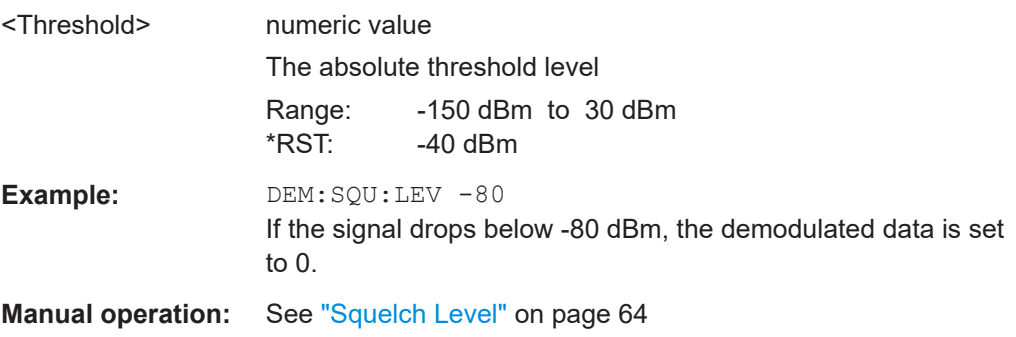

Remote commands to configure analog modulation analysis

# <span id="page-140-0"></span>**11.4.9.2 Time domain zoom settings**

Using the time domain zoom, the demodulated data for a particular time span is extracted and displayed in more detail.

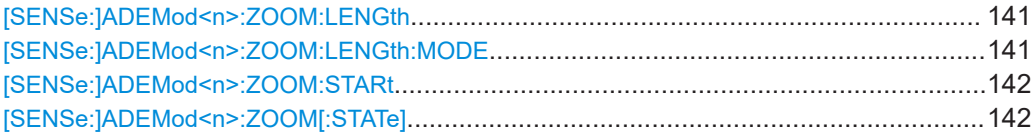

#### **[SENSe:]ADEMod<n>:ZOOM:LENGth** <Length>

The command allows you to define the length of the time domain zoom area for the analog-demodulated measurement data in the specified window manually. If the length is defined manually using this command, the zoom mode is also set to manual.

#### **Suffix:**   $<sub>n</sub>$ </sub>

**[Window](#page-101-0)** 

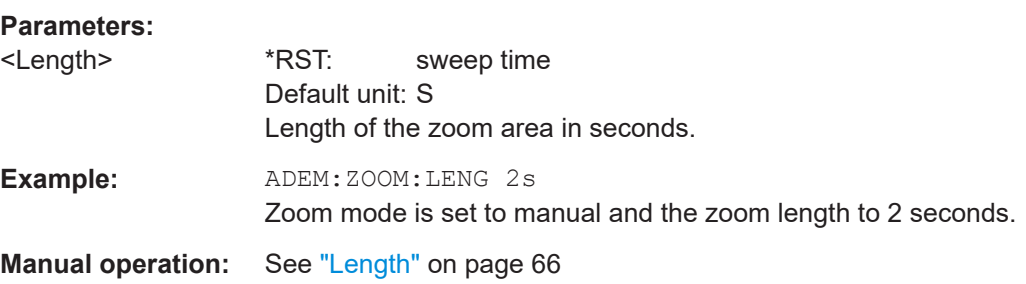

# **[SENSe:]ADEMod<n>:ZOOM:LENGth:MODE** <Mode>

The command defines whether the length of the zoom area for the analog-demodulated measurement data is defined automatically or manually in the specified window.

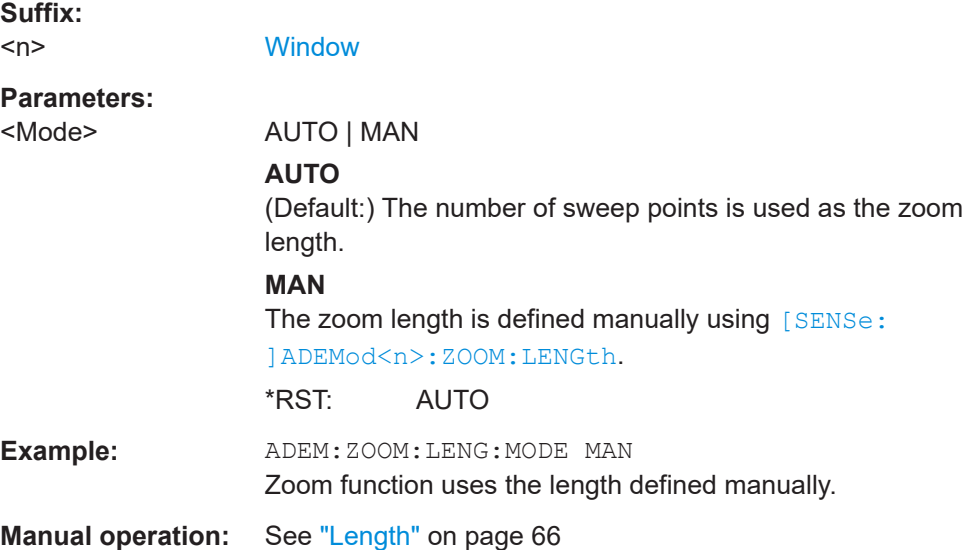

#### <span id="page-141-0"></span>**[SENSe:]ADEMod<n>:ZOOM:STARt** <Time>

The command selects the start time for the zoomed display of analog-demodulated measurements in the specified window. The maximum value depends on the measurement time, which is set and can be queried with the [SENSe: ] ADEMod: MTIMe command.

If the zoom function is enabled, the defined number of sweep points are displayed from the start time specified with this command.

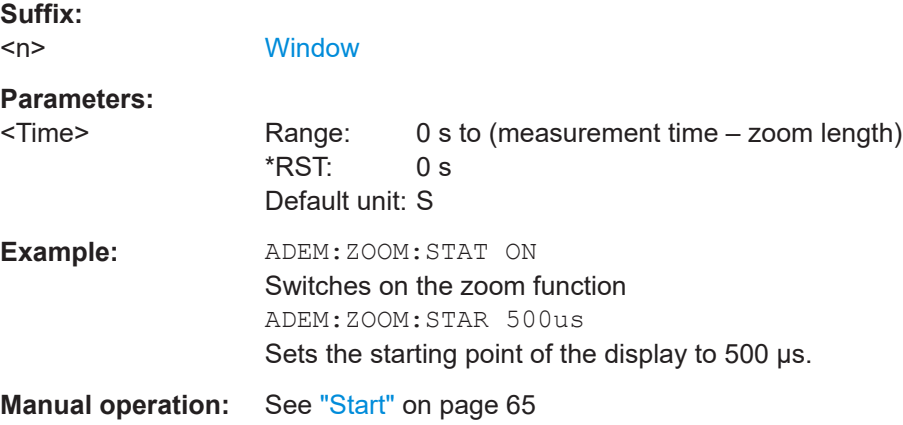

#### **[SENSe:]ADEMod<n>:ZOOM[:STATe]** <State>

The command enables or disables the time domain zoom function for the analogdemodulated measurement data in the specified window.

If the zoom function is enabled, the defined number of sweep points are displayed from the start time specified with [SENSe:]ADEMod<n>:ZOOM:STARt on page 142.

If the zoom function is disabled, data reduction is used to adapt the measurement points to the number of points available on the display.

#### **Suffix:**   $<sub>n</sub>$ </sub>

**[Window](#page-101-0)** 

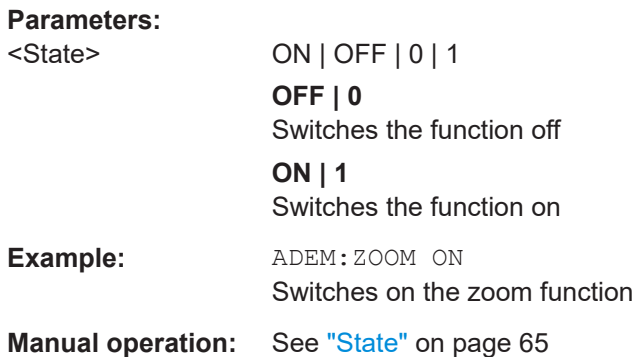

Remote commands to configure analog modulation analysis

# <span id="page-142-0"></span>**11.4.9.3 Configuring the demodulation spectrum**

The demodulation spectrum defines which span of the demodulated data is evaluated.

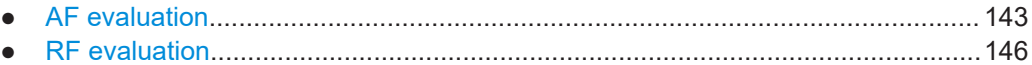

#### **AF evaluation**

These settings are only available for AF Spectrum evaluations, not in the time domain.

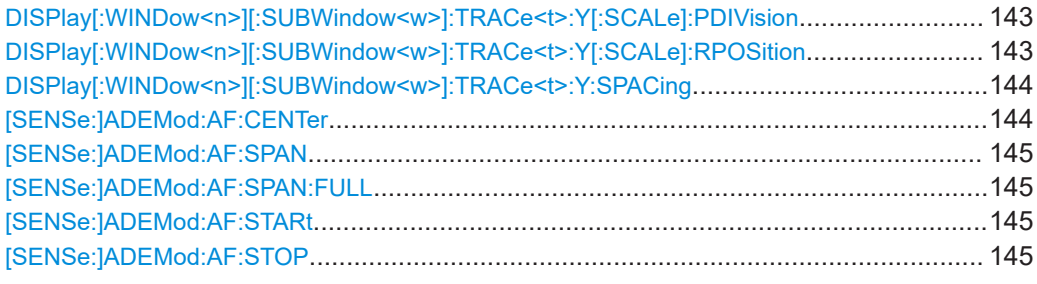

# **DISPlay[:WINDow<n>][:SUBWindow<w>]:TRACe<t>:Y[:SCALe]:PDIVision**

<Value>

This remote command determines the grid spacing on the Y-axis for all diagrams, where possible.

In spectrum displays, for example, this command is not available.

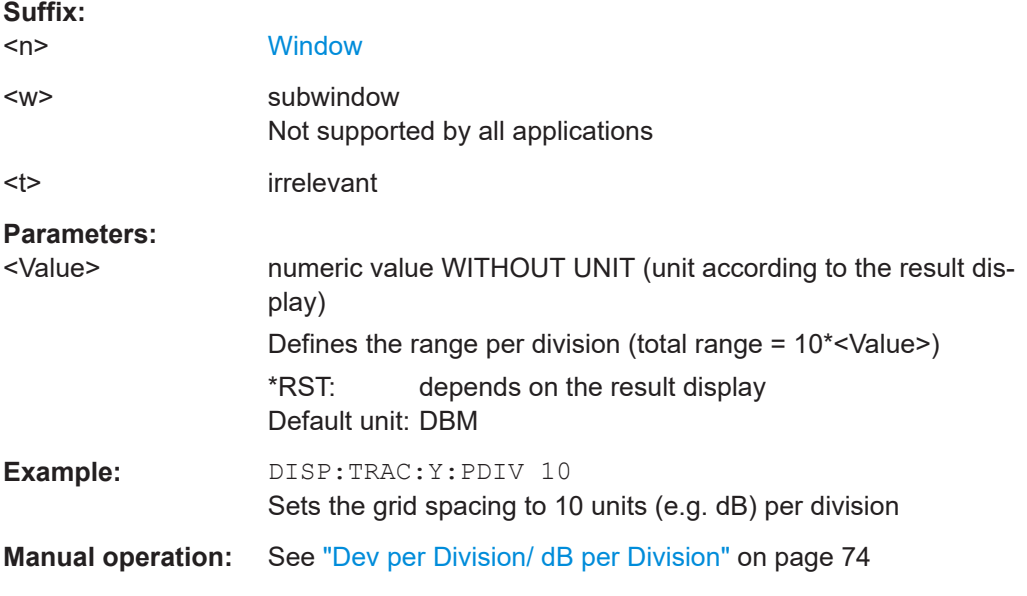

# **DISPlay[:WINDow<n>][:SUBWindow<w>]:TRACe<t>:Y[:SCALe]:RPOSition** <Position>

Defines the vertical position of the reference level on the display grid (for all traces).

The R&S FSWP adjusts the scaling of the y-axis accordingly.

<span id="page-143-0"></span>For measurements with the optional external generator control, the command defines the position of the reference value.

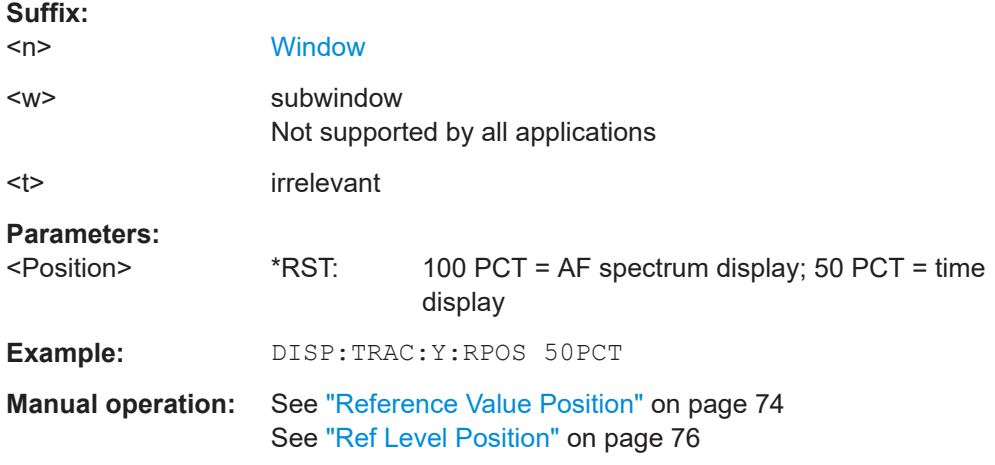

**DISPlay[:WINDow<n>][:SUBWindow<w>]:TRACe<t>:Y:SPACing** <ScalingType>

Selects the scaling of the y-axis (for all traces, <t> is irrelevant).

For AF spectrum displays, only the parameters "LINear" and "LOGarithmic" are permitted.

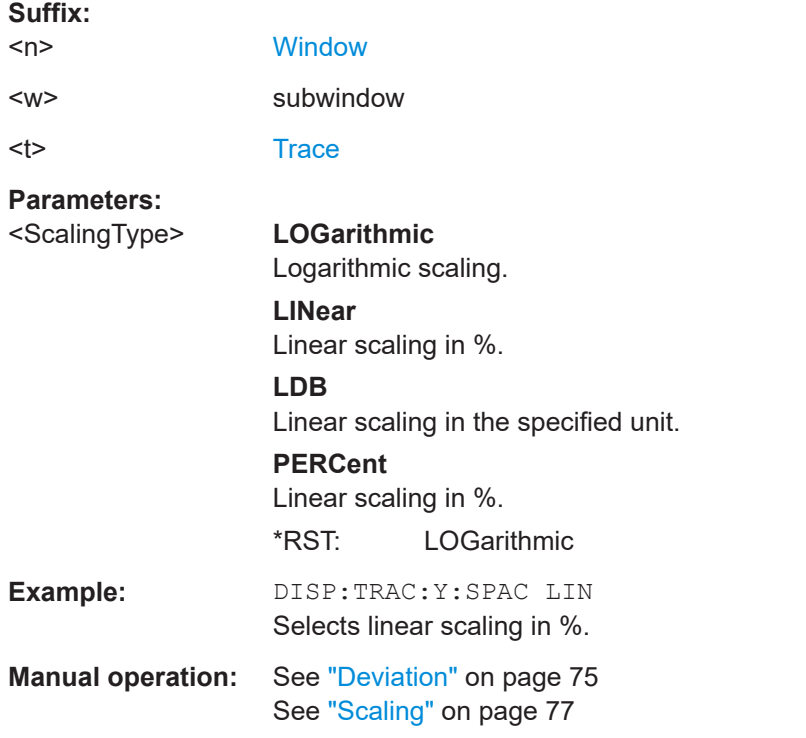

# **[SENSe:]ADEMod:AF:CENTer** <Frequency>

Sets the center frequency for AF spectrum result display.
## **Parameters:**

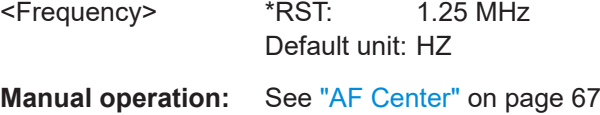

### **[SENSe:]ADEMod:AF:SPAN** <Span>

Sets the span (around the center frequency) for AF spectrum result display.

The span is limited to DBW/2 (see [SENSe: ] BWIDth: DEMod on page 136).

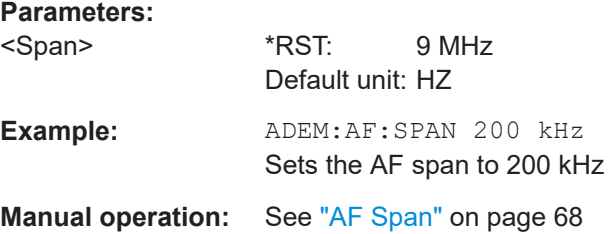

### **[SENSe:]ADEMod:AF:SPAN:FULL**

Sets the maximum span for AF spectrum result display.

The maximum span corresponds to DBW/2 (see [SENSe: ] BWIDth: DEMod [on page 136](#page-135-0)).

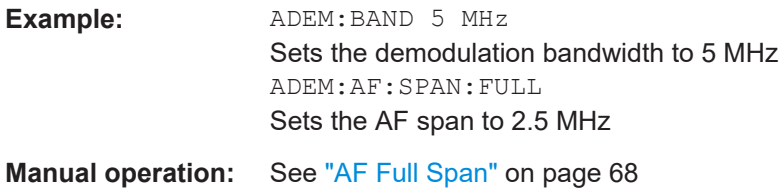

## **[SENSe:]ADEMod:AF:STARt** <Frequency>

Sets the start frequency for AF spectrum result display.

# **Parameters:**

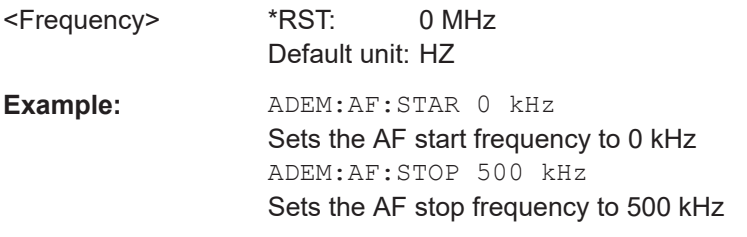

**Manual operation:** See "AF Start" [on page 67](#page-66-0)

# **[SENSe:]ADEMod:AF:STOP** <Frequency>

Sets the stop frequency for AF spectrum result display.

**R&S Remote commands for analog modulation analysis** ®**FSWP-K7** Remote commands to configure analog modulation analysis

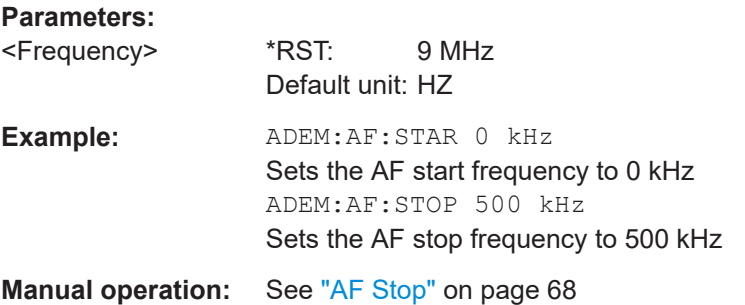

## **RF evaluation**

These settings are only available for RF evaluation, both in time and frequency domain.

Useful commands described elsewhere

- [\[SENSe:\]FREQuency:CENTer](#page-116-0) on page 117
- [\[SENSe:\]BWIDth:DEMod](#page-135-0) on page 136

## **Specific commands:**

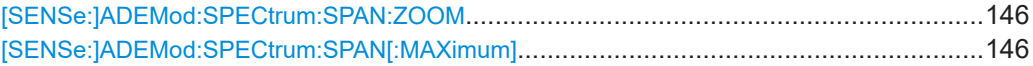

### **[SENSe:]ADEMod:SPECtrum:SPAN:ZOOM** <Span>

Sets the span (around the center frequency) for RF spectrum result display.

The span is limited to the demodulation bandwidth (see [SENSe: ] BWIDth: DEMod [on page 136](#page-135-0)).

#### **Parameters:**

**Parameters:**

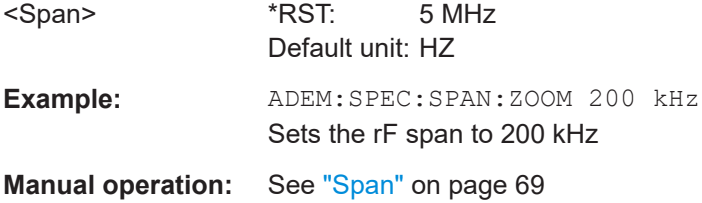

## **[SENSe:]ADEMod:SPECtrum:SPAN[:MAXimum]** <FreqRange>

Sets the DBW to the specified value and the span (around the center frequency) of the RF data to be evaluated to its new maximum (the demodulation bandwidth).

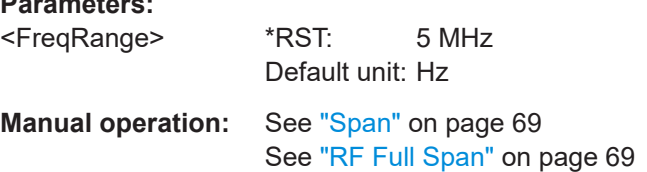

Remote commands to configure analog modulation analysis

## **11.4.9.4 (Post-processing) AF filters**

The AF filter reduces the evaluated bandwidth of the demodulated signal and can define a weighting function. AF filters are only available for AM or FM time domain evaluations.

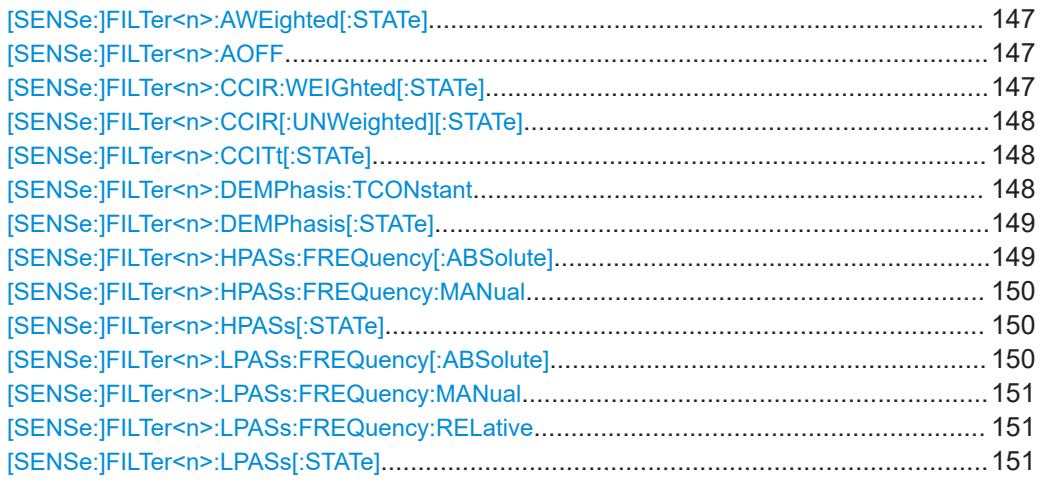

### **[SENSe:]FILTer<n>:AWEighted[:STATe]** <State>

Activates/deactivates the "A" weighting filter for the specified evaluation.

For details on weighting filters, see ["Weighting"](#page-71-0) on page 72.

### **Suffix:**

 $<sub>n</sub>$ </sub> **[Window](#page-101-0) Parameters:** <State> ON | OFF | 0 | 1 **OFF | 0** Switches the function off **ON | 1** Switches the function on **Example:** FILT:AWE ON Activates the A weighting filter. **Manual operation:** See ["Weighting"](#page-71-0) on page 72

**[SENSe:]FILTer<n>:AOFF**

**Suffix:**   $<sub>n</sub>$ </sub> 1..n

**Manual operation:** See ["Deactivating all AF Filters"](#page-72-0) on page 73

## **[SENSe:]FILTer<n>:CCIR:WEIGhted[:STATe]** <State>

Activates/deactivates the weighted CCIR filter for the specified evaluation.

**Suffix:** 

<span id="page-147-0"></span>For details on weighting filters, see ["Weighting"](#page-71-0) on page 72.

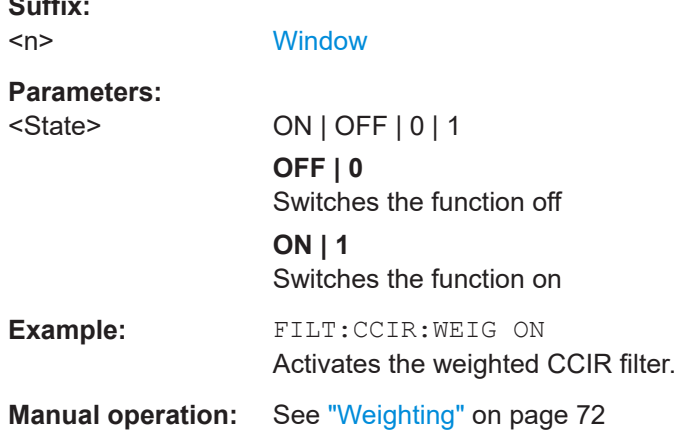

## **[SENSe:]FILTer<n>:CCIR[:UNWeighted][:STATe]** <State>

Activates/deactivates the unweighted CCIR filter in the specified window.

For details on weighting filters, see ["Weighting"](#page-71-0) on page 72.

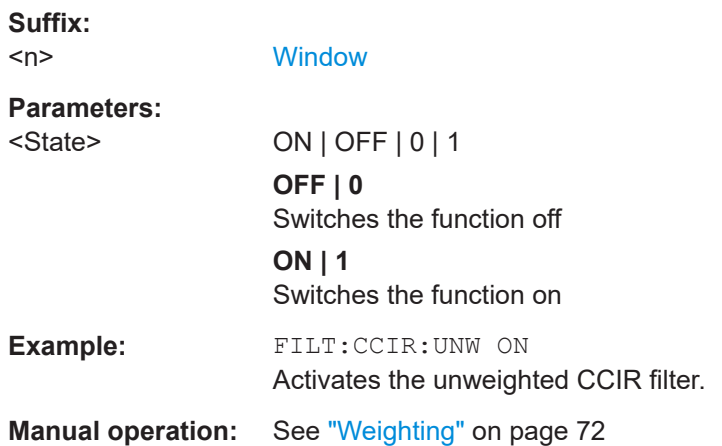

## **[SENSe:]FILTer<n>:CCITt[:STATe]** <State>

**Suffix:**  <n> 1..n **Parameters:** <State> **Manual operation:** See ["Weighting"](#page-71-0) on page 72

### **[SENSe:]FILTer<n>:DEMPhasis:TCONstant** <Value>

Selects the deemphasis for the specified evaluation.

For details on deemphasis refer to ["Deemphasis"](#page-71-0) on page 72.

<span id="page-148-0"></span>**R&S<sup>®</sup>FSWP-K7 Remote commands for analog modulation analysis Remote commands for analog modulation analysis** Remote commands to configure analog modulation analysis

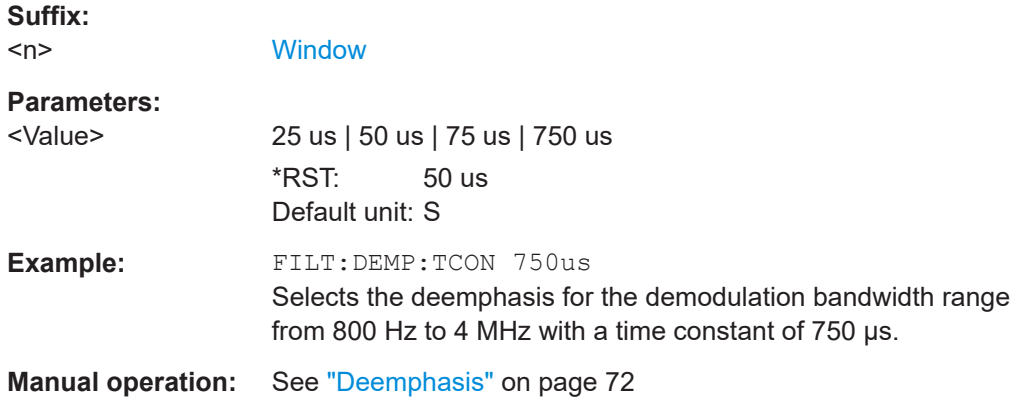

# **[SENSe:]FILTer<n>:DEMPhasis[:STATe]** <State>

Activates/deactivates the selected deemphasis for the specified evaluation.

For details about deemphasis refer to ["Deemphasis"](#page-71-0) on page 72.

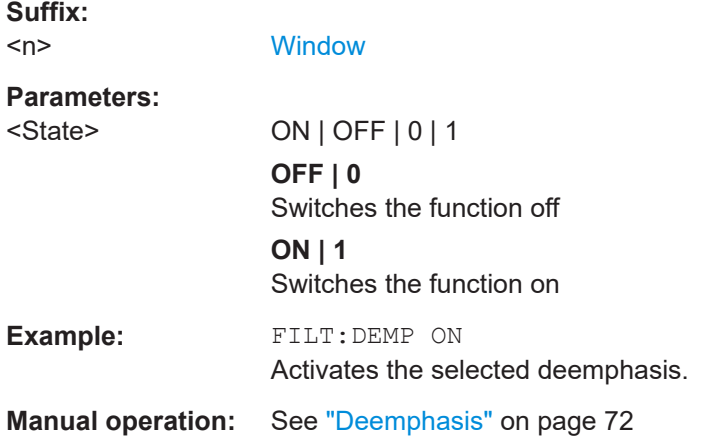

## **[SENSe:]FILTer<n>:HPASs:FREQuency[:ABSolute]** <Frequency>

Selects the high pass filter type for the specified evaluation.

For details on the high pass filters, refer to ["High Pass"](#page-69-0) on page 70.

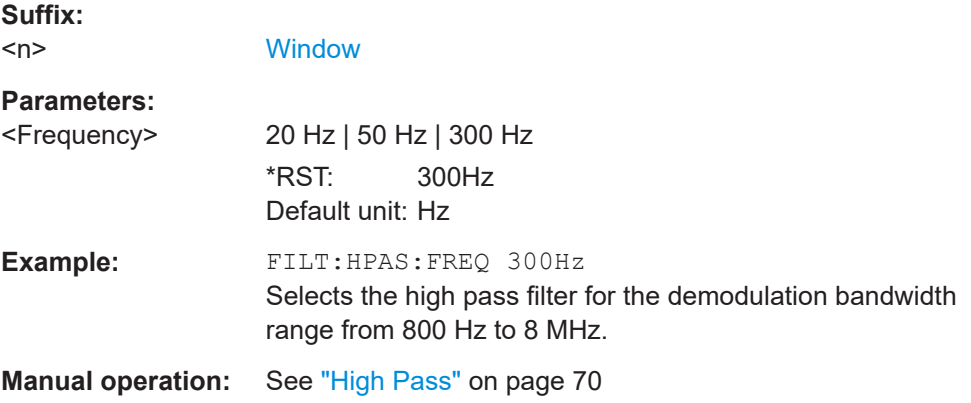

**Suffix:** 

Remote commands to configure analog modulation analysis

## <span id="page-149-0"></span>**[SENSe:]FILTer<n>:HPASs:FREQuency:MANual** <Frequency>

Selects the cutoff frequency of the high pass filter for the specified evaluation.

For details on the high pass filters, refer to ["High Pass"](#page-69-0) on page 70.

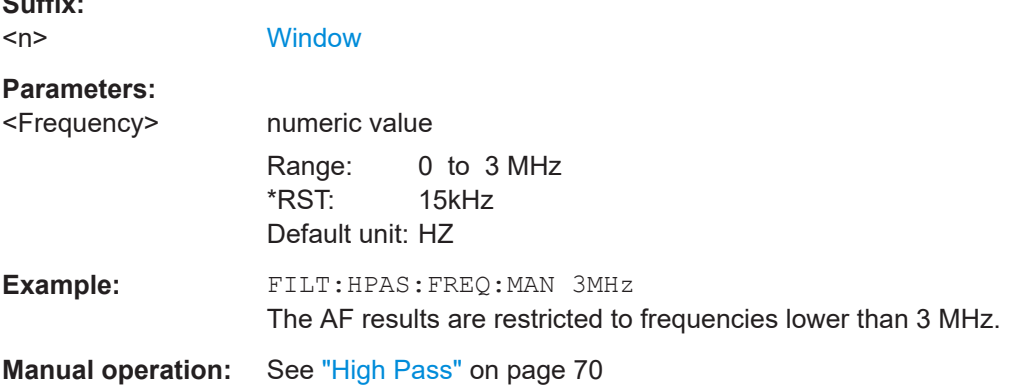

## **[SENSe:]FILTer<n>:HPASs[:STATe]** <State>

Activates/deactivates the selected high pass filter for the specified evaluation.

For details on the high pass filter, refer to ["High Pass"](#page-69-0) on page 70.

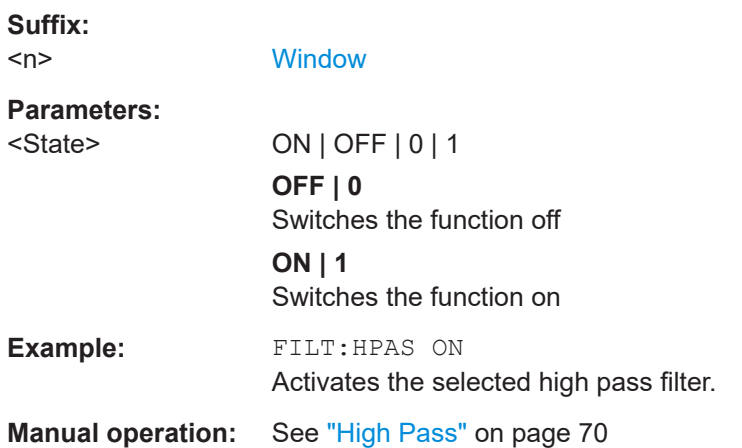

## **[SENSe:]FILTer<n>:LPASs:FREQuency[:ABSolute]** <Frequency>

Selects the absolute low pass filter type for the specified evaluation

For details on the low pass filter, refer to ["Low Pass"](#page-70-0) on page 71.

**Suffix:**   $<sub>n</sub>$ </sub>

**[Window](#page-101-0)** 

### **Parameters:**

<Frequency> 3kHz | 15kHz | 150kHz \*RST: 15kHz Default unit: HZ

<span id="page-150-0"></span>**R&S<sup>®</sup>FSWP-K7 Remote commands for analog modulation analysis Remote commands for analog modulation analysis** 

Remote commands to configure analog modulation analysis

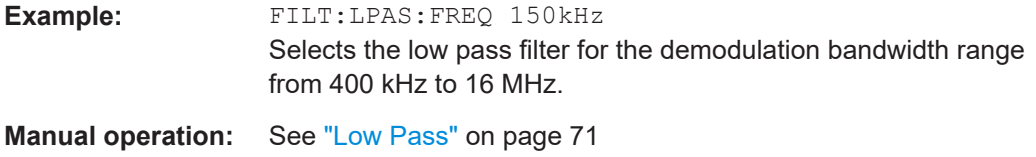

## **[SENSe:]FILTer<n>:LPASs:FREQuency:MANual** <Frequency>

Selects the cutoff frequency of the low pass filter for the specified evaluation.

For details on the low pass filter, refer to ["Low Pass"](#page-70-0) on page 71.

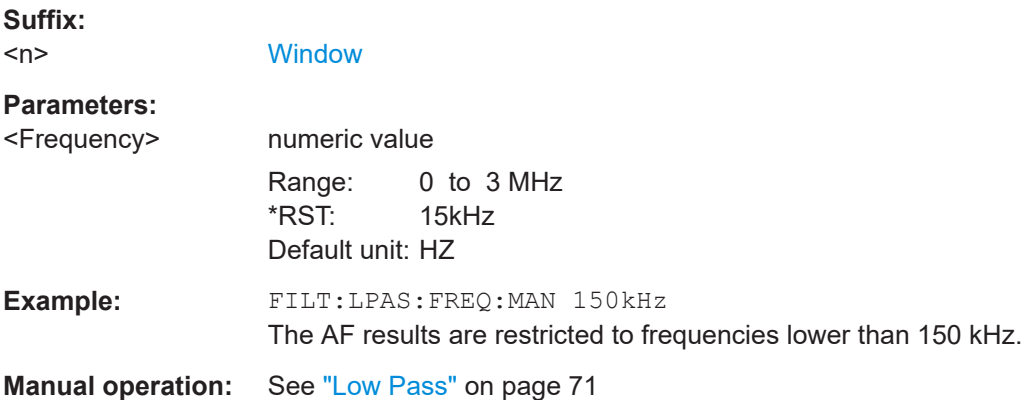

## **[SENSe:]FILTer<n>:LPASs:FREQuency:RELative** <Frequency>

Selects the relative low pass filter type for the specified evaluation

For details on the low pass filter, refer to ["Low Pass"](#page-70-0) on page 71.

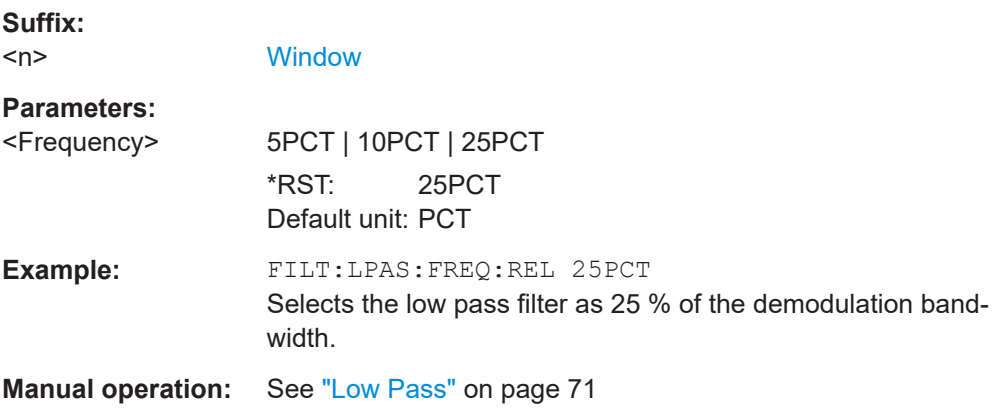

## **[SENSe:]FILTer<n>:LPASs[:STATe]** <State>

Activates/deactivates the selected low pass filter for the specified evaluation.

For details on the low pass filter, refer to ["Low Pass"](#page-70-0) on page 71.

**R&S Remote commands for analog modulation analysis** ®**FSWP-K7** Remote commands to configure analog modulation analysis

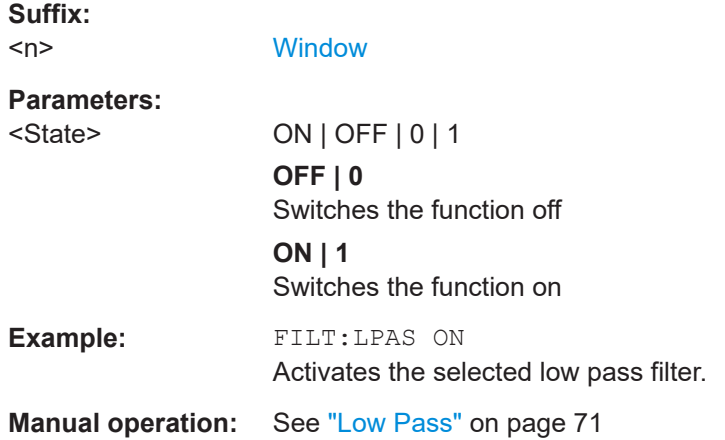

## **11.4.9.5 Defining the scaling and units**

The scaling parameters define the range of the demodulated data to be displayed.

## **11.4.9.6 Scaling for AF evaluation**

These settings are only available for AF evaluations.

Useful commands described elsewhere:

- [\[SENSe:\]ADJust:SCALe\[:Y\]:AUTO\[:CONTinuous\]](#page-129-0) on page 130
- [\[SENSe:\]ADEMod<n>:AF:COUPling](#page-138-0) on page 139
- [DISPlay\[:WINDow<n>\]\[:SUBWindow<w>\]:TRACe<t>:Y\[:SCALe\]:](#page-142-0) RPOSition [on page 143](#page-142-0)
- [DISPlay\[:WINDow<n>\]\[:SUBWindow<w>\]:TRACe<t>:Y:SPACing](#page-143-0) [on page 144](#page-143-0)

#### **Specific commands:**

DISPlay[:WINDow<n>][:SUBWindow<w>]:TRACe<t>:Y[:SCALe]:RVALue............................152

### **DISPlay[:WINDow<n>][:SUBWindow<w>]:TRACe<t>:Y[:SCALe]:RVALue** <Value>

Defines the reference value assigned to the reference position in the specified window. Separate reference values are maintained for the various displays.

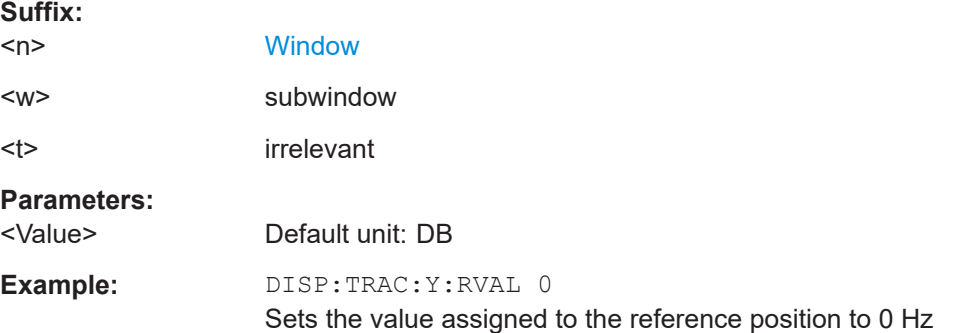

**R&S Remote commands for analog modulation analysis** ®**FSWP-K7**

Remote commands to configure analog modulation analysis

**Manual operation:** See ["Reference Value"](#page-73-0) on page 74

## **11.4.9.7 Scaling for RF evaluation**

These commands are required for RF evaluations and the result summary.

- [DISPlay\[:WINDow<n>\]\[:SUBWindow<w>\]:TRACe<t>:Y\[:SCALe\]:](#page-142-0) [RPOSition](#page-142-0) on page 143
- [DISPlay\[:WINDow<n>\]\[:SUBWindow<w>\]:TRACe<t>:Y:SPACing](#page-143-0) [on page 144](#page-143-0)
- [DISPlay\[:WINDow<n>\]\[:SUBWindow<w>\]:TRACe<t>:Y\[:SCALe\]:MODE](#page-153-0) [on page 154](#page-153-0)

DISPlay[:WINDow<n>][:SUBWindow<w>]:TRACe<t>:Y[:SCALe]........................................ 153 DISPlay[:WINDow<n>][:SUBWindow<w>]:TRACe<t>:Y[:SCALe]:AUTO ONCE.................... 153 [DISPlay\[:WINDow<n>\]\[:SUBWindow<w>\]:TRACe<t>:Y\[:SCALe\]:MODE](#page-153-0)..............................154

#### **DISPlay[:WINDow<n>][:SUBWindow<w>]:TRACe<t>:Y[:SCALe]** <Range>

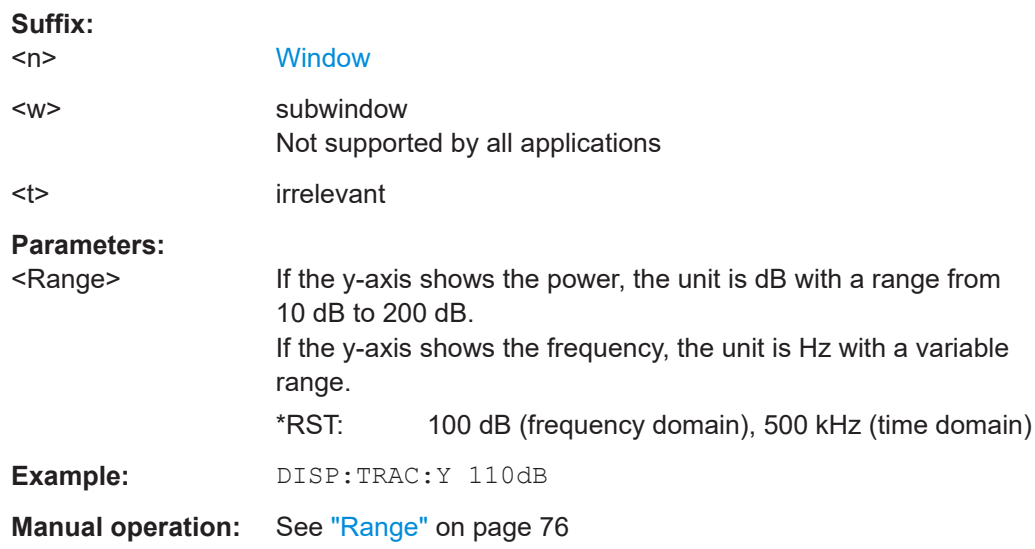

Defines the display range of the y-axis (for all traces).

# **DISPlay[:WINDow<n>][:SUBWindow<w>]:TRACe<t>:Y[:SCALe]:AUTO ONCE**

Automatic scaling of the y-axis is performed once, then switched off again (for all traces).

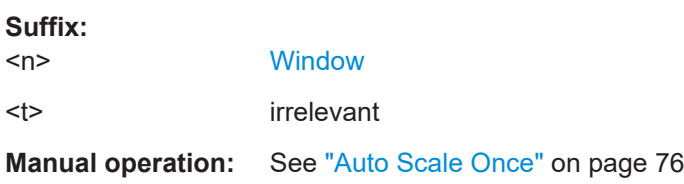

## <span id="page-153-0"></span>**DISPlay[:WINDow<n>][:SUBWindow<w>]:TRACe<t>:Y[:SCALe]:MODE** <Mode>

Selects the type of scaling of the y-axis (for all traces).

When the display update during remote control is off, this command has no immediate effect.

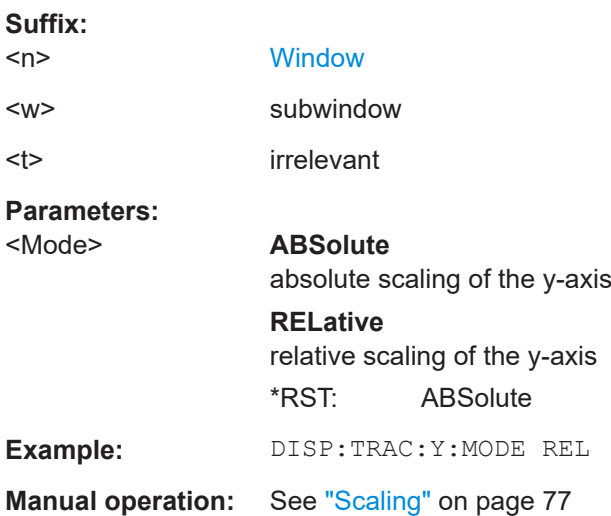

## **11.4.9.8 Units**

The units define how the demodulated data is displayed.

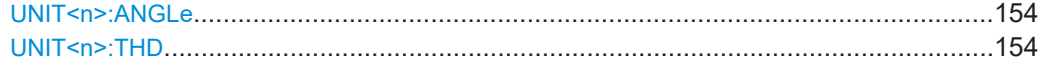

## **UNIT<n>:ANGLe** <Unit>

Selects the unit for angles (for PM display,  $\langle n \rangle$  is irrelevant).

Is identical to CALC:UNIT:ANGL

#### **Suffix:**

 $<sub>n</sub>$ </sub> [Window](#page-101-0) **Parameters:** <Unit> DEG | RAD \*RST: RAD **Example:** UNIT:ANGL DEG

**Manual operation:** See ["Phase Unit \(Rad/Deg\)"](#page-77-0) on page 78

### UNIT<n>:THD <Mode>

Selects the unit for THD measurements (<n> is irrelevant).

Is identical to CALC:UNIT:THD

### Remote commands to configure analog modulation analysis

<span id="page-154-0"></span>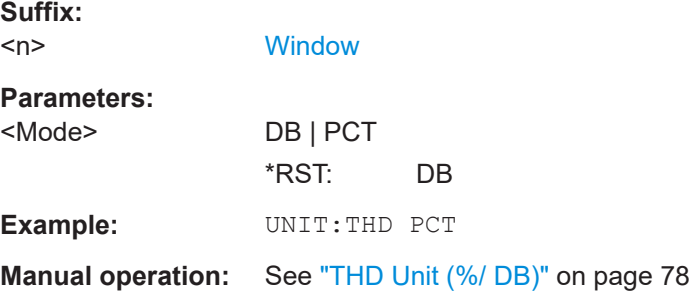

## **11.4.9.9 Relative demodulation results**

The following commands are required to obtain relative demodulation results.

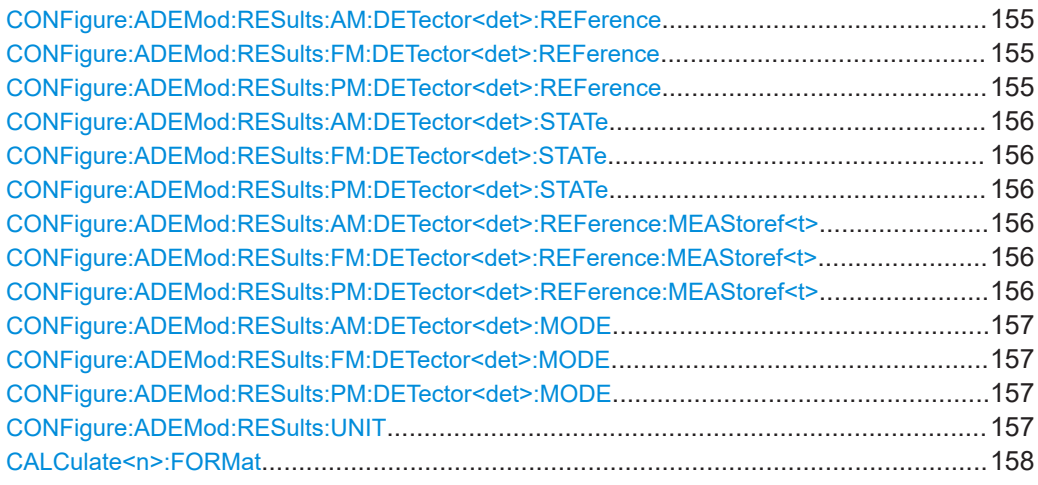

**CONFigure:ADEMod:RESults:AM:DETector<det>:REFerence** <RefValue> **CONFigure:ADEMod:RESults:FM:DETector<det>:REFerence** <RefValue> **CONFigure:ADEMod:RESults:PM:DETector<det>:REFerence** <RefValue>

Defines the reference value to be used for relative demodulation results and recalculates the results. If necessary, the detector is activated.

A reference value *0* would provide infinite results and is thus automatically corrected to *0.1*.

## **Suffix:**

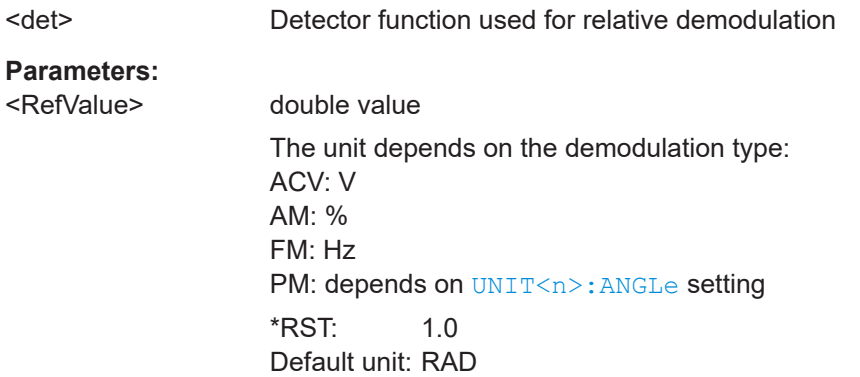

<span id="page-155-0"></span>**R&S Remote commands for analog modulation analysis** ®**FSWP-K7**

Remote commands to configure analog modulation analysis

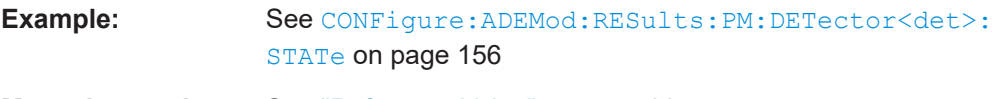

**Manual operation:** See ["Reference Value"](#page-79-0) on page 80

**CONFigure:ADEMod:RESults:AM:DETector<det>:STATe** <State> **CONFigure:ADEMod:RESults:FM:DETector<det>:STATe** <State> **CONFigure:ADEMod:RESults:PM:DETector<det>:STATe** <State>

Activates relative demodulation for the selected detector. If activated, the demodulated result is set in relation to the reference value defined by CONFigure: ADEMod: [RESults:PM:DETector<det>:REFerence](#page-154-0).

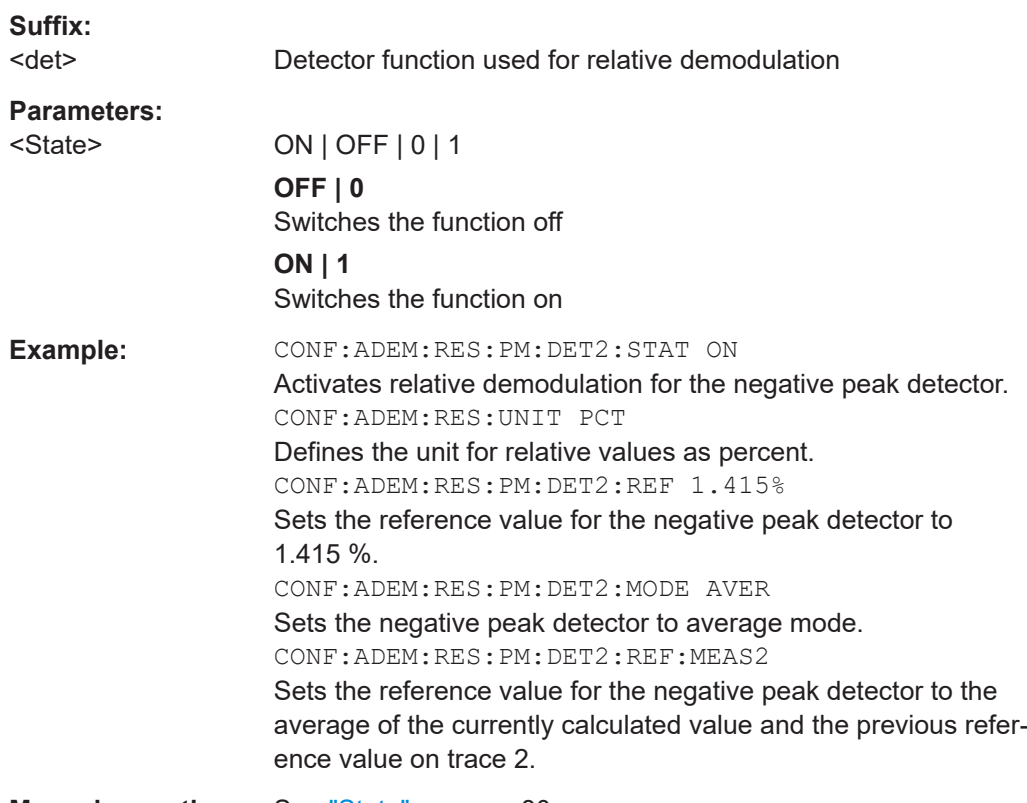

**Manual operation:** See "State" [on page 80](#page-79-0)

**CONFigure:ADEMod:RESults:AM:DETector<det>:REFerence:MEAStoref<t> CONFigure:ADEMod:RESults:FM:DETector<det>:REFerence:MEAStoref<t> CONFigure:ADEMod:RESults:PM:DETector<det>:REFerence:MEAStoref<t>**

Sets the reference value to be used for relative demodulation results to the currently measured value on the specified trace *for all relative detectors*.

If necessary, the detectors are activated.

A reference value *0* would provide infinite results and is thus automatically corrected to *0.1*.

## **Suffix:**

<det>

irrelevant

<span id="page-156-0"></span>**R&S Remote commands for analog modulation analysis** ®**FSWP-K7**

### Remote commands to configure analog modulation analysis

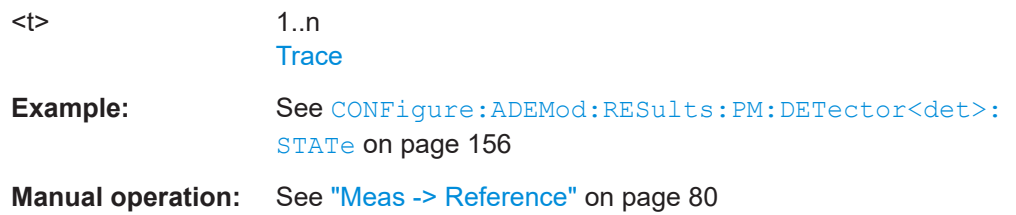

**CONFigure:ADEMod:RESults:AM:DETector<det>:MODE** <Mode> **CONFigure:ADEMod:RESults:FM:DETector<det>:MODE** <Mode> **CONFigure:ADEMod:RESults:PM:DETector<det>:MODE** <Mode>

Defines the mode with which the demodulation result is determined.

# **Suffix:**

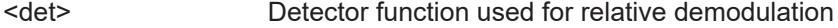

**Parameters:**

<Mode> **WRITe**

Overwrite mode: the detector value is overwritten by each sweep. This is the default setting.

## **AVERage** The average result is determined over all sweeps.

**MAXHold**

The maximum value is determined over several sweeps and displayed. The R&S FSWP saves each result only if the new value is greater than the previous one.

\*RST: WRITe

Example: See [CONFigure:ADEMod:RESults:PM:DETector<det>:](#page-155-0) STATe [on page 156](#page-155-0)

**Manual operation:** See "Mode" [on page 79](#page-78-0)

### **CONFigure:ADEMod:RESults:UNIT** <Unit>

Selects the unit for relative demodulation results.

## **Parameters:**

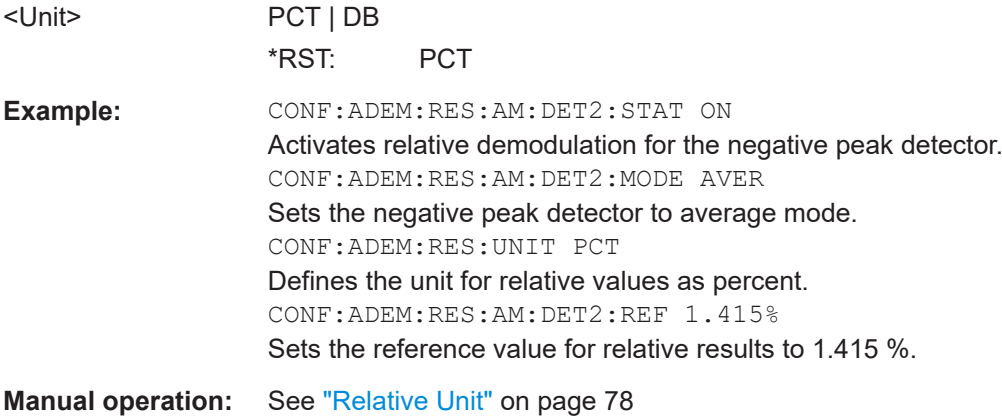

<span id="page-157-0"></span>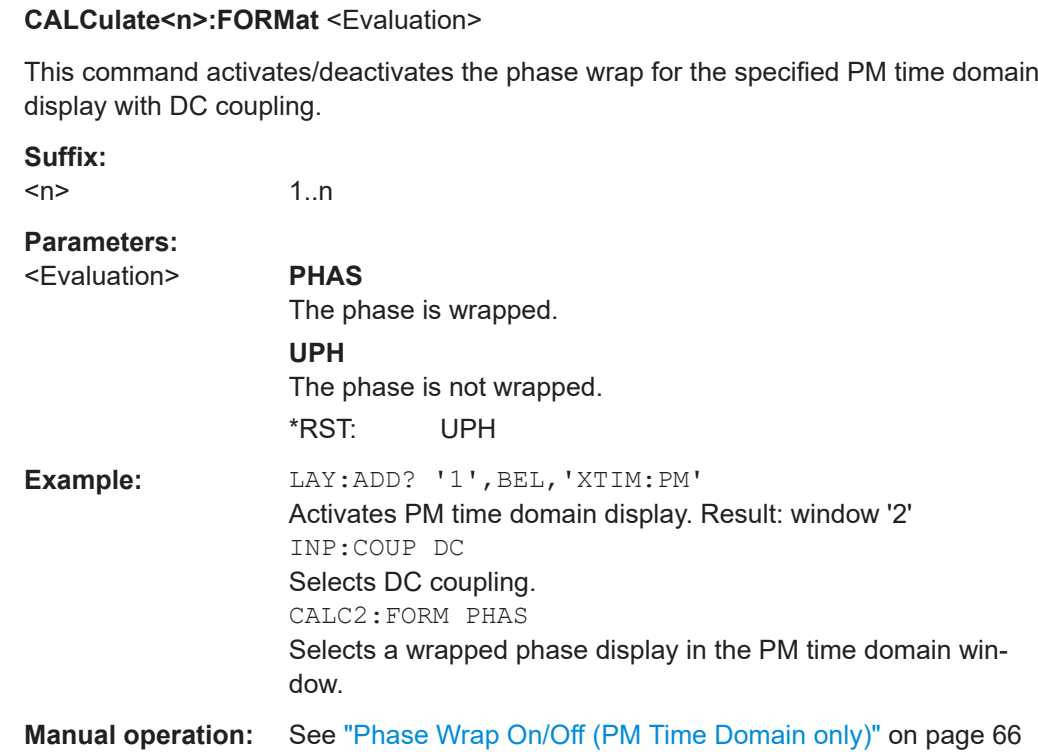

# **11.5 Configuring the result display**

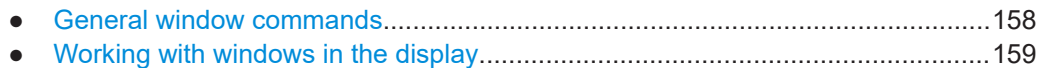

# **11.5.1 General window commands**

Note that the suffix <n> always refers to the window in the **currently selected measurement channel**.

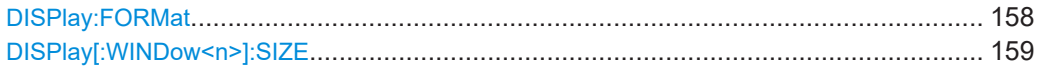

## **DISPlay:FORMat** <Format>

Determines which tab is displayed.

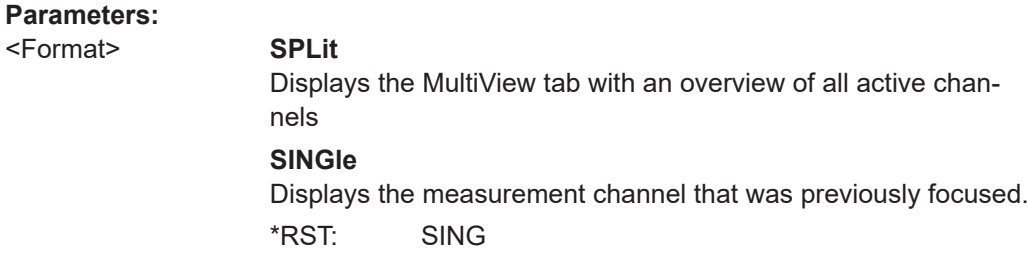

<span id="page-158-0"></span>**Example:** DISP:FORM SPL

## **DISPlay[:WINDow<n>]:SIZE** <Size>

Maximizes the size of the selected result display window *temporarily*. To change the size of several windows on the screen permanently, use the LAY: SPL command (see [LAYout:SPLitter](#page-161-0) on page 162).

### **Suffix:**

 $<sub>n</sub>$ </sub> **[Window](#page-101-0) Parameters:** <Size> **LARGe** Maximizes the selected window to full screen. Other windows are still active in the background. **SMALl** Reduces the size of the selected window to its original size. If more than one measurement window was displayed originally, these are visible again. \*RST: SMALl **Example:** DISP:WIND2:SIZE LARG

# **11.5.2 Working with windows in the display**

The following commands are required to change the evaluation type and rearrange the screen layout for a measurement channel as you do using the SmartGrid in manual operation. Since the available evaluation types depend on the selected application, some parameters for the following commands also depend on the selected measurement channel.

Note that the suffix <n> always refers to the window in the **currently selected measurement channel**.

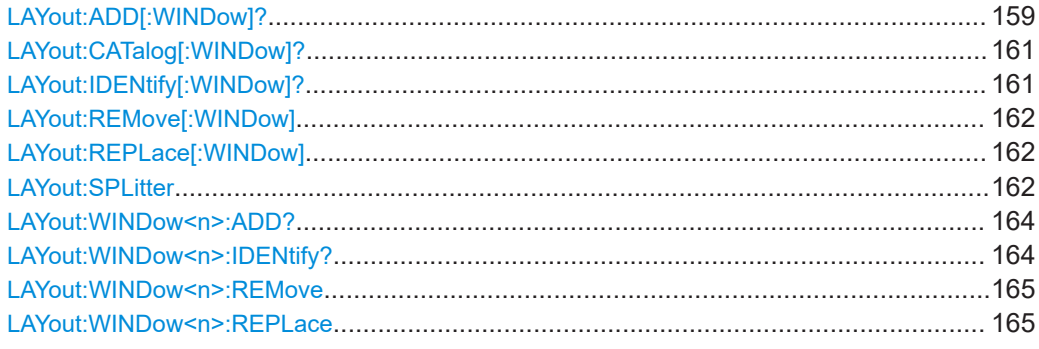

**LAYout:ADD[:WINDow]?** <WindowName>, <Direction>, <WindowType>

Adds a window to the display in the active channel.

Is always used as a query so that you immediately obtain the name of the new window as a result.

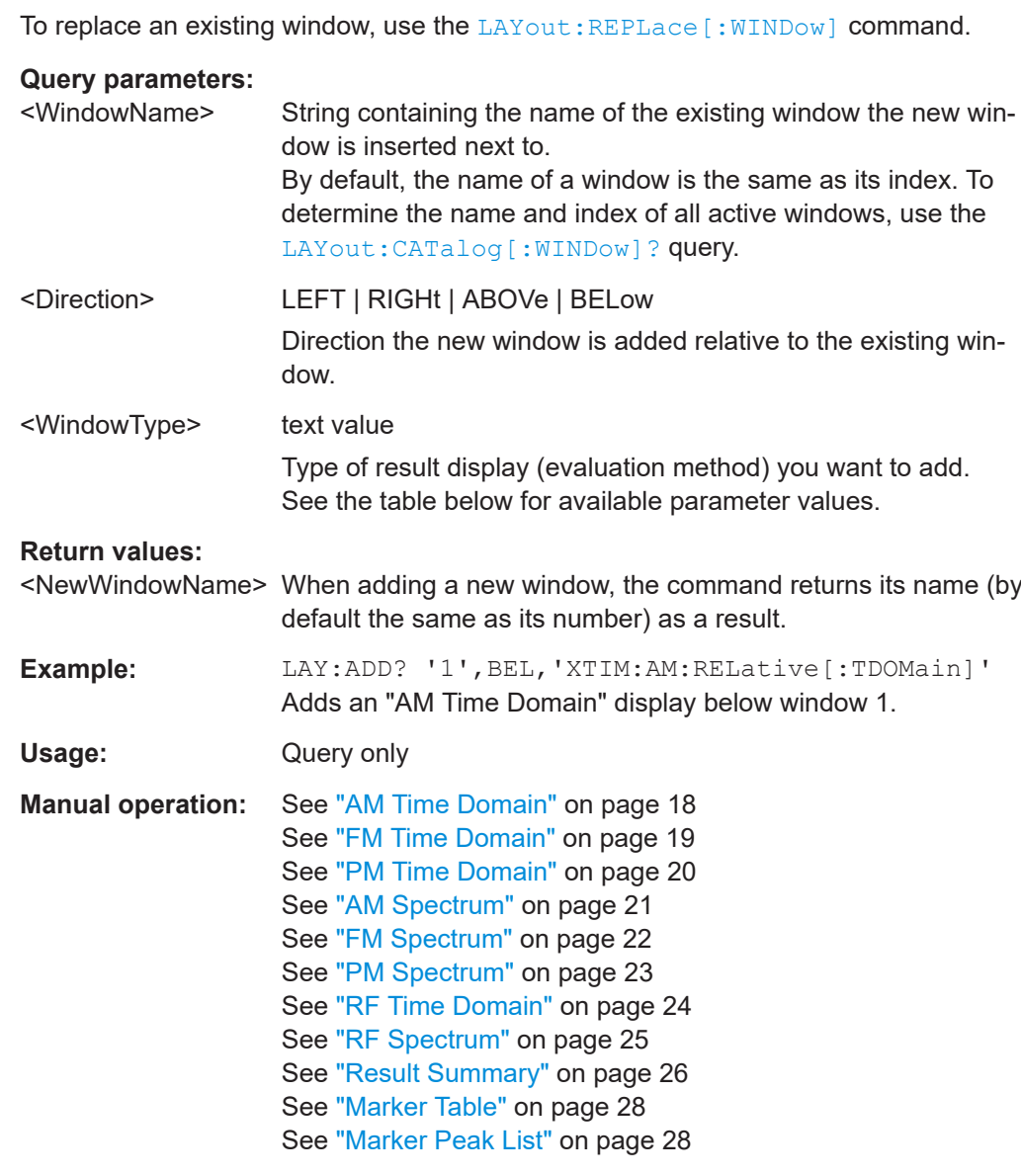

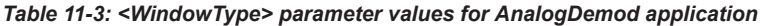

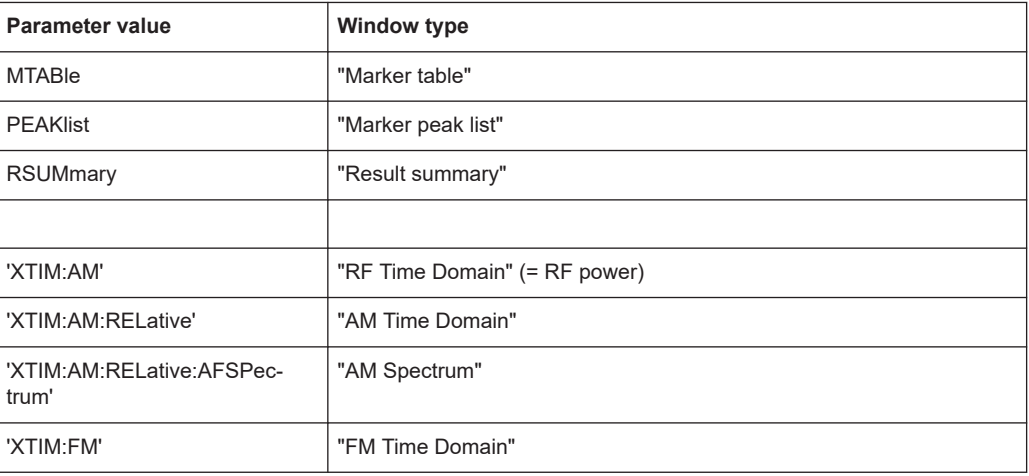

<span id="page-160-0"></span>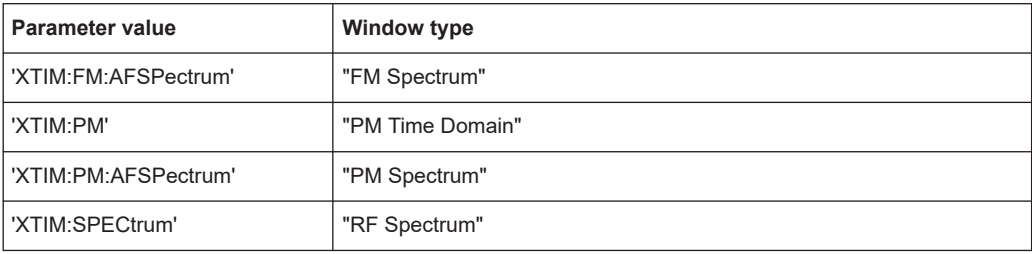

## **LAYout:CATalog[:WINDow]?**

Queries the name and index of all active windows in the active channel from top left to bottom right. The result is a comma-separated list of values for each window, with the syntax:

<WindowName\_1>,<WindowIndex\_1>..<WindowName\_n>,<WindowIndex\_n>

### **Return values:**

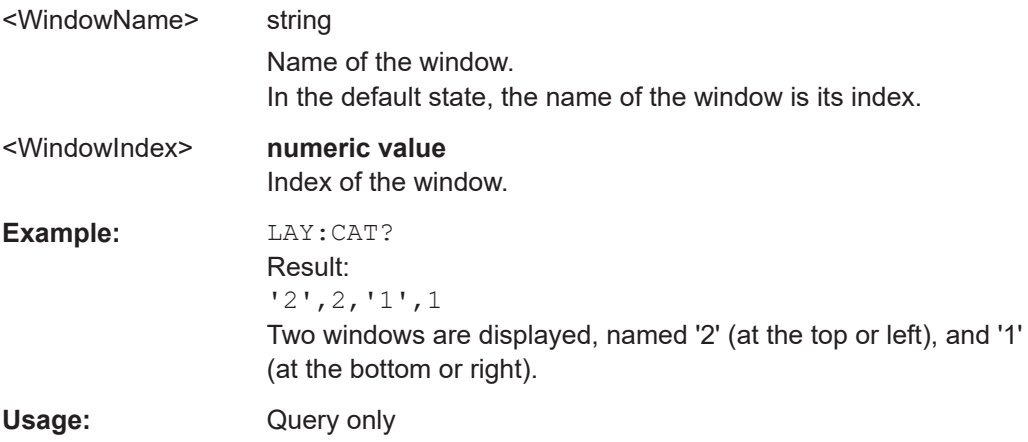

## **LAYout:IDENtify[:WINDow]?** <WindowName>

Queries the **index** of a particular display window in the active channel.

**Note:** to query the **name** of a particular window, use the LAYout: WINDow<n>: [IDENtify?](#page-163-0) query.

# **Query parameters:**

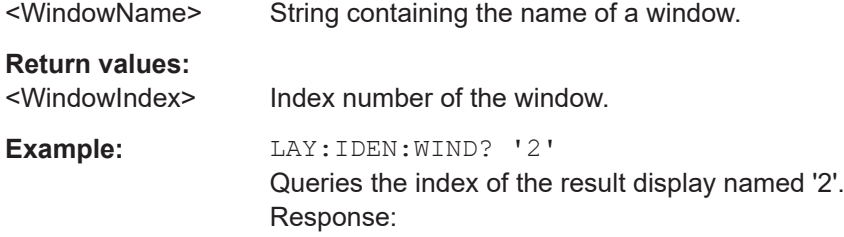

2

Usage: Query only

### <span id="page-161-0"></span>**LAYout:REMove[:WINDow]** <WindowName>

Removes a window from the display in the active channel.

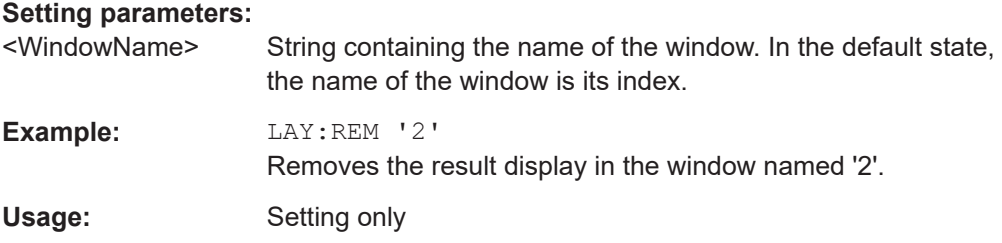

## **LAYout:REPLace[:WINDow]** <WindowName>,<WindowType>

Replaces the window type (for example from "Diagram" to "Result Summary") of an already existing window in the active channel while keeping its position, index and window name.

To add a new window, use the [LAYout:ADD\[:WINDow\]?](#page-158-0) command.

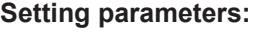

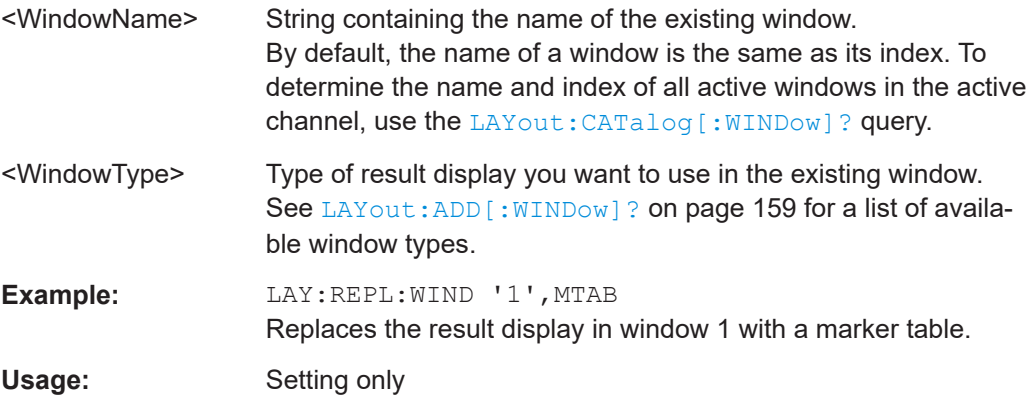

LAYout:SPLitter <Index1>, <Index2>, <Position>

Changes the position of a splitter and thus controls the size of the windows on each side of the splitter.

Compared to the [DISPlay\[:WINDow<n>\]:SIZE](#page-158-0) on page 159 command, the LAYout:SPLitter changes the size of all windows to either side of the splitter permanently, it does not just maximize a single window temporarily.

Note that windows must have a certain minimum size. If the position you define conflicts with the minimum size of any of the affected windows, the command does not work, but does not return an error.

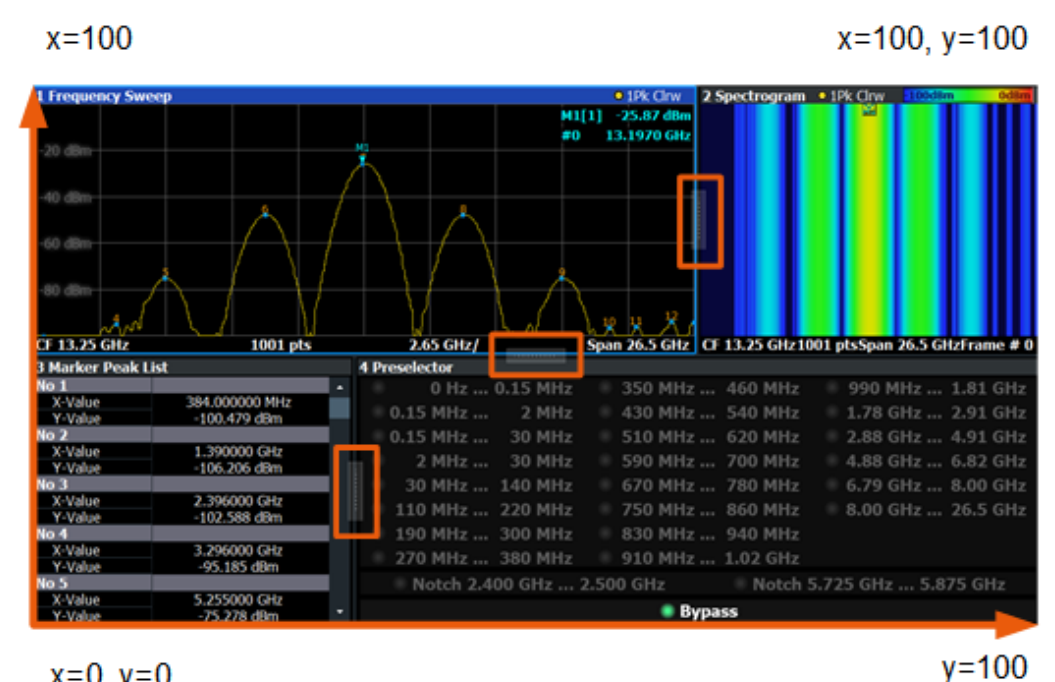

 $x=0, y=0$ 

*Figure 11-1: SmartGrid coordinates for remote control of the splitters*

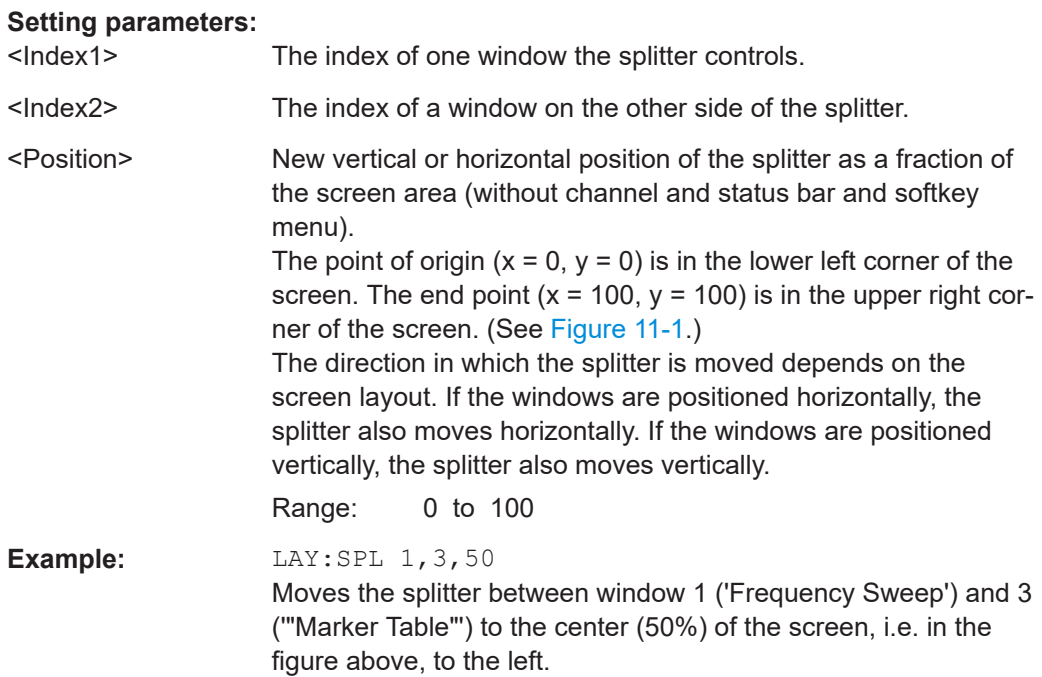

<span id="page-163-0"></span>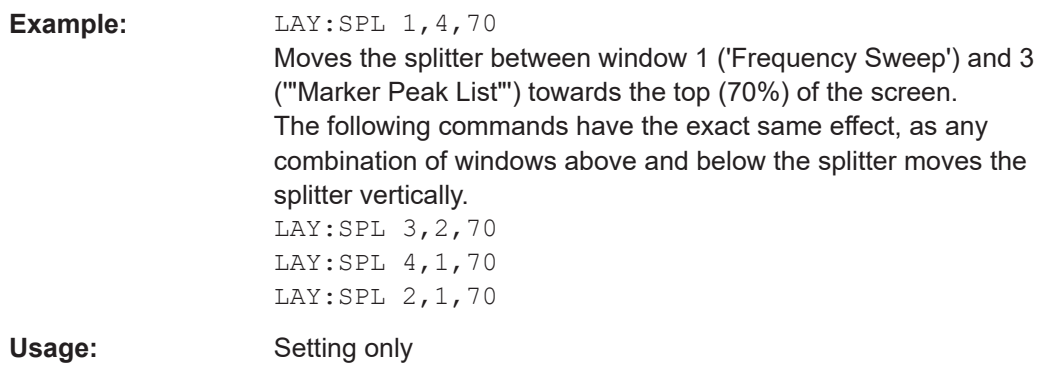

## **LAYout:WINDow<n>:ADD?** <Direction>,<WindowType>

Adds a measurement window to the display. Note that with this command, the suffix <n> determines the existing window next to which the new window is added. Unlike LAYout: ADD [: WINDow] ?, for which the existing window is defined by a parameter.

To replace an existing window, use the [LAYout:WINDow<n>:REPLace](#page-164-0) command.

Is always used as a query so that you immediately obtain the name of the new window as a result.

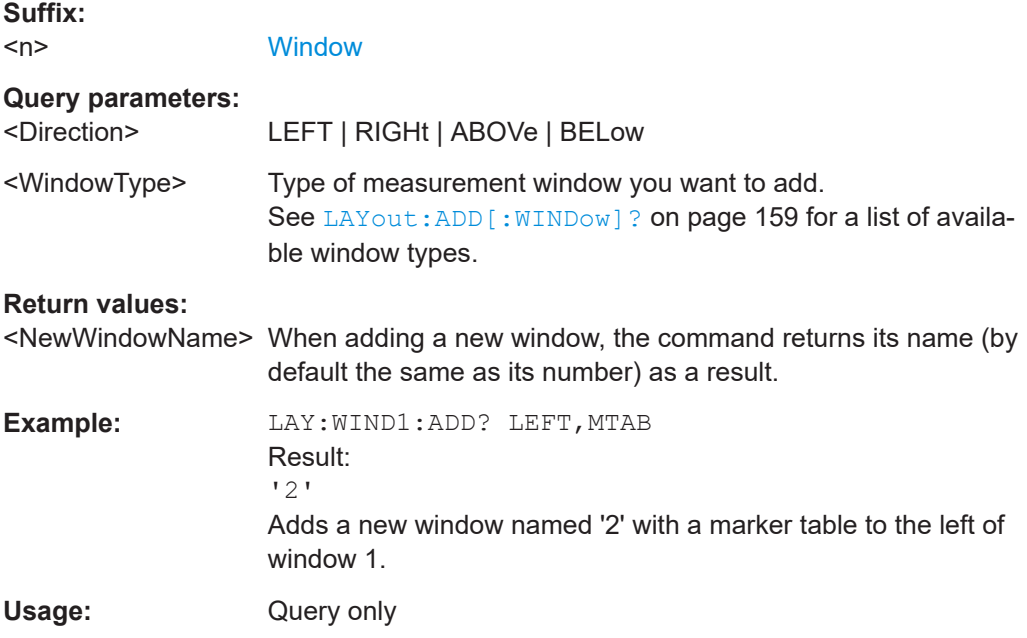

### **LAYout:WINDow<n>:IDENtify?**

Queries the **name** of a particular display window (indicated by the <n> suffix) in the active channel.

**Note**: to query the *index* of a particular window, use the LAYout: IDENtify [: [WINDow\]?](#page-160-0) command.

<span id="page-164-0"></span>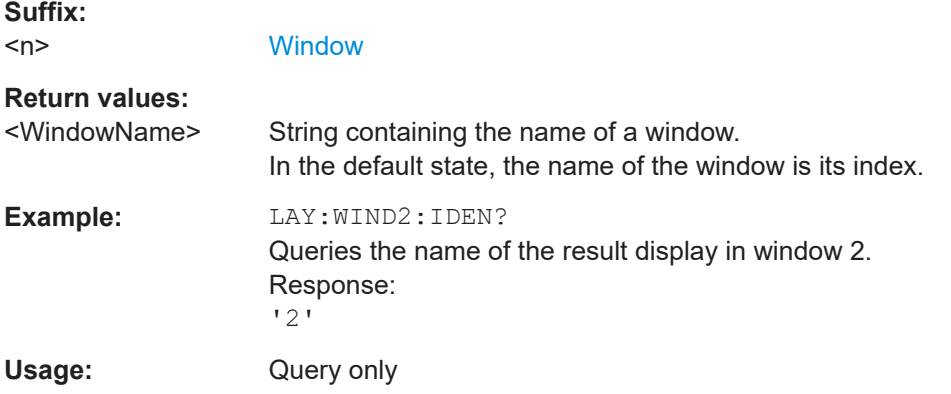

# **LAYout:WINDow<n>:REMove**

Removes the window specified by the suffix <n> from the display in the active channel.

The result of this command is identical to the LAYout: REMove [:WINDow] command.

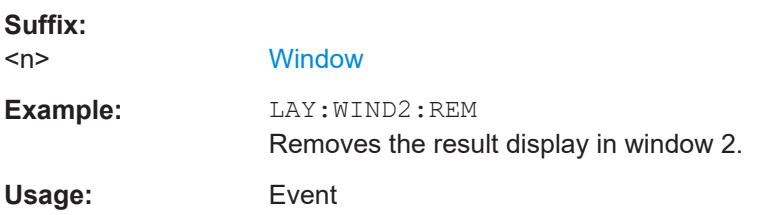

### **LAYout:WINDow<n>:REPLace** <WindowType>

Changes the window type of an existing window (specified by the suffix <n>) in the active channel.

The effect of this command is identical to the LAYout:REPLace [:WINDow] command.

To add a new window, use the [LAYout:WINDow<n>:ADD?](#page-163-0) command.

## **Suffix:**   $<sub>n</sub>$ </sub>

**[Window](#page-101-0)** 

#### **Setting parameters:**

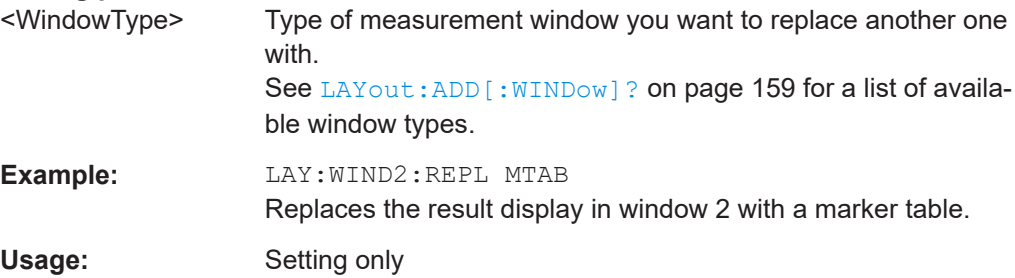

# **11.6 Working with measurement results**

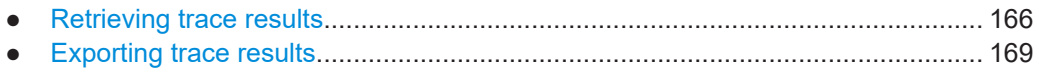

# **11.6.1 Retrieving trace results**

The following remote commands are required to retrieve the trace results in a remote environment.

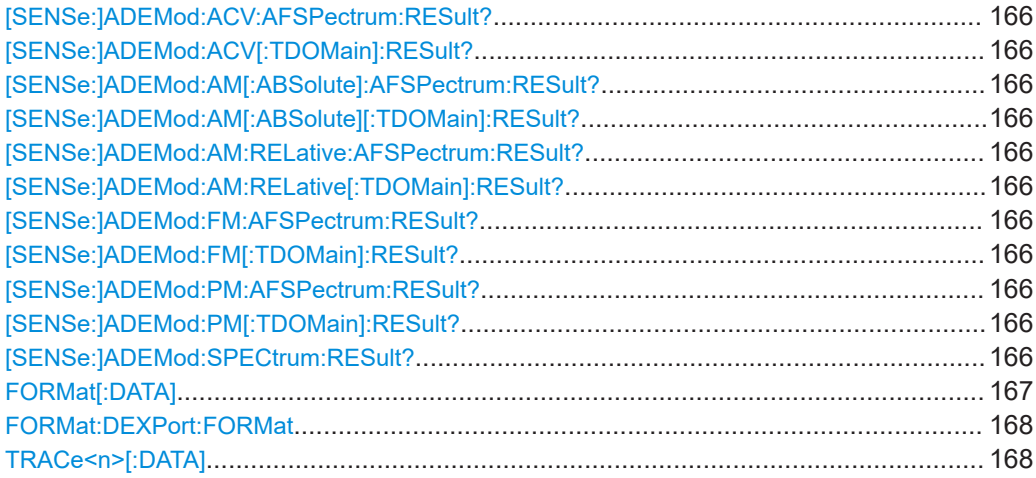

**[SENSe:]ADEMod:ACV:AFSPectrum:RESult?** <TraceMode> **[SENSe:]ADEMod:ACV[:TDOMain]:RESult?** <TraceMode> **[SENSe:]ADEMod:AM[:ABSolute]:AFSPectrum:RESult?** <TraceMode> **[SENSe:]ADEMod:AM[:ABSolute][:TDOMain]:RESult?** <TraceMode> **[SENSe:]ADEMod:AM:RELative:AFSPectrum:RESult?** <TraceMode> **[SENSe:]ADEMod:AM:RELative[:TDOMain]:RESult?** <TraceMode> **[SENSe:]ADEMod:FM:AFSPectrum:RESult?** <TraceMode> **[SENSe:]ADEMod:FM[:TDOMain]:RESult?** <TraceMode> **[SENSe:]ADEMod:PM:AFSPectrum:RESult?** <TraceMode> **[SENSe:]ADEMod:PM[:TDOMain]:RESult?** <TraceMode> **[SENSe:]ADEMod:SPECtrum:RESult?** <TraceMode>

Reads the result data of the evaluated signal in the specified trace mode. The data format of the output data block is defined by the FORMat command (see FORMat  $[$ : DATA] [on page 167\)](#page-166-0).

The trace results are configured for a specific evaluation. The following table indicates which command syntax refers to which evaluation method, as well as the output unit of the results.

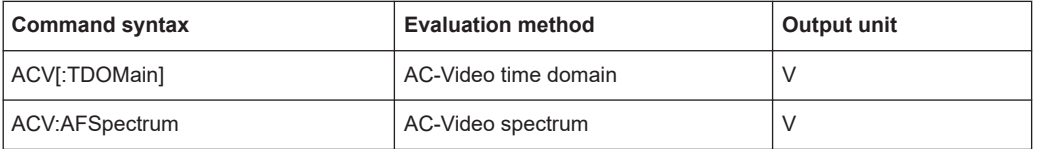

Working with measurement results

<span id="page-166-0"></span>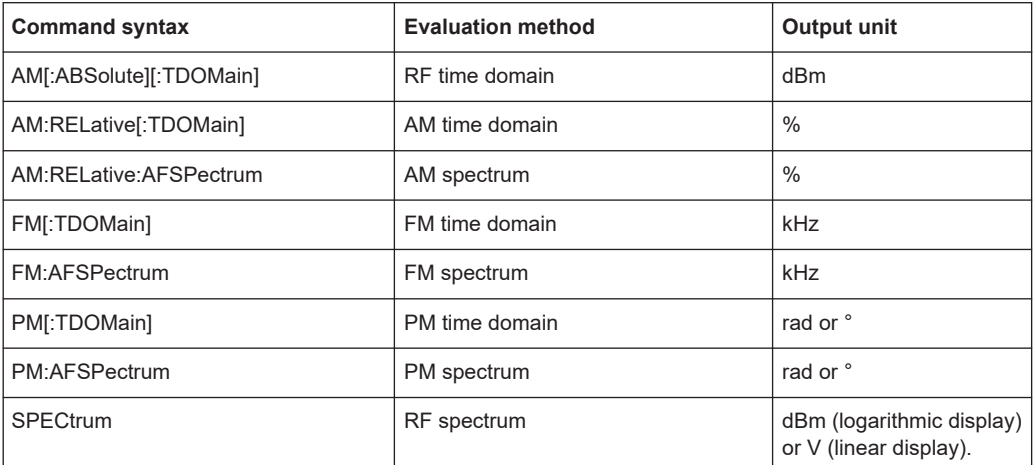

# **Query parameters:**

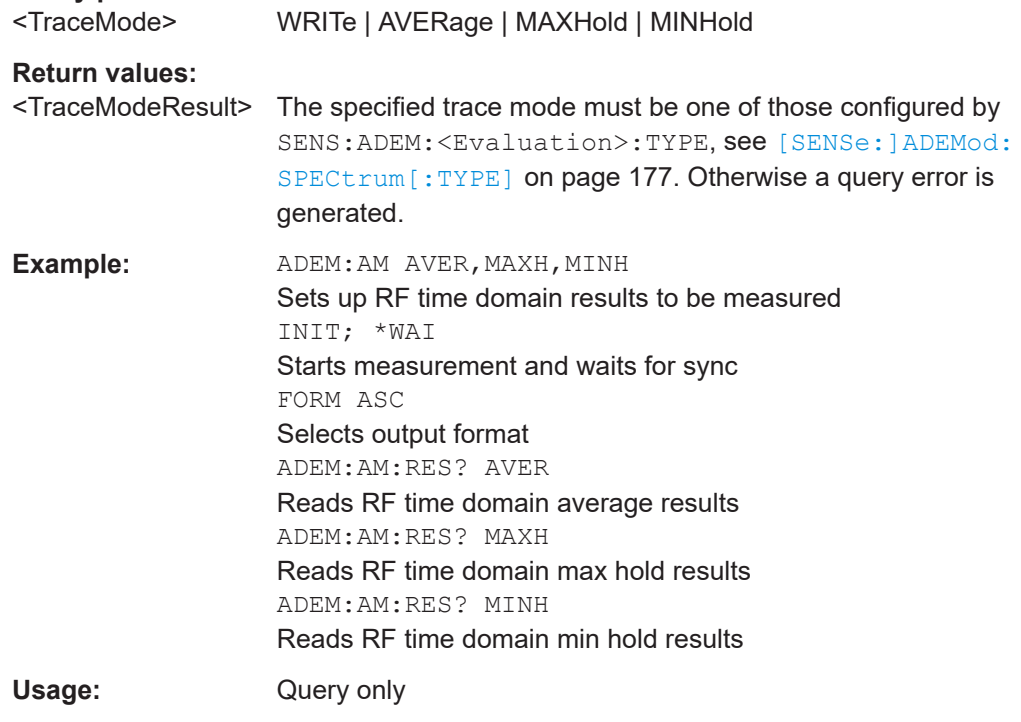

## **FORMat[:DATA]** <Format>[, <BitLength>]

Selects the data format that is used for transmission of trace data from the R&S FSWP to the controlling computer.

<span id="page-167-0"></span>Note that the command has no effect for data that you send to the R&S FSWP. The R&S FSWP automatically recognizes the data it receives, regardless of the format.

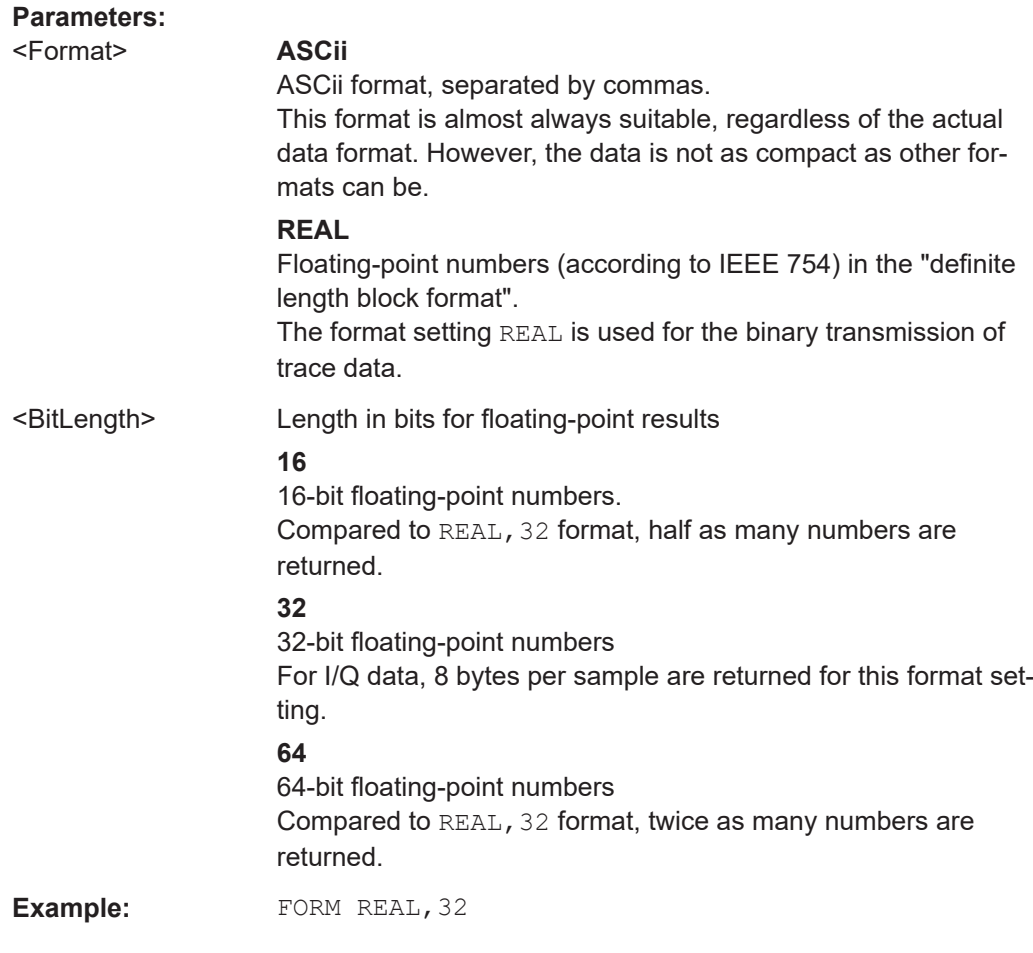

## **FORMat:DEXPort:FORMat** <FileFormat>

Determines the format of the ASCII file to be imported or exported. Depending on the external program that creates the data file or evaluates it, a comma-separated list (CSV) or a plain data format (DAT) file is required.

### **Parameters:**

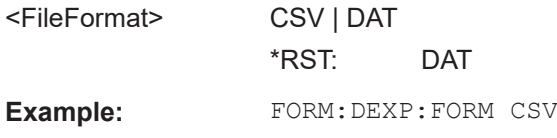

# **TRACe<n>[:DATA]**

This command queries current trace data and measurement results.

The data format depends on FORMat [: DATA] on page 167.

**Suffix:**   $<sub>n</sub>$ </sub>

**[Window](#page-101-0)** 

<span id="page-168-0"></span>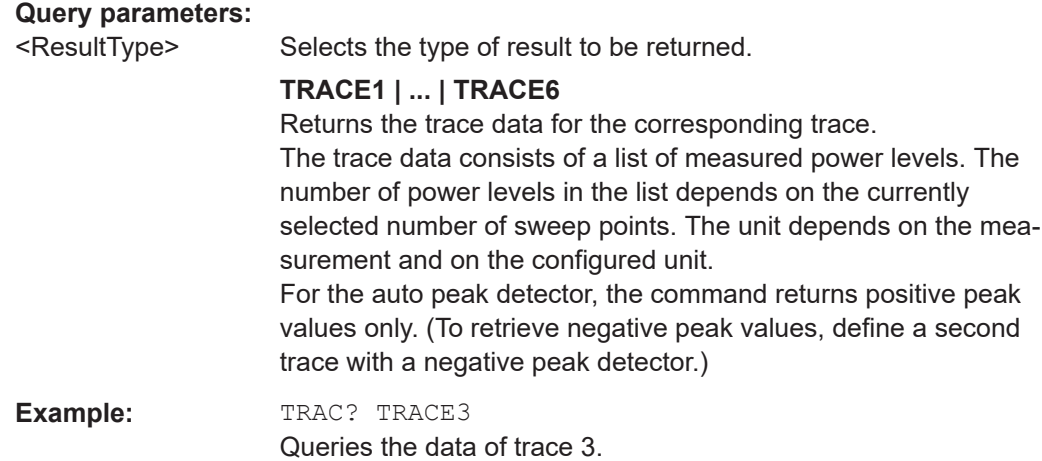

# **11.6.2 Exporting trace results**

Trace results can be exported to a file.

For more commands concerning data and results storage see the R&S FSWP User Manual.

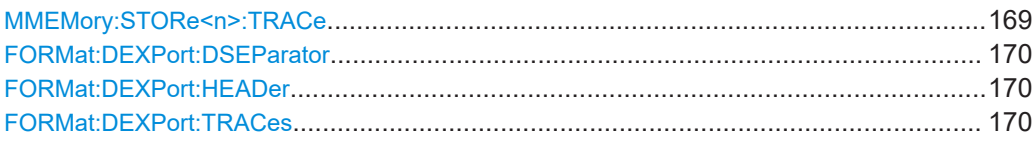

## **MMEMory:STORe<n>:TRACe** <Trace>, <FileName>

Exports trace data from the specified window to an ASCII file.

### **Secure User Mode**

In secure user mode, settings that are stored on the instrument are stored to volatile memory, which is restricted to 256 MB. Thus, a "memory limit reached" error can occur although the hard disk indicates that storage space is still available.

To store data permanently, select an external storage location such as a USB memory device.

For details, see "Protecting Data Using the Secure User Mode" in the "Data Management" section of the R&S FSWP base unit user manual.

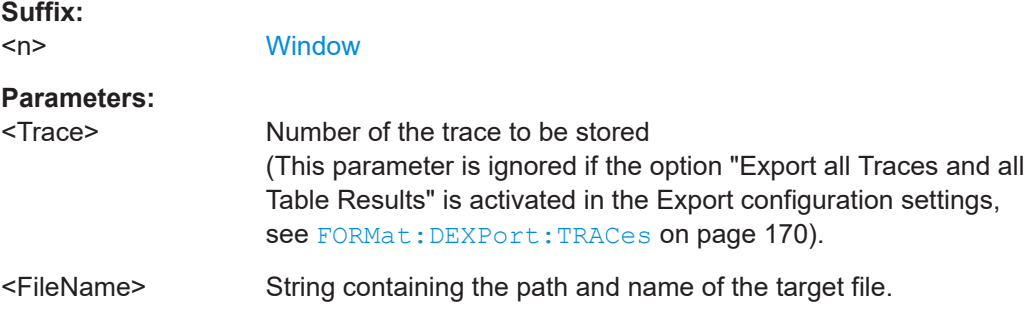

Working with measurement results

<span id="page-169-0"></span>**Example:** MMEM:STOR1:TRAC 1, 'C:\TEST.ASC' Stores trace 1 from window 1 in the file TEST.ASC.

### **FORMat:DEXPort:DSEParator** <Separator>

Selects the decimal separator for data exported in ASCII format.

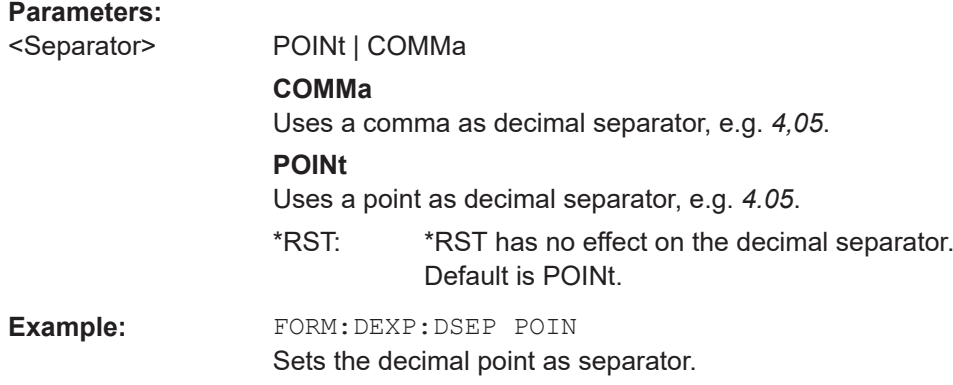

### **FORMat:DEXPort:HEADer** <State>

If enabled, additional instrument and measurement settings are included in the header of the export file for result data. If disabled, only the pure result data from the selected traces and tables is exported.

See [Chapter A.3, "Reference: ASCII file export format", on page 186](#page-185-0) for details.

## **Parameters:**

<State> ON | OFF | 0 | 1 \*RST: 1

## **FORMat:DEXPort:TRACes** <Selection>

Selects the data to be included in a data export file (see MMEMOry: STORe $\leq n$ ): TRACe [on page 169](#page-168-0)).

## **Parameters:**

<Selection> SINGle | ALL

#### **SINGle**

Only a single trace is selected for export, namely the one specified by the **MMEMory: STORe<n>: TRACe command.** 

## **ALL**

Selects all active traces and result tables (e.g. "Result Summary", marker peak list etc.) in the current application for export to an ASCII file.

The <trace> parameter for the [MMEMory:STORe<n>:TRACe](#page-168-0) command is ignored.

\*RST: SINGle

# **11.7 Retrieving result summary values**

The result summary contains measurement values that are calculated from the trace data.

For details see ["Result Summary"](#page-25-0) on page 26.

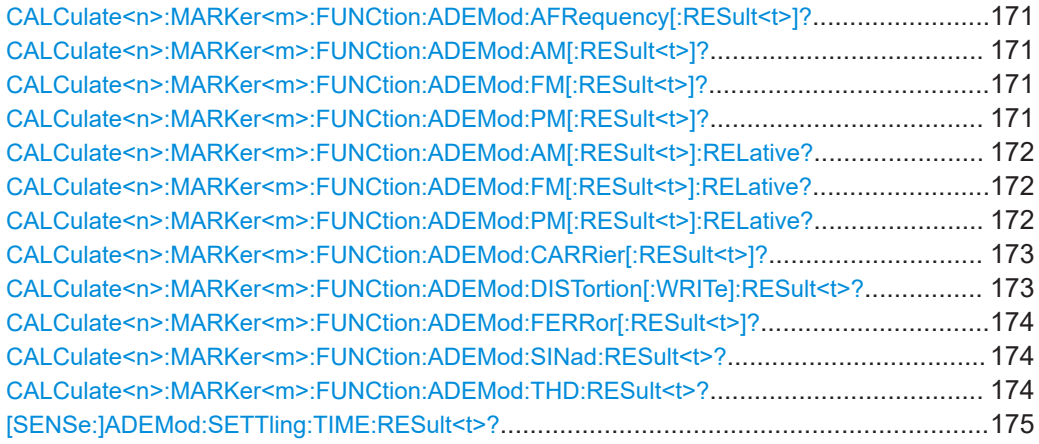

## **CALCulate<n>:MARKer<m>:FUNCtion:ADEMod:AFRequency[:RESult<t>]?**

Queries the modulation (audio) frequency for the demodulation method in the specified window.

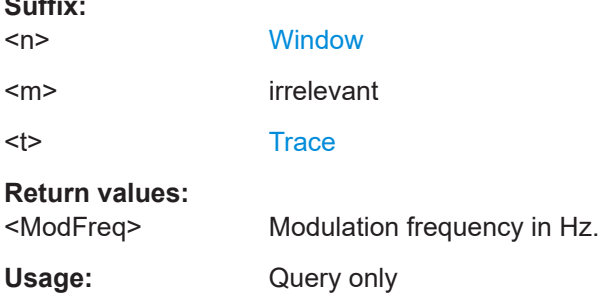

**CALCulate<n>:MARKer<m>:FUNCtion:ADEMod:AM[:RESult<t>]?** <MeasType> **CALCulate<n>:MARKer<m>:FUNCtion:ADEMod:FM[:RESult<t>]?** <MeasType> **CALCulate<n>:MARKer<m>:FUNCtion:ADEMod:PM[:RESult<t>]?** <MeasType>

Queries the current value of the demodulated signal for the specified trace (as displayed in the "Result Summary" in manual operation).

Note that all windows with the same evaluation method have the same traces, thus the window is irrelevant.

## **Suffix:**

**Suffix:** 

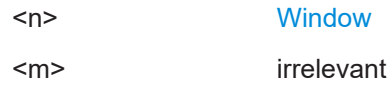

<span id="page-171-0"></span>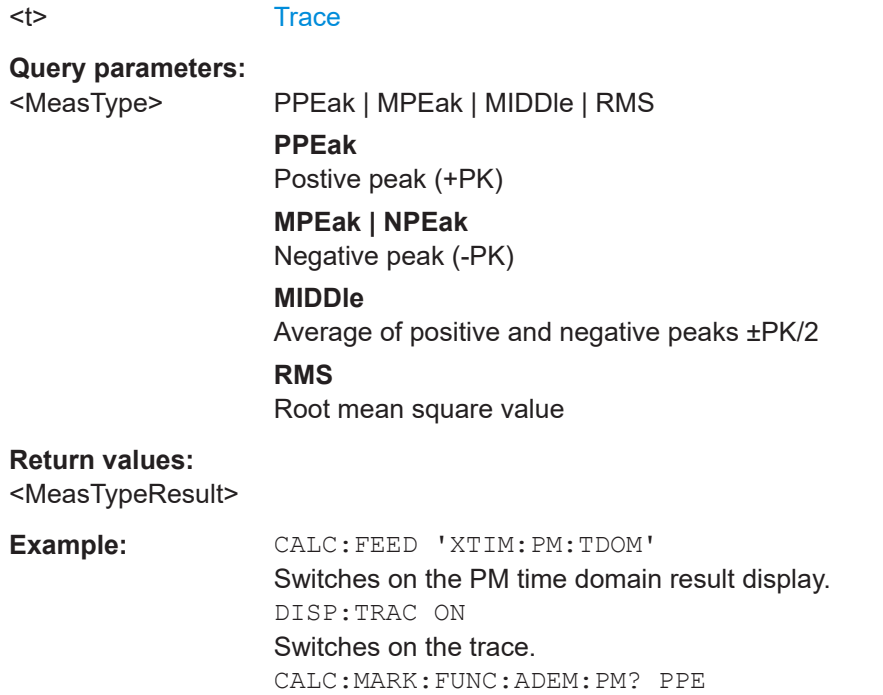

Queries the peak value of the demodulated PM trace.

Usage: Query only

# **CALCulate<n>:MARKer<m>:FUNCtion:ADEMod:AM[:RESult<t>]:RELative?** <MeasType>

## **CALCulate<n>:MARKer<m>:FUNCtion:ADEMod:FM[:RESult<t>]:RELative?** <MeasType>

## **CALCulate<n>:MARKer<m>:FUNCtion:ADEMod:PM[:RESult<t>]:RELative?** <MeasType>

Queries the current *relative* value of the demodulated signal for the specified trace (as displayed in the "Result Summary" in manual operation).

Note that all windows with the same evaluation method have the same traces.

The unit of the results depends on the [CONFigure:ADEMod:RESults:UNIT](#page-156-0) setting.

### **Suffix:**

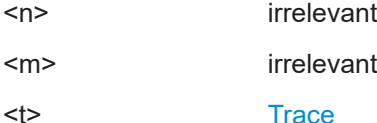

**Query parameters:**  <MeasType> **PPEak**

Postive peak (+PK) **MPEak | NPEak** Negative peak (-PK) **MIDDle** Average of positive and negative peaks ±PK/2

# **RMS**

Root mean square value

# <span id="page-172-0"></span>**Return values:**

<MeasTypeResult>

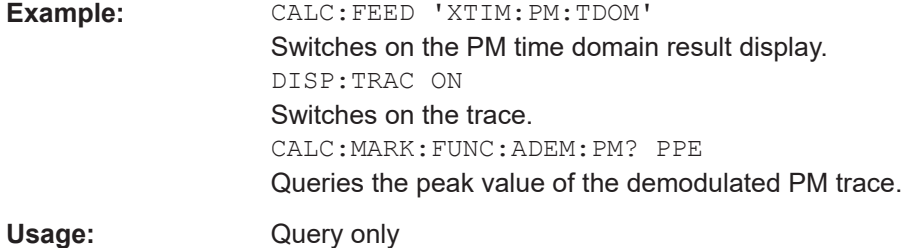

## **CALCulate<n>:MARKer<m>:FUNCtion:ADEMod:CARRier[:RESult<t>]?**

Queries the carrier power, which is determined from the Clr/Write data.

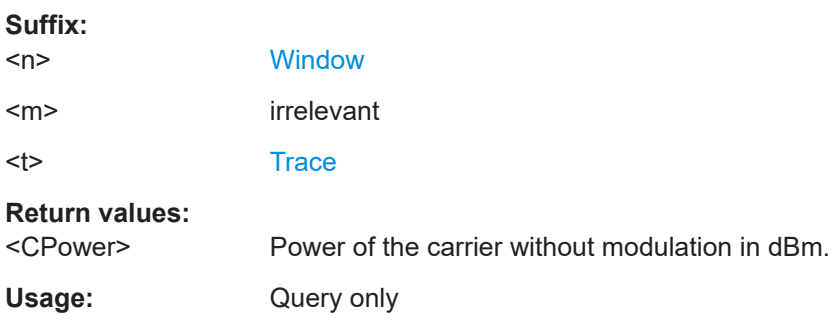

## **CALCulate<n>:MARKer<m>:FUNCtion:ADEMod:DISTortion[:WRITe]:RESult<t>?**

Queries the result of the modulation distortion measurement in the specified window for the specified trace.

Note that this value is only calculated if an AF Spectrum window is displayed.

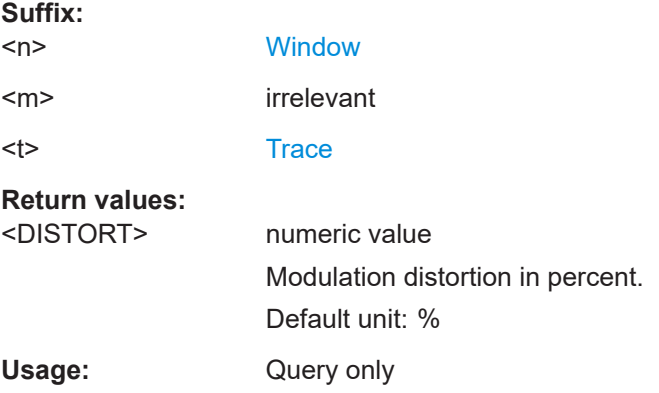

## <span id="page-173-0"></span>**CALCulate<n>:MARKer<m>:FUNCtion:ADEMod:FERRor[:RESult<t>]?**

Queries the carrier offset (= frequency error) for FM and PM demodulation. The carrier offset is determined from the current measurement data (CLR/WRITE). The modulation is removed using low pass filtering.

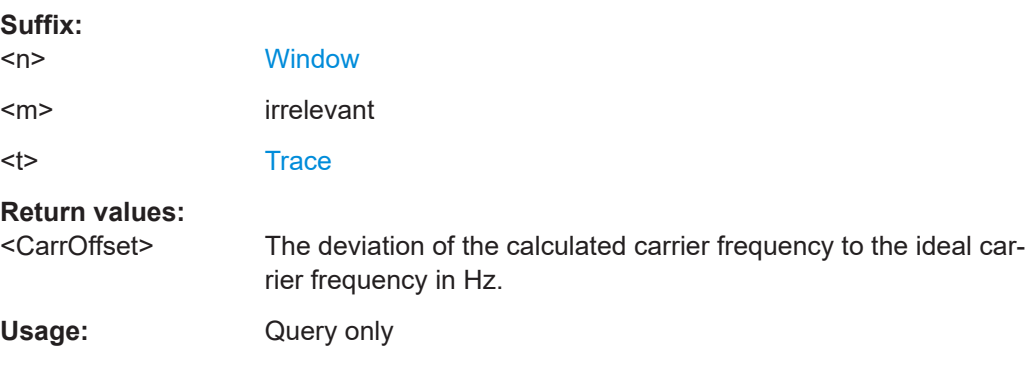

### **CALCulate<n>:MARKer<m>:FUNCtion:ADEMod:SINad:RESult<t>?**

Queries the result of the signal-to-noise-and-distortion (SINAD) measurement in the specified window for the specified trace.

Note that this value is only calculated if an AF Spectrum window is displayed.

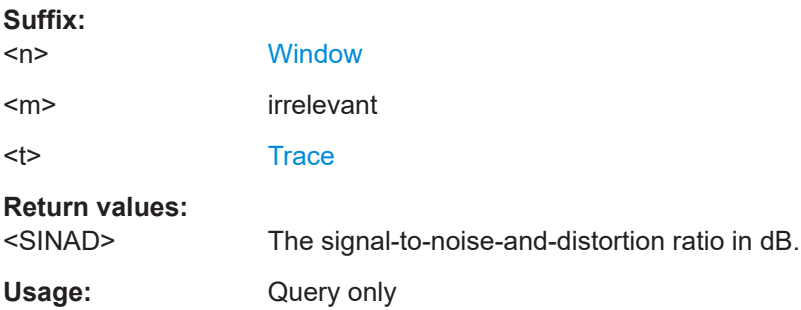

### **CALCulate<n>:MARKer<m>:FUNCtion:ADEMod:THD:RESult<t>?**

Queries the result of the total harmonic distortion (THD) measurement in the specified window.

Note that this value is only calculated if an AF Spectrum window is displayed.

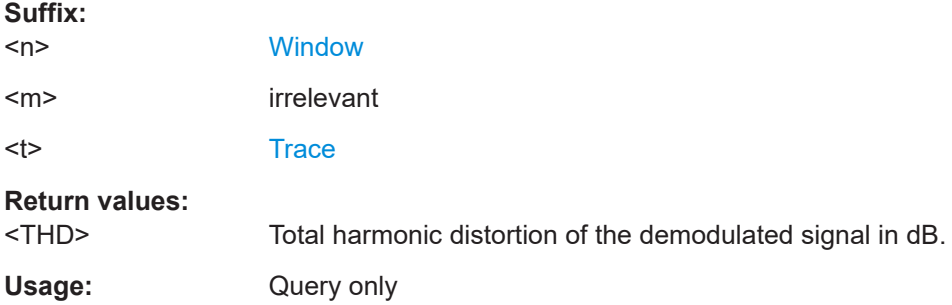

## <span id="page-174-0"></span>**[SENSe:]ADEMod:SETTling:TIME:RESult<t>?**

Returns the settling time after which the signal remains within a specified target corridor. The settling time is evaluated for the selected trace in each time domain window. The value is only determined for [\[SENSe:\]ADEMod:SETTling:TIME:STATeO](#page-125-0)N.

For details, see [Chapter 5.8.7, "Settling time", on page 81](#page-80-0).

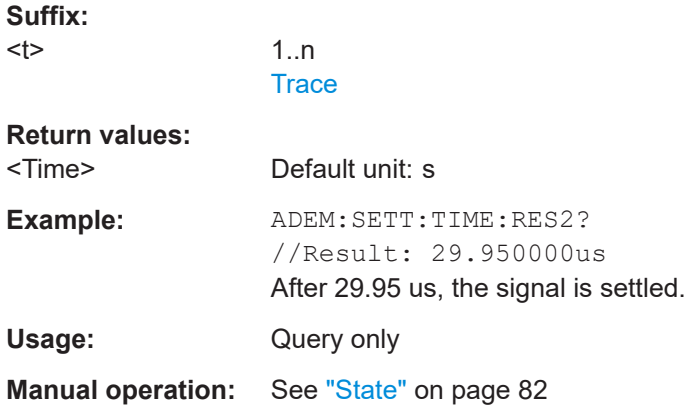

# **11.8 Analyzing results**

Except for the commands listed below, the functionality to analyze measurement results is the same as that of the spectrum application.

For a comprehensive list and description of remote commands, refer to the corresponding topics in the R&S FSWP user manual.

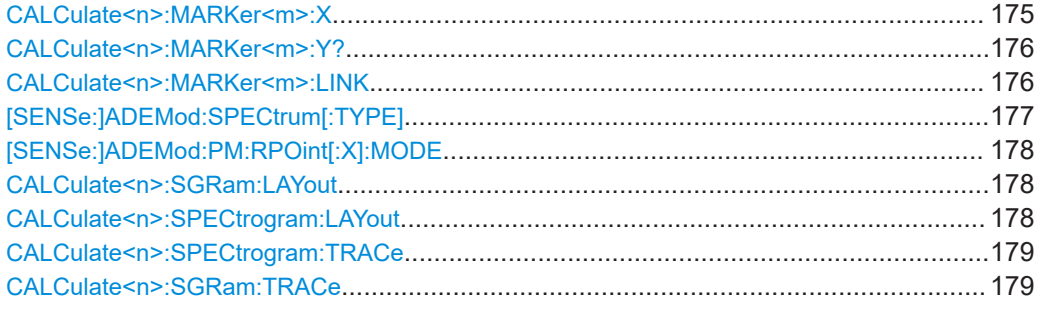

### **CALCulate<n>:MARKer<m>:X** <Position>

Moves a marker to a specific coordinate on the x-axis.

If necessary, the command activates the marker.

If the marker has been used as a delta marker, the command turns it into a normal marker.

#### **Suffix:**

 $<sub>n</sub>$ </sub>

**[Window](#page-101-0)** 

<m> [Marker](#page-101-0)

<span id="page-175-0"></span>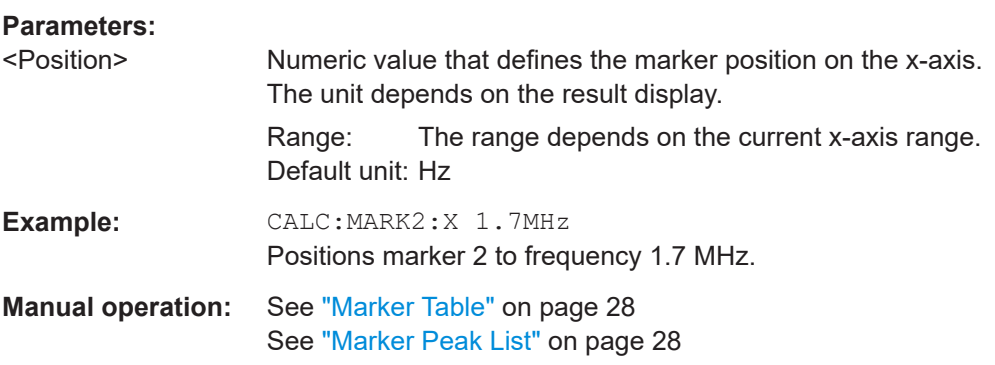

## **CALCulate<n>:MARKer<m>:Y?**

Queries the result at the position of the specified marker.

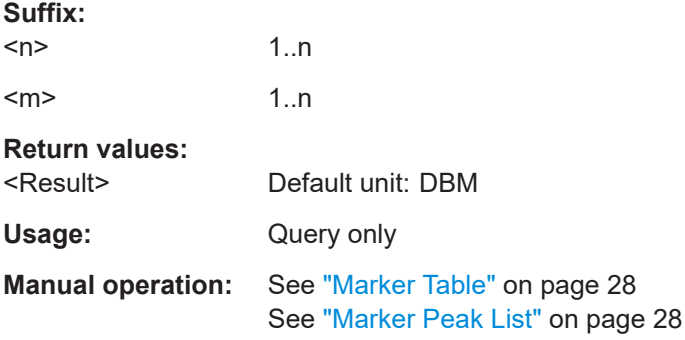

## **CALCulate<n>:MARKer<m>:LINK** <DisplayType>

Links the specified marker in all displays of the specified type.

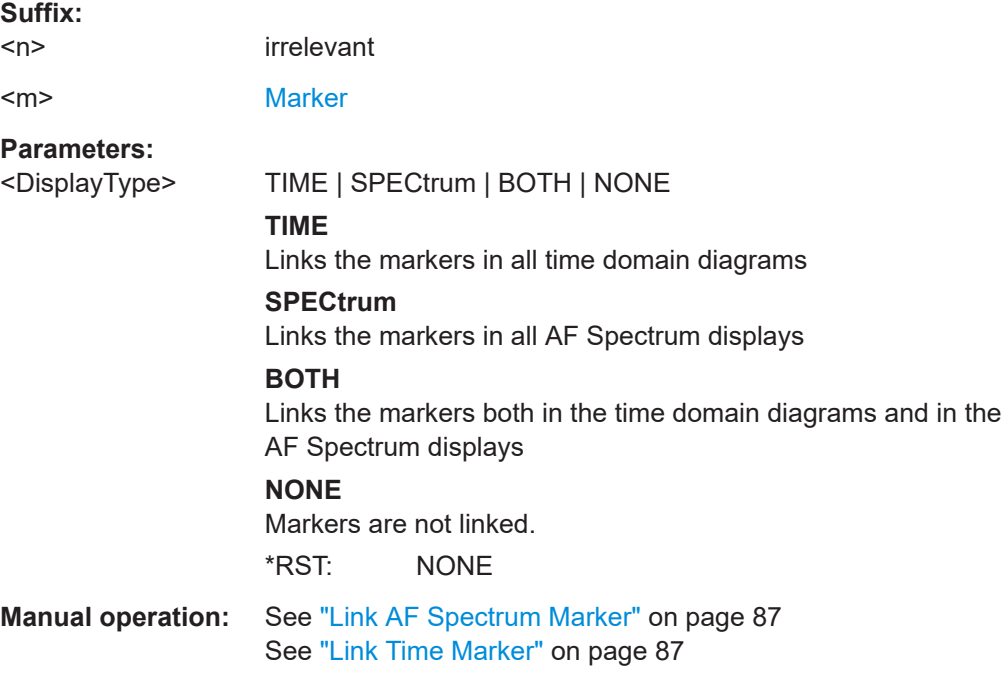

### <span id="page-176-0"></span>**[SENSe:]ADEMod:SPECtrum[:TYPE]** <TraceMode>...

Selects the trace modes of the evaluated signal to be measured simultaneously. For each of the six available traces a mode can be defined.

The trace modes are configured identically for all windows with a specific evaluation. The following table indicates which command syntax refers to which evaluation method.

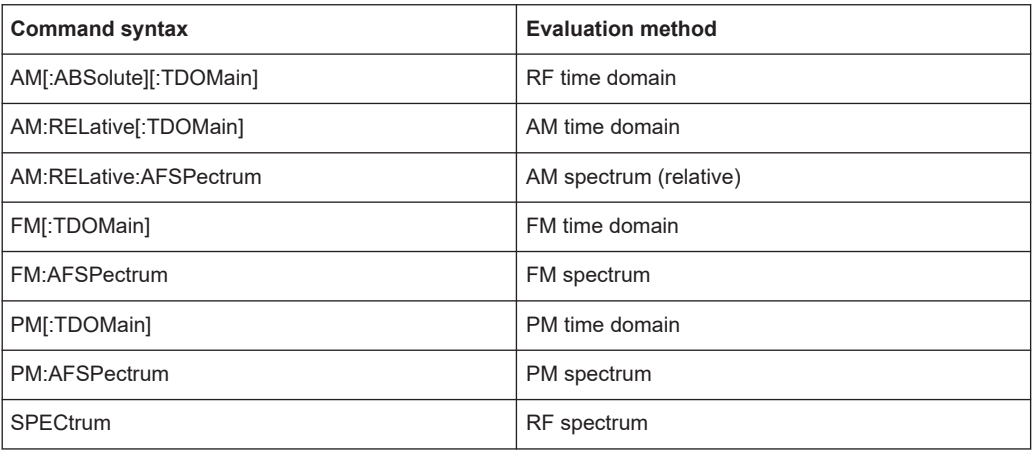

## **Parameters:**

## <TraceMode> WRITe | AVERage | MAXHold | MINHold | VIEW | OFF

### **WRITe**

Overwrite mode: the trace is overwritten by each sweep. This is the default setting.

### **AVERage**

The average is formed over several sweeps.

## **MAXHold**

The maximum value is determined over several sweeps and displayed. The R&S FSWP saves the sweep result in the trace memory only if the new value is greater than the previous one.

## **MINHold**

The minimum value is determined from several measurements and displayed. The R&S FSWP saves the sweep result in the trace memory only if the new value is lower than the previous one.

## **VIEW**

The current contents of the trace memory are frozen and displayed.

## **OFF**

Hides the selected trace.

\*RST: WRITe,OFF,OFF,OFF,OFF,OFF

<span id="page-177-0"></span>**Example:** ADEM:AM AVER, MAXH, MINH, OFF, OFF, OFF Determines average, max hold and min hold values simultaneously for the traces 1-3 of the RF time domain evaluation. ADEM:AM WRIT,OFF,OFF,OFF,OFF,OFF Determines only the current measurement values for trace 1. ADEM:AM OFF,OFF,OFF,OFF,OFF,OFF Switches AM demodulation off.

## **[SENSe:]ADEMod:PM:RPOint[:X]:MODE** <Mode>

Defines how the reference position in time for 0 rad is determined.

### **Parameters:**

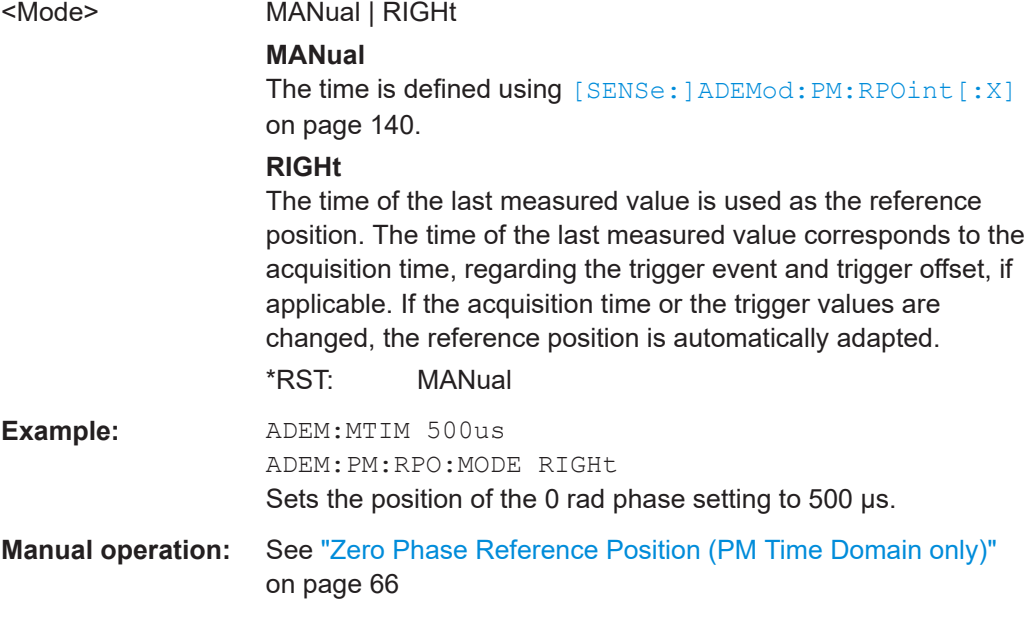

# **CALCulate<n>:SGRam:LAYout** <State> **CALCulate<n>:SPECtrogram:LAYout** <State>

This command selects the state and size of spectrograms.

The command is available for result displays that support spectrograms.

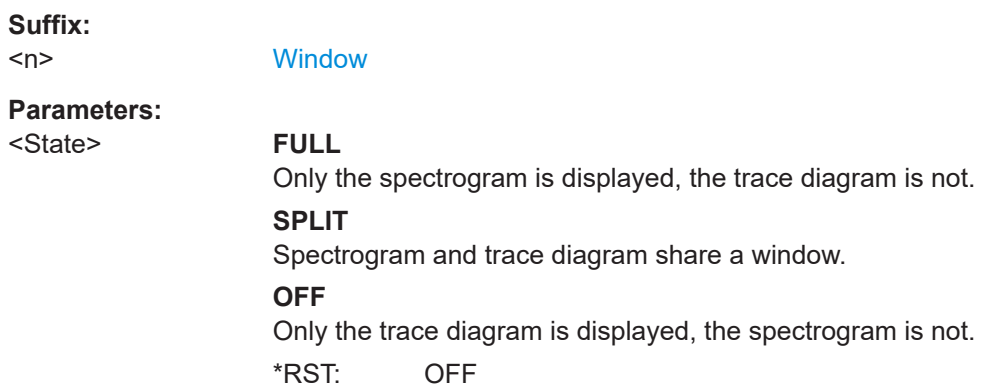

Importing and exporting data

<span id="page-178-0"></span>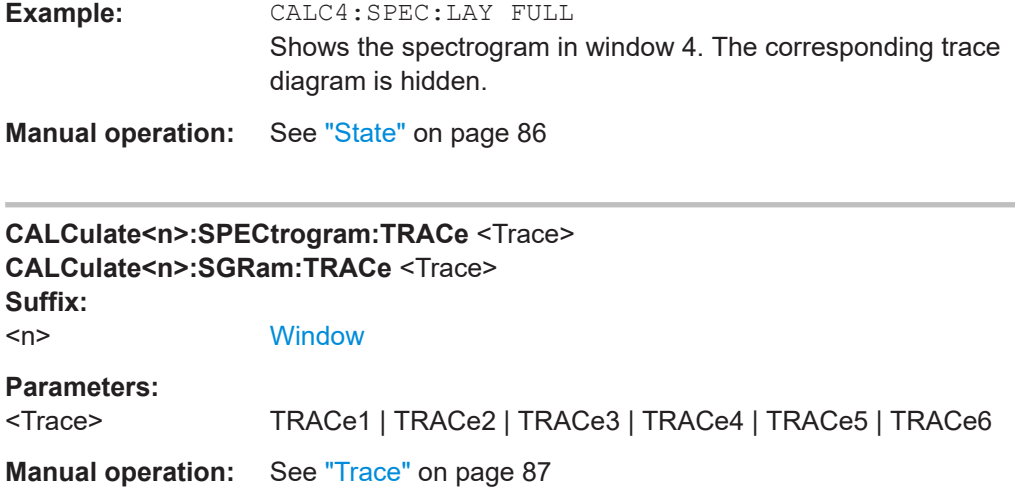

# **11.9 Importing and exporting data**

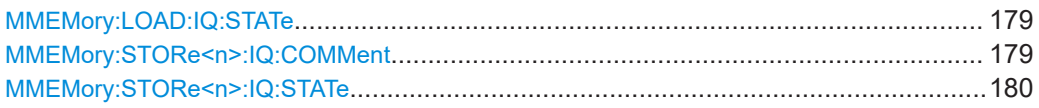

# **MMEMory:LOAD:IQ:STATe** 1, <FileName>

Restores I/Q data from a file.

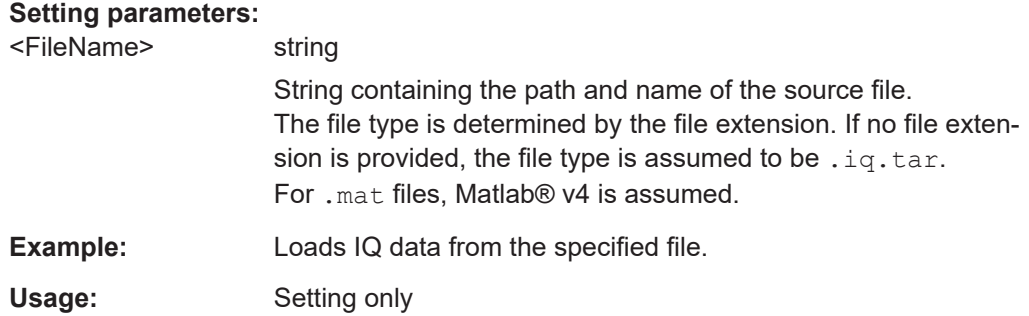

## **MMEMory:STORe<n>:IQ:COMMent** <Comment>

Adds a comment to a file that contains I/Q data.

**Suffix:**   $<sub>n</sub>$ </sub>

irrelevant

# **Parameters:**

<Comment> String containing the comment.

<span id="page-179-0"></span>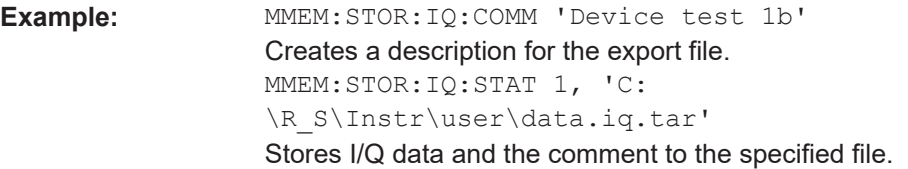

### **MMEMory:STORe<n>:IQ:STATe** <1>, <FileName>

Writes the captured I/Q data to a file.

By default, the contents of the file are in 32-bit floating point format.

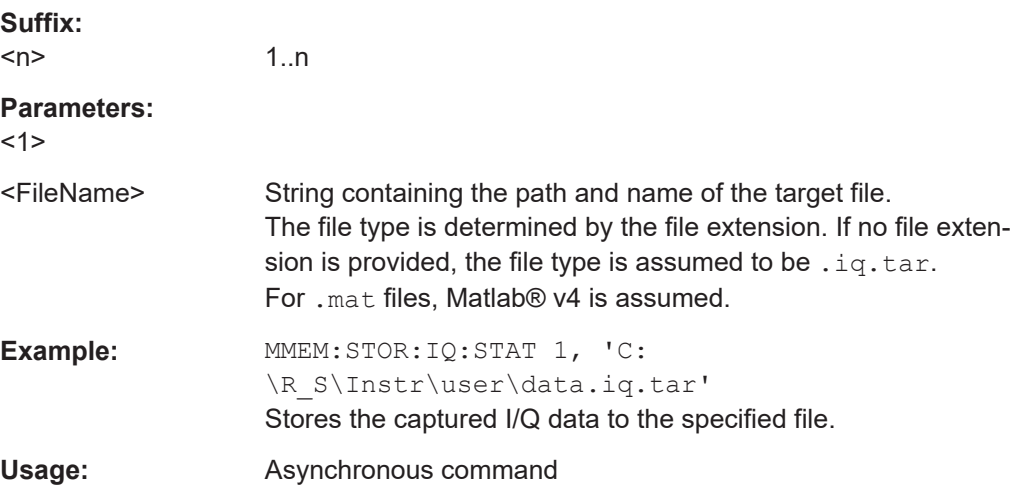

# **11.10 Programming example**

In this example we will configure and perform an Analog Modulation Analysis measurement to demonstrate the remote control commands.

**Signal generator settings (e.g. R&S SMW):**

| Frequency:            | 500 MHz   |
|-----------------------|-----------|
| Level:                | $-10$ dBm |
| Modulation:           | <b>FM</b> |
| Modulation frequency: | 10 kHz    |
| Frequency deviation:  | 50 kHz    |

```
//-----------Preparing the measurement ------------
//Reset the instrument
*RST
//Set the center frequency to 500 MHz
FREQ:CENT 500 MHz
//Set the reference level to 0 dBm
```
Programming example

```
DISP:TRAC:Y:SCAL:RLEV 0
//---------- Activating an Analog Modulation Analysis measurement channel -----------
//Activate an Analog Modulation Analysis measurement channel named "FMDemodulation"
INST:CRE:NEW ADEM,'FMDemodulation'
//--------- Configuring data acquisition ------------------
//Set the measurement time to 1 ms (=10 periods)
ADEM:MTIM 1ms
//Optimize the scaling of the y-axis for the current measurement (continuously)
SENS:ADJ:SCAL:Y:AUTO ON
//Set the demodulation bandwidth to 400 kHz
BAND:DEM 400 kHz
//Trigger when magnitude of I/Q data reaches -50dBm
TRIG:SOUR IQP
TRIG:LEV:IQP -50
//----------- Configuring the result display --------------------
//Add an FM Spectrum result display below FM Time Domain
LAY:ADD:WIND? '1',BEL,'XTIM:FM:AFSP'
//Define two traces in the FM Spectrum: 1: Clear/write, 2: average
ADEM:FM:AFSP WRIT,AVER,OFF,OFF,OFF,OFF
//Set analog demodulator to execute 30 sweeps with 32000 samples each
//at a sample rate of 8 MHz; use IQ trigger, trigger on positive slope
//with a pretrigger offset of 500 samples
ADEM:SET 8MHz,32000,IQP,POS,-500,30
//--------------Performing the Measurement-----
//Stop continuous sweep
INIT:CONT OFF
//Start a new measurement with 30 sweeps and wait for the end
INIT;*WAI
//---------------Retrieving Results-------------
//Query the carrier power
CALC:MARK:FUNC:ADEM:CARR?
//Result: -10.37 [dBm]
//Query the signal-to-noise-and-distortion ratio from the FM Spectrum
CALC2:MARK:FUNC:ADEM:SIN:RES?
//Result: 65.026 [dB]
```
Programming example

```
//Query the total harmonic distortion of the demodulated signal 
//from the FM Spectrum
CALC2:MARK:FUNC:ADEM:THD:RES?
//Result: -66.413 [dB]
//Query the FM carrier offset (=frequency error) for the most recent
//measurement (trace 1)
CALC:MARK:FUNC:ADEM:FERR?
//Result: 649.07 [Hz]
//Query FM carrier offset averaged over 30 measurements
ADEM:FM:OFFS? AVER
//Result: 600 [Hz]
//Retrieve the trace data of the most recent measurement (trace 1)
TRAC:DATA? TRACE1
//Result: -1.201362252,-1.173495054,-1.187217355,-1.186594367,-1.171583891,
//-1.188250422,-1.204138160,-1.181404829,-1.186317205,-1.197872400, [...]
//Retrieve the averaged trace data for all 30 measurements (trace 2)
```
TRAC:DATA? TRACE2//Result: -1.201362252,-1.173495054,-1.187217355,-1.186594367,-1.171583891,

//-1.188250422,-1.204138160,-1.181404829,-1.186317205,-1.197872400, [...]

User Manual 1177.5691.02 ─ 10 **182**

# <span id="page-182-0"></span>Annex

# A Reference

# **A.1 Predefined standards and settings**

You can configure the Analog Modulation Analysis application using predefined standard settings. This allows for quick and easy configuration for commonly performed measurements.

For details see [Chapter 5, "Configuration", on page 38](#page-37-0).

### **Provided standard files**

The instrument comes prepared with the following standard settings:

- AM Broadcast
- **FM Narrowband**
- **FM Broadcast**
- **Frequency Settling**
- None (default settings)

The default storage location for the settings files is: C:\R S\INSTR\USER\predefined\AdemodPredefined.

### **Predefined settings**

The following parameters can be stored in a standard settings file. Any parameters that are not included in the xml file are set to their default values when the standard is loaded.

### **Measurement settings:**

- **DBW**
- AQT
- Demod Filter
- **Sweep Points**
- Squelch (State, Level)
- Units (Phase, THD)
- **RF** Span
- Settling Time (Time domain only)

### **Window display settings:**

- **Position**
- **State**
- Window number
- Window type (all evaluation methods supported by the Analog Modulation Analysis application; see [Chapter 3, "Measurements and result displays", on page 18\)](#page-17-0)
- Scaling (Ref Position, Dev per Division)
- Time Domain Zoom (State, Start, Length)

## **AF specific settings:**

- AF Center
- AF Span
- AF Filters (Lowpass, Highpass, Deemphasis, Weighting)
- Scaling for Spectrum (Ref Value, Deviation)
- Scaling for Time Domain (Ref Value, AF Coupling (FM/PM only))

*Table A-1: List of predefined standards and settings*

| <b>Setting</b>                                                         | <b>AM Broadcast</b>                                                    | <b>FM Narrowband</b>                                                   | <b>FM Broadcast</b>                                                    | <b>Frequency Set-</b><br>tling $*$ )                     | None (Default)                       |
|------------------------------------------------------------------------|------------------------------------------------------------------------|------------------------------------------------------------------------|------------------------------------------------------------------------|----------------------------------------------------------|--------------------------------------|
| Demod. band-<br>width                                                  | 100 kHz                                                                | 100 kHz                                                                | 400 kHz                                                                | 5 MHz                                                    | 5 MHz                                |
| <b>Aquisition time</b>                                                 | 100 ms                                                                 | $100$ ms                                                               | $100$ ms                                                               | 10 <sub>ms</sub>                                         | $62.5 \,\mu s$                       |
| Input coupling                                                         | AC                                                                     | AC                                                                     | AC                                                                     |                                                          | AC                                   |
| <b>Squelch level</b>                                                   |                                                                        |                                                                        |                                                                        | $-30$ dBm                                                | $-20$ dBm                            |
| <b>Windows</b>                                                         | "RF Spectrum"<br>"AM Time Domain"<br>"AM Spectrum"<br>"Result Summary" | "RF Spectrum"<br>"FM Time Domain"<br>"FM Spectrum"<br>"Result Summary" | "RF Spectrum"<br>"FM Time Domain"<br>"FM Spectrum"<br>"Result Summary" | "FM Time Domain"<br>"RF Time Domain"<br>"Result Summary" | "FM Time Domain"<br>"Result Summary" |
| AF filter - High-<br>pass                                              | 20 kHz                                                                 | 50 Hz                                                                  |                                                                        |                                                          | ÷,                                   |
| AF filter - Low-<br>pass                                               | 15 kHz                                                                 | 3 kHz                                                                  | 150 kHz                                                                |                                                          | ÷,                                   |
| <b>RF Spectrum</b>                                                     |                                                                        |                                                                        |                                                                        |                                                          |                                      |
| Span                                                                   | 50 kHz                                                                 | 25 kHz                                                                 | 400 kHz                                                                |                                                          |                                      |
| <b>AM/FM Time Domain</b>                                               |                                                                        |                                                                        |                                                                        |                                                          |                                      |
| Time domain<br>zoom                                                    | 10 <sub>ms</sub>                                                       | $10 \text{ ms}$                                                        | 10 <sub>ms</sub>                                                       |                                                          | L,                                   |
| Dev per division                                                       |                                                                        | 1 kHz                                                                  | 20 kHz                                                                 | 100 kHz                                                  | 50 kHz                               |
| Time domain                                                            |                                                                        |                                                                        |                                                                        |                                                          |                                      |
| <b>Settling Time</b><br><b>State</b>                                   |                                                                        |                                                                        |                                                                        | ON                                                       |                                      |
| <b>AM/FM Spectrum</b>                                                  |                                                                        |                                                                        |                                                                        |                                                          |                                      |
| Start freq.                                                            | 0 Hz                                                                   | 0 Hz                                                                   | $0$ Hz                                                                 |                                                          |                                      |
| *) The Frequency Settling scenario requires a manually defined trigger |                                                                        |                                                                        |                                                                        |                                                          |                                      |

#### Formats for returned values: ASCII format and binary format

<span id="page-184-0"></span>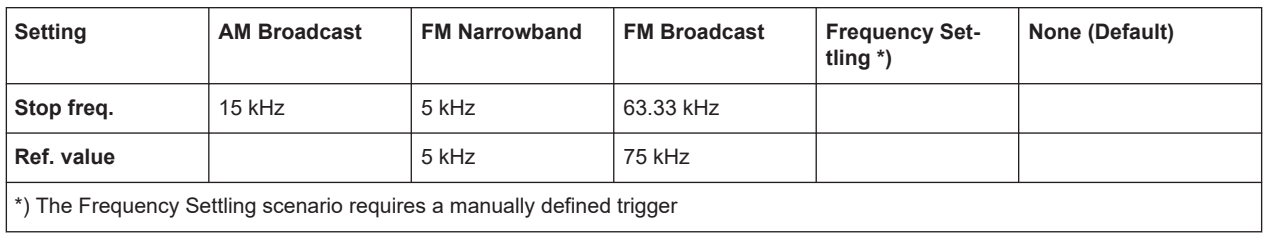

# **A.2 Formats for returned values: ASCII format and binary format**

When trace data is retrieved using the TRAC: DATA or TRAC: IO: DATA command, the data is returned in the format defined using the  $FORMat$  [: DATA] on page 167. The possible formats are described here.

- ASCII Format (FORMat ASCII): The data is stored as a list of comma-separated values (CSV) of the measured values in floating point format.
- Binary Format (FORMat REAL,16/32/64): The data is stored as binary data (definite length block data according to IEEE 488.2), each measurement value being formatted in 16-bit/32-bit/64-bit IEEE 754 floating-point-format.

The schema of the result string is as follows:

#<Length of length><Length of data><value1><value2>…<value n> with:

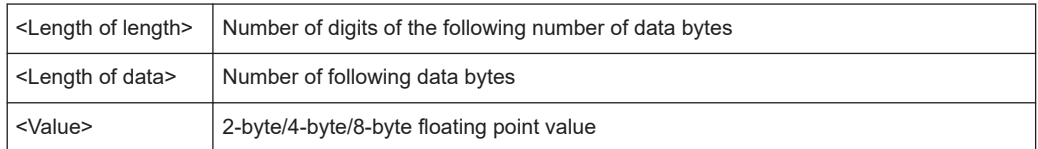

**Example**: #41024<Data>... contains 1024 data bytes

### **Data blocks larger than 999,999,999 bytes**

According to SCPI, the header of the block data format allows for a maximum of 9 characters to describe the data length. Thus, the maximum REAL 32 data that can be represented is 999,999,999 bytes. However, the R&S FSWP is able to send larger data blocks. In this case, the length of the data block is placed in brackets, e.g. #(1234567890)<value1><value2>…

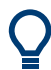

Reading out data in binary format is quicker than in ASCII format. Thus, binary format is recommended for large amounts of data.

## <span id="page-185-0"></span>**A.3 Reference: ASCII file export format**

Trace data can be exported to a file in ASCII format for further evaluation in other applications. This reference describes in detail the format of the export files for result data.

The file consists of the header information (general configuration of the measurement) and the measurement results. Optionally, the header can be excluded from the file.

The file of the Phase Noise application contains several sections, each section containing related data as shown in the tables below. Each section can contain header information and / or result information (header information is represented by a blue font in the tables below).

The data of the file header consist of three columns, each separated by a semicolon: parameter name; numeric value; basic unit. The data section starts with the keyword "Trace <n>" (<n> = number of stored trace). The measured data follows in one or several columns (depending on the measurement), which are also separated by a semicolon.

The results are output in the same order as they are displayed on the screen: window by window, trace by trace, and table row by table row.

Generally, the format of this ASCII file can be processed by spreadsheet calculation programs, e.g. MS Excel. Different language versions of evaluation programs can require a different handling of the decimal point. Thus, you can define the decimal separator to use (decimal point or comma).

# **A.4 I/Q data file format (iq-tar)**

 $I/Q$  data is packed in a file with the extension .iq.tar. An iq-tar file contains  $I/Q$ data in binary format together with meta information that describes the nature and the source of data, e.g. the sample rate. The objective of the  $iq-tar$  file format is to separate I/Q data from the meta information while still having both inside one file. In addition, the file format allows you to include user-specific data and to preview the I/Q data in a web browser (not supported by all web browsers).

The  $iq-tar$  container packs several files into a single .  $tar$  archive file. Files in .  $tar$ format can be unpacked using standard archive tools (see [http://en.wikipedia.org/wiki/](http://en.wikipedia.org/wiki/Comparison_of_file_archivers) Comparison of file archivers) available for most operating systems. The advantage of .tar files is that the archived files inside the .tar file are not changed (not compressed) and thus it is possible to read the I/Q data directly within the archive without the need to unpack (untar) the  $.\nar$  file first.

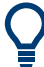

### **Sample iq-tar files**

Some sample iq-tar files are provided in the C:\R S\INSTR\USER\Demo\ directory on the R&S FSWP.

<span id="page-186-0"></span>

An application note on converting Rohde & Schwarz I/Q data files is available from the Rohde & Schwarz website:

[1EF85: Converting R&S I/Q data files](http://www.rohde-schwarz.com/appnote/1EF85)

### **Contained files**

An iq-tar file must contain the following files:

- **I/Q parameter XML file, e.g. xvz. xml** Contains meta information about the I/Q data (e.g. sample rate). The filename can be defined freely, but there must be only one single I/Q parameter XML file inside an iq-tar file.
- **I/Q data binary file**, e.g. xyz.complex.float32 Contains the binary I/Q data of all channels. There must be only one single I/Q data binary file inside an iq-tar file.

Optionally, an  $iq-tar$  file can contain the following file:

- **I/Q preview XSLT file**, e.g. open IqTar xml file in web browser.xslt Contains a stylesheet to display the I/Q parameter XML file and a preview of the I/Q data in a web browser (not supported by all web browsers). A sample stylesheet is available at [http://www.rohde-schwarz.com/file/](http://www.rohde-schwarz.com/file/open_IqTar_xml_file_in_web_browser.xslt) [open\\_IqTar\\_xml\\_file\\_in\\_web\\_browser.xslt.](http://www.rohde-schwarz.com/file/open_IqTar_xml_file_in_web_browser.xslt)
- I/Q parameter XML file specification..................................................................... 187
- [I/Q data binary file.................................................................................................192](#page-191-0)

## **A.4.1 I/Q parameter XML file specification**

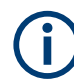

The content of the I/Q parameter XML file must comply with the XML schema RsIqTar.xsd available at:<http://www.rohde-schwarz.com/file/RsIqTar.xsd>.

In particular, the order of the XML elements must be respected, i.e.  $iq-tar$  uses an "ordered XML schema". For your own implementation of the  $iq$ -tar file format make sure to validate your XML file against the given schema.

The following example shows an I/Q parameter XML file. The XML elements and attributes are explained in the following sections.

#### **Sample I/Q parameter XML file: xyz.xml**

```
<?xml version="1.0" encoding="UTF-8"?>
<?xml-stylesheet type="text/xsl" 
href="open_IqTar_xml_file_in_web_browser.xslt"?>
<RS_IQ_TAR_FileFormat fileFormatVersion="1" 
xsi:noNamespaceSchemaLocation="RsIqTar.xsd" 
xmlns:xsi="http://www.w3.org/2001/XMLSchema-instance">
   <Name>R&S FSWP</Name>
   <Comment>Here is a comment</Comment>
```

```
 <Samples>68751</Samples>
   <Clock unit="Hz">6.5e+006</Clock>
   <Format>complex</Format>
   <DataType>float32</DataType>
   <ScalingFactor unit="V">1</ScalingFactor>
   <NumberOfChannels>1</NumberOfChannels>
<DataFilename>xyz.complex.float32</DataFilename>
<UserData>
   <UserDefinedElement>Example</UserDefinedElement>
</UserData>
  <PreviewData>...</PreviewData>
</RS_IQ_TAR_FileFormat>
```
### **A.4.1.1 Minimum data elements**

The following data elements are the minimum required for a valid  $iq-tar$  file. They are always provided by an  $i\sigma$ -tar file export from a Rohde & Schwarz product. If not specified otherwise, it must be available in all iq-tar files used to import data to a Rohde & Schwarz product.

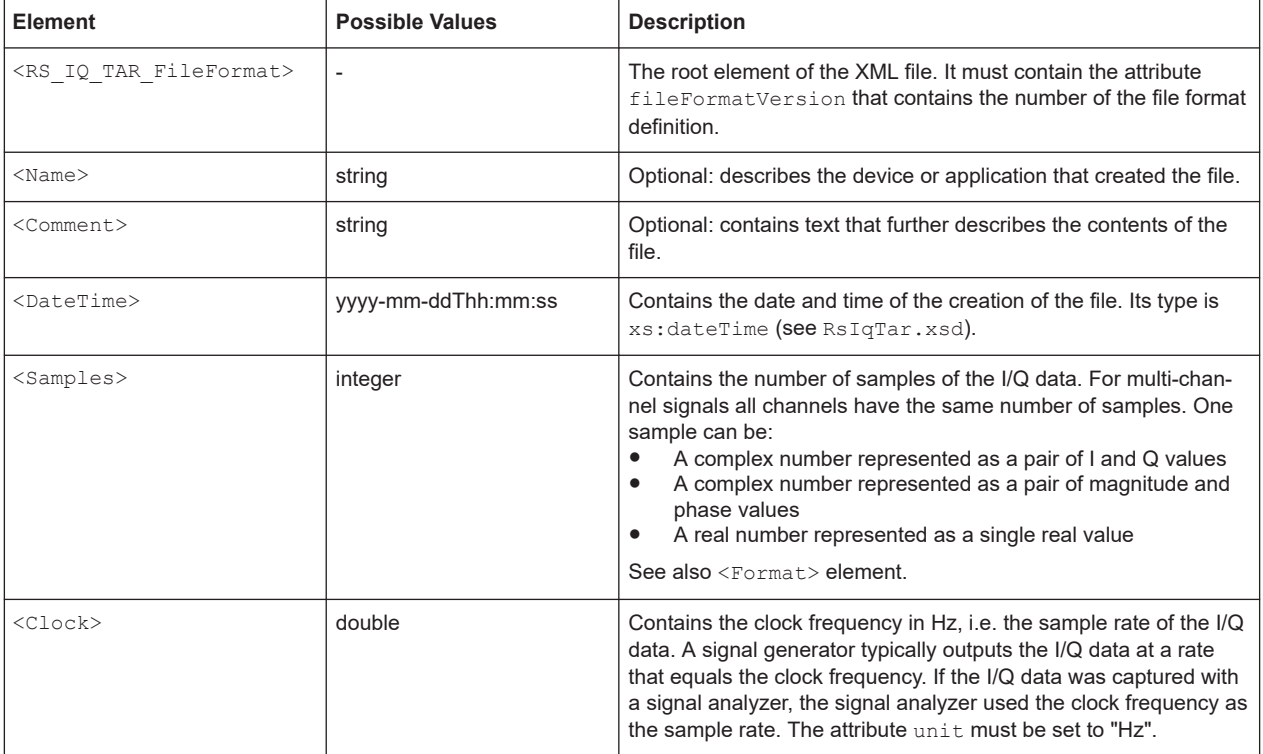

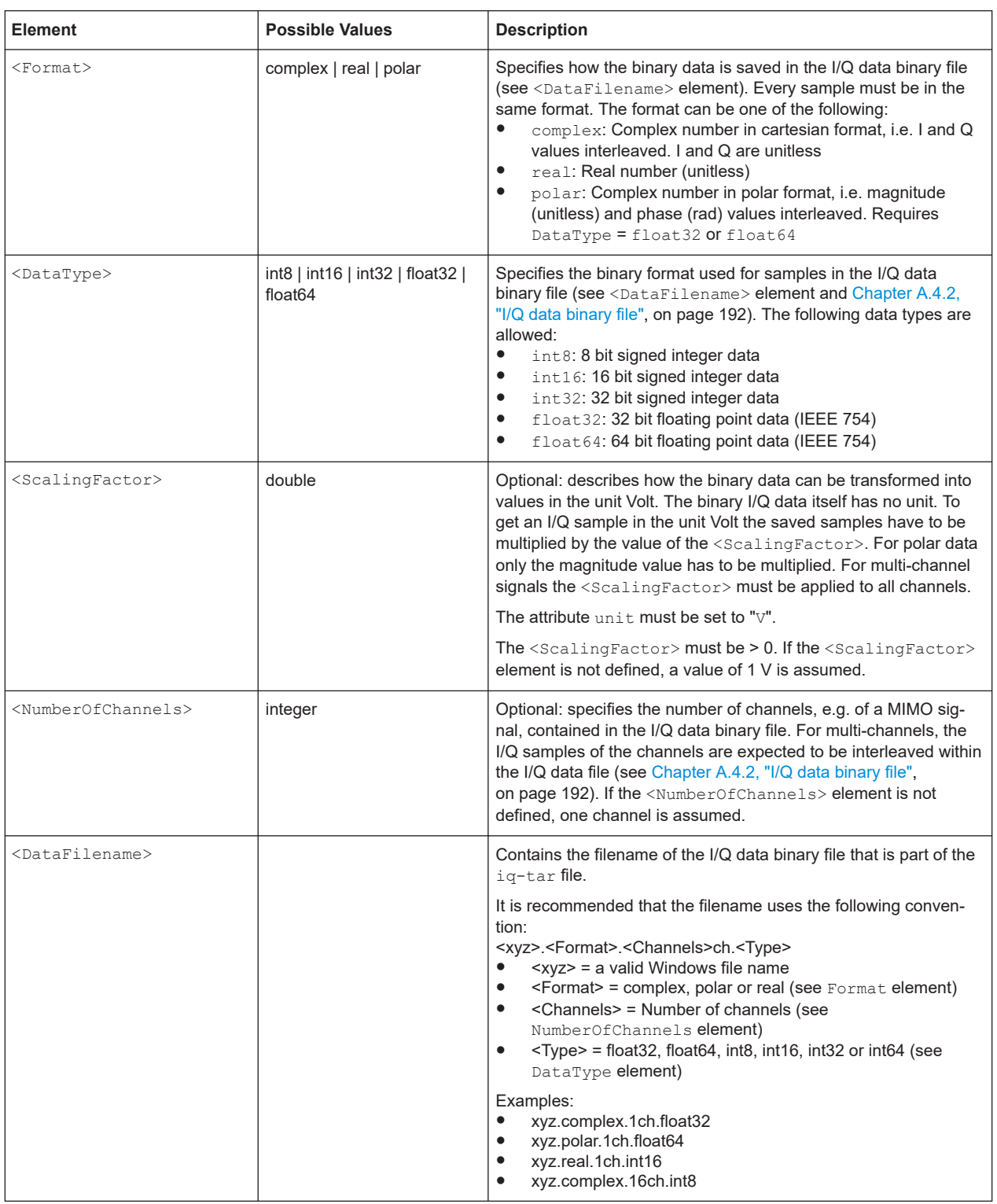

<span id="page-189-0"></span>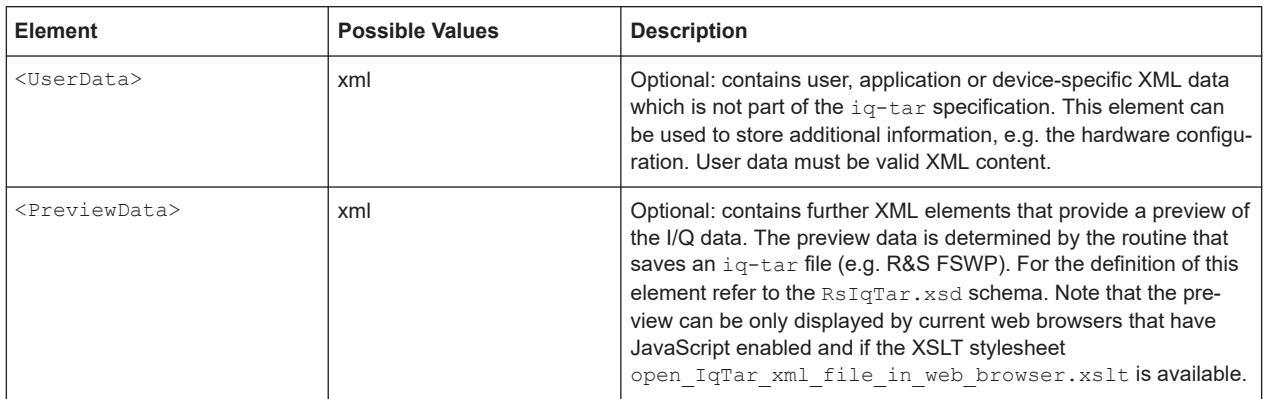

### **A.4.1.2 Example**

The following example demonstrates the XML description inside the iq-tar file. Note that this preview is not supported by all web browsers.

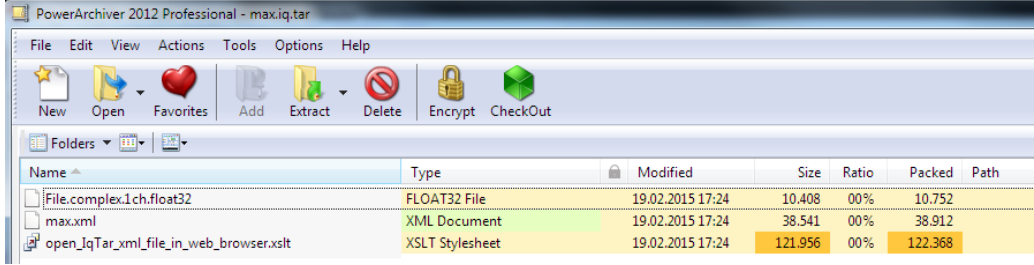

Open the xml file in a web browser. If the stylesheet

open IqTar xml file in web browser.xslt is in the same directory, the web browser displays the xml file in a readable format.

I/Q data file format (iq-tar)

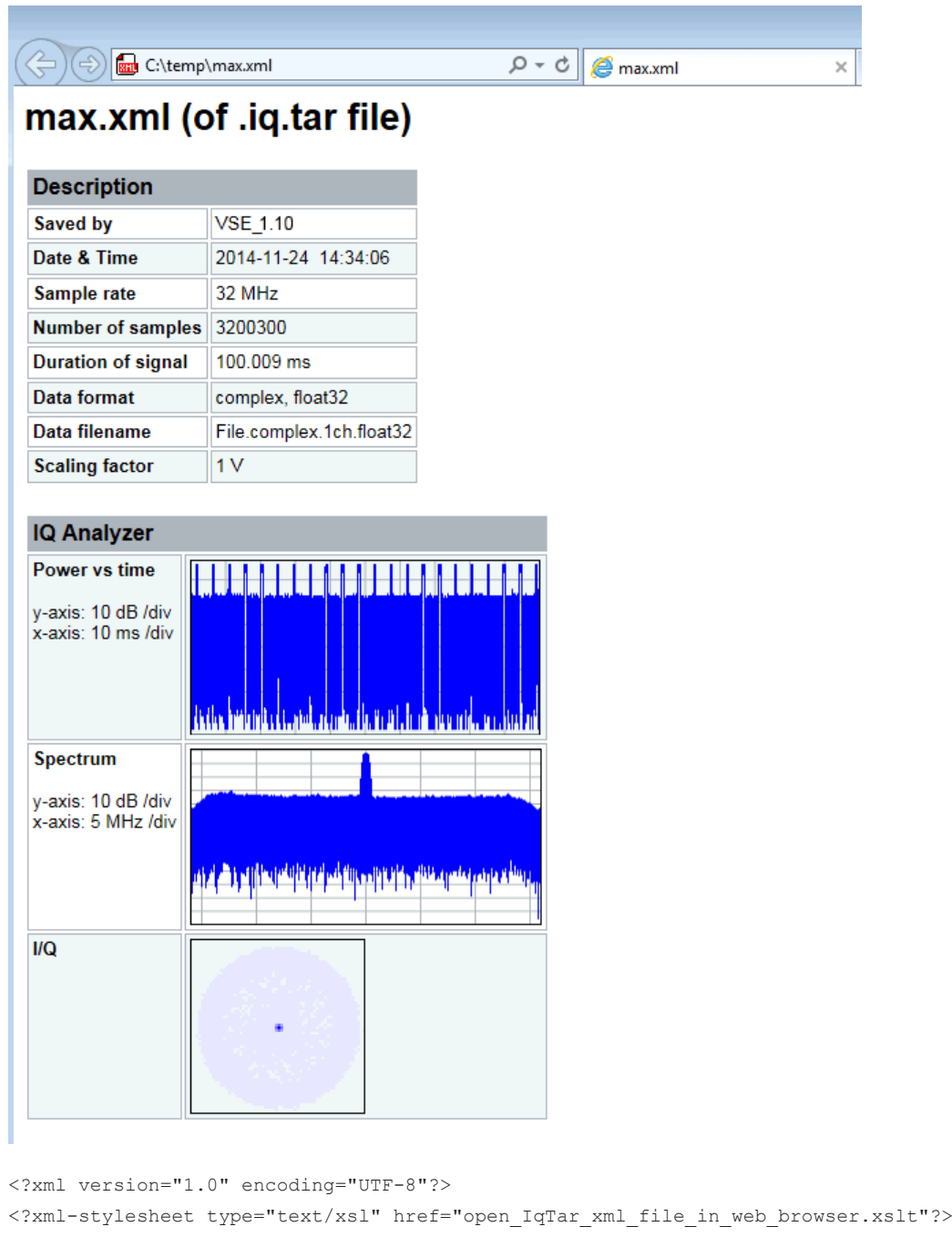

<RS IQ TAR FileFormat fileFormatVersion="1" xsi:noNamespaceSchemaLocation=

"http://www.rohde-schwarz.com/file/RsIqTar.xsd" xmlns:xsi=

"http://www.w3.org/2001/XMLSchema-instance">

- <Name>VSE\_1.10a 29 Beta</Name>
- <Comment></Comment>

<DateTime>2015-02-19T15:24:58</DateTime>

- <Samples>1301</Samples>
- <Clock unit="Hz">32000000</Clock>
- <Format>complex</Format>
- <DataType>float32</DataType>

```
 <ScalingFactor unit="V">1</ScalingFactor>
   <NumberOfChannels>1</NumberOfChannels>
   <DataFilename>File.complex.1ch.float32</DataFilename>
<UserData>
    <RohdeSchwarz>
       <DataImportExport_MandatoryData>
         <ChannelNames>
           <ChannelName>IQ Analyzer</ChannelName>
         </ChannelNames>
         <CenterFrequency unit="Hz">0</CenterFrequency>
       </DataImportExport_MandatoryData>
       <DataImportExport_OptionalData>
         <Key name="Ch1_NumberOfPostSamples">150</Key>
         <Key name="Ch1_NumberOfPreSamples">150</Key>
       </DataImportExport_OptionalData>
     </RohdeSchwarz>
   </UserData>
```
</RS\_IQ\_TAR\_FileFormat>

### **Example: ScalingFactor**

Data stored as int16 and a desired full scale voltage of 1 V

ScalingFactor = 1 V / maximum int16 value = 1 V / 2<sup>15</sup> = 3.0517578125e-5 V

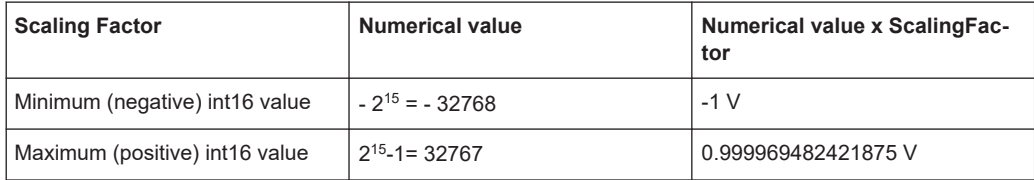

## **A.4.2 I/Q data binary file**

The I/Q data is saved in binary format according to the format and data type specified in the XML file (see <Format> element and <DataType> element). To allow reading and writing of streamed I/Q data, all data is interleaved, i.e. complex values are interleaved pairs of I and Q values and multi-channel signals contain interleaved (complex) samples for channel 0, channel 1, channel 2 etc. If the <NumberOfChannels> element is not defined, one channel is presumed.

### **Example: Element order for real data (1 channel)**

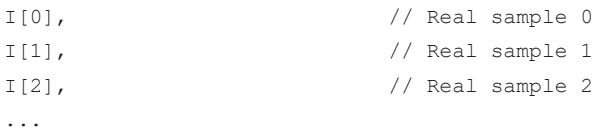

### **Example: Element order for complex cartesian data (1 channel)**

```
I[0], Q[0], \sqrt{2} // Real and imaginary part of complex sample 0
I[1], Q[1], // Real and imaginary part of complex sample 1
I[2], Q[2], // Real and imaginary part of complex sample 2
...
```
#### **Example: Element order for complex polar data (1 channel)**

```
Mag[0], Phi[0], \qquad // Magnitude and phase part of complex sample 0
Mag[1], Phi[1], // Magnitude and phase part of complex sample 1
Mag[2], Phi[2], \frac{1}{2} // Magnitude and phase part of complex sample 2
...
```
**Example: Element order for complex cartesian data (3 channels)** Complex data: I[channel no][time index], Q[channel no][time index]

```
I[0][0], Q[0][0], // Channel 0, Complex sample 0
I[1][0], Q[1][0], // Channel 1, Complex sample 0
I[2][0], Q[2][0], // Channel 2, Complex sample 0
I[0][1], Q[0][1], // Channel 0, Complex sample 1
I[1][1], Q[1][1], // Channel 1, Complex sample 1
I[2][1], Q[2][1], // Channel 2, Complex sample 1
I[0][2], Q[0][2], // Channel 0, Complex sample 2
I[1][2], Q[1][2], // Channel 1, Complex sample 2
I[2][2], Q[2][2], // Channel 2, Complex sample 2
...
```
### **Example: Element order for complex cartesian data (1 channel)**

This example demonstrates how to store complex cartesian data in float32 format using MATLAB®.

```
% Save vector of complex cartesian I/Q data, i.e. iqiqiq...
N = 100iq = \text{randn}(1,N)+1\dot{\uparrow}*\text{randn}(1,N)fid = fopen('xyz.complex.float32','w');
for k=1:length(iq)
  fwrite(fid,single(real(iq(k))),'float32');
   fwrite(fid,single(imag(iq(k))),'float32');
end
fclose(fid)
```
### **Example: PreviewData in XML**

```
 <PreviewData>
  <ArrayOfChannel length="1">
     <Channel>
       <PowerVsTime>
         <Min>
```
I/Q data file format (iq-tar)

```
 <ArrayOfFloat length="256">
              <float>-134</float>
              <float>-142</float>
              ...
             <float>-140</float>
            </ArrayOfFloat>
         \langle/Min\rangle <Max>
            <ArrayOfFloat length="256">
             <float>-70</float>
             <float>-71</float>
              ...
              <float>-69</float>
            </ArrayOfFloat>
         \langle/Max\rangle </PowerVsTime>
       <Spectrum>
         <Min>
            <ArrayOfFloat length="256">
             <float>-133</float>
             <float>-111</float>
              ...
              <float>-111</float>
            </ArrayOfFloat>
         \langle/Min\rangle<Max> <ArrayOfFloat length="256">
             <float>-67</float>
             <float>-69</float>
              ...
              <float>-70</float>
             <float>-69</float>
            </ArrayOfFloat>
         \langle/Max\rangle </Spectrum>
      <IQ> <Histogram width="64" height="64">0123456789...0</Histogram>
      \langle/IQ>
     </Channel>
   </ArrayOfChannel>
 </PreviewData>
```
# List of commands

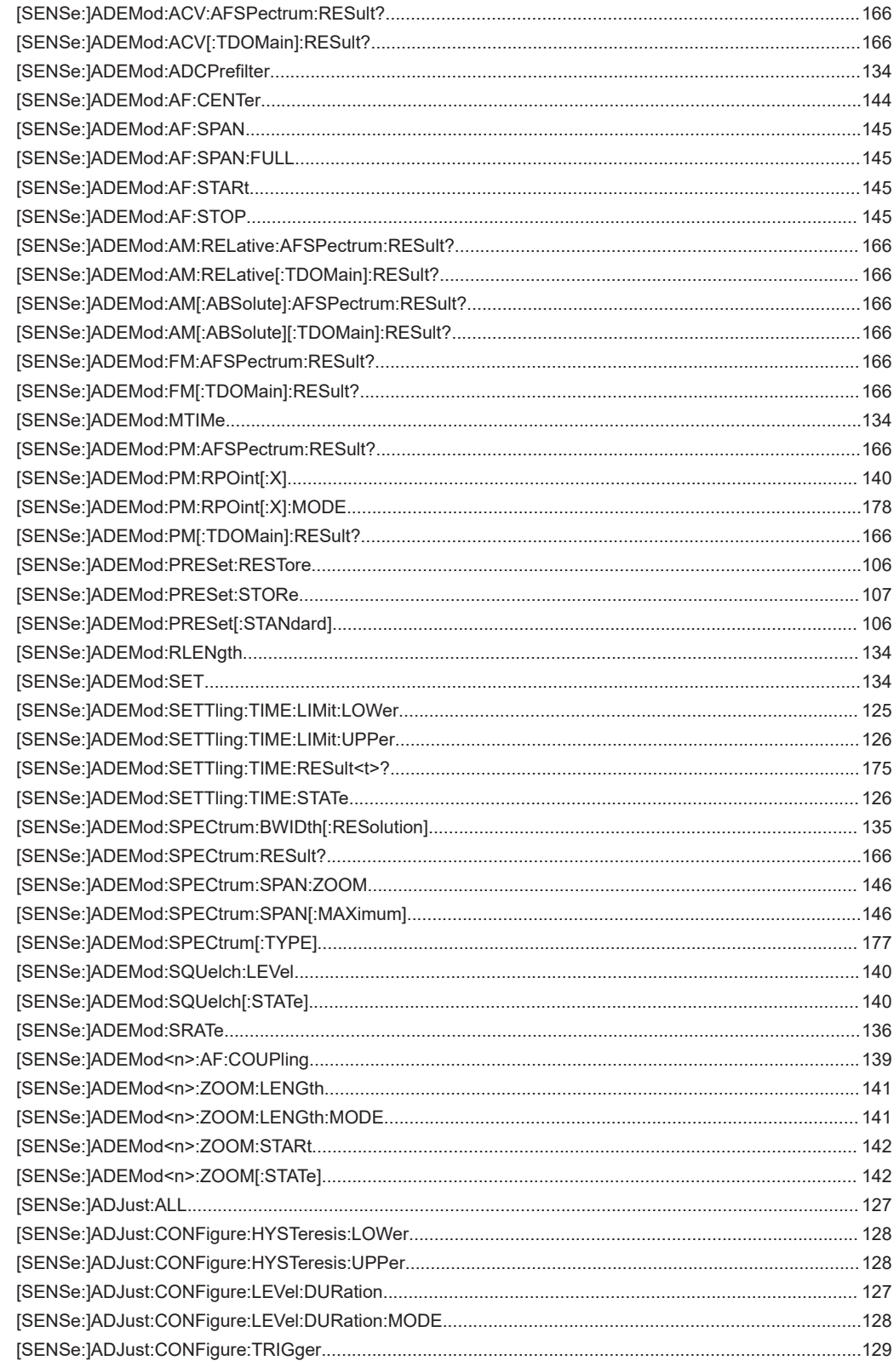

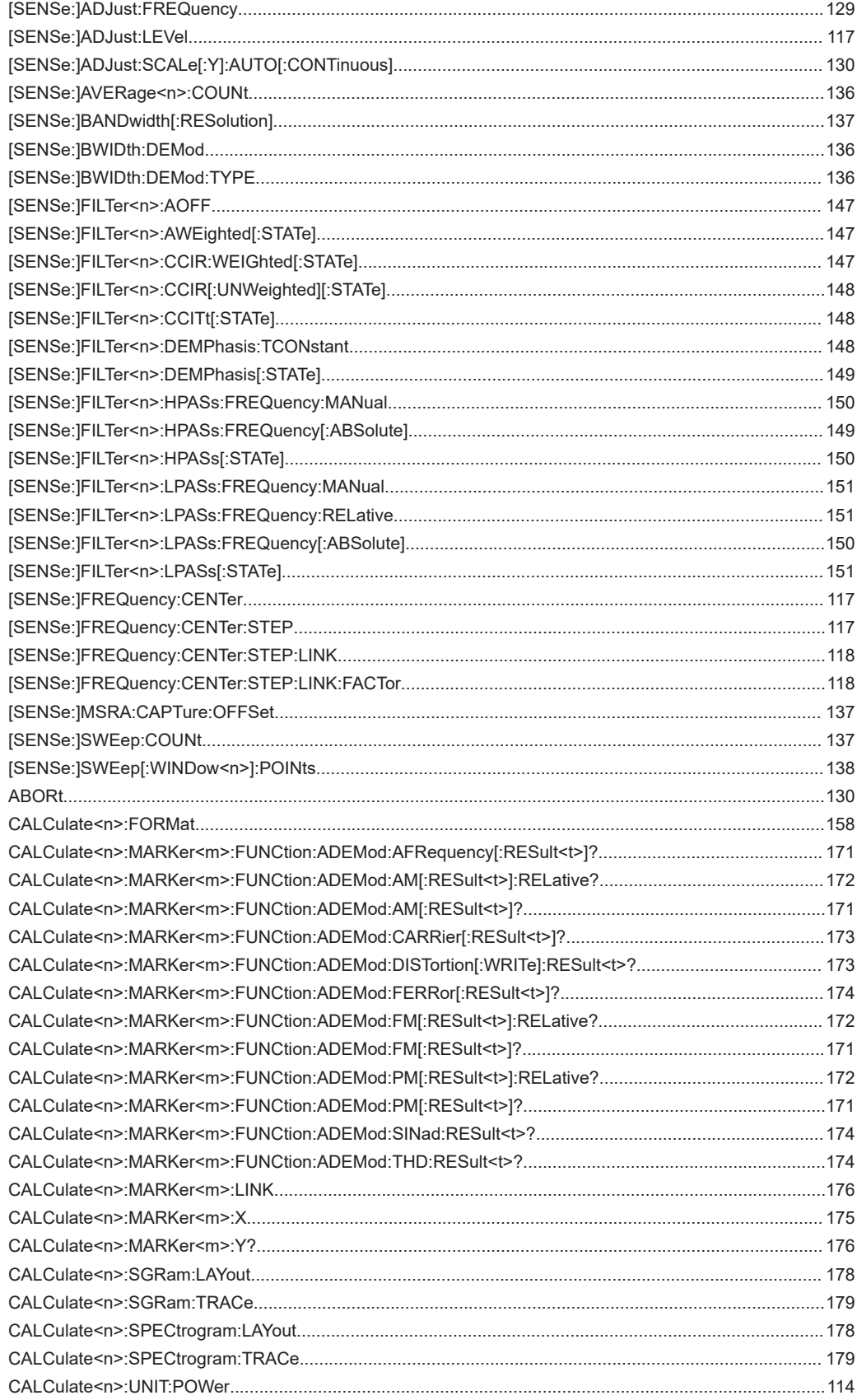

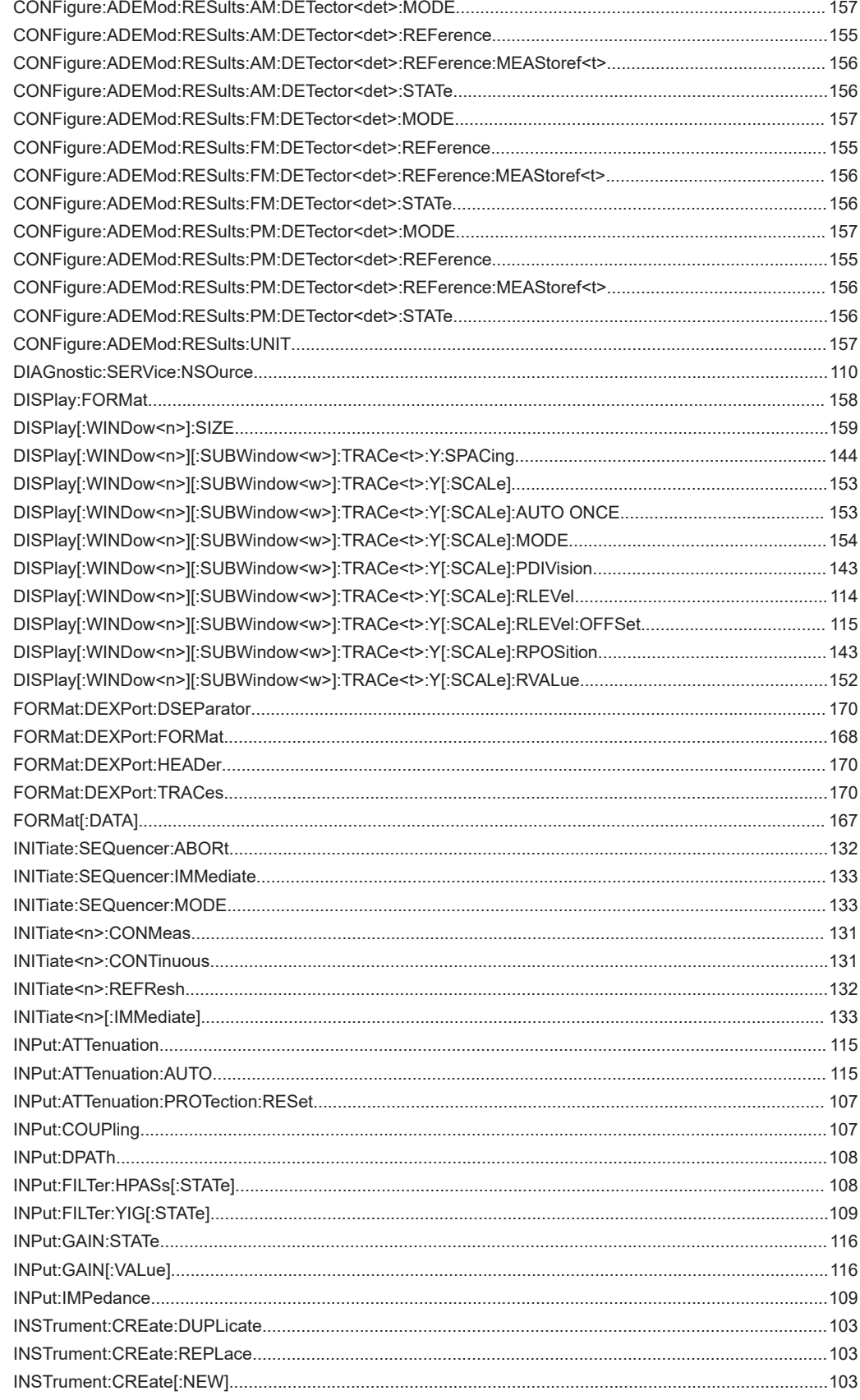

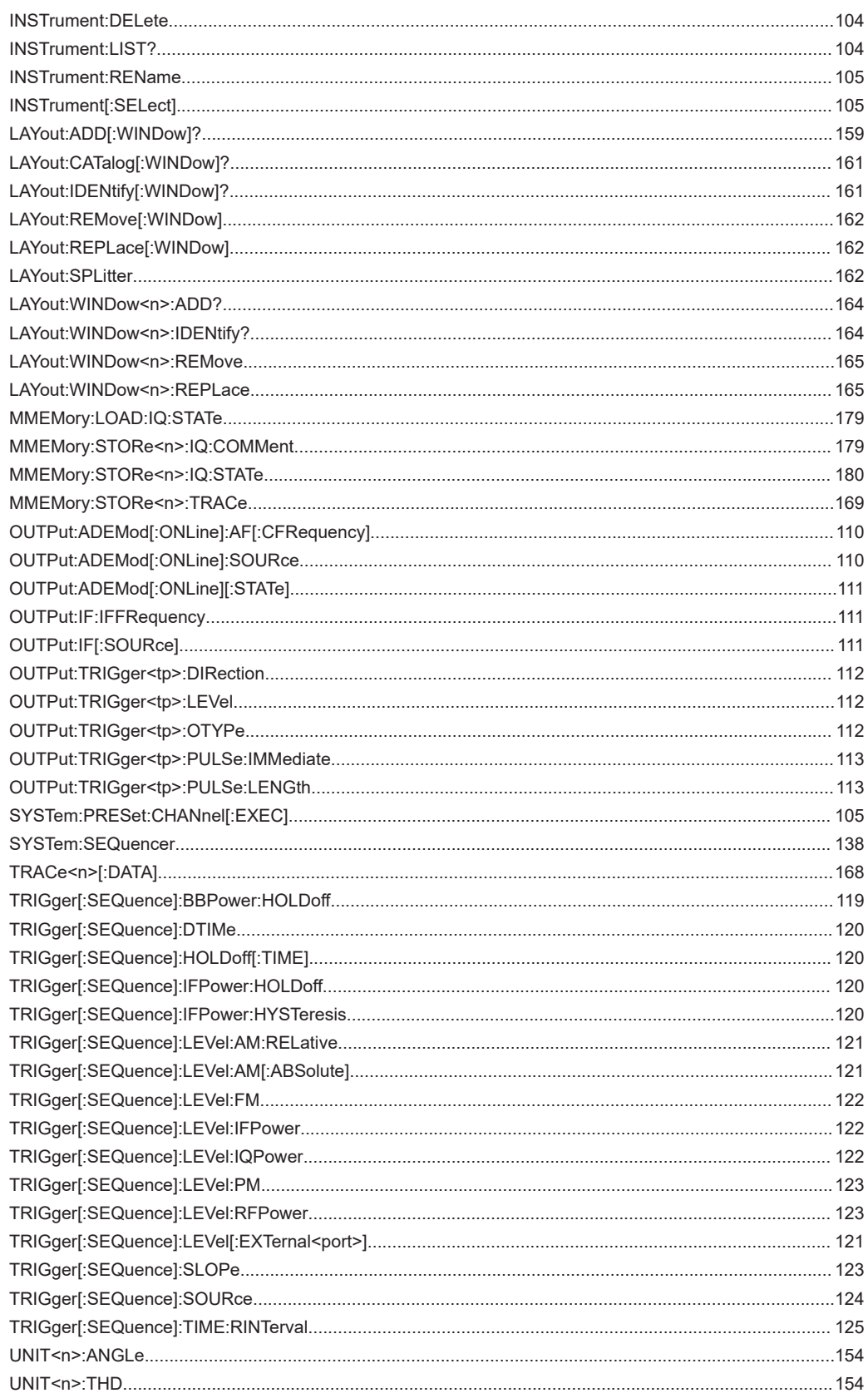

# Index

## $\overline{\mathsf{A}}$

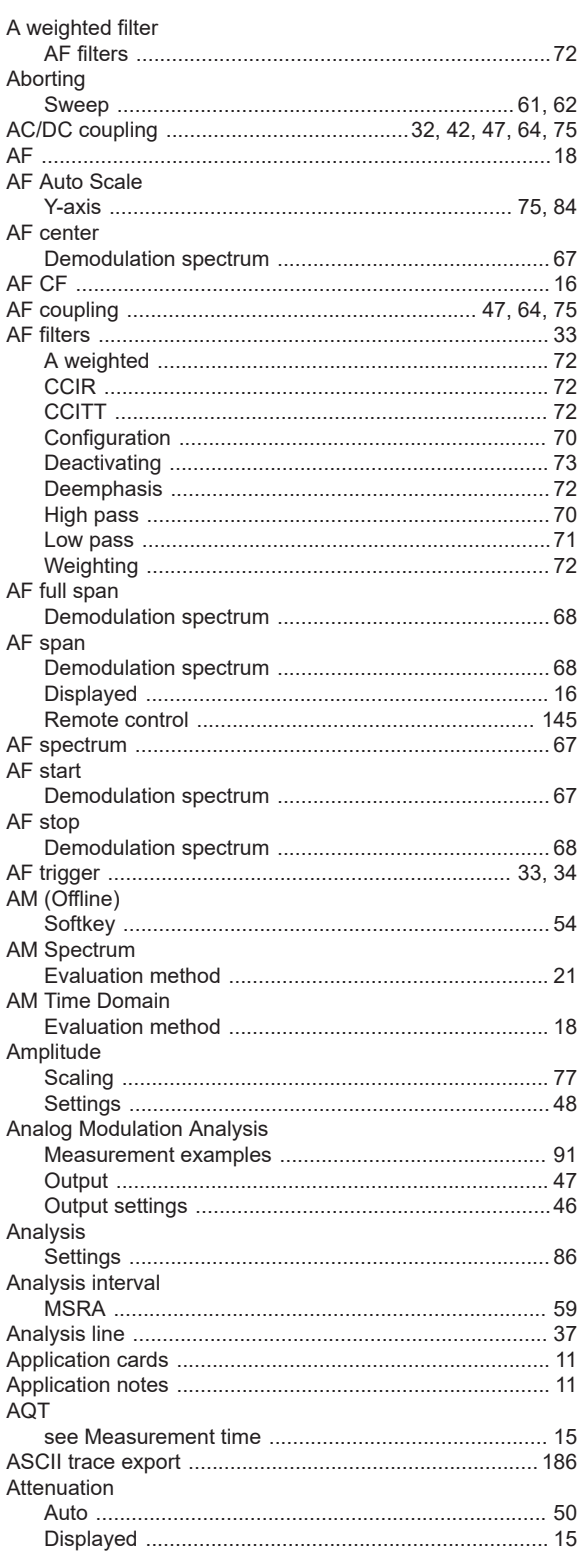

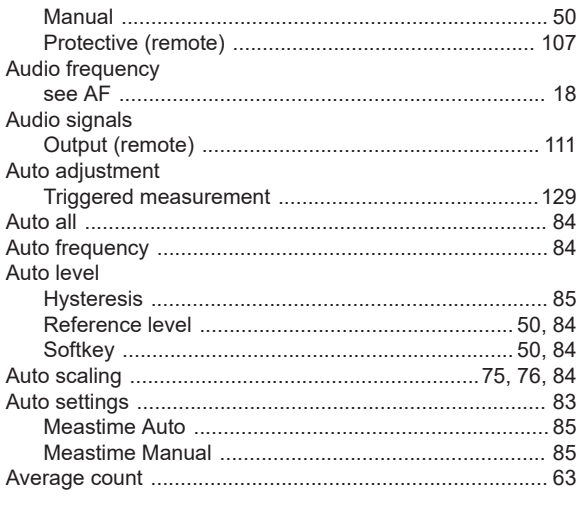

## $\, {\bf B}$

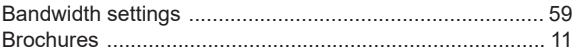

## $\mathbf C$

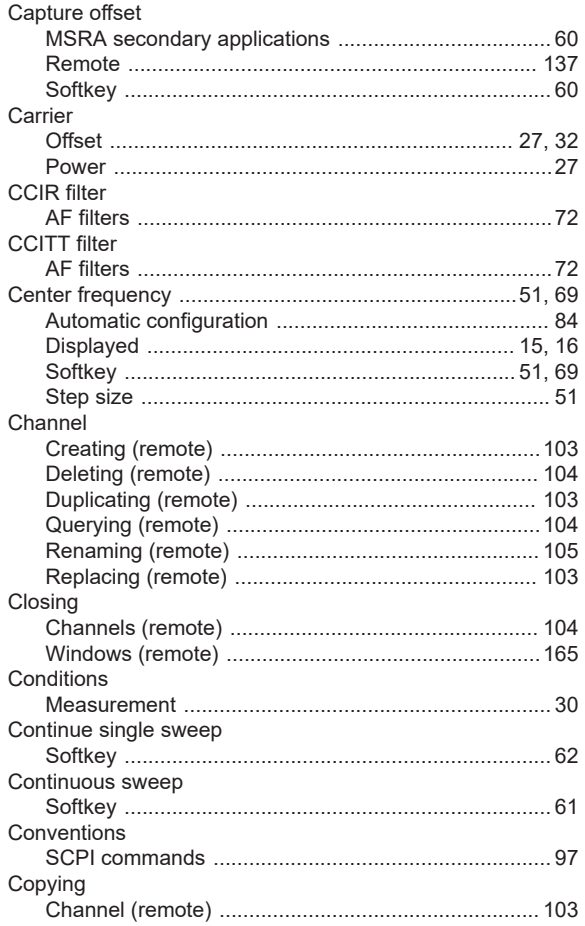

## $\mathsf D$

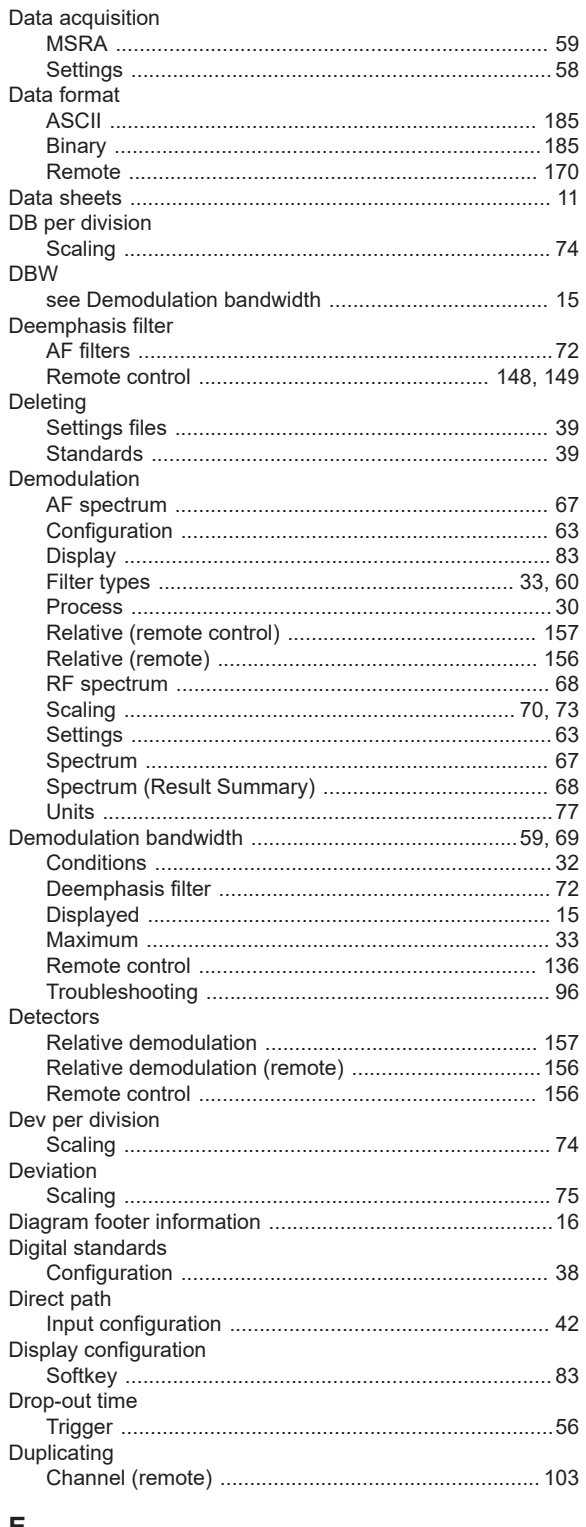

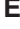

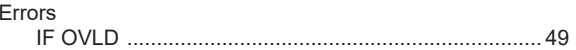

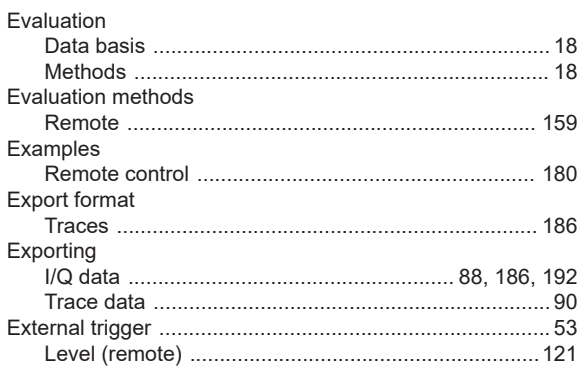

## $\overline{\mathsf{F}}$

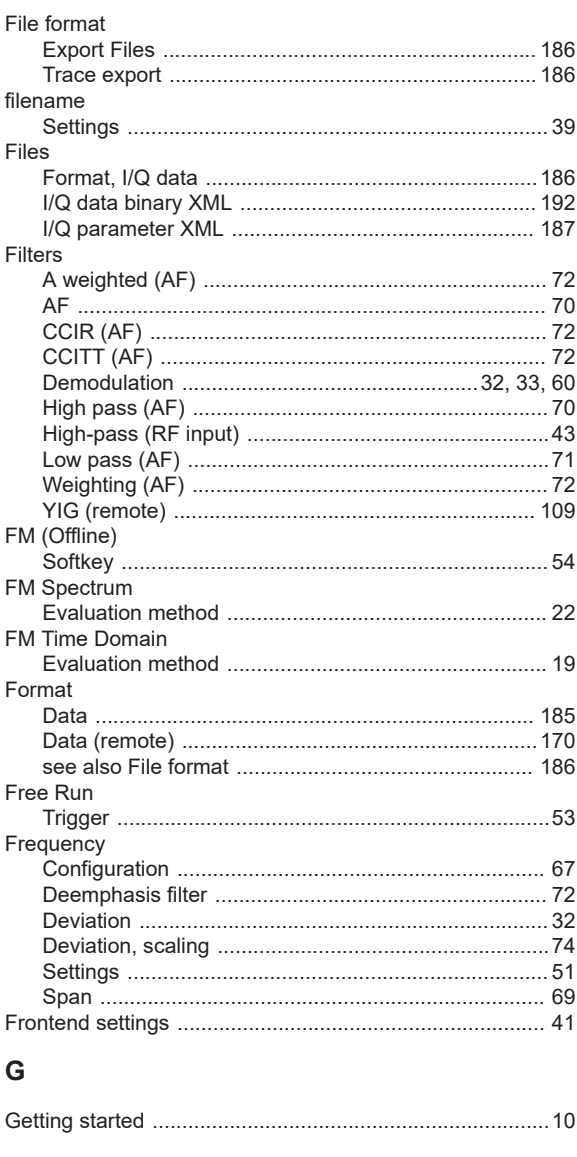

## $\boldsymbol{\mathsf{H}}$

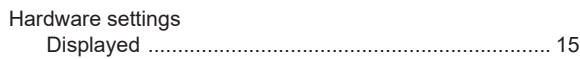

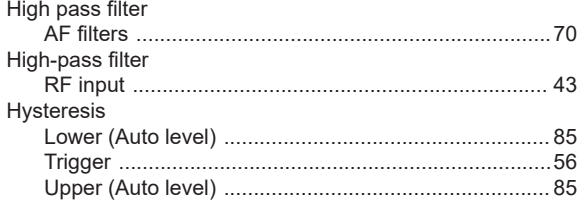

## $\mathbf I$

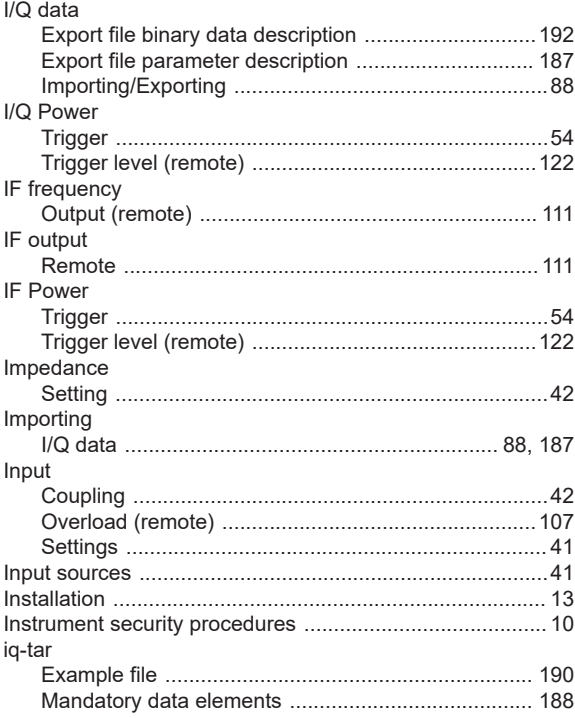

## $\mathsf{K}$

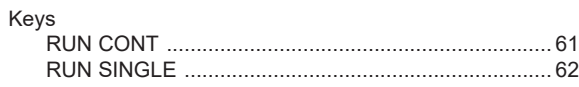

## $\mathsf{L}% _{0}\left( \mathsf{L}_{0}\right) ^{\ast }=\mathsf{L}_{0}\left( \mathsf{L}_{0}\right) ^{\ast }$

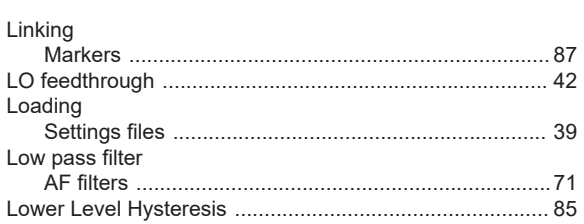

## $\mathbf M$

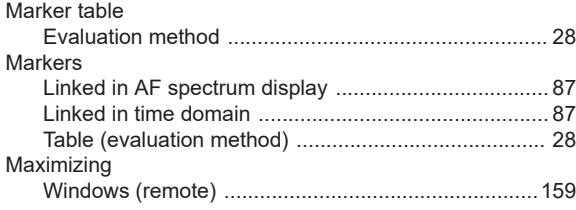

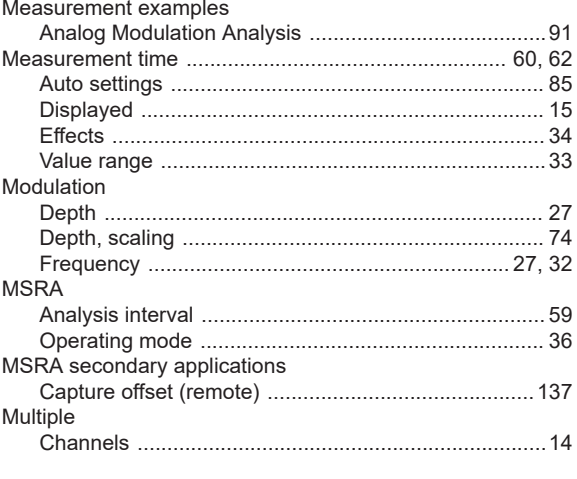

## ${\sf N}$

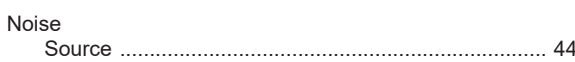

## $\overline{O}$

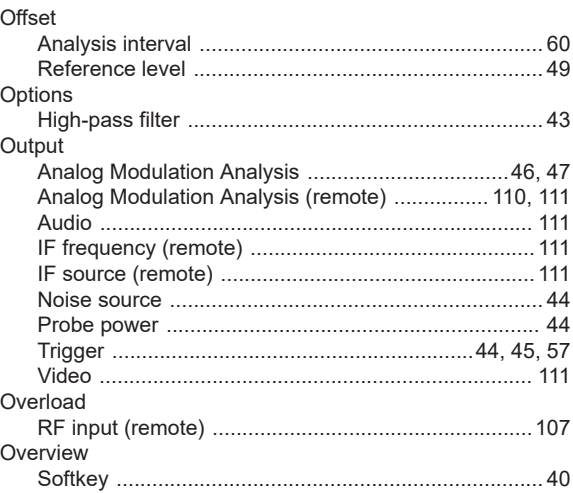

### $\mathsf{P}$

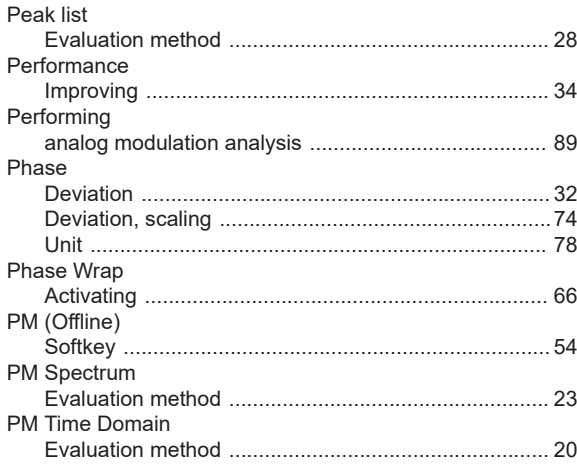

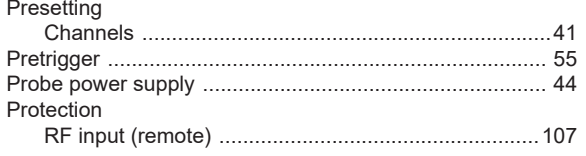

## $\mathsf{R}$

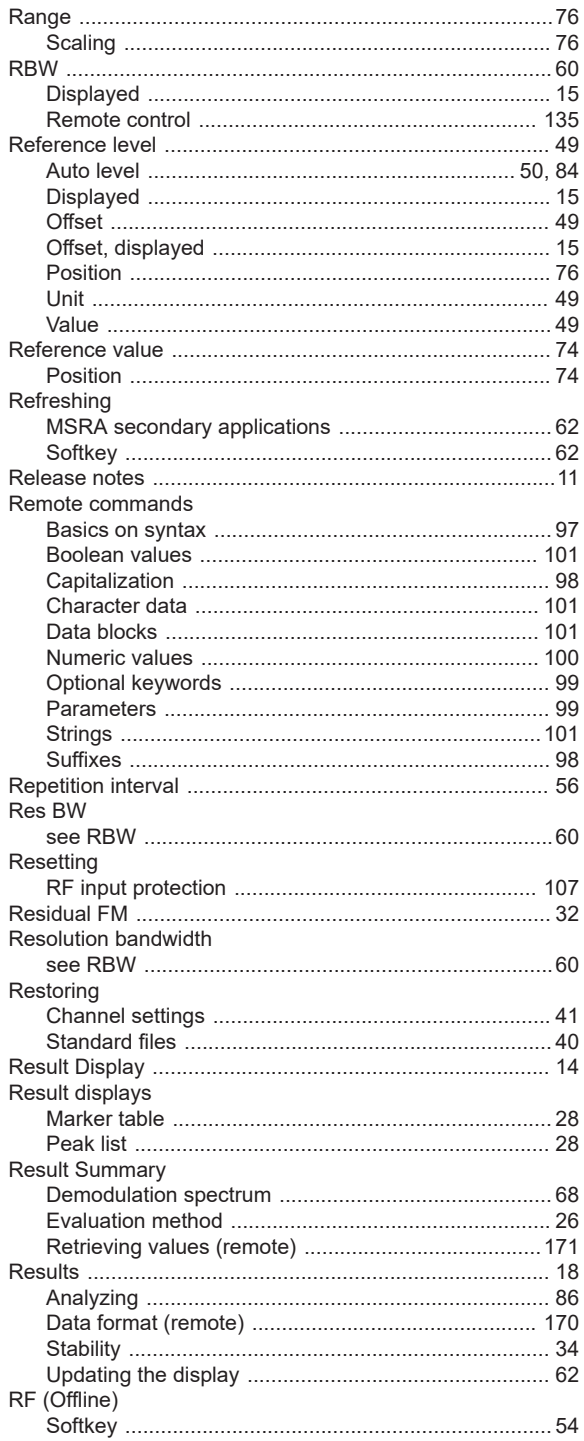

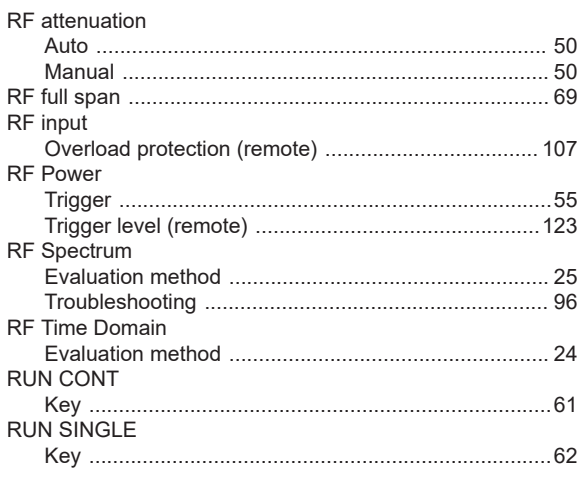

## ${\bf S}$

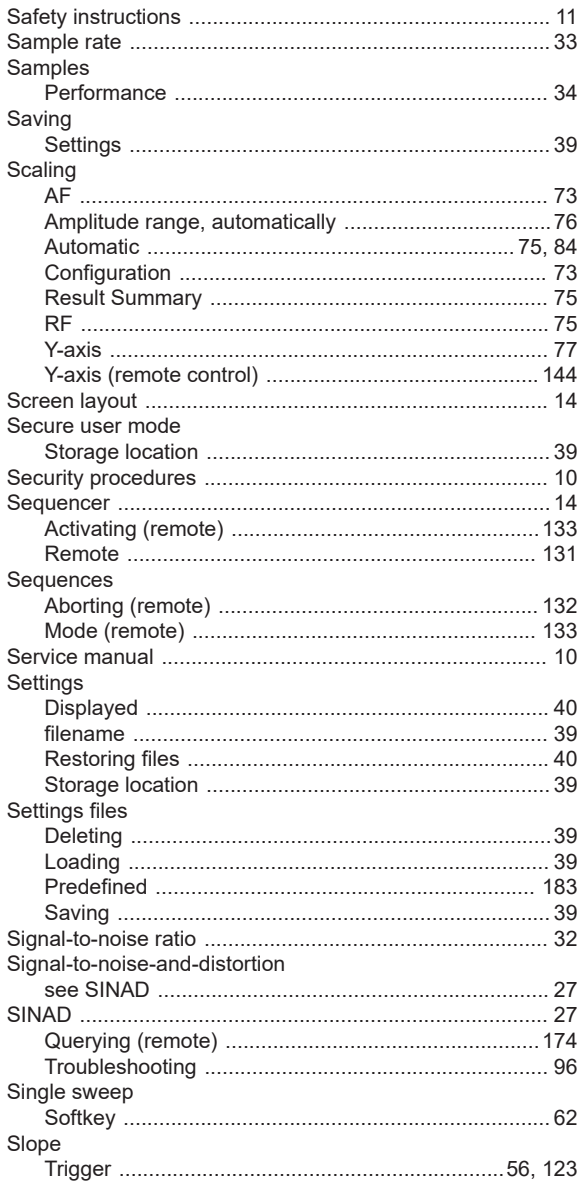

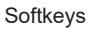

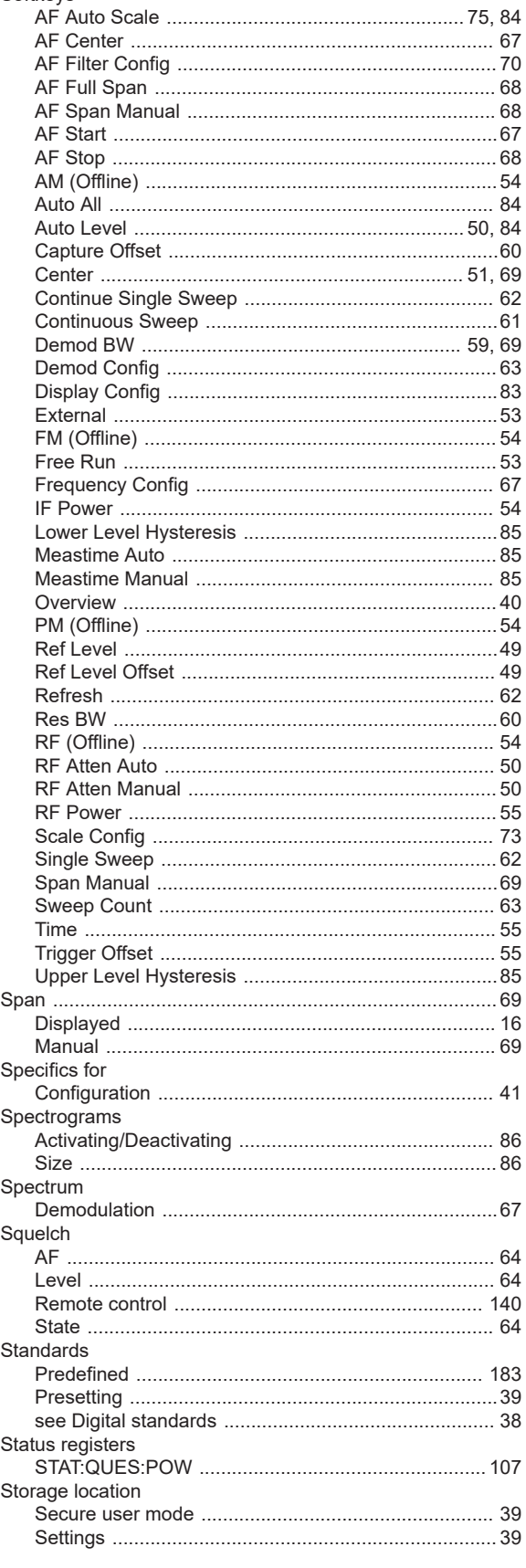

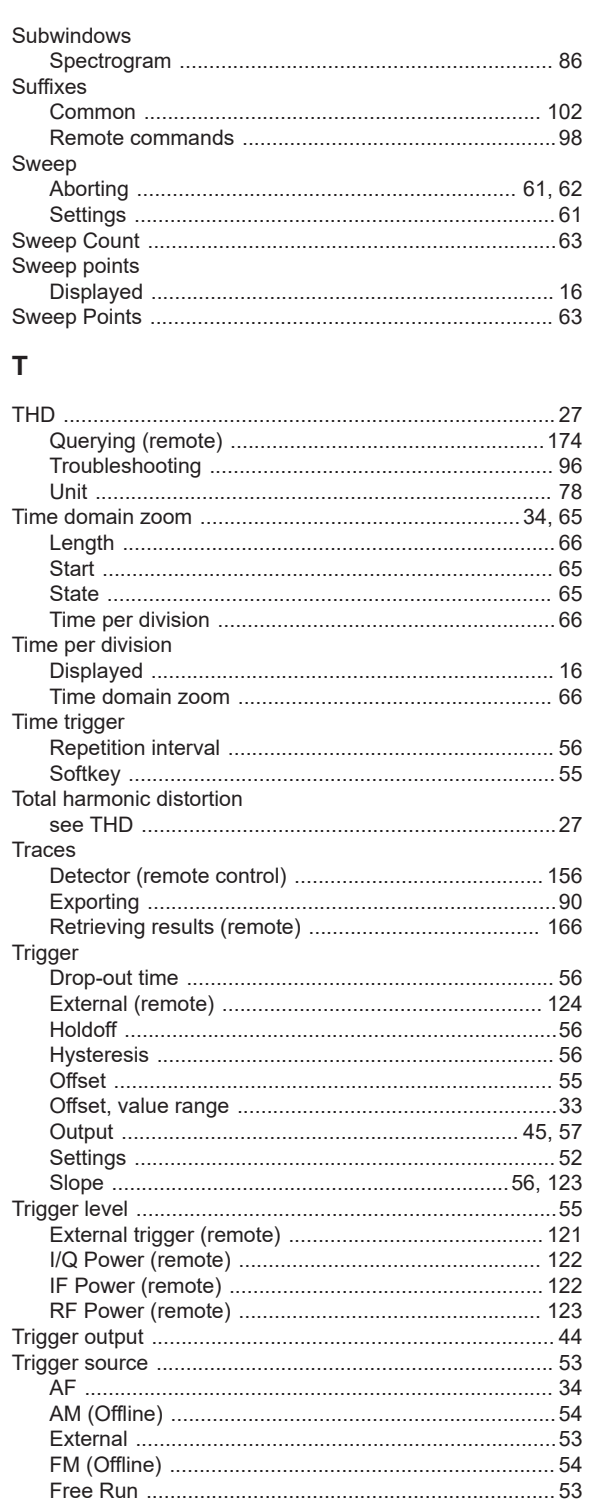

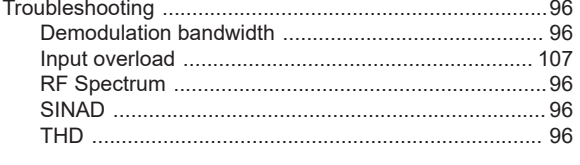

## $\cup$

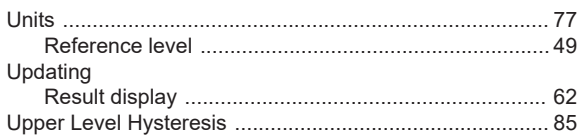

## $\mathsf{V}$

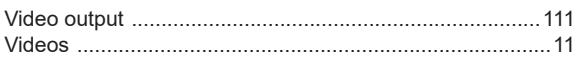

## W

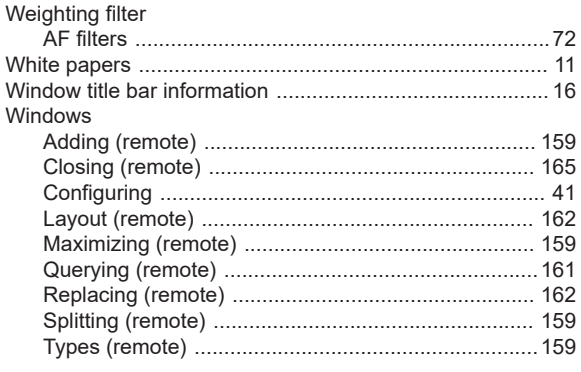

## $\mathsf{Y}$

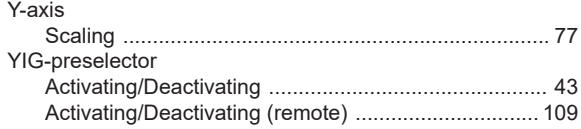

## Z

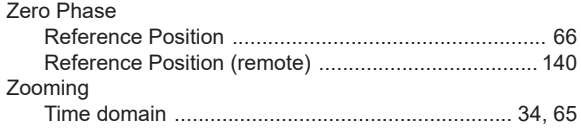